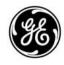

## **Technical Publications**

Direction 5841298-1EN

Rev. 2

CE<sub>0459</sub> LOGIQ P8/P9/P10 Basic User Manual

Version R4

**Operating Documentation** 

Copyright 2020 By General Electric Co.

## Regulatory Requirement

LOGIQ P8/P9/P10 complies with regulatory requirements of the following European Directive 93/42/EEC concerning medical devices.

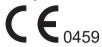

First CE marked in 2014.

This manual is a reference for the LOGIQ P8/P9/P10. It applies to all versions of the Version R4 software for the LOGIQ P8/P9/P10 ultrasound system.

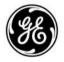

GE Healthcare www.gehealthcare.com P.O. Box 414, Milwaukee, Wisconsin 53201 *U.S.A.* (Asia, Pacific, Latin America, North America)

GE Healthcare GmbH: TEL: 49 212.28.02.208 Beethovenstrasse 239: FAX: 49 212.28.02.431 Postfach 11 05 60 D-42655 Solingen *GERMANY* 

# **Revision History**

## Reason for Change

| REV    | DATE<br>(YYYY/MM/DD) | REASON FOR CHANGE    |
|--------|----------------------|----------------------|
| Rev. 1 | 2020/04/21           | Initial release      |
| Rev. 2 | 2020/10/16           | Enhancement feedback |

## List of Effective Pages

| PAGE NUMBER             | REVISION | PAGE NUMBER | REVISION |
|-------------------------|----------|-------------|----------|
| Title Page              | Rev. 2   | Chapter 6   | Rev. 2   |
| Revision History        | Rev. 2   | Chapter 7   | Rev. 2   |
| Regulatory Requirements | Rev. 2   | Chapter 8   | Rev. 2   |
| Table of Contents       | Rev. 2   | Chapter 9   | Rev. 2   |
| Chapter 1               | Rev. 2   | Chapter 10  | Rev. 2   |
| Chapter 2               | Rev. 2   | Chapter 11  | Rev. 2   |
| Chapter 3               | Rev. 2   | Chapter 12  | Rev. 2   |
| Chapter 4               | Rev. 2   | Chapter 13  | Rev. 2   |
| Chapter 5               | Rev. 2   | Index       | Rev. 2   |

Please verify that you are using the latest revision of this document. Information pertaining to this document is maintained on ePDM (GE electronic Product Data Management). If you need to know the latest revision, contact your distributor, local GE Sales Representative or in the USA call the GE Ultrasound Clinical Answer Center at 1 800 682 5327 or 1 262 524 5698.

This page intentionally left blank.

# **Regulatory Requirements**

#### **Conformance Standards**

The following classifications are in accordance with the IEC/EN 60601-1:6.8.1:

- According to 93/42/EEC Medical Device Directive, this is Class Ila Medical Device.
- According to IEC/EN 60601-1,
  - Equipment is Class I, INTERNALLY POWERED ME EQUIPMENT, Type BF or CF Applied Parts.
- According to CISPR 11,
  - Equipment is Group 1, Class A ISM Equipment.
- According to IEC 60529,
  - The footswitch rate IPX8 is suitable for use in surgical rooms.
  - Probe head (immersible portion) and cable are IPX7
     Probe connector is not waterproof.

This product complies with the regulatory requirement of the following:

 Council Directive 93/42/EEC concerning medical devices: the CE label affixed to the product testifies compliance to the Directive.

The location of the CE marking is shown in the Safety chapter of this manual.

#### **Authorized EU Representative**

European registered place of business:

GE Medical Systems SCS

283 rue de la Miniére

78530 BUC, France

Tel: +33 (0) 1 30 70 4040

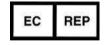

## **Conformance Standards (continued)**

- Classified to ANSI/AAMI ES60601-1 2005 R1 2012 Medical Electrical Equipment, Part 1: General Requirements for Safety by a Nationally Recognized Test Lab
- Certified to CSA CAN/CSA-C22.2 No60601-1 :14 General requirements for safety
- CE Marked to Council Directive 93/42/EEC on Medical Devices Conforms to the following standards for safety:
- IEC/EN 60601-1 3.1 Edition. Medical electrical equipment -Part 1: General requirements for basic safety and essential performance
- IEC/EN 60601-1-2 Medical electrical equipment Part 1-2: General requirements for safety - Collateral Standard: Electromagnetic compatibility - requirements and tests
- IEC/EN 60601-1-6 Medical electrical equipment Part 1-6: General requirements basic safety and essential performance - Collateral Standard: Usability
- IEC/EN 60601-2-37 Medical electrical equipment Part 2-37: Particular requirements for the safety of ultrasonic medical diagnostic and monitoring equipment
- IEC 61157 (Standard means for the reporting of the acoustic output of medical diagnostic ultrasonic equipment)
- IEC/EN 62366 Application of usability engineering to medical devices
- IEC/EN 62304 Software Life Cycle Processes
- IEC/EN 62359 Ultrasonic Field characterization Test methods for the determination of thermal and mechanical indices related to medical diagnostic ultrasonic fields
- EN ISO 15223-1: Symbols to be used with medical device labels, labelling and information to be supplied
- ISO 10993-1 Biological evaluation of medical devices Part
   1 Evaluation and testing
- ISO 14971:2012 (Medical devices Application of risk management to medical devices)
- EMC Emissions Group 1, Class A device requirements as per Sub clause 4.2 of CISPR 11
- WEEE (Waste Electrical and Electronic Equipment)
- ROHS according to 2011/65/EU Including national deviations
- Wireless equipment shall be certified to FCC, RED and Japan Radio Law.
- Medical Device Good Manufacturing Practice Manual issued by the FDA (Food and Drug Administration, Department of Health, USA)

## Certifications

• General Electric Medical Systems is ISO 13485 certified.

## **Original Documentation**

The original document was written in English.

## **Country Specific Approval**

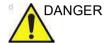

The following optional features ARE NOT available in the USA and its territories:

· Elastography Quantification

## **Importer Information**

Turkish Importer
 GE Medical Systems Türkiye Ltd. Şti.
 Esentepe Mah. Harman Sok. No: 8
 34394 Şişli İstanbul Türkiye

# **Table of Contents**

|          | Conformance Standards                  | -    |
|----------|----------------------------------------|------|
|          | Certifications                         |      |
|          | Original Documentation                 | i-5  |
|          | Country Specific Approval              | i-5  |
|          | Importer Information                   | i-5  |
| Table of | Contents                               |      |
| Chapter  | 1 — Introduction                       |      |
| Svste    | em Overview                            |      |
| ,        | Attention                              | 1-2  |
|          | Documentation                          | 1-3  |
|          | Principles of Operation                | 1-4  |
|          | Indications for Use                    | 1-5  |
|          | Contraindication                       | -    |
|          | Prescription Device                    | 1-6  |
| Conta    | act Information                        |      |
|          | Contacting GE Ultrasound               | 1-7  |
|          | Manufacturer                           | 1-12 |
| Chapter  | <sup>-</sup> 2 — Safety                |      |
| Owne     | er Responsibility                      |      |
|          | Owner requirements                     | 2-2  |
| Safety   | y Precautions                          |      |
| •        | Precaution Levels                      |      |
|          | Hazard Symbols                         | 2-4  |
|          | Patient Safety                         |      |
|          | Equipment and Personnel Safety         | 2-9  |
|          | Classifications                        | 2-13 |
|          | EMC (Electromagnetic Compatibility)    |      |
|          | Patient Environmental Devices          |      |
|          | Acoustic Output                        | 2-37 |
| Devic    | ce Labels                              |      |
|          | Label Icon Description                 |      |
|          | Label location                         |      |
|          | Label on the packing box               | 2-50 |
|          | S LOGIQ P8/P9/P10 Hazardous Substances |      |
| Chapter  | 3 — Preparing the System for Use       |      |
| Site F   | Requirements                           |      |
|          | Introduction                           |      |
|          | Before the system arrives              |      |
|          | Environmental Requirements             | 3-4  |

| Console Overview                |      |
|---------------------------------|------|
| Console Graphics                | 3-6  |
| Peripheral/Accessory Connection | 3-10 |
| Storage areas                   | 3-13 |
| Extended Battery (Option)       | 3-17 |
| View current battery status     | 3-18 |
| Starting Power Assistant        |      |
| When in Power Assistant         |      |
| Recovering from Power Assistant | 3-22 |
| Refreshing the battery          | 3-22 |
| Battery deterioration           | 3-23 |
| Battery Disposal                |      |
| Offline Scanning (Option)       |      |
| Powering the System             |      |
| Connecting the System           | 3-27 |
| Power On                        |      |
| Power Up Sequence               |      |
| Password Protection             |      |
| Probes                          | 0 02 |
| Introduction                    | 3.40 |
| Selecting probes                |      |
| Connecting the Probe            |      |
| Cable Handling                  |      |
| Activating the Probe            |      |
| Deactivating the Probe          |      |
|                                 |      |
| Disconnecting the Probe         |      |
| Transporting Probes             |      |
| Storing the Probe               | 3-48 |
| System Positioning/Transporting | 0.44 |
| Before moving the system        |      |
| Wheels                          |      |
| Moving the System               |      |
| Transporting the System         |      |
| Reinstalling at a new location  | 3-57 |
| Operator Controls               |      |
| Control Panel Map               | 3-58 |
| Control panel adjustment        |      |
| User defined hard key           |      |
| Touch Panel                     |      |
| Key descriptions                | 3-69 |
| LCD Monitor                     |      |
| Related Hazards - LCD Monitor   | 3-71 |
| Moving the LCD monitor          | 3-72 |
| Monitor Display                 |      |
| Monitor Display Tour            | 3-75 |
| Live/Freeze Indicator           |      |
| Monitor Display Layout          | 3-77 |
| Trackball Key Map               |      |

| Chapter | 4 — Preparing for an Exam                         |      |
|---------|---------------------------------------------------|------|
| Begin   | ning an Exam                                      |      |
| · ·     | Introduction                                      | 4-2  |
|         | Beginning a New Patient                           | 4-3  |
|         | Retrieving and editing archived information       |      |
|         | Selecting a Model                                 | 4-29 |
| Chapter | 5 — Optimizing the Image                          |      |
| •       | izing B-Mode                                      |      |
|         | Intended Uses                                     | 5-2  |
|         | B-Mode Scanning Hints                             | 5-4  |
|         | Depth                                             |      |
|         | Gain                                              | 5-6  |
|         | Focus                                             | 5-7  |
|         | Auto Optimize                                     |      |
|         | Continuous Tissue Optimization (CTO)              | 5-9  |
|         | CrossXBeam                                        | 5-10 |
|         | SRI-HD (High Detection Speckle Reduction Imaging) | 5-12 |
|         | Coded Harmonic Imaging (CHI)                      | 5-14 |
|         | Frequency                                         |      |
|         | Steer                                             |      |
|         | Mode Cursor                                       |      |
|         | Virtual Convex/Max Angle                          |      |
|         | TGC                                               |      |
|         | Width                                             |      |
|         | Tilt                                              |      |
|         | Dynamic Range                                     |      |
|         | Reverse                                           |      |
|         | Line Density Colorize                             |      |
|         | PRF                                               |      |
|         | Edge Enhance                                      |      |
|         | Frame Average                                     |      |
|         | Maps                                              |      |
|         | Rejection                                         |      |
|         | Rotation                                          |      |
|         | Suppression                                       |      |
|         | Speed of Sound (SoS) Tissue Imaging               |      |
| B-Flov  | w / B-Flow Color (Option)                         | 0 21 |
| 2       | B-Flow                                            | 5-28 |
|         | Visualization                                     |      |
|         | B-Flow Color (BFC)                                |      |
|         | B-Flow Quick Card                                 |      |
| Optim   | izing M-Mode                                      |      |
|         | Intended Use                                      | 5-38 |
|         | Introduction                                      |      |
|         | Typical exam protocol                             |      |
|         | M-Mode Display                                    |      |
|         | Scanning Hints                                    |      |

|              | Sweep Speed                                     |      |
|--------------|-------------------------------------------------|------|
|              | Anatomical M-Mode                               | 5-41 |
|              | Curved Anatomical M-Mode (CAMM)                 | 5-43 |
| <b>Optim</b> | izing Color Flow                                |      |
| •            | Intended Use                                    | 5-44 |
|              | Introduction                                    |      |
|              | Color Flow Mode                                 | 5-45 |
|              | Uses                                            | 5-45 |
|              | Flow Model Shortcuts                            | 5-46 |
|              | Gain                                            | 5-47 |
|              | Scale (Velocity Scale)                          | 5-47 |
|              | Wall Filter                                     |      |
|              | Size/Position of the color window               | 5-49 |
|              | CF/PDI Width                                    | 5-49 |
|              | CF/PDI Vertical Size                            | 5-50 |
|              | Invert (Color Invert)                           | 5-51 |
|              | Baseline                                        | 5-51 |
|              | Angle Steer                                     | 5-52 |
|              | Accumulation                                    |      |
|              | Color Flow Line Density                         |      |
|              | Map                                             |      |
|              | Map Compress                                    | 5-54 |
|              | Threshold                                       |      |
|              | Frame Average                                   |      |
|              | Transparency Map                                |      |
|              | Spatial Filter                                  |      |
|              | Flash Suppression                               |      |
|              | Packet Size                                     |      |
|              | Sample Vol (Sample Volume)                      |      |
|              | CF/PDI Auto Sample Volume                       |      |
|              | CF/PDI Center Depth                             |      |
|              | CF/PDI Focus Depth (%)                          |      |
|              | CF/PDI Frequency (MHz)                          |      |
|              | CF/PDI Auto Frequency                           | 5-59 |
|              | Power Doppler Imaging (PDI)                     | 5-60 |
|              | Directional Power Doppler                       | 5-61 |
| Optim        | izing M Color Flow                              |      |
|              | M Color Flow Mode                               | 5-62 |
| Optim        | izing Spectral Doppler                          |      |
|              | Intended Use                                    |      |
|              | Spectral Doppler Display                        | 5-67 |
|              | PW Doppler Mode Display                         |      |
|              | Auto Doppler Assist                             |      |
|              | Doppler Sample Volume Gate Position (Trackball) |      |
|              | Doppler Sample Volume Length                    | 5-70 |
|              | Angle Correct/Auto Angle                        |      |
|              | Quick Angle                                     |      |
|              | Steer/Fine Steer                                | 5-72 |

|                                | 5-73                            |
|--------------------------------|---------------------------------|
| Auto Spectrum Optimize (Aut    | o) 5-73                         |
| Cycles to Average              | - <sup>-</sup> 5-74             |
| Display Format                 | 5-74                            |
| Update                         | 5-75                            |
|                                | ) 5-75                          |
|                                | ,<br>5-76                       |
| Compression                    | 5-77                            |
| Invert                         | 5-77                            |
| Scale (Velocity Scale)         | 5-78                            |
|                                | 5-80                            |
|                                | e) 5-80                         |
|                                | - <sup>´</sup> 5-80             |
| Trace Direction                | 5-80                            |
| Cursor Moving                  | 5-81                            |
|                                | 5-82                            |
|                                | 5-83                            |
|                                | 5-84                            |
|                                | ive Doppler (CWD) (Option) 5-85 |
|                                | 5-86                            |
|                                | 5-87                            |
|                                | 5-88                            |
| Strain Elastography            |                                 |
|                                | 5-89                            |
|                                | 5-90                            |
| Shear Wave Elastography        | 0 00                            |
|                                | 5-106                           |
|                                | 5-108                           |
|                                | 5-109                           |
|                                | 5-103                           |
|                                | 5-122                           |
|                                | 5-126                           |
|                                | 5-120                           |
|                                | 5-133                           |
| Using 3D                       |                                 |
|                                | 5-134                           |
|                                | 5-134<br>5-135                  |
| •                              |                                 |
| Chapter 6 — Scanning/Display F | unctions                        |
| Freezing an Image              |                                 |
|                                | 6-2                             |
|                                | 6-2                             |
| Using CINE                     |                                 |
|                                | 6-3                             |
| •                              | 6-6                             |
|                                | 6-8                             |
|                                | 6-9                             |
| <u> </u>                       | 6-9                             |
| Image Storage Hints            | 6-10                            |

|     | Cine Capture                                    | 6-11 |
|-----|-------------------------------------------------|------|
|     | Zooming an Image                                |      |
|     | Introduction                                    | 6-16 |
|     | Pan Zoom                                        | 6-17 |
|     | HD Zoom                                         | 6-17 |
|     | Bioeffect                                       | 6-17 |
|     | Split Screen                                    |      |
|     | Overview                                        | 6-18 |
|     | Dual screen                                     | 6-19 |
|     | Quad screen                                     | 6-20 |
|     | Simultaneous mode                               | 6-20 |
|     | Dual Caliper                                    | 6-21 |
|     | Annotating an Image                             |      |
|     | Introduction                                    |      |
|     | Adding Comments to an Image                     | 6-26 |
|     | Body Patterns                                   | 6-33 |
|     | Using the Fast Key                              |      |
|     | Overview                                        | 6-42 |
|     | Create a Fast Key                               |      |
|     | Start a Fast Key                                |      |
|     | Backup and Restore the Fast Key                 | 6-43 |
|     | Electronic Documentation                        |      |
|     | Documentation Distribution                      |      |
|     | Using Online Help Via F1                        |      |
|     | Electronic media                                | 6-51 |
|     | Using MyTrainer+                                |      |
|     | Activate MyTrainer+                             |      |
|     | Small layout                                    |      |
|     | Full screen layout                              |      |
|     | Layout Setting                                  | 6-57 |
|     | System Language Configuration                   |      |
|     | Select the System Language and Date/Time Format |      |
|     | Change the Keyboard Language                    | 6-59 |
|     | English (International) Keyboard                | 6-60 |
| Cha | apter 7 — General Measurements and Calculations |      |
|     | Introduction                                    |      |
|     | Introduction                                    |      |
|     | Basic Operation                                 |      |
|     | Location of Measurement Controls                |      |
|     | Touch Panel                                     |      |
|     | Exam category/Study/Measurement                 |      |
|     | General Instructions                            |      |
|     | Measurement Cursor                              |      |
|     | Copy, move and paste measurement tools          | 7-17 |
|     | Performing Measurements on Saved Images         | 7-19 |
| (   | Generic Measurements                            |      |
|     | Overview                                        | 7-22 |

|         | B-Mode Measurements                                       | 7-23  |
|---------|-----------------------------------------------------------|-------|
|         | M-Mode Measurements                                       | 7-34  |
|         | Doppler Mode Measurements                                 | 7-37  |
|         | Helpful hints                                             | 7-44  |
| Mode    | Measurements                                              |       |
|         | B-Mode Measurements                                       | 7-45  |
|         | Doppler Mode Measurements                                 | 7-53  |
|         | M-Mode Measurements                                       |       |
| Work    | sheet                                                     |       |
|         | Introduction                                              | 7-68  |
|         | To view a worksheet                                       | 7-69  |
|         | To edit a worksheet                                       |       |
|         | Recording Worksheet                                       |       |
|         | OB Worksheet                                              |       |
|         | Vascular Worksheet                                        |       |
| Anato   | omical Survey                                             | _     |
|         | Overview                                                  | 7-83  |
|         | Editing                                                   |       |
| Meas    | urement and Calculation Setup                             |       |
| modo    | Starting Study and Measurement SetUp                      | 7-89  |
|         | Display/hide a folder or a measurement in the Touch Panel |       |
|         | Setting up an automatic measurement flow                  |       |
|         | Change the tool used to make a measurement                | 7-99  |
|         | Adding Folders and Measurements                           | 7-100 |
|         | M & A Advanced Preset                                     |       |
|         | Doppler tab - Modify Calculation                          |       |
|         | Application Measurement Preset                            |       |
| Chapter | 8 — Application M&A                                       | _     |
| Abdo    | • •                                                       |       |
| Abdo    | Overview                                                  | 8_2   |
| Smal    | l Parts                                                   | 0-2   |
| Omai    | B-Mode Measurements                                       | 8 3   |
| ОВ      | D-Mode Measurements                                       | 0-3   |
| OB      | Introduction                                              | 9.6   |
|         | OB Type change                                            |       |
|         | To Start an Obstetrics Exam                               |       |
|         | OB Measurements Performed Over Multiple Planes            |       |
|         | OB Calculation                                            |       |
|         | OB Graphs                                                 |       |
|         | OB-Multigestational                                       |       |
|         | OB Table Editor                                           |       |
| GYN     | OB Table Editor                                           | 0-00  |
| 5114    | Introduction                                              | 8_53  |
|         | B-Mode Measurements                                       |       |
| Cardi   |                                                           | 0-04  |
| Garui   | Overview                                                  | Q 57  |
|         | Naming Format for Cardiac Measurements                    |       |
|         | Naming Formation Cardiac Measurements                     | 0-00  |

|     | Cardiac Doppler Measurements              | - 8-62 |
|-----|-------------------------------------------|--------|
|     | Vascular                                  |        |
|     | Introduction                              | - 8-63 |
|     | IMT Measurement                           | - 8-68 |
|     | Auto Vascular Calculation                 | - 8-76 |
|     | Manual Vascular Calculation               |        |
|     | Urology                                   |        |
|     | Introduction                              | - 8-84 |
|     | Bladder Volume                            |        |
|     | Renal Volume                              |        |
|     | Prostate Volume                           |        |
|     | Pelvic Floor Measurements                 |        |
|     | Pediatrics                                | 0 00   |
|     | Overview                                  | - 8-92 |
|     | Pediatrics Hip                            |        |
| CI  | hapter 9 — Recording images               | 0 00   |
| O I |                                           |        |
|     | Getting Set Up to Record Images  Overview | 0.0    |
|     |                                           | _      |
|     | Adding Devices                            |        |
|     | Adding a Dataflow                         |        |
|     | Adding Devices to a Print Button          |        |
|     | Formatting Removable Media                | 9-4    |
|     | Storing Images and Cineloops              |        |
|     | Storing an image                          |        |
|     | Storing a cine loop                       | 9-6    |
|     | Review images in archive                  |        |
|     | Review the patient exam/image             | - 9-10 |
|     | Active Images                             |        |
|     | Image History                             | - 9-13 |
|     | Clipboard                                 |        |
|     | Clipboard icon                            |        |
|     | Saving the image /cine to the Clipboard   |        |
|     | Previewing Clipboard Images               |        |
|     | Recalling Images from the Clipboard       |        |
|     | To delete an image from the clipboard     | - 9-18 |
|     | Save As                                   |        |
|     | Overview                                  |        |
|     | SaveAs                                    |        |
|     | 'SaveAs' Images                           | - 9-24 |
|     | Notes on Transfer to CD/DVD               |        |
|     | Storing Images with More Resolution       | - 9-26 |
|     | Backup and Restore                        |        |
|     | Overview                                  | - 9-27 |
|     | Backup and Restore                        |        |
|     | EZBackup                                  |        |
|     | Overview                                  | - 9-36 |
|     | Perform EZBackup                          |        |

|           | To Review EZBacked Up/EZMoved Images                        | 9-42  |
|-----------|-------------------------------------------------------------|-------|
| Data Tr   |                                                             |       |
|           | Overview                                                    | 9-43  |
|           | Export/Import                                               | 9-44  |
| ,         | Worklist (Search and retrieve the Patient/Exam information) | 9-47  |
|           | MPEGvue                                                     |       |
| Externa   | al drives                                                   |       |
|           | Intended Use                                                |       |
|           | DVD Drive (Option)                                          | 9-57  |
|           | USB Hard Disk Drive and USB Flash Drive                     |       |
|           | USB Quick Save                                              |       |
|           | Network Storage Service                                     | 9-70  |
| Other F   | Printing Options                                            |       |
|           | Setting up Digital Peripherals                              |       |
|           | Setting up the Off-Line Paper Printer                       | 9-77  |
| Chapter 1 | 0 — Customizing Your System                                 |       |
| Presets   | 3                                                           |       |
|           | Overview                                                    | 10-2  |
| System    | n Presets                                                   |       |
|           | Overview                                                    | 10-5  |
|           | Changing system parameters                                  | 10-6  |
|           | System/General Preset Menu                                  |       |
|           | System/System Display Preset Menu                           |       |
|           | System/System Imaging Preset Menu                           | 10-14 |
|           | System/System Measure Preset Menu                           |       |
|           | System Backup and Restore Preset Menu                       | 10-19 |
|           | System/Peripherals Preset Menu                              |       |
|           | System/User Configurable Key                                |       |
|           | System/About Preset Menu                                    | 10-30 |
|           | e Presets                                                   |       |
|           | Overview                                                    | 10-31 |
| lmagin    | g Presets                                                   |       |
|           | Overview                                                    |       |
|           | Changing imaging presets                                    |       |
|           | General                                                     | 10-39 |
| Comme     | ents Libraries Presets                                      |       |
|           | Overview                                                    |       |
|           | Comments Libraries/Libraries Preset Menu                    |       |
|           | Comments Libraries/Comments Preset Menu                     |       |
|           | Comments Libraries/Applications Preset Menu                 |       |
|           | Comments Libraries/Mapping Preset Menu                      | 10-52 |
|           | Patterns Presets                                            |       |
|           | Overview                                                    |       |
|           | Body Pattern Libraries/Libraries Preset Menu                |       |
|           | Body Pattern Libraries/Body Patterns Preset Menu            |       |
|           | Rody Pattern Libraries/Applications Preset Menu             | 10.61 |

| Application Presets                                  |            |
|------------------------------------------------------|------------|
| Overview                                             | <br>10-64  |
| Settings                                             | <br>10-64  |
| Print Controls                                       |            |
| Imaging Controls                                     | <br>10-70  |
| Comments and Body Patterns                           |            |
| Measurements                                         |            |
| User Specific 3D/4D                                  |            |
| Overview                                             |            |
| 4D Presets                                           | <br>10-74  |
| Configuring Connectivity                             |            |
| Overview                                             |            |
| Connectivity Functions                               |            |
| TCP/IP                                               | <br>10-85  |
| Device                                               | <br>10-90  |
| Service                                              | <br>10-92  |
| Dataflow                                             | 10-105     |
| Button                                               | <br>10-107 |
| Removable Media                                      | <br>10-109 |
| Miscellaneous                                        | 10-111     |
| Tricefy Activation                                   | <br>10-115 |
| Barcode                                              |            |
| Cloud Reporting                                      | 10-119     |
| Koios (not available in all countries)               | <br>10-123 |
| System Administration                                |            |
| Overview                                             | 10-125     |
| Administrator Tasks                                  | <br>10-126 |
| Privacy and Security                                 | 10-126     |
| System Admin                                         | <br>10-134 |
| Users                                                | 10-137     |
| Logon                                                | <br>10-138 |
| Groups                                               | 10-150     |
| System Password                                      | <br>10-153 |
| Disk Encryption                                      | <br>10-154 |
| Audit Report and System Log Server Configuration     | <br>10-162 |
| Vulnerability Scan Mode (Option)                     | <br>10-164 |
| Search                                               |            |
| Utility Parameter Search                             | <br>10-165 |
| Measure                                              |            |
| Imaging Preset Manager                               |            |
| Overview                                             | <br>10-167 |
| Creating a User-Defined Application Preset           |            |
| Arranging Presets on the Touch Panel                 |            |
| Sharing User Presets between LOGIQ P8/P9/P10 Systems |            |
| Retain Field of View                                 |            |

| MyPre     | set                                                                      |        |
|-----------|--------------------------------------------------------------------------|--------|
| •         | Overview                                                                 | 10-182 |
|           | Activating MyPreset                                                      | 10-183 |
|           | Arranging MyPreset                                                       | 10-184 |
| Servic    |                                                                          |        |
| Scan S    | Screen                                                                   |        |
|           | atterns                                                                  |        |
|           | Overview                                                                 | 10-187 |
|           | Pixel Test Patterns                                                      |        |
| Chapter 1 | 11 — Probes and Biopsy                                                   | 10 101 |
| •         | Overview                                                                 |        |
|           | Ergonomics                                                               | - 11-2 |
|           | Cable handling                                                           | - 11-2 |
|           | Probe Orientation                                                        | - 11-3 |
|           | Labeling                                                                 | - 11-3 |
|           | Supported probes                                                         |        |
|           | Probe Naming Conventions                                                 | - 11-4 |
|           | Probe Description                                                        |        |
|           | BE9CS-RS Probe Changing Scan Method                                      | 11-10  |
| Probe     |                                                                          |        |
|           | Probe handling and infection control                                     | 11-11  |
|           | Using protective sheaths                                                 |        |
|           | Handling precautions                                                     |        |
|           | Mechanical hazards                                                       |        |
|           | Electrical shock hazard                                                  |        |
|           | 6Tc-RS Probe Thermal Safety                                              | 11-16  |
| Care a    | nd Maintenance                                                           |        |
|           | Planned maintenance                                                      |        |
|           | Care and Handling                                                        |        |
|           | Inspecting probes                                                        |        |
|           | Cleaning and disinfecting probes                                         | 11-22  |
|           | Coupling gels                                                            |        |
|           | Returning/Shipping Probes and Repair Parts                               | 11-33  |
| Biopsy    | / Special Concerns                                                       |        |
|           | Precautions Concerning the Use of Biopsy Procedures                      |        |
|           | Freehand Biopsy                                                          | 11-35  |
| Pertor    | m a biopsy                                                               |        |
|           | Displaying the Guidezone                                                 |        |
|           | Preparing the Biopsy Guide Attachment                                    |        |
|           | Multi Angle Biopsy Guide Assembly                                        |        |
|           | Releasing the needle                                                     |        |
|           | 4D Biopsy Guide Assembly - Representative Example 4D Endocovitor / Broke |        |
|           | 4D Endocavitary Probe                                                    | 11-52  |
|           | 4D Probe Biopsy Needle Path Selection                                    |        |
|           | Biopsy Needle Path Verification                                          | 11-53  |
|           | Endocavitary Probe Biopsy Guide Assembly - Representative Example        | 11 54  |
|           | DEDIESENIANVE EXAMBLE                                                    | 11-04  |

| Surgery/Intra-operative Use                                  |       |
|--------------------------------------------------------------|-------|
| Preparing for Surgery/Intra-operative Procedures             | 11-65 |
| Chapter 12 — User Maintenance                                |       |
| System Data                                                  |       |
| Features/Specifications                                      | 12-2  |
| Clinical Measurement Accuracy                                |       |
| Anti-Virus Software Note                                     | .20   |
| LOGIQ P8/P9/P10 Security                                     | 12_12 |
| Copyrighted Material                                         | 12-12 |
| Viewing Copyrighted Third Party Software License Information | 12 15 |
| System Care and Maintenance                                  | 12-10 |
| Overview                                                     | 10 16 |
| Inspecting the System                                        |       |
| Maintenance Schedule                                         |       |
| Appropriate Cleaning Agents                                  |       |
| Cleaning the system                                          | 12 22 |
|                                                              | 12-22 |
| Image Quality Check                                          |       |
| Quality Assurance Introduction                               | 10.04 |
| Typical Tests to Perform                                     |       |
| Baselines                                                    |       |
| Periodic Checks                                              |       |
| Results                                                      |       |
| System Setup                                                 |       |
| Test Procedures                                              |       |
| Setting up a Record Keeping System                           |       |
| Ultrasound Quality Assurance Checklist                       | 12-49 |
| Assistance                                                   | 12-30 |
| Supplies/Accessories                                         | 10 51 |
| • •                                                          | 12-31 |
| Chapter 13 — Advanced Features                               |       |
| List of Advanced Features                                    | 40.6  |
| Table of Contents                                            | 13-2  |
| B-Mode Option                                                | 40.4  |
| LOGIQView                                                    |       |
| B Steer+ (Option)                                            |       |
| Biplane (BE9CS-RS probe)                                     | 13-10 |
| Tissue Velocity Imaging (TVI)                                |       |
| Intended Use                                                 |       |
| Activating TVI                                               |       |
| Optimizing TVI                                               | 13-14 |
| Contrast Imaging                                             |       |
| Overview                                                     |       |
| Contrast Imaging Overview                                    | 13-19 |
| Mode                                                         |       |
| Parameters                                                   | _     |
| Relationship with other controls                             | 13-28 |

| Ultras | sound-Guided Attenuation Parameter (UGAP) Option                  |        |
|--------|-------------------------------------------------------------------|--------|
|        | Overview                                                          |        |
|        | Activation                                                        | 13-30  |
|        | Measurement and Worksheet                                         | 13-31  |
|        | 2D Color Map                                                      | 13-34  |
| Time   | Intensity Curve (TIC) Analysis                                    |        |
|        | Overview                                                          |        |
|        | Activating TIC                                                    |        |
|        | TIC Analysis Screen Description                                   | 13-37  |
|        | TIC Touch Panel                                                   | 13-41  |
|        | Generating a Trace                                                | 13-43  |
|        | Copy, move and paste a Sample Area                                | 13-45  |
|        | Manual tracking of the sample area (dynamic anchored sample area) |        |
|        | Zooming in the Analysis window                                    |        |
|        | Delete a trace                                                    | 13-48  |
|        | Disabling/Enabling the frame                                      |        |
|        | Manipulating the Sample Area                                      | 13-52  |
|        | TIC Plot Control                                                  | 13-55  |
|        | Trace Measurement                                                 | 13-57  |
|        | Curve Fit                                                         | 13-60  |
|        | Display/Hide Calculation Values                                   | 13-64  |
|        | Raw Data store with TIC Setting                                   | 13-65  |
|        | Printing TIC Data                                                 |        |
|        | Annotating the TIC Data                                           | 13-65  |
|        | SaveAs (Save image file and export trace data)                    | 13-66  |
| Quant  | titative Analysis (QAnalysis)                                     |        |
|        | Overview                                                          | 13-67  |
|        | Quantitative Flow Analysis                                        | 13-68  |
|        | Elastography Quantification                                       |        |
|        | Selecting QAnalysis Image Range                                   | 13-77  |
|        | Activating QAnalysis                                              | 13-78  |
|        | Common QAnalysis Function                                         | 13-81  |
| Real-t | time 4D                                                           |        |
|        | 4D Introduction                                                   | 13-100 |
|        | 4D Principles of Operation                                        | 13-102 |
|        | 4D Operational Controls                                           | 13-109 |
|        | Performing a 4D Scan                                              | 13-116 |
|        | Static 3D                                                         |        |
|        | Scalpel                                                           |        |
|        | 3D Rotation CINE                                                  | 13-143 |
|        | Volume CINE                                                       |        |
|        | VCI Static                                                        |        |
|        | Tomographic Ultrasound Imaging (TUI)                              | 13-148 |
|        | VOCAL                                                             | 13-152 |
|        | SonoRenderlive                                                    | 13-156 |
|        | OmniView                                                          | 13-165 |
|        | STIC (Spatio-Temporal Image Correlation)                          | 13-170 |

| re                                           |                                                                                                    |
|----------------------------------------------|----------------------------------------------------------------------------------------------------|
| Render Parameter                             | 13-175                                                                                                    |
|                                              |                                                                                                    |
| Light Control                                | 13-177                                                                                                    |
| pare Assistant                               |                                                                                                    |
|                                              |                                                                                                    |
|                                              |                                                                                                    |
| Setting Up Compare Assistant                 | 13-181                                                                                                    |
| Compare Assistant Quick Card                 | 13-190                                                                                                    |
|                                              |                                                                                                    |
|                                              |                                                                                                    |
| Smart Start (Start Assistant) Mapping Editor | 13-194                                                                                                    |
|                                              |                                                                                                    |
|                                              |                                                                                                    |
|                                              |                                                                                                    |
|                                              |                                                                                                    |
|                                              |                                                                                                    |
| Using Scan Assistant                         | 13-207                                                                                                    |
| Exporting Scan Assistant Programs            | 13-213                                                                                                    |
|                                              |                                                                                                    |
| Exporting the Scan Assistant Creator to a PC | 13-256                                                                                                    |
|                                              | 13-257                                                                                                    |
|                                              |                                                                                                    |
|                                              | 13-259                                                                                                    |
|                                              |                                                                                                    |
|                                              |                                                                                                    |
| · · · · · · · · · · · · · · · · · · ·        | 13-265                                                                                                    |
|                                              |                                                                                                    |
|                                              |                                                                                                    |
|                                              | 13-269                                                                                                    |
| Marks back and Owner and Warlack and         | 40.077                                                                                                    |
| Worksneet and Summary Worksneets             | 13-277                                                                                                    |
|                                              | 13-279                                                                                                    |
|                                              | 40.000                                                                                                    |
| ·                                            |                                                                                                    |
|                                              |                                                                                                    |
| Defining the endocardial border (EB)         | 13-285                                                                                                    |
|                                              |                                                                                                    |
|                                              |                                                                                                    |
|                                              |                                                                                                    |
|                                              |                                                                                                    |
|                                              |                                                                                                    |
|                                              |                                                                                                    |
|                                              |                                                                                                    |
| —·····                                       | .0 201                                                                                                    |
| Acquisition                                  | 13-301                                                                                                    |
|                                              | Render Parameter HDLive Activation Light Control Bare Assistant Overview Workflow example Setting Up Compare Assistant Compare Assistant Quick Card Start (Smart Assistant) Introduction Smart Start (Start Assistant) Introduction Scan Assistant Introduction Scan Assistant Definitions Scan Assistant Description Setting up Scan Assistant Using Scan Assistant Exporting Scan Assistant Exporting Scan Assistant Exporting Scan Assistant OB Measure Assistant OB Measure Assistant OB Measure Assistant OB Measure Assistant OB Measure Assistant Frouch Panel St Options Breast Productivity Package (Lesion M&A) Breast Measure Assistant, Powered by Koios DS (not available in all countries) Breast Options Quick Card Sid Productivity Package Worksheet and Summary Worksheets Thyroid Productivity Package Worksheet and Summary Worksheets Thyroid Productivity Package Worksheet and Summary Worksheets Thyroid Productivity Package Quick Card EF Measurements Acquisition Starting AutoEF Defining the endocardial border (EB) Selecting "Recalc" Defining Endocardial Border (EB) in semi-automatic 3 Point mode Editing the endocardial border trace EF results screen Tracking Validation Possible causes of poor tracking Results |

|         | Starting Cardiac Strain                                           |        |
|---------|-------------------------------------------------------------------|--------|
|         | Cardiac Strain on the APLAX view                                  | 13-303 |
|         | Tracking Validation                                               | 13-305 |
|         | ROI adjustment                                                    | 13-307 |
|         | Cardiac Strain on A4-Ch and A2-Ch views                           | 13-315 |
|         | Results                                                           | 13-316 |
| Stress  | Echo                                                              |        |
|         | Introduction                                                      |        |
|         | Getting started with a stress study                               | 13-325 |
|         | Image acquisition                                                 | 13-328 |
|         | Continuous Capture mode                                           | 13-334 |
|         | Analysis                                                          | 13-345 |
|         | Editing/Creating template                                         | 13-349 |
|         | Wall Motion Segment Setup                                         | 13-356 |
|         | Utility Application Settings for Protocol                         | 13-357 |
|         | Report                                                            | 13-358 |
| IMT Me  | easurement - Auto                                                 |        |
|         | Set up                                                            | 13-360 |
|         | Controls                                                          | 13-361 |
|         | How to measure                                                    | 13-362 |
| ECG     |                                                                   |        |
|         | Overview                                                          | 13-364 |
|         |                                                                   |        |
|         | ECG connector                                                     |        |
|         | ECG Trace Monitor Display                                         | 13-367 |
|         | ECG Touch Panel                                                   | 13-368 |
| DICOM   |                                                                   |        |
|         | Overview                                                          | 13-370 |
|         |                                                                   | 13-371 |
|         |                                                                   | 13-374 |
|         | DICOM Image Storage                                               |        |
|         | DICOM Performed Procedure                                         |        |
|         | DICOM Print                                                       |        |
|         | DICOM Query/Retrieve                                              | 13-379 |
|         | DICOM Storage Commitment                                          |        |
|         | DICOM Worklist                                                    | 13-383 |
|         | Query/Retrieve (Search and retrieve the data from DICOM device) - | 13-385 |
|         | One Click Query/Retrieve (One Click Q/R)                          |        |
|         | Send To (Send the image to the DICOM Device)                      |        |
|         | Using the DICOM Spooler                                           | 13-390 |
|         | Load DICOM Volume Dataset                                         |        |
| Tricefy | v Uplink                                                          |        |
|         | Introduction                                                      | 13-398 |
|         | Uploading Exam Information to the Tricefy Cloud                   | 13-400 |
|         | Tricefy Icons                                                     | 13-403 |
|         | Tricefy Activation                                                | 13-403 |
| Report  | t Writer                                                          |        |
|         | Introduction                                                      | 13-404 |

|        | Creating a report                                         | 13-405 |
|--------|-----------------------------------------------------------|--------|
|        | Activating the Report                                     | 13-406 |
|        | Editing a Report                                          | 13-410 |
|        | Accessing Worksheet, OB Graph and Anatomical Survey Pages | 13-423 |
|        | Storing the Report                                        | 13-423 |
|        | Retrieving an Archived Report                             | 13-423 |
|        | Deleting a Report from Archive                            | 13-424 |
|        | Printing the Report                                       |        |
|        | Exporting the Report to Media                             | 13-425 |
|        | Exiting the report                                        | 13-425 |
|        | Designing Your Own Template                               | 13-426 |
|        | Direct Report                                             | 13-451 |
|        | Report Presets                                            | 13-455 |
| Using  | InSite ExC                                                |        |
|        | Service Desktop (Administrator)                           | 13-461 |
| DVR    |                                                           |        |
|        | Using the DVR                                             | 13-479 |
|        | Setting up the DVR                                        | 13-480 |
|        | Video Touch Panel Menu                                    | 13-481 |
|        | DVR Display Icons                                         | 13-483 |
|        | Recording Functionality                                   | 13-484 |
|        | Recovery from power failure (DVD only)                    | 13-486 |
| Config | guring the Wireless Network                               |        |
|        | Wireless LAN (WLAN) Specifications                        | 13-488 |
|        | Connecting to the WLAN                                    |        |
|        | Network and Spooler Status Icons                          | 13-490 |
|        | Adding a Wireless Network                                 | 13-491 |
|        | Removing a WLAN                                           | 13-493 |
|        | Customizing Wireless Network Settings                     | 13-494 |
|        | Refreshing a WLAN                                         | 13-496 |
|        | Managing Connectivity to a Wireless Network               | 13-497 |
|        | Monitoring the WLAN                                       |        |
|        | WLAN Diagnostics                                          | 13-499 |
|        | Repairing the WLAN                                        | 13-500 |
|        | Available WLAN Channels                                   | 13-501 |
|        | Disconnecting from the WLAN                               | 13-501 |
|        | Viewing WLAN Online Help                                  | 13-501 |
| Power  | r Assistant                                               |        |
|        | Overview                                                  | 13-502 |
|        | Standard battery                                          | 13-503 |
|        | Battery Power mode with the standard battery              | 13-504 |
|        | Battery deterioration                                     | 13-507 |
|        | Refreshing the battery                                    |        |
|        | Battery Disposal                                          |        |
| Video  | Converter                                                 |        |
|        | Video Converter                                           | 13-509 |
|        | Video Converter (External type)                           |        |

| Storage Options                |        |
|--------------------------------|--------|
| Probe holder                   | 13-511 |
| Attachment for small probe     | 13-512 |
| Wired Footswitch               |        |
| Touch Control                  |        |
| Touch Control Display Layout   | 13-515 |
| Touch Control                  | 13-516 |
| Quick Menu                     | 13-517 |
| Smart Device Apps              |        |
| LOGIQ Apps                     | 13-518 |
| IOTA LR2 Worksheet             |        |
| Workflow                       | 13-526 |
| Hepatic Assistant              |        |
| Overview                       | 13-527 |
| Digital Expert                 |        |
| Digital Expert Remote Training | 13-532 |
| Index                          |        |

# Chapter 1 Introduction

This chapter consists of information concerning indications for use/contraindications, contact information and how this documentation is organized.

# System Overview

#### **Attention**

This manual contains necessary and sufficient information to operate the system safely. Advanced equipment training may be provided by a factory trained Applications Specialist for the agreed-upon time period.

Read and understand all instructions in this manual before attempting to use the LOGIQ P8/P9/P10 system.

Keep this manual with the equipment at all times. Periodically review the procedures for operation and safety precautions.

Disregarding information on safety is considered abnormal use.

Not all features, products, probes, or peripherals described in this document may be available or cleared for sale in all markets. Please contact your local GE Ultrasound representative to get the latest information.

NOTE: Please note that orders are based on the individually agreed

upon specifications and may not contain all features listed in this

manual.

NOTE: All references to standards / regulations and their revisions are

valid at the time of publication of the user manual.

#### **Documentation**

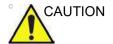

Safety instructions must be reviewed before operating the unit.

LOGIQ P8/P9/P10 documentation consists of various manuals:

- The Basic User Manual, User Guide, and Online Help (TRANSLATED) provides information needed by the user to operate the system safely. It describes the basic functions of the system, safety features, operating modes, measurements/calculations, probes, and user care and maintenance.
- The Advanced Reference Manual (ENGLISH ONLY) contains data tables, such as OB and Acoustic Output tables.
- AIUM Booklet (USA Only)
- The Service Manual (ENGLISH ONLY) supplies block diagrams, lists of spare parts, descriptions, adjustment instructions or similar information which helps qualified technical personnel in repairing those parts of the system which have been defined as repairable.

The LOGIQ P8/P9/P10 manuals are written for users who are familiar with basic ultrasound principles and techniques. They do not include sonographic training or detailed clinical procedures.

NOTE: The Service manual is only provided in electronic format on the eDoc USB.

NOTE: The eDoc USB includes English and all translations.

NOTE: Dates on screenshots are represented in MM/DD/YYYY format throughout the manual. Information on how to change the system's date can be found in Customizing Your System.

NOTE: The screen graphics in this manual are only for illustrational purposes. Actual screen output may differ.

## **Principles of Operation**

Medical ultrasound images are created by computer and digital memory from the transmission and reception of mechanical high-frequency waves applied through a transducer. The mechanical ultrasound waves spread through the body, producing an echo where density changes occur. For example, in the case of human tissue, an echo is created where a signal passes from an adipose tissue (fat) region to a muscular tissue region. The echoes return to the transducer where they are converted back into electrical signals.

These echo signals are highly amplified and processed by several analog and digital circuits having filters with many frequency and time response options, transforming the high-frequency electrical signals into a series of digital image signals which are stored in memory. Once in memory, the image can be displayed in real-time on the image monitor. All signal transmission, reception and processing characteristics are controlled by the main computer. By selection from the system control panel, the user can alter the characteristics and features of the system, allowing a wide range of uses, from obstetrics to peripheral vascular examinations.

Transducers are accurate, solid-state devices, providing multiple image formats. The digital design and use of solid-state components provides highly stable and consistent imaging performance with minimal required maintenance. Sophisticated design with computer control offers a system with extensive features and functions which is user-friendly and easy to use.

#### Indications for Use

The LOGIQ P8/P9/P10 is intended for use by a qualified physician for ultrasound evaluation.

#### **United States Indications for Use Statement**

The LOGIQ P8/P9/P10 is intended for use by a qualified physician for ultrasound evaluation of Fetal/Obstetrics; Abdominal; Pediatric; Small Organ (breast, testes, thyroid); Neonatal Cephalic; Adult Cephalic; Cardiac (adult and pediatric); Peripheral Vascular; Musculo-skeletal Conventional and Superficial; Urology (including prostate); Transrectal; Transvaginal; Transesophageal and Intraoperative (abdominal, vascular).

Modes of operation include: B, M, PW, Doppler, CW Doppler, Color Doppler, Color M Doppler, Power Doppler, Harmonic Imaging, Coded Pulse, 3D/4D Imaging mode, Elastography, Shear Wave Elastography, Attenuation Imaging and Combined modes: B/M, B/Color, B/PWD, B/Color/PWD, B/Power/PWD.

### Frequency of Use

Daily (Typically 8 hours)

## **Operator Profile**

- Qualified and trained physicians or sonographers with at least basic ultrasound knowledge.
- The operator must have read and understood the user manual.

## **Clinical Applications**

Specific clinical applications and exam types include:

- Fetal/Obstetrics
- Abdominal (includes renal, GYN/Pelvic)
- Pediatric
- Small Organ (breast, testes, thyroid)
- · Neonatal Cephalic
- Adult Cephalic
- Cardiac (adult and pediatric)
- Peripheral Vascular
- Musculo-skeletal Conventional and Superficial
- Urology (including prostate)
- Transrectal
- Transvaginal
- Intraoperative (abdominal, vascular)
- Transesophageal

Image Acquisition is for diagnostic purposes, including measurements on acquired images.

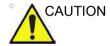

This machine should be used in compliance with law. Some jurisdictions restrict certain uses, such as gender determination.

## Contraindication

The LOGIQ P8/P9/P10 ultrasound system is not intended for ophthalmic use or any use causing the acoustic beam to pass through the eye.

## **Prescription Device**

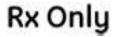

CAUTION: United States law restricts this device to sale or use by, or on the order of a physician.

## **Contact Information**

## Contacting GE Ultrasound

For additional information or assistance, please contact your local distributor or the appropriate support resource listed on the

following pages:

INTERNET http://www.gehealthcare.com

http://www3.gehealthcare.com/en/Products/Categories/

Ultrasound/Ultrasound Probes

Clinical Questions For information in the United States, Canada, Mexico and parts

of the Caribbean, call the Customer Answer Center.

TEL: (1) 800-682-5327 or (1) 262-524-5698

In other locations, contact your local Applications, Sales, or

Service Representative.

**Service Questions** For service in the United States, call GE CARES.

TEL: (1) 800-437-1171

In other locations, contact your local Service Representative.

Information Requests

To request technical product information in the United States,

call GE.

TEL: (1) 800-643-6439

In other locations, contact your local Applications, Sales, or

Service Representative.

Placing an Order To order accessories, supplies, or service parts in the United

States, call the GE Technologies Contact Center.

TEL: (1) 800-558-5102

In other locations, contact your local Applications, Sales, or

Service Representative.

## **Contacting GE Ultrasound (continued)**

Table 1-1: Americas

| AMERICAS                 |                                                                                                    |                                                                           |
|--------------------------|----------------------------------------------------------------------------------------------------|---------------------------------------------------------------------------|
| ARGENTINA                | GE Healthcare Argentina<br>Nicolas de Vedia 3616 piso 5<br>Buenos Aires - 1307                                                                                                    | TEL: (+54) 11-5298-2200                                                   |
| BRAZIL                   | GE Healthcare do Brasil Comércio e Serviços para Equipamentos Médico- Hospitalares Ltda Av. Magalhães de Castro, 4800, Andar 11 Conj. 111 e 112, Andar 12 Conj. 121 e 122, Torre 3 - Cidade Jardim - CEP: 05676-120 - São Paulo/SP - Brasil C.N.P.J.: 00.029.372/0001-40. | TEL: 3067-8010<br>FAX: (011) 3067-8280<br>Registro ANVISA No: 80071260351 |
| CANADA                   | GE Ultrasound<br>9900 Innovation Drive<br>Wauwatosa, WI 53226                                                                                                    | TEL: (1) 800-668-0732  Customer Answer Center TEL: (1) 262-524-5698       |
| LATIN & SOUTH<br>AMERICA | GE Ultrasound<br>9900 Innovation Drive<br>Wauwatosa, WI 53226                                                                                                    | TEL: (1) 262-524-5300<br>Customer Answer Center<br>TEL: (1) 262-524-5698  |
| MEXICO                   | GE Sistemas Medicos de Mexico S.A. de C.V.<br>Rio Lerma #302, 1° y 2° Pisos<br>Colonia Cuauhtemoc<br>06500-Mexico, D.F.                                                                                                    | TEL: (5) 228-9600<br>FAX: (5) 211-4631                                    |
| USA                      | GE Ultrasound<br>9900 Innovation Drive<br>Wauwatosa, WI 53226                                                                                                    | TEL: (1) 800-437-1171<br>FAX: (1) 414-721-3865                            |

Table 1-2: Asia

| ASIA                  |                                                                                                    |                                                                                |
|-----------------------|----------------------------------------------------------------------------------------------------|--------------------------------------------------------------------------------|
| ASIA PACIFIC<br>JAPAN | GE Healthcare Asia Pacific<br>4-7-127, Asahigaoka<br>Hinoshi, Tokyo<br>191-8503, Japan                                         | TEL: +81 42 585 5111                                                           |
| AUSTRALIA             | 32 Phillip Street<br>Parramatta 2150<br>Sydney, Australia                                                                      | TEL: 1300 722 229                                                              |
| CHINA                 | GE Healthcare - Asia<br>No. 1, Yongchang North Road<br>Beijing Economic & Technology Development Area<br>Beijing 100176, China | TEL: (8610) 5806 8888<br>FAX: (8610) 6787 1162<br>Service: 4008108188<br>(24h) |

Table 1-2: Asia (Continued)

|             | ASIA                                                                                                    |                              |  |
|-------------|----------------------------------------------------------------------------------------------------|------------------------------|--|
| INDIA       | Wipro GE Healthcare Pvt Ltd<br>No. 4, Kadugodi Industrial Area<br>Sadaramangala, Whitefield<br>Bangalore, 560067 | TEL: +(91)<br>1-800-425-8025 |  |
| KOREA       | 15F, 416 Hangang Dae ro,<br>Chung-gu<br>Seoul 04637, Korea                                                       | TEL: +82 2 6201 3114         |  |
| NEW ZEALAND | 8 Tangihua Street<br>Auckland 1010<br>New Zealand                                                                | TEL: 0800 434 325            |  |
| SINGAPORE   | ASEAN 1 Maritime Square #13-01 HarbourFront Center Singapore 099253                                              | TEL: +65 6291 8528           |  |

Table 1-3: Europe

| EUROPE                 |                                                                                                    |                                                       |
|------------------------|----------------------------------------------------------------------------------------------------|-------------------------------------------------------|
| AUSTRIA                | General Electric Austria GmbH & Co OG<br>EURO PLAZA, Gebäude E<br>Technologiestrasse 10<br>A-1120 Vienna            | TEL: (+43) 1 97272 0<br>FAX: (+43) 1 97272 2222       |
| BELGIUM &<br>LUXEMBURG | GE Healthcare BVBA/SPRL<br>Kouterveldstraat 20<br>1831 DIEGEM                                                       | TEL: (+32) 2 719 7204<br>FAX: (+32) 2 719 7205        |
| CZECH REPUBLIC         | GE Medical Systems<br>Ceská Republika, s.r.o<br>Vyskocilova 1422/1a<br>140 28 Praha 4                               | TEL: (+420) 224 446 162<br>FAX: (+420) 224 446 161    |
| DENMARK                | GE Healthcare<br>Park Allè 295<br>DK-2605 Brøndby, Denmark                                                          | TEL: (+45) 43 295 400<br>FAX: (+45) 43 295 399        |
| ESTONIA &<br>FINLAND   | GE Healthcare Finland Oy<br>Kuortaneenkatu 2, 000510 Helsinki<br>P.O.Box 330, 00031 GE Finland                      | TEL: (+358) 10 39 48 220<br>FAX: (+358) 10 39 48 221  |
| FRANCE                 | GE Medical Systems SCS<br>Division Ultrasound<br>24 Avenue de l'Europe - CS20529<br>78457 Vélizy Villacoublay Cedex | TEL: (+33) 1 34 49 52 70<br>FAX: (+33) 13 44 95 202   |
| GERMANY                | GE Healthcare GmbH<br>Beethovenstrasse 239<br>42655 Solingen                                                        | TEL: (+49) 212-28 02-0<br>FAX: (+49) 212-28<br>02-380 |

Table 1-3: Europe (Continued)

| EUROPE      |                                                                                                    |                                                    |
|-------------|----------------------------------------------------------------------------------------------------|----------------------------------------------------|
| GREECE      | GE Healthcare<br>8-10 Sorou Str. Marousi<br>Athens 15125 Hellas                                        | TEL: (+30) 210 8930600<br>FAX: (+30) 210 9625931   |
| HUNGARY     | GE Hungary Zft.<br>Division, Akron u. 2.<br>Budaörs 2040 Hungary                                       | TEL: (+36) 23 410 314<br>FAX: (+36) 23 410 390     |
| IRELAND     | NORTHERN IRELAND GE Healthcare Victoria Business Park 9, Westbank Road Belfast BT3 9JL.                | TEL: (+44) 028 90229900                            |
|             | REPUBLIC OF IRELAND GE Healthcare 3050 Lake Drive Citywest Business Campus Dublin 24                   | TEL: 1800 460 550<br>FAX: (+353) 1 686 5327        |
| ITALY       | GE Medical Systems Italia spa<br>Via Galeno, 36, 20126 Milano                                          | TEL: (+39) 02 2600 1111<br>FAX: (+39) 02 2600 1417 |
| LUXEMBORG   | See Belgium.                                                                                           |                                                    |
| NETHERLANDS | GE Healthcare<br>De Wel 18 B, 3871 MV Hoevelaken<br>PO Box 22, 3870 CA Hoevelaken                      | TEL: (+31) 33 254 1290<br>FAX: (+31) 33 254 1292   |
| NORWAY      | GE Vingmed Ultrasound AS<br>Sandakerveien 100C<br>0484 Oslo, Norway                                    | TEL: (+47) 23 18 50 50<br>FAX: (+47) 23 18 60 35   |
|             | GE Vingmed Ultrasound<br>Strandpromenaden 45<br>P.O. Box 141, 3191 Horten                              | TEL: (+47) 33 02 11 16                             |
| POLAND      | GE Medical Systems Polska<br>Sp. z o.o., ul. Woloska 9<br>02-583 Warszawa, Poland                      | TEL: (+48) 22 330 83 00 FAX: (+48) 22 330 83 83    |
| PORTUGAL    | General Electric Portuguesa SA<br>Avenida do Forte 6 - 6A<br>Edifício Ramazzotti<br>2790-072 CARNAXIDE | TEL: (+351) 21 425 1300<br>FAX: (+351) 21 425 1343 |
| RUSSIA      | GE Healthcare<br>Presnenskaya nab. 10<br>Block C, 12 floor<br>123317 Moscow, Russia                    | TEL: (+7) 4957 396931<br>FAX: (+7) 4957 396932     |
| SPAIN       | GE Healthcare España<br>C/ Gobelas 35-37<br>28023 Madrid                                               | TEL: (+34) 91 663 2500<br>FAX: (+34) 91 663 2501   |

Table 1-3: Europe (Continued)

|                               | EUROPE                                                                                                    |                                                                                               |
|-------------------------------|----------------------------------------------------------------------------------------------------|-----------------------------------------------------------------------------------------------|
| SWEDEN                        | GE Healthcare Sverige AB<br>FE 314, 182 82 Stockholm<br>Besöksadr: Vendevagen 89<br>Danderyd, Sverige               | TEL: (+46) 08 559 500 10<br>FAX: (+46) 08 559 500 15<br>Service Center (+46)<br>020-120 14 36 |
| SWITZERLAND                   | GE Medical Systems (Schweiz) AG<br>Europastrasse 31<br>8152 Glattbrugg                                              | TEL: (+41) 1 809 92 92<br>FAX: (+41) 1 809 92 22                                              |
| TURKEY                        | GE Healthcare Türkiye<br>Istanbul Office<br>Levent Ofis<br>Esentepe Mah. Harman Sok.<br>No:8 Sisli-Istanbul         | TEL: +90 212 398 07 00<br>FAX: +90 212 284 67 00                                              |
| UNITED ARAB<br>EMIRATES (UAE) | GE Healthcare<br>Dubai Internet City, Building No. 18<br>First Floor, Dubai - UAE                                   | TEL: (+971) 4 429 6101<br>or 4 429 6161<br>FAX: (+971) 4 429 6201                             |
| UNITED KINGDOM                | GE Medical Systems Ultrasound<br>Pollards Wood<br>Nightingales Lane<br>Chalfont St Giles<br>Buckinghamshire HP8 4SP | TEL: (+44) 1494 544000<br>FAX: (+44) 1707 289742                                              |

For all other European countries not listed, please contact your local GE distributor or the appropriate support resource listed on www.gehealthcare.com.

# **Contacting GE Ultrasound (continued)**

# Manufacturer

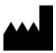

GE Ultrasound Korea, Ltd. 9, Sunhwan-ro 214beon-gil, Jungwon-gu, Seongnam-si, Gyeonggi-do, KOREA

# Chapter 2 Safety

Describes the safety and regulatory information pertinent for operating this ultrasound system.

# Owner Responsibility

# Owner requirements

It is the responsibility of the owner to ensure that anyone operating the system reads and understands this section of the manual. However, there is no representation that the act of reading this manual renders the reader qualified to operate, inspect, test, align, calibrate, troubleshoot, repair or modify the system. The owner should make certain that only properly trained, fully-qualified service personnel undertake the installation, maintenance, troubleshooting, calibration and repair of the equipment.

The owner of the ultrasound unit should ensure that only properly trained, fully qualified personnel are authorized to operate the system. Before authorizing anyone to operate the system, it should be verified that the person has read, and fully understands, the operating instructions contained in this manual. It is advisable to maintain a list of authorized operators.

Should the system fail to operate correctly, or if the unit does not respond to the commands described in this manual, the operator should contact the nearest field GE Ultrasound Service Office.

For information about specific requirements and regulations applicable to the use of electronic medical equipment, consult the local, state and federal agencies.

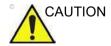

For USA only:

Federal law restricts this device to use by, or on the orders of, a physician.

# **Safety Precautions**

#### **Precaution Levels**

Various levels of safety precautions may be found on the equipment and different levels of concern are identified by one of the following flag words and icons which precede the precautionary statement.

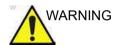

Indicates that a specific hazard is known to exist which through inappropriate conditions or actions may cause:

- · Severe personal injury
- Substantial property damage.

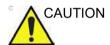

Indicates that a potential hazard may exist which through inappropriate conditions or actions will or can cause:

- Minor injury
- Property damage.

NOTE:

Indicates precautions or recommendations that should be used in the operation of the ultrasound system, specifically:

- · Maintaining an optimum system environment
- Using this Manual
- Notes to emphasize or clarify a point.

# **Hazard Symbols**

# **Icon Description**

Potential hazards are indicated by the following icons:

Table 2-1: Potential Hazards

| Icon | Potential Hazard                                                                                                    | Usage                                                                                                | Source               |
|------|----------------------------------------------------------------------------------------------------|----------------------------------------------------------------------------------------------------|----------------------|
| 愛    | Biological Hazard Describes precautions necessary to prevent the risk of disease transmission or infections.  • Patient/user infection due to contaminated equipment.                                                                                                    | Cleaning and care instructions     Sheath and glove guidelines                                       | ISO 7000<br>No. 0659 |
| 才    | Electrical Hazard     Describes precautions necessary to prevent the risk of injury through electric hazards.     Electrical micro-shock to patient, e.g., ventricular                                                                                                    | Probes Connections to back panel                                                                     |                      |
| ğ    | Moving Hazard     Describes precautions necessary to prevent the risk of injury through moving or tipping hazard!     Console, accessories or optional storage devices that can fall on patient, user, or others.     Collision with persons or objects may result in injury while maneuvering or during system transport.     Injury to user from moving the console. | Moving     Using brakes     Transporting                                                             |                      |
|      | Acoustic Output Hazard     Patient injury or tissue damage from ultrasound radiation.                                                                                                    | ALARA, the use of<br>Power Output following<br>the 'as low as<br>reasonably achievable'<br>principle |                      |
| K    | Explosion Hazard  Describes precautions necessary to prevent the risk of injury through explosion hazard!  • Risk of explosion if used in the presence of flammable anesthetics.                                                                                                    | Flammable anesthetic                                                                                 |                      |
| KO   | Fire and Smoke Hazard Patient/user injury or adverse reaction from fire or smoke. Patient/user injury from explosion and fire.                                                                                                    | Replacing fuses     Outlet guidelines                                                                |                      |

# **Important Safety Considerations**

The following topic headings (Patient Safety, and Equipment and Personnel Safety) are intended to make the equipment user aware of particular hazards associated with the use of this equipment and the extent to which injury can occur if precautions are not observed. Additional precautions may be provided throughout the manual.

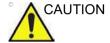

Improper use can result in serious injury. The use of the system outside the described conditions or intended use, and disregarding safety related information is considered abnormal use. The user must be thoroughly familiar with the instructions and potential hazards involving ultrasound examination before attempting to use the device. Training assistance is available from GE if needed.

Disregarding information on safety is considered abnormal use.

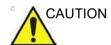

The use of the system outside the described conditions or intended use, and disregarding safety related information is considered as abnormal use. The manufacturer is not liable for damage caused by abnormal use of the device.

# **Patient Safety**

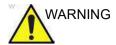

The concerns listed can seriously affect the safety of patients undergoing a diagnostic ultrasound examination.

#### Patient identification

Always include proper identification with all patient data and verify the accuracy of the patient's name and ID numbers when entering such data. Make sure correct patient ID is provided on all recorded data and hard copy prints. Identification errors could result in an incorrect diagnosis.

The ultrasound system is not meant to be long term storage for patient data or images. The customers are responsible for the data on the system and a regular backup is highly recommended.

It is advisable to back up system data prior to any service repairs to the hard drive. It is always possible during system failure and repair to lose patient data. GE will not be held responsible for the loss of this data.

# **Diagnostic information**

The images and calculations provided by the system are intended for use by competent users, as a diagnostic tool. They are explicitly not to be regarded as the sole, irrefutable basis for clinical diagnosis. Users are encouraged to study the literature and reach their own professional conclusions regarding the clinical utility of the system.

The user should be aware of the product specifications and of the system accuracy and stability limitations. These limitations must be considered before making any decision based on quantitative values. If in doubt, the nearest GE Ultrasound Service Office should be consulted.

Equipment malfunction or incorrect settings can result in measurement errors or failure to detect details within the image. The equipment user must become thoroughly familiar with the equipment operation in order to optimize its performance and recognize possible malfunctions. Applications training is available through the local GE representative. Added confidence in the equipment operation can be gained by establishing a quality assurance program.

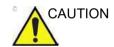

The system provides calculations (e.g. estimated fetal weight) and charts based on published scientific literature. The selection of the appropriate chart and clinical interpretation of calculations and charts is the sole responsibility of the user. The user should consider contraindications for the use of a calculation or chart as described in the scientific literature. The diagnosis, decision for further examination, and medical treatment must be performed by qualified personnel following good clinical practice.

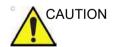

Features that facilitate measurements such as SonoAVC™, VOCAL or SonoNT must be used with extreme care. The measurement results are a suggestion of the system, if in doubt verify with manual measurement methods.

The user is responsible for the diagnostic interpretation of the measurement results.

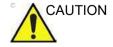

Be certain to ensure privacy data of patient information.

#### Mechanical hazards

The use of damaged probes can result in injury or increased risk of infection. Inspect probes often for sharp, pointed, or rough surface damage that could cause injury or tear protective barriers.

Never use excessive force when manipulating intracavity probes. Become familiar with all instructions and precautions provided with special purpose probes.

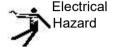

A damaged probe can also increase the risk of electric shock if conductive solutions come in contact with internal live parts. Inspect probes often for cracks or openings in the housing and holes in and around the acoustic lens or other damage that could allow liquid entry. Become familiar with the probe's use and care precautions outlined in *Probes and Biopsy*.

#### **ALARA**

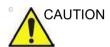

Ultrasound can produce harmful effects in tissue and potentially result in patient injury. Always minimize exposure time and keep ultrasound levels low when there is no medical benefit. Use the principle of ALARA (As Low As Reasonably Achievable), increasing output only when needed to obtain diagnostic image quality. Observe the acoustic output display and be familiar with all controls affecting the output level. See the Bioeffects section of the Acoustic Output chapter in the Advanced Reference Manual for more information.

#### **Training**

It is recommended that all users receive proper training in applications before performing them in a clinical setting. Please contact the local GE representative for training assistance.

ALARA training is provided in the Medical Ultrasound Safety booklet shipped in the eDOCs kit. The ALARA education program for the clinical end-user covers basic ultrasound principles, possible biological effects, the derivation and meaning of the indices, ALARA principles, and examples of specific applications of the ALARA principle.

# **Equipment and Personnel Safety**

The concerns listed below can seriously affect the safety of equipment and personnel during a diagnostic ultrasound examination.

Do not use this equipment if a safety problem is known to exist. Have the unit repaired and performance verified by qualified service personnel before returning to use.

#### **Related Hazards**

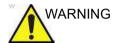

This equipment contains dangerous voltages that are capable of serious injury or death.

If any defects are observed or malfunctions occur, stop operating the equipment and perform the proper action for the patient. Inform a qualified service person and contact a Service Representative for information.

There are no user serviceable components inside the console. Refer all servicing to qualified service personnel only.

Ensure that unauthorized personnel do not tamper with the unit.

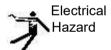

#### To avoid injury:

- Do not remove protective covers. No user serviceable parts are inside. Refer servicing to qualified service personnel.
- To assure adequate grounding, connect the attachment plug to a reliable (hospital grade) grounding outlet (having equalization conductor  $\psi$  ).
- Never use any adaptor or converter of a three-prong-to-two-prong type to connect with a mains power plug. The protective earth connection will loosen.
- Do not place liquids on or above the console. Spilled liquid may contact live parts and increase the risk of shock.
- Plug any peripherals into the AC power outlet.

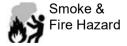

The system must be supplied from an adequately rated electrical circuit. The capacity of the supply circuit must be as specified.

# **Related Hazards (continued)**

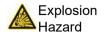

Never operate the equipment in the presence of flammable or explosive liquids, vapors or gases. Malfunctions in the unit, or sparks generated by fan motors, can electrically ignite these substances. Operators should be aware of the following points to prevent such explosion hazards.

- If flammable substances are detected in the environment, do not plug in or turn on the system.
- If flammable substances are detected after the system has been turned on, do not attempt to turn off the unit, or to unplug it.
- If flammable substances are detected, evacuate and ventilate the area before turning off the unit.

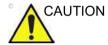

This equipment provides no special means of protection from high frequency (HF) burns that may result from using an electrosurgical unit (ESU). To reduce the risk of HF burns, avoid contact between the patient and ultrasound transducer while operating the ESU. Where contact cannot be avoided, as in the case of TEE monitoring during surgery, make sure the transducer is not located between the ESU active and dispersive electrodes and keep the ESU cables away from the transducer cable.

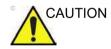

To avoid skin burns in surgical use, do not place ECG electrodes in the current path between the Electrosurgical Unit (ESU) active and dispersive electrodes. Keep ESU cables away from ECG leads.

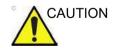

DO NOT touch the patient and any of the connectors on the ultrasound unit simultaneously, including ultrasound probe connectors.

DO NOT touch the conducting parts of the USB, Ethernet, Video, Audio cables when connecting equipment to the unit.

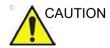

DO NOT load non-system software on the system computer.

# Related Hazards (continued)

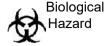

For patient and personnel safety, be aware of biological hazards while performing invasive procedures. To avoid the risk of disease transmission:

- Use protective barriers (gloves and probe sheaths) whenever possible. Follow sterile procedures when appropriate.
- Thoroughly clean probes and reusable accessories after each patient examination and disinfect or sterilize as needed. Refer to *Probes and Biopsy* for probe use and care instructions.
- Follow all infection control policies established by your office, department or institution as they apply to personnel and equipment.

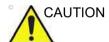

#### Pacemaker hazard

The possibility of the system interfering with pacemakers is minimal. However, as this system generates high frequency electrical signals, the operator should be aware of the potential hazard this could cause.

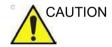

Be cautious to avoid contacting with the needle tip in biopsy procedure.

# **Moving Hazard**

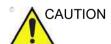

Take extra care when moving the system.

The equipment weighs approximately 67 kg (148 lbs) (69 kg with HD Display (152 lbs)). To avoid possible injury and equipment damage when transporting from one area of use to another:

- Be sure the pathway is clear.
- Limit movement to a slow careful walk.
- Use two or more persons to move the equipment on inclines or long distance.

#### Allergic reactions to latex-containing medical devices

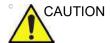

Due to reports of severe allergic reactions to medical devices containing latex (natural rubber), the FDA advises health-care professionals to identify latex-sensitive patients, and be prepared to treat allergic reactions promptly. Latex is a component of many medical devices, including surgical and examination gloves, catheters, incubation tubes, anesthesia masks and dental dams. Patient reaction to latex has ranged from contact urticaria, to systemic anaphylaxis.

For more details regarding allergic reaction to latex, refer to FDA Medical Alert MDA91-1, March 29.

# Transesophageal probe safety

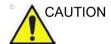

Never use excessive force when manipulating the transesophageal probe. The detailed operator manual enclosed with the transesophageal probe must be read carefully.

#### Classifications

Type of protection against electric shock

Class I (\*1) & Internally powered ME (\*4)

Degree of protection against electric shock

Type BF Applied part (\*2) (for Probes marked with BF symbol)

Type CF (Defibrillation-proof CF) Applied part (\*3) (for ECG marked with CF symbol)

**Continuous Operation** 

System is Ordinary Equipment (IPX0)

Footswitch is IPX8

Probe head (immersible portion) and cable are IPX7

NOTE: Probe connector is not waterproof.

#### \*1. Class I Equipment

EQUIPMENT in which protection against electric shock does not rely on BASIC INSULATION only, but includes an earth ground. This additional safety precaution prevents exposed metal parts from becoming LIVE in the event of an insulation failure.

#### \*2. Type BF Applied Part

TYPE BF APPLIED PART providing a specified degree of protection against electric shock, with particular regard to allowable LEAKAGE CURRENT.

#### \*3. Type CF (Defibrillation-proof CF) Applied part

TYPE CF APPLIED PART providing a degree of protection higher than that for Type BF Applied Part against electric shock particularly regarding allowable LEAKAGE CURRENTS.

#### \*4. Internally powered

Term referring to electrical equipment that is able to operate from an INTERNAL ELECTRICAL POWER SOURCE

Table 2-2: Type BF Equipment

|                         | Normal Mode          | Single fault condition |
|-------------------------|----------------------|------------------------|
| Patient leakage current | Less than 100 microA | Less than 500 microA   |

Table 2-3: Type CF Equipment

|                         | Normal Mode         | Single fault condition |
|-------------------------|---------------------|------------------------|
| Patient leakage current | Less than 10 microA | Less than 50 microA    |

# **EMC** (Electromagnetic Compatibility)

NOTE:

This equipment generates, uses and can radiate radio frequency energy. The equipment may cause radio frequency interference to other medical and non-medical devices and radio communications. To provide reasonable protection against such interference, this product complies with emissions limits for a Group 1, Class A Medical Devices Directive as stated in IEC/EN 60601-1-2. However, there is no guarantee that interference will not occur in a particular installation.

NOTE:

If this equipment is found to cause interference (which may be determined by turning the equipment on and off), the user (or qualified service personnel) should attempt to correct the problem by one or more of the following measure(s):

- reorient or relocate the affected device(s)
- increase the separation between the equipment and the affected device
- power the equipment from a source different from that of the affected device
- consult the point of purchase or service representative for further suggestions.

NOTE:

The manufacturer is not responsible for any interference caused by using other than recommended interconnect cables or by unauthorized changes or modifications to this equipment. Unauthorized changes or modifications could void the users' authority to operate the equipment.

NOTE:

To comply with the regulations on electromagnetic interference for a Class A FCC Device, all interconnect cables to peripheral devices must be shielded and properly grounded. Use of cables not properly shielded and grounded may result in the equipment causing radio frequency interference in violation of the FCC regulations.

# **EMC (Electromagnetic Compatibility) (continued)**

NOTE:

Do not use devices which intentionally transmit RF Signals (cellular phones, transceivers, or radio controlled products) other than those supplied by GE (wireless microphone, broadband over power lines, for example) in the vicinity of the equipment as it may cause performance outside the published specifications. Keep the power to these type devices turned off when near this equipment.

The medical staff in charge of this equipment is required to instruct technicians, patients, and other people who maybe around this equipment to fully comply with the above requirement.

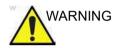

Portable RF communication equipment (including peripherals such as antenna cables and external antennas) should be used no closer than 30 cm (12 inches) to any part of the LOGIQ P8/P9/P10 including cables specified by the manufacturer. Otherwise, degradation of the performance of this equipment could result.

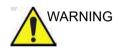

Use of this equipment adjacent to or stacked with other equipment should be avoided because it could result in improper operation. In such use is necessary, this equipment and the other equipment should be observed to verify that they are operating normally.

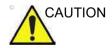

Do not operate the system in the vicinity of a heat source, of strong electric or magnetic fields (e.g. close to a transformer), or near instruments generating high-frequency signals, such as HF surgical equipment or magnetic resonance imaging equipment or similar. These can affect the ultrasound images adversely.

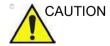

Typically an ESD/EMC event results in an intermittent ultrasound image degradation for the time the ESD/EMC event is present. In rare cases the ultrasound system might show an error message that can be confirmed by the operator. In other cases the ultrasound system might stop to perate and require a re-boot to re-establish the functionality.

#### **EMC Performance**

All types of electronic equipment may characteristically cause electromagnetic interference with other equipment, either transmitted through air or connecting cables. The term EMC (Electromagnetic Compatibility) indicates the capability of equipment to curb electromagnetic influence from other equipment and at the same time not affect other equipment with similar electromagnetic radiation from itself.

Proper installation following the service manual is required in order to achieve the full EMC performance of the product.

The product must be installed as stipulated in 4.2, Notice upon Installation of Product.

In case of issues related to EMC, please call your service personnel.

The manufacturer is not responsible for any interference caused by using other than recommended interconnect cables or by unauthorized changes or modifications to this equipment. Unauthorized changes or modifications could void the users' authority to operate the equipment.

# **EMC Performance (continued)**

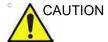

Do not use devices which intentionally transmit RF signals (cellular phones, transceivers, or radio controlled products), other than those supplied by GE (wireless microphone, broadband over power lines, for example) unless intended for use with this system, in the vicinity of this equipment as it may cause performance outside the published specifications.

Keep power to these devices turned off when near this equipment.

Medical staff in charge of this equipment is required to instruct technicians, patients and other people who may be around this equipment to fully comply with the above regulation.

Portable and mobile radio communications equipment (e.g. two-way radio, cellular/cordless telephones, wireless computer networks) should be used no closer to any part of this system, including cables, than determined according to the following method:

Table 2-4: Portable and mobile radio communications equipment distance requirements

| Frequency Range:                                                                                                    | 150 kHz - 80 MHz                            | 80 MHz - 800 MHz                 | 800 MHz - 2.5 GHz                           |  |
|----------------------------------------------------------------------------------------------------|---------------------------------------------|----------------------------------|---------------------------------------------|--|
| Calculation Method:                                                                                                    | d=[3.5/V <sub>1</sub> ] square root of P    | $d = [3.5/E_1]$ square root of P | d = [7/E <sub>1</sub> ] square root of<br>P |  |
| Where: d= separation distance in meters, $P$ = rated power of the transmitter, $V_1$ =compliance value for conducted RF, $E_1$ = compliance value for radiated RF |                                             |                                  |                                             |  |
| If the maximum transmitter power in watts is rated                                                                                                    | The separation distance in meters should be |                                  |                                             |  |
| 5                                                                                                    | 2.6                                         | 2.6                              | 5.2                                         |  |
| 20                                                                                                    | 5.2                                         | 5.2                              | 10.5                                        |  |
| 100                                                                                                    | 12.0                                        | 12.0                             | 24.0                                        |  |

# **EMC Performance (continued)**

# **Notice upon Installation of Product**

Separation distance and effect from fixed radio communications equipment: field strengths from fixed transmitters, such as base stations for radio (cellular/cordless) telephones and land mobile radios, amateur radio, AM and FM radio broadcast, and TV broadcast transmitter cannot be predicted theoretically with accuracy. To assess the electromagnetic environment due to fixed RF transmitters, an electromagnetic site survey should be considered. If the measured field strength in the location in which the ultrasound system is used exceeds the applicable RF compliance level as stated in the immunity declaration, the ultrasound system should be observed to verify normal operation. If abnormal operation is observed, additional measures may be necessary, such as re-orienting or relocating the ultrasound system or using an RF shielded examination room may be necessary.

- Use either power supply cords provided by GE or ones designated by GE. Products equipped with a power source plug should be plugged into the fixed power socket which has the protective grounding conductor. Never use any adaptor or converter to connect with a power source plug (e.g. three-prong-to-two-prong converter).
- 2. Locate the equipment as far away as possible from other electronic equipment.
- Be sure to use only the cables provided by or designated by GE. Connect these cables following the installation procedures (e.g. wire power cables separately from signal cables).
- Lay out the main equipment and other peripherals following the installation procedures described in the Option Installation manuals.

#### **General Notice**

 Designation of Peripheral Equipment Connectable to This Product.

The equipment indicated in the Supplies/Accessories section can be hooked up to the product without compromising its EMC performance.

Avoid using equipment not designated in the list. Failure to comply with this instruction may result in poor EMC performance of the product.

2. Notice against User Modification

The user should never modify this product. User modifications may cause degradation in EMC performance.

Modification of the product includes changes in:

- a. Cables (length, material, wiring, etc.)
- b. System installation/layout
- c. System configuration/components
- d. Securing system parts (cover open/close, cover screwing)
- 3. Operate the system with all covers closed. If a cover is opened for some reason, be sure to shut it before starting/resuming operation.
- 4. Operating the system with any cover open may affect EMC performance.

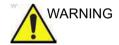

Use of accessories, transducers and cables other than those specified or provided by the manufacturer of this equipment could result in increased electromagnetic emissions or decreased electromagnetic immunity of this equipment and result in improper operation.

Table 2-5: Main Power Cable

| No | Type     | Cable Construction / Manufacturer                  | Max. Length<br>(m) | Type of Cable |
|----|----------|----------------------------------------------------|--------------------|---------------|
| 1  | AC cable | H05VV-F 3G1.0mm2<br>Manufactured by VOLEX / FELLER | 4                  | Non-Shielded  |
| 2  | AC cable | RVV 3G1.0mm2<br>Manufactured by VOLEX / FELLER     | 4                  | Non-Shielded  |
| 3  | AC cable | VCTF 3GG2.00mm2<br>Manufactured by VOLEX / FELLER  | 4                  | Non-Shielded  |

Table 2-5: Main Power Cable

| No | Туре     | Cable Construction / Manufacturer             | Max. Length<br>(m) | Type of Cable |
|----|----------|-----------------------------------------------|--------------------|---------------|
| 4  | AC cable | SJT 3/14AWG<br>Manufactured by VOLEX / FELLER | 4                  | Non-Shielded  |

Table 2-6: External Interface Cable (Patient Cable without Probes)

| No | Туре      | Parts No. / Manufacturer                                                | Max.<br>Length (m) | Type of Cable |
|----|-----------|-------------------------------------------------------------------------|--------------------|---------------|
| 1  | ECG Cable | Multi-Link ECG Care Cable_AHA Type<br>Manufactured by Vyaire Medical Oy | 3.6                | Shielded      |
| 2  | ECG Cable | Multi-Link ECG Care Cable_IEC Type<br>Manufactured by Vyaire Medical Oy | 3.6                | Shielded      |

Table 2-7: List of all cables and maximun length of cables

| No | Туре               | Model name                                   | Max.<br>Length (m) | Type of<br>Cable | Remark           |
|----|--------------------|----------------------------------------------|--------------------|------------------|------------------|
| 1  | Convex array probe | C1-5-RS<br>Manufactured by GE<br>Healthcare  | 2.2                | Shielded         |                  |
| 2  |                    | IC9-RS<br>Manufactured by GE<br>Healthcare   | 2.2                | Shielded         |                  |
| 3  |                    | 8C-RS<br>Manufactured by GE<br>Healthcare    | 1.6                | Shielded         |                  |
| 4  |                    | E8C-RS<br>Manufactured by GE<br>Healthcare   | 2.15               | Shielded         |                  |
| 5  |                    | E8Cs-RS<br>Manufactured by GE<br>Healthcare  | 2.1                | Shielded         |                  |
| 6  |                    | BE9CS-RS<br>Manufactured by GE<br>Healthcare | 2.1                | Shielded         |                  |
| 7  |                    | C1-6-D<br>Manufactured by GE<br>Healthcare   | 2.2                | Shielded         | LP9/LP10<br>only |
| 8  |                    | C3-10-D<br>Manufactured by GE<br>Healthcare  | 2.0                | Shielded         | LP10 only        |

Table 2-7: List of all cables and maximun length of cables

| No | Туре                  | Model name                                            | Max.<br>Length (m) | Type of<br>Cable | Remark           |
|----|-----------------------|-------------------------------------------------------|--------------------|------------------|------------------|
| 9  |                       | C2-7-D<br>Manufactured by<br>Humanscan Co.,Ltd        | 2.2                | Shielded         |                  |
| 10 |                       | 10C-D<br>Manufactured by Ueda<br>Japan Radio Co., Ltd | 2.2                | Shielded         |                  |
| 11 | Linear array<br>probe | 9L-RS<br>Manufactured by GE<br>Healthcare             | 1.95               | Shielded         |                  |
| 12 |                       | 12L-RS<br>Manufactured by GE<br>Healthcare            | 1.95               | Shielded         |                  |
| 13 |                       | ML6-15-RS<br>Manufactured by GE<br>Healthcare         | 2.25               | Shielded         |                  |
| 14 |                       | L8-18i-RS<br>Manufactured by GE<br>Healthcare         | 2.1                | Shielded         |                  |
| 15 |                       | L6-12-RS<br>Manufactured by GE<br>Healthcare          | 2                  | Shielded         |                  |
| 16 |                       | L4-12t-RS<br>Manufactured by GE<br>Healthcare         | 1.95               | Shielded         |                  |
| 17 |                       | L10-22-RS<br>Manufactured by GE<br>Healthcare         | 1.85               | Shielded         | LP9/LP10<br>only |
| 18 |                       | L3-9i-RS<br>Manufactured by GE<br>Healthcare          | 3.05               | Shielded         | LP9/LP10<br>only |
| 19 |                       | L3-12-RS<br>Manufactured by GE<br>Healthcare          | 2.2                | Shielded         |                  |

Table 2-7: List of all cables and maximun length of cables

| No | Туре                         | Model name                                      | Max.<br>Length (m) | Type of<br>Cable | Remark    |
|----|------------------------------|-------------------------------------------------|--------------------|------------------|-----------|
| 20 | Sector phased arrary probe   | 3Sc-RS<br>Manufactured by GE<br>Healthcare      | 1.95               | Shielded         |           |
| 21 |                              | 12S-RS<br>Manufactured by PDI,<br>Phoenix       | 2.15               | Shielded         |           |
| 22 |                              | 6S-RS<br>Manufactured by Parallel<br>Design SAS | 2.1                | Shielded         |           |
| 23 |                              | M5Sc-RS<br>Manufactured by GE<br>Healthcare     | 2.2                | Shielded         | LP10 only |
| 24 | volume convex<br>array probe | RIC5-9A-RS<br>Manufactured by GE<br>Healthcare  | 2.4                | Shielded         |           |
| 25 |                              | RAB2-6-RS<br>Manufactured by GE<br>Healthcare   | 2.1                | Shielded         |           |
| 26 | Pencil probe                 | P2D<br>Manufactured by<br>Humanscan Co., Ltd    | 1.9                | Shielded         |           |
| 27 |                              | P6D<br>Manufactured by<br>Humanscan Co., Ltd    | 1.9                | Shielded         |           |
| 28 |                              | P8D<br>Manufactured by<br>Humanscan Co., Ltd    | 1.9                | Shielded         |           |
| 29 | Tee probe                    | 6Tc-RS<br>Manufactured by GE<br>Healthcare      | 2.1                | Shielded         |           |

Table 2-8: Accessories for LOGIQ P8/P9/P10 R4

| No | Туре                   | Parts No. / Manufacturer                                       | Max.<br>Length (m) | Type of Cable |
|----|------------------------|----------------------------------------------------------------|--------------------|---------------|
| 1  | Foot Switch            | Foot Switch FSU-3000G<br>Manufactured by WHANAM<br>Electronics | 2.9                | Shielded      |
| 2  | USB Isolator           | Isolator UH401<br>Manufactured by B&B Electronics              | 0.9                | Shielded      |
| 3  | USB Barcode<br>scanner | 1900GHD-2USB<br>Manufactured by Honeywell                      | 2.7                | Shielded      |

# **Peripheral Update for EC countries**

The following is intended to provide the users in EC countries with updated information concerning the connection of the LOGIQ P8/P9/P10 to image recording and other devices or communication networks.

# Peripherals used in the patient environment

The LOGIQ P8/P9/P10 has been verified for overall safety, compatibility and compliance with the following image recording devices:

- SONY B/W Printer UP-D898
- SONY Color Printer UP-D25MD

The LOGIQ P8/P9/P10 has also been verified for compatibility, and compliance for connection to a local area network (LAN) via the rear panel Ethernet connection, provided the LAN components are IEC/EN 60950 or IEC/EN 62368-1 compliant.

The LOGIQ P8/P9/P10 may also be used safely while connected to devices other than those recommended above if the devices and their specifications, installation, and interconnection with the system conform to the requirements of IEC/EN 60601-1.

# Peripheral Update for EC countries (continued)

Accessory equipment connected to the analog and digital interfaces must be certified according to the respective IEC/EN standards (i.e., IEC/EN 60950 or IEC/EN 62368-1 for data processing equipment and IEC/EN 60601-1 for medical equipment). Furthermore, all complete configurations shall comply with the valid version of the system standard IEC/EN 60601-1. Everyone who connects additional equipment to the signal input part or signal output part of the LOGIQ P8/P9/P10 system configures a medical system, and is therefore responsible to ensure that the system complies with the requirements of the valid version of IEC/EN 60601-1. If in doubt, consult the technical service department or your local GE representative.

General precautions for installing an alternate off-board, remote device or a network would include:

- 1. The added device must have appropriate safety standard conformance and CE Marking.
- The total power consumption of the added devices, which connect to the LOGIQ P8/P9/P10 and are used simultaneously, must be less than or equal to the rated supply of the LOGIQ P8/P9/P10.
- 3. There must be adequate heat dissipation and ventilation to prevent overheating of the device.
- 4. There must be adequate mechanical mounting of the device and stability of the combination.
- 5. Risk and leakage current of the combination must comply with IEC/EN 60601-1.
- 6. Electromagnetic emissions and immunity of the combination must conform to IEC/EN 60601-1-2.

General precautions for installing an alternate off-board, remote device or a network would include:

- 1. The added device(s) must have appropriate safety standard conformance and CE Marking.
- 2. The added device(s) must be used for their intended purpose having a compatible interface.
- Signal or mains isolation devices and additional protective earth may be needed to assure compliance with IEC/ EN 60601-1.

# Peripheral Update for EC countries (continued)

#### Peripheral used in the non-patient environment

The LOGIQ P8/P9/P10 has also been verified for compatibility, and compliance for connection to a USB HDD/USB memory via the system USB port, provided the USB HDD/USB memory are IEC/EN 60950 or IEC/EN 62368-1 compliant.

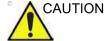

The connection of equipment or transmission networks other than as specified in the user instructions can result in an electric shock hazard or equipment malfunction. Substitute or alternate equipment and connections requires verification of compatibility and conformity to IEC/EN 60601-1 by the installer. Equipment modifications and possible resulting malfunctions and electromagnetic interference are the responsibility of the owner.

#### **Declaration of Emissions**

This system is suitable for use in the following environment. The user must assure that it is used only in the electromagnetic environment as specified.

Table 2-9: Declaration of Emissions

| Guidance and manufacturer's declaration - electromagnetic emissions  The system is intended for use in the electromagnetic environment specified below. The user of the system should assure that it is used in such an environment. |          |                                                                                                    |  |
|----------------------------------------------------------------------------------------------------|----------|----------------------------------------------------------------------------------------------------|--|
|                                                                                                    |          |                                                                                                    |  |
| CISPR 11/EN55011<br>Conducted and<br>radiated RF<br>EMISSIONS                                                                                                    | Group 1  | This system uses RF energy only for its internal function. Therefore, its RF emissions are very low and are not likely to cause any interference in nearby electronic equipment.                                                                                                    |  |
|                                                                                                    | Class A  | This system is suitable for use in all establishments, other than                                                                                                    |  |
| Harmonic<br>Emissions<br>IEC/EN 61000-3-2                                                                                                    | Class A  | domestic establishments and those directly connected to the public low-voltage power supply network that supplies buildings used for domestic purposes, provided the following warning is heeded:                                                                                               |  |
| Voltage<br>Fluctuations/Flicker<br>Emissions<br>IEC/EN 61000-3-3                                                                                                    | Complies | WARNING: This system is intended for use by healthcare professionals only. This system may cause radio interference or may disrupt the operation of nearby equipment. It may be necessary to take mitigation measures, such as re-orienting or relocating the system or shielding the location. |  |

#### NOTE

The EMISSION characteristics of this equipment make it suitable for use in industrial areas and hospitals (CISPR 11 class A). If it is used in a residential environment (for which CISPR 11 class B is normally required) this equipment might not offer adequate protection to radio-frequency communication services. The user might need to take mitigation measures, such as relocating or re-orienting the equipment.

# **Declaration of Immunity**

This system is suitable for use in the following environment. The user must assure that the system is used according to the specified guidance and only in the electromagnetic environment listed.

# **Declaration of Immunity (continued)**

Table 2-10: Declaration of Immunity

# Guidance and manufacturer's declaration - electromagnetic immunity

The system is intended for use in the electromagnetic environment specified below. The customer or the user of this system should assure that it is used in such an environment.

| ,                                                               |                                                                                                    |                                                                                                    |                                                                                                    |  |  |
|-----------------------------------------------------------------|----------------------------------------------------------------------------------------------------|----------------------------------------------------------------------------------------------------|----------------------------------------------------------------------------------------------------|--|--|
| Immunity<br>Type                                                | Equipment Capability                                                                                                    | Regulatory Acceptable<br>Level                                                                                                    | Electromagnetic<br>environment -<br>guidance                                                                                                    |  |  |
| IEC/EN<br>61000-4-2<br>ELECTROST<br>ATIC<br>DISCHARGE<br>(ESD)  | $\pm$ 6, $\pm$ 8 kV contact $\pm$ 2, $\pm$ 4, $\pm$ 8, $\pm$ 15 kV air                                                                                   | Edition 3 $\pm$ 6 kV contact $\pm$ 2, $\pm$ 4, $\pm$ 8 kV air Edition 4 $\pm$ 8 kV contact $\pm$ 2, $\pm$ 4, $\pm$ 8, $\pm$ 15 kV air                                                                                                    | Floors should be wood, concrete, or ceramic tile. If floors are covered with synthettic material, the relative humidity should be at least 30%. |  |  |
| IEC/EN<br>61000-4-4<br>Elecrical fast<br>transients /<br>bursts | ± 2 KV for power supply lines<br>5 kHz and 100 kHz repetition<br>frequency<br>± 1 kV for input/output lines<br>5 kHz and 100 kHz repetition<br>frequency | Edition 3 ± 2 kV for power supply lines 5kHz repetition frequency ± 1 kV for input/output lines 5kHz repetition frequency  Edition 4 ± 2 kV for power supply lines 100 kHz repetition frequency ± 1 kV for input/output lines 100kHz repetition frequency | Main power quality should be that of a typical commercial and/ or hospital environment.                                                         |  |  |
| IEC/EN<br>61000-4-5<br>Surge<br>Immunity                        | $\pm~0.5$ kV, $\pm~1$ kV line to line $\pm~0.5$ kV, $\pm~1$ kV, $\pm~2$ kV Line to earth                                                                 | Edition 3 and 4 $\pm$ 0.5 kV, $\pm$ 1 kV line to line $\pm$ 0.5 kV, $\pm$ 1 kV, $\pm$ 2 kV Line to earth                                                                                                    | Main power quality<br>should be that of a<br>typical commercial and/<br>or hospital environment.                                                |  |  |
| IEC/EN<br>61000-4-8<br>Power<br>frequency<br>magnetic field     | 3 A/m, 50/60Hz<br>30 A/m, 50/60Hz                                                                                                    | Edition 3<br>3A/m, 50/60Hz<br>Edition 4<br>30A/m, 50/60Hz                                                                                                    | Power frequency magnetic fields should be at levels characteristic of a typical location in a typical commercial and/or ospital environment.    |  |  |

Table 2-10: Declaration of Immunity

#### Guidance and manufacturer's declaration - electromagnetic immunity

The system is intended for use in the electromagnetic environment specified below. The customer or the user of this system should assure that it is used in such an environment.

| Immunity<br>Type                                             | Equipment Capability                                                                                                    | Regulatory Acceptable<br>Level                                                                                                    | Electromagnetic<br>environment -<br>guidance                                                                                                    |
|--------------------------------------------------------------|----------------------------------------------------------------------------------------------------|----------------------------------------------------------------------------------------------------|----------------------------------------------------------------------------------------------------|
| IEC/EN<br>61000-4-11<br>Voltage dips<br>and<br>interruptions | $ < 5\% U_T \ (> 95\% \ dip) \ for \ 0.5 $ cycle; $ 40\% U_T \ (60\% \ dip) \ for \ 5 $ cycles; $ 70\% U_T \ (30\% \ dip) \ for \ 25 $ cycles; $ < 5\% U_T \ (> 95\% \ dip) \ for \ 5 \ sec $ $ 0\% \ U_T; \ 0.5 \ cycle, \ Phase: \\ 0,45,90,135,180,225,270,315 $ degree $ 0\% \ U_T; \ 1 \ cycle, \ Phase: \ 0 $ degree $ 70\% \ U_T; \ 25/30 \ cycle, \ Phase: \ 0 $ degree $ 0\% \ U_T; \ 250/300 \ cycle $ *Applicable deviations standard IEC 60601-2-37 $ (202.6.2.7) $ | Edition 3<br>$< 5\%U_T$ (> 95% dip) for 0.5 cycle; $40\%U_T$ (60% dip) for 5 cycles; $70\%U_T$ (30% dip) for 25 cycles; $< 5\%U_T$ (>95% dip) for 5 sec<br>Edition 4 $0\%U_T$ ; 0.5 cycle, Phase: $0,45,90,135,180,225,270,315$ degree $0\%U_T$ ; 1 cycle, Phase: 0 degree $70\%U_T$ ; 25/30 cycle, Phase: 0 degree $0\%U_T$ ; 25/30 cycle, Phase: 0 degree $0\%U_T$ ; 250/300 cycle | Mains power quality should be that of a typical commercial and/ or hospital environment. If the user requires continued operation during power mains interruptions, it is recommended that the system be powered from a UPS or a battery option. |

NOTE: UT is the a.c. mains voltage prior to application of the test level

Table 2-10: Declaration of Immunity

#### Guidance and manufacturer's declaration - electromagnetic immunity

The system is intended for use in the electromagnetic environment specified below. The customer or the user of this system should assure that it is used in such an environment.

| customer or the user of this system should assure that it is used in such an environment. |                                                                                                    |                                                                                                    |                                                                                                    |  |  |
|-------------------------------------------------------------------------------------------|----------------------------------------------------------------------------------------------------|----------------------------------------------------------------------------------------------------|----------------------------------------------------------------------------------------------------|--|--|
| Immunity<br>Type                                                                          | Equipment Capability                                                                                                 | Regulatory Acceptable<br>Level                                                                             | Electromagnetic<br>environment -<br>guidance                                                                                                    |  |  |
| IEC/EN<br>61000-4-6<br>Conducted<br>RF                                                    | 3 Vrms at 0.15MHz - 80 MHz,<br>80% AM at 1 kHz<br>6 Vrm in ISM bands between<br>0.15 MHz - 80 MHz<br>80 % AM at 1kHz | Edition 3 3 Vrms at 0.15MHz - 80 MHz, 80% AM at 1 kHz Edition 4 3 Vrms at 0.15MHz - 80 MHz 80 % AM at 1kHz | Portable and mobile RF communications equipment should be used no closer to any part of this system, including cables, than the recommended separation distance calculated from the equation applicable to                                                                                                    |  |  |
| IEC/EN<br>61000-4-3<br>Radiated RF<br>EM fields                                           | 3V/m 80MHz - 2.7GHz 80 % AM at 1 kHz                                                                                 | Edition 3 3V/m, 80 MHz - 2.5 GHz, 80% AM 1 kHz  Edition 4 3V/m, 80MHz - 2.7GHz 80% AM at 1kHz              | the frequency of the transmiter. Recommended separation distance $d = [\frac{3.5}{V_1}]\sqrt{P}$ $d = [\frac{3.5}{V_1}]\sqrt{P}$ $d = [\frac{3.5}{E_1}]\sqrt{P}$ $d = [\frac{7}{E_1}]\sqrt{P}$ $d = [\frac{7}{E_1}]\sqrt{P}$ $d = [\frac{7}{E_1}]\sqrt{P}$ $d = [\frac{7}{E_1}]\sqrt{P}$ $d = [\frac{7}{E_1}]\sqrt{P}$ $d = [\frac{7}{E_1}]\sqrt{P}$ $d = [\frac{7}{E_1}]\sqrt{P}$ $d = [\frac{7}{E_1}]\sqrt{P}$ $d = [\frac{3.5}{V_1}]\sqrt{P}$ $d = [\frac{3.5}{V_1}]\sqrt{P}$ $d =$ |  |  |

Table 2-10: Declaration of Immunity

# Guidance and manufacturer's declaration - electromagnetic immunity

The system is intended for use in the electromagnetic environment specified below. The customer or the user of this system should assure that it is used in such an environment.

| Immunity<br>Type                                                                               | Equipment Capability                                                                                                    | Regulatory Acceptable<br>Level                                                                                                    | Electromagnetic<br>environment -<br>guidance                                                                                                    |  |  |
|------------------------------------------------------------------------------------------------|----------------------------------------------------------------------------------------------------|----------------------------------------------------------------------------------------------------|----------------------------------------------------------------------------------------------------|--|--|
| IEC/EN<br>61000-4-3<br>Proximity<br>fields from RF<br>wireless<br>communicatio<br>ns equipment | 385 MHz: 27 V/m, PM at 18 Hz 450 MHz: 28 V/m, FM at ± 5 kHz deviation 1 kHz sine or PM at 18 Hz 710 MHz: 9 V/m, PM at 217 Hz 745 MHz: 9 V/m, PM at 217 Hz 780 MHz: 9 V/m, PM at 217 Hz 810 MHz: 28 V/m, PM at 18 Hz 870 MHz: 28 V/m, PM at 18 Hz 930 MHz: 28 V/m, PM at 18 Hz 1720 MHz: 28 V/m, PM at 18 Hz 1720 MHz: 28 V/m, PM at 217 Hz 1845 MHz: 28 V/m, PM at 217 Hz 1970 MHz: 28 V/m, PM at 217 Hz 2450 MHz: 28 V/m, PM at 217 Hz 5500 MHz: 9 V/m, PM at 217 Hz 5500 MHz: 9 V/m, PM at 217 Hz 5785 MHz: 9 V/m, PM at 217 Hz | 385 MHz: 27 V/m, PM at 18 Hz 450 MHz: 28 V/m, FM at ± 5 kHz deviation 1 kHz sine or PM at 18 Hz 710 MHz: 9 V/m, PM at 217 Hz 745 MHz: 9 V/m, PM at 217 Hz 780 MHz: 9 V/m, PM at 217 Hz 810 MHz: 28 V/m, PM at 18 Hz 870 MHz: 28 V/m, PM at 18 Hz 930 MHz: 28 V/m, PM at 18 Hz 1720 MHz: 28 V/m, PM at 18 Hz 1720 MHz: 28 V/m, PM at 217 Hz 1845 MHz: 28 V/m, PM at 217 Hz 1970 MHz: 28 V/m, PM at 217 Hz 2450 MHz: 28 V/m, PM at 217 Hz 5500 MHz: 9 V/m, PM at 217 Hz 55785 MHz: 9 V/m, PM at 217 Hz | Portable RF communications equipment (including peripherals such as antenna cables and external antennas) should be used no closer than 30 cm (12 inches) to any part of the system, including cables specified by the manufacturer. Otherwise, degradation of the performance of this equipment could result.  Minimum separation distances for higher IMMUNITY TEST LEVELS shall be calculated using the following equation: $E = \frac{6}{d} \sqrt{P}$ Where P is the maximum power in W, d is the minimum separation distance in m, and E is the IMMUNITY TEST LEVEL in V/m. |  |  |

# **Declaration of Immunity (continued)**

Table 2-11: Declaration of Immunity

| Equipment Capability | Regulatory<br>Acceptable Level | EMC Environment and Guidance |
|----------------------|--------------------------------|------------------------------|
|----------------------|--------------------------------|------------------------------|

NOTE: This guidelines may not apply in all situations. Electromagnetic propagation is affected by absorption and reflection from structures, objects, and people.

- a) Field strengths from fixed transmitters, such as base stations for radio (cellular/cordless) telephones and land mobile radios, amateur radio, AM and FM radio broadcast, and TV broadcast cannot be predicted theoretically with accuracy. To assess the electromagnetic environment due to fixed RF transmitters, and electromagnetic site survey should be considered. If the measured field strength in the location in which this system is used exceeds the applicable RF compliance level above, this system should be observed to verify normal operation. If abnormal performance is observed, additional measures may be necessary, such as re-orienting or relocating this system.
- b) Over the frequency range 150 kHz to 80 MHz field strengths should be less than 3 V/m.

# **Declaration of Immunity (continued)**

Table 2-12: Test specifications for IEC/EN 61000-4-3 proximity fields from RF wireless communications equipment

| Test<br>frequency<br>(MHz) | Band      | Service                                                                | Modulaion                                | Maximum power (w) | Distance<br>(m) | IMMUNI<br>TYTEST<br>LEVEL<br>(V/m) |
|----------------------------|-----------|------------------------------------------------------------------------|------------------------------------------|-------------------|-----------------|------------------------------------|
| 385                        | 380-390   | TETRA 400                                                              | Pulse<br>modulation<br>18 Hz             | 1.8               | 0.3             | 27                                 |
| 450                        | 430-470   | GMRS, 460,<br>FRS 460                                                  | FM<br>± 5 kHz<br>deviation<br>1 kHz sine | 2                 | 0.3             | 28                                 |
| 710                        | 704-787   | LTE Band 13,                                                           | Pulse<br>modulation                      | 0.2               | 0.3             | 9                                  |
| 745                        | ]         | 17                                                                     | 217 Hz                                   |                   |                 |                                    |
| 780                        |           |                                                                        |                                          |                   |                 |                                    |
| 810                        | 800-960   | GSM 800/<br>900, TETRA<br>800,<br>iDEN 820,<br>CDMA 850,<br>LTE Band 5 |                                          | 2                 | 0.3             | 28                                 |
| 870                        |           |                                                                        |                                          |                   |                 |                                    |
| 930                        |           |                                                                        |                                          |                   |                 |                                    |
| 1720                       | 1700-1990 | GSM 1800;<br>CDMA 1900;<br>GSM 1900;                                   | Pulse<br>modulation<br>217Hz             | 2                 | 0.3             | 28                                 |
| 1845                       |           |                                                                        |                                          |                   |                 |                                    |
| 1970                       |           | DECT;<br>LTE Band<br>1,3,4,25;<br>UMTS                                 |                                          |                   |                 |                                    |
| 2450                       | 2400-2570 | Bluetooth,<br>WLAN,<br>802.11 b/g/n,<br>RFID 2450,<br>LTE Band 7       | Pulse<br>modulation<br>217 Hz            | 2                 | 0.3             | 28                                 |
| 5240                       | 5100-5800 | WLAN 802.11                                                            | Pulse                                    | 0.2               | 0.3             | 9                                  |
| 5500                       |           | a/n                                                                    | modulation<br>217 Hz                     |                   |                 |                                    |
| 5785                       |           |                                                                        |                                          |                   |                 |                                    |

# **Essential performance**

The essential performance of the ultrasound unit is:

- The ability to display B-mode image as input for diagnosis.
- The ability to display M-mode image as input for diagnosis.
- The ability to display Doppler-mode image as input for diagnosis.
- The ability to display Color Flow-mode image as input for diagnosis.
- The display of acoustic power indexes as an aid for safe use of ultrasound diagnostic (MI, TIS, TIB, TIC).

#### **Patient Environmental Devices**

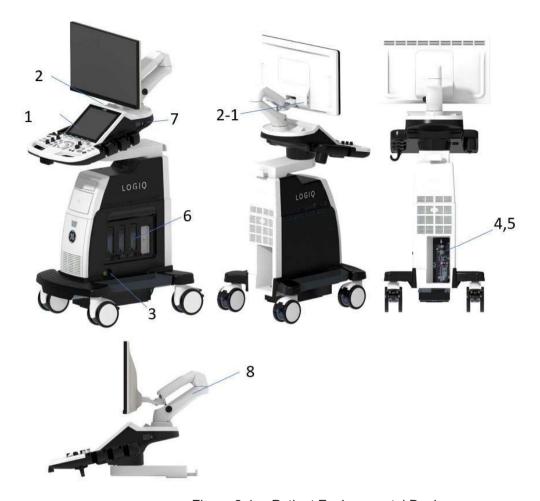

Figure 2-1. Patient Environmental Devices

- 1. Power On/Off
- USB Port 2-1 > USB Port (additional option with HD Display)
- 3. CW pencil probe port
- 4. Power In/Out (Signal I/O port, Power line (AC~), Ground line, Power cable with Protective earth)
- Signals I/O Port (USB Ports, Network Connector, Audio In/Out, HDMI)
- 6. Imaging probe ports
- 7. ECG Connector
- 8. Articulating arm

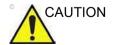

DO NOT place a PC printer and a card reader inside the patient environment.

#### **Acceptable Devices**

The Patient Environmental devices shown on the previous page are specified to be suitable for use within the PATIENT ENVIRONMENT

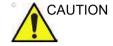

DO NOT connect any probes or accessories without approval by GE within the PATIENT ENVIRONMENT.

See 'Peripheral Update for EC countries' on *page 2-23 for more information.* 

#### **Unapproved Devices**

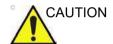

DO NOT use unapproved devices.

If devices are connected without the approval of GE, the warranty will be INVALID.

Any device connected to the LOGIQ P8/P9/P10 must conform to the requirements for IEC or equivalent standards appropriate to devices.

#### Accessories, Options, Supplies

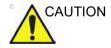

Unsafe operation or malfunction may result. Use only the accessories, options and supplies approved or recommended in these instructions for use.

## **Acoustic Output**

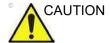

Allowing the machine to transmit acoustic output when the probe not in use (or in its holder) can cause the transducer to build up heat. Always lower the acoustic power or freeze the image when not in use.

Located on the upper right section of the system display monitor, the acoustic output display provides the operator with real-time indication of acoustic levels being generated by the system. See the *Acoustic Output chapter* in the *Advanced Reference Manual* for more information. This display is based on NEMA/AIUM Standards for Real-time Display of Thermal and Mechanic Acoustic Output Indices on Diagnostic Ultrasound Equipment.

#### **Acoustic Output Display Specifications**

The display consists of three parts: Thermal Index (TI), Mechanical Index (MI), and a relative Acoustic Output (AO) value. Although not part of the NEMA/AIUM standard, the AO value informs the user of where the system is operating within the range of available output.

The TI and MI are displayed at all times. The TI display starts at a value of 0.0 and increments in steps of 0.1. The MI display values between 0 and 0.4 increment in steps of 0.01 and for values greater than 0.4, increments in steps of 0.1.

#### Thermal Index

Depending on the examination and type of tissue involved, the TI parameter will be one of three types:

- Soft Tissue Thermal Index (TIS). Used when imaging soft tissue only, it provides an estimate of potential temperature increase in soft tissue.
- Bone Thermal Index (TIB). Used when bone is near the focus of the image as in the third trimester OB examination, it provides an estimate of potential temperature increase in the bone or adjacent soft tissue.
- Cranial Bone Thermal Index (TIC). Used when bone is near the skin surface as in transcranial examination, it provides an estimate of potential temperature increase in the bone or adjacent soft tissue.

#### **Acoustic Output Display Specifications (continued)**

#### **Mechanical Index**

MI recognizes the importance of non-thermal processes, cavitation in particular, and the Index is an attempt to indicate the probability that they might occur within the tissue.

#### **Changing the Thermal Index Type**

You can select the displayed TI type on Utility -> Imaging -> B-Mode. This preset is application dependent so each application could specify a different TI type.

#### **Controls Affecting Acoustic Output**

The potential for producing mechanical bioeffects (MI) or thermal bioeffects (TI) can be influenced by certain controls.

*Direct.* The Acoustic Output control has the most significant effect on Acoustic Output.

Indirect. Indirect effects may occur when adjusting controls. Controls that can influence MI and TI are detailed under the Bioeffects portion of each control in the Optimizing the Image sections.

Always observe the Acoustic Output display for possible effects.

#### Best practices while scanning

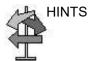

Raise the Acoustic Output only after attempting image optimization with controls that have no effect on Acoustic Output, such as Gain and TGC.

NOTE:

Refer to the Optimizing the Image sections for a complete discussion of each control.

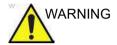

Be sure to have read and understood control explanations for each mode used before attempting to adjust the Acoustic Output control or any control that can effect Acoustic Output.

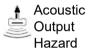

Use the minimum necessary acoustic output to get the best diagnostic image or measurement during an examination. Begin the exam with the probe that provides an optimum focal depth and penetration.

#### **Acoustic Output Default Levels**

In order to assure that an exam does not start at a high output level, the LOGIQ P8/P9/P10 initiates scanning at a reduced default output level. This reduced level is preset programmable and depends upon the exam category and probe selected. It takes effect when the system is powered on or **New Patient** is selected.

To modify acoustic output, adjust the Power Output level on the Touch Panel.

# **Device Labels**

# **Label Icon Description**

The following table describes the purpose and location of safety labels and other important information provided on the equipment.

Table 2-13: Label Icons

| Label/Icon                      | Meaning/Reference Standard                                  | Location           |
|---------------------------------|-------------------------------------------------------------|--------------------|
| Identification and Rating Plate | Manufacturer's name and address EN ISO 15223-1:2016 and ISO | Rating Plate       |
|                                 | 7000-3082                                                   |                    |
| Identification and Rating Plate | Date of manufacture                                         | Rating Plate       |
|                                 | EN ISO 15223-1:2016 and ISO 7000-2497                       |                    |
| 100 Sec. 1                      | Serial Number                                               | Rating Plate       |
| SN                              | ISO 7000-2498 and EN ISO<br>15223-1:2016                    |                    |
|                                 | GE Part Number                                              | Rating Plate       |
| REF                             | ISO 7000-2493 and EN ISO<br>15223-1:2016                    |                    |
| Type/Class Label                | Used to indicate the degree of safety or protection.        | Rear of the system |
|                                 | IEC 60601-1:2005+A1:2012                                    |                    |

Table 2-13: Label Icons (Continued)

| Label/Icon                 | Meaning/Reference Standard                                                                                                    | Location                           |
|----------------------------|----------------------------------------------------------------------------------------------------|------------------------------------|
| Rx Only                    | United States only Prescription Requirement label  21 CFR 801.109 and Alternative to Certain Prescription Device Labeling Requirements Guidance to Industry 1/ 2/2000 U.S. Food&Drug Administration modified by General Electric for clarity that this is for the USA | Rear of the system                 |
| <b>C</b> € <sub>0459</sub> | CE Mark The CE Mark of Conformity indicates this equipment conforms with the Council Directive 93/42/EEC.  European Directive 93/42/EEC                                                                                                    |                                    |
| EC REP                     | Authorized European Representative address EN ISO 15223-1:2016                                                                                                    | Rear of the system                 |
| IP Code (IPX8)             | Indicates the degree of protection provided by the enclosure per IEC60 529. Can be used in operating room environment.  IEC 60601-1:2005+A1:2012 Annex D.3 and IEC 60529                                                                                              | Footswitch                         |
| 1                          | ECG symbol GE created                                                                                                    | Right side of the OPIO             |
| À                          | Type BF Applied Part (man in the box) symbol is in accordance with IEC 60878-02-03.  IEC 60601-1:2005+A1:2012 Annex D.1 and IEC 60417-5333                                                                                                    | Probe marked Type BF               |
|                            | Defibrillation-proof CF applied part IEC 60601-1:2005+A1:2012 Annex D.1 and IEC 60417-5336                                                                                                    | ECG connector                      |
|                            | Follow instruction for use.  IEC 60601-1:2005+A1:2012 Annex D.1 and ISO 7010-M002                                                                                                    | Rear of the system Probe connector |

Table 2-13: Label Icons (Continued)

| Label/Icon                                                                                                    | Meaning/Reference Standard                                                                                                    | Location               |
|----------------------------------------------------------------------------------------------------|----------------------------------------------------------------------------------------------------|------------------------|
| $\wedge$                                                                                                    | "General Warning Sign"  IEC 60601-1:2005+A1:2012 Annex D and ISO 7010-W001                                                                                                    | Rear of the system     |
| 4                                                                                                    | "Warning" - Dangerous voltage" (the lightning flash with arrowhead) is used to indicate electric shock hazards.  IEC 60601-1:2005+A1:2012 Annex D.2 and ISO 7010-W012                       | Internal               |
| 0                                                                                                    | "Mains OFF" indicates the power off position of the mains power breaker.  IEC 60601-1:2005+A1:2012 Annex D.1 and IEC 60417-5008                                                             | Rear of the system     |
| 1                                                                                                    | "Mains ON" indicates the power on position of the mains power breaker.  IEC 60601-1:2005+A1:2012 Annex D.1 and IEC 60417-5007                                                               | Rear of the system     |
|                                                                                                    | "ON" indicates the power on position of the power switch.  CAUTION: This Power Switch DOES NOT ISOLATE Mains Supply.  IEC 60601-1:2005+A1:2012 Annex D.1, IEC 60417-5007 and IEC 60417-5009 | Operator control panel |
| "Protective Earth" indicates the protective earth (grounding) terminal.  IEC 60601-1:2005+A1:2012 Annex D.1 and IEC 60417-5019 |                                                                                                    | Internal               |

Table 2-13: Label Icons (Continued)

| Label/Icon | Meaning/Reference Standard                                                                                                    | Location                              |
|------------|----------------------------------------------------------------------------------------------------|---------------------------------------|
|            | "Equipotentiality" indicates the terminal to be used for connecting equipotential conductors when interconnecting (grounding) with other equipment.  Connection of additional protective earth conductors or potential equalization conductors is not necessary in most cases and is only recommended for situations involving multiple equipment in a high-risk patient environment to provide assurance that all equipment is at the same potential and operates within acceptable leakage current limits. An example of a high-risk patient would be a special procedure where the patient has an accessible conductive path to the heart such as exposed cardiac pacing leads.  IEC 60601-1:2005+A1:2012 Annex D.1 and IEC 60417-5021 | Rear of the system                    |
| <u>Z</u>   | This symbol indicates that waste electrical and electronic equipment must not be disposed of as unsorted municipal waste and must be collected separately. Please contact an authorized representative of the manufacturer for information concerning the decommissioning of your equipment.  WEEE Directive 2012/19/EU                                                                                                    | Rear of the system<br>Probe connector |

Table 2-13: Label Icons (Continued)

| Label/Icon | Meaning/Reference Standard                                                                                                    | Location           |
|------------|----------------------------------------------------------------------------------------------------|--------------------|
| 10         | Indicates the presence of hazardous substance(s) above the maximum concentration value. Maximum concentration values for electronic information products, as set by the People's Republic of China Electronic Industry Standard SJ/T11364-2006, include the hazardous substances of lead, mercury, hexavalent chromium, cadmium, polybrominated biphenyl (PBB), and polybrominated diphenyl ether (PBDE). "10" indicates the number of years during which the hazardous substance(s) will not leak or mutate so that the use of this product will not result in any severe environmental pollution, bodily injury, or damage to any assets.  China ElectronicIndustry Standard SJ/T11364-2014  | Probe connector    |
| 20         | Indicates the presence of hazardous substance(s) above the maximum concentration value. Maximum concentration values for electronic information products, as set by the People's Republic of China Electronic Industry Standard SJ/T11364-2006, include the hazardous substances of lead, mercury, hexavalent chromium, cadmium, polybrominated biphenyl (PBB), and polybrominated diphenyl ether (PBDE). "20" indicates the number of years during which the hazardous substance(s) will not leak or mutate so that the use of this product will not result in any severe environmental pollution, bodily injury, or damage to any assets.  China Electronic Industry Standard SJ/T11364-2014 | Rear of the system |

Table 2-13: Label Icons (Continued)

| Label/Icon                                                                                                    | Meaning/Reference Standard                                                                                                    | Location                 |
|----------------------------------------------------------------------------------------------------|----------------------------------------------------------------------------------------------------|--------------------------|
|                                                                                                    | Do not use the following devices near this equipment: cellular phone, radio receiver, mobile radio transmitter, radio controlled toy, broadband power lines, etc. Use of these devices near this equipment could cause this equipment to perform outside the published specifications. Keep power to these devices turned off when near this equipment. | Rear of the system       |
| LAMP CONTAINS MERCURY, DISPOSE ACCORDING TO STATE/LOCAL LAW. 灯泡含水银,请按当地法律处理。                                                                                                    | This product consists of devices that may contain mercury, which must be recycled or disposed of in accordance with local, state, or country laws. (Within this system, the backlight lamps in the monitor display, contain mercury.)                                                                                                    | Rear of the system       |
|                                                                                                    | A chemical element with the symbol Hg and atomic number 80                                                                                                    |                          |
| MEDICAL - ULTRASOUND EQUIPMENT<br>AS TO ELECTRICAL SHOCK, FIRE AND<br>MECHANICAL HAZARDS ONLY IN<br>ACCORDANCE WITH ANSI/AAMI<br>E566061-1:2005/RI2012 AND A1:2012,<br>C1:2009/RI2012 AND A2:2010/RI2012<br>CSA CAN/CSA-C22.2 NO. 60601-1:14 | UL conformity mark according to<br>ANSI/AAMI ES60601-1:2005/(R) 2012<br>and CAN/CSA C22/2 NO. 601.1:14.<br>ANSI/ AAMI ES60601-1:2005/(R)<br>2012 and CAN/CSA-C22.2 No.<br>60601-1:14                                                                                                    | Rear of the system       |
|                                                                                                    | How to lock Monitor Arm prior to transport  GE created                                                                                                    | Rear of the system.      |
| <b>↓ ₩ ↓</b>                                                                                                    | DO NOT place a finger, hand or any object on the joint of the monitor or monitor arm to avoid injury when moving the monitor and monitor arm.  GE created                                                                                                    | Rear of the LCD monitor. |
|                                                                                                    | DO NOT push the system. Use the handle to push/pull the system, e.g., DO NOT use the LCD. Failure to do so may cause serious injury or system damage.  IEC 60601-1:2005+A1:2012 Annex                                                                                                    | Rear of the system       |
|                                                                                                    | D.2 and ISO 7010-P017                                                                                                    |                          |

Table 2-13: Label Icons (Continued)

| Label/Icon                       | Meaning/Reference Standard                                                                                                    | Location                                 |
|----------------------------------|----------------------------------------------------------------------------------------------------|------------------------------------------|
| <u>^</u>                         | Caution  IEC 60601-1:2005+A1:2012 Annex D.1, ISO 7000-0434A and EN ISO 15223-1:2016                                                                                                    |                                          |
| EAC                              | Eurasian Confirmity mark; the single conformity mark for circulation of products on the markets of member-states of the Customs Union. This product passed all conformity assessment (approval) procedures that correspond to the requirements of applicable technical regulations of the Customs Union.  conformity with the technical regulation | SIDE OF FAN BRKT, Country specific label |
| Segurança  A Compulsório INMETRO | INMETRO Certification: TUV Rheinland Brazil Brazil INMETRO                                                                                                    | SIDE OF FAN BRKT, Country specific label |
| ((- <u>-</u> -1)                 | Non-lonizing Electromagnetic<br>Radiation<br>IEC 60417-5140<br>IEC TR 60878-5140                                                                                                    | SIDE OF OPIO                             |
| <b>C</b>                         | GOST Symbol. Russia Regulatory<br>Country Clearance.<br>National standards of the Russian<br>Federation and CIS countries                                                                                                    | Rear Panel                               |

Table 2-13: Label Icons (Continued)

| Label/Icon                                                                                                    | Meaning/Reference Standard                                                                                                    | Location           |
|----------------------------------------------------------------------------------------------------|----------------------------------------------------------------------------------------------------|--------------------|
| GE ULTRASOUND KOREA, Ltd.  9, Surhwon-to 214beon-gl., Jungwon-gu, 83 kg SCONGNAM-S, GYENDGGI-DO, Republic of Koreo 100-2607-S060htz, 500-500VA  2020-01 SEET LOGIQ PB R4  ESSSESS CANCAS-CZ22 NO. 60601-114  MEDICAL - ULTRASOUND EQUIPMENT AS TO ELECTRICAL SHOCK, File AND HECHANICAL HAZARDS ONLY IN AND AZ012 (12009)RR012 AND AZ012 (10000000000000000000000000000000000 | Every system has a unique marking for identification, the Unique Device Identification (UDI) Label. The UDI label consists of a series of alpha-numeric characters and barcode which uniquely identify the LOGIQ P8/P9/P10 system as a medical device manufactured by General Electric. Scan or enter the UDI information into the patient health record as required by country-specific laws.  GE created | Rating Plate       |
|                                                                                                    | e-IFU symbol                                                                                                    | Rear of the system |
|                                                                                                    | Use two people to transport system on inclines. This label also indicates the system weight.  The equipment weights approximately 67kg (148 lbs) (69 kg with HD Display (152 lbs)). To avoid possible injury and equipment damage when transporting from one area of use to another.  • Be sure the pathway is clear.  • Use two or more persons to move the equipment on inclines or long distance.       | Rear of the system |

#### **Label location**

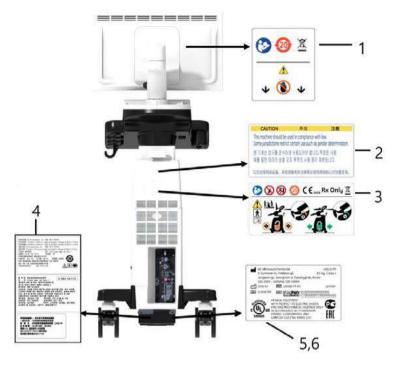

Figure 2-2. Label location

- \* Required for Asia.
- 1. LCD Caution Label
- 2. Gender Caution Label (Only for India, China, Korea)
- 3. Multi Caution Label
- 4. LOGIQ P8/P9/P10 Rating Label (Only for China, Korea, Japan)
- 5. LOGIQ P8/P9/P10 Rating label
- 6. UL Label

# Label on the packing box

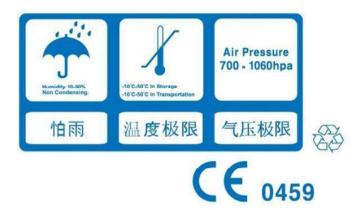

Figure 2-3. Package label

This label is printed on the packing box of the system to indicate the humidity, temperature and air pressure condition for the storage and shipment.

# RoHS LOGIQ P8/P9/P10 Hazardous Substances

Table 2-14: Table of Hazardous Substances' Name and Concentration for LOGIQ P8/ P9/P10

| Component         | Hazardous Substances' Name |    |    |        |     |      |
|-------------------|----------------------------|----|----|--------|-----|------|
| Name              | Pb                         | Hg | Cd | Cr(VI) | PBB | PBDE |
| Ultrasound Probes | Х                          | 0  | 0  | 0      | 0   | 0    |
| LCD Monitor       | Х                          | 0  | 0  | 0      | 0   | 0    |
| Operator Panel    | Х                          | 0  | 0  | 0      | 0   | 0    |
| PWAs              | Х                          | 0  | 0  | 0      | 0   | 0    |
| Cables            | Х                          | 0  | 0  | 0      | 0   | 0    |
| Power assembly    | Х                          | 0  | 0  | 0      | 0   | 0    |
| System Covers     | Х                          | 0  | 0  | 0      | 0   | 0    |
| Frame Assembly    | 0                          | 0  | 0  | 0      | 0   | 0    |
| Rubber            | 0                          | 0  | 0  | 0      | 0   | 0    |

This table is prepared according to SJ/T 11364.

O: Indicates that hazardous substance contained in all of the homogeneous materials for this part is below the limit requirement in GB/T 26572.

X: Indicates that hazardous subsstance contained in at least one of the homogeneous materials used for this part is above the limit requirement in GB/T 26572

<sup>•</sup> Data listed in the table represents best information available at the time of publication.

<sup>•</sup> Applications of hazardous substances in this medical device are required to achieve its intended clinical uses, and/or to provide better protection to human beings and/or to environment, due to lack of reasonably (economically or technically) available substitutes.

# Chapter 3

# Preparing the System for Use

Describes the site requirements, console overview, system positioning/transporting, powering on the system, adjusting the display monitor, probes and operator controls.

# Site Requirements

#### Introduction

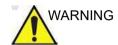

All the warnings in the Safety chapter should be read and understood before operating the unit.

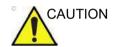

Do not unpack the LOGIQ P8/P9/P10. This must be performed by qualified service personnel only.

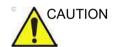

Always use the system on a flat surface in the patient environment.

Do not attempt to install the system alone. General Electric, Affiliate, or Distributor Field Engineers and Application Specialists will install and setup the system. See 'Contact Information' on *page 1-7 for more information*.

Perform regular preventive maintenance.

Maintain a clean environment. Turn off, and if possible, disconnect the system before cleaning the unit.

#### **Training**

Only qualified physicians or sonographers should perform ultrasound scanning on human subjects for medical diagnostic reasons. Request training, if needed.

#### Before the system arrives

The ultrasound unit must operate within the proper environment and in accordance with the requirements described in this section. Before using the system, ensure that the requirements are met.

#### **Power Requirements**

- A separate power outlet with a 15 amp circuit breaker.
- Frequency: 50 Hz, 60 Hz (+/-2%)
- 100V 240V AC

#### **Electromagnetic interferences**

This medical equipment is approved, in terms of the prevention of radio wave interference, to be used in hospitals, clinics and other institutions which are environmentally qualified. The use of this equipment in an inappropriate environment may cause some electronic interference to radios and televisions around the equipment.

Ensure that the following is provided for the new system:

 Take precautions to ensure that the console is protected from electromagnetic interference.

#### Precautions include:

- Operate the console at least 5 meters (15 feet) away from motors, typewriters, elevators, and other sources of strong electromagnetic radiation (non-medical grade UPS must be at least 2 meters (6 feet) away from console).
- Operation in an enclosed area (wood, plaster or concrete walls, floors and ceilings) helps prevent electromagnetic interference.
- Special shielding may be required if the console is to be operated in the vicinity of radio broadcast equipment.

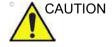

Do not operate the system in the vicinity of a heat source, of strong electric or magnetic fields (close to a transformer), or near instruments generating high-frequency signals, such as HF surgery. These can affect the ultrasound images adversely.

#### **Environmental Requirements**

The system should be operated, stored, or transported within the parameters outlined below. Either its operational environment must be constantly maintained or the unit must be turned off.

Table 3-1: System Environmental Requirements

|             | Operational                                                                     | Storage                    | Transport                  |
|-------------|---------------------------------------------------------------------------------|----------------------------|----------------------------|
| Temperature | 10° - 35°C/50° - 95°F with 2D probe<br>18° - 30°C/64.4° - 86°F with<br>4D probe | -10° - 50°C<br>14° - 122°F | -10° - 50°C<br>14° - 122°F |
| Humidity    | 10 - 80% non-condensing                                                         | 10 - 90%<br>non-condensing | 10 - 90%<br>non-condensing |
| Pressure    | 700 - 1060hPa                                                                   | 700 - 1060hPa              | 700 - 1060hPa              |

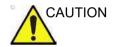

Check the room temperature before you use the 4D probe.

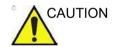

Ensure that the probe face temperature does not exceed the normal operation temperature range.

## **Operating Environment**

Ensure that there is sufficient air flow around the ultrasound unit when installed in a fixed location.

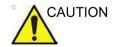

Do not cover the ventilation holes of the LOGIQ P8/P9/P10.

## Operating altitude

Maximum operating altitude for use: 3000m

#### **Probe**

Probes should be operated, stored, or transported within the parameters outlined below.

NOTE: See provided TEE probe user manual for the environmental requirements of the TEE probe.

Table 3-2: Probe Environmental Requirements

|             | Operational                                                                      |
|-------------|----------------------------------------------------------------------------------|
| Temperature | 10° - 35 °C for 2D probe<br>18° - 30 °C for 4D probe                             |
| Humidity    | 10 - 80% (non-condensing) for 2D probe<br>30 - 80% (non-condensing) for 4D probe |
| Pressure    | 700 - 1060hPa                                                                    |

# **Console Overview**

### **Console Graphics**

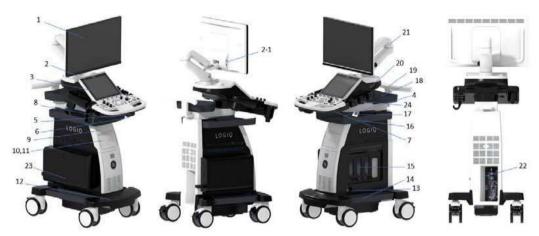

Figure 3-1. LOGIQ P8/P9/P10 System (High cabinet type example)

- 1. LCD Monitor
- USB port
   2-1> USB Port (additional option with HD Display)
- 3. Touch panel
- 4. Probe holder
- 5. Control panel swivel button
- 6. Control panel up/down button
- 7. A/N keyboard (Option)
- 8. Multi purpose holder (Option)

- 9. DVD Drive (Option)
- 10. BW printer (Option)
- 11. Drawer (Option)
- 12. Foot rest
- 13. CW pencil probe port (Option)
- 14. Side tray (Standard)
- 15. Probe ports 4 active probe ports ( 3 RS, 1 DLP)
- 16. Paper tray (Option)
- 17. Audio speaker
- 18. OPIO tray (Option)
- 19. Rear handle (Option)
- 20. ECG connector (Option)
- 21. Articulating arm
- 22. External I/O panel
- 23. Extended Battery Life (Option)
- 24. Probe Light

# Low cabinet type

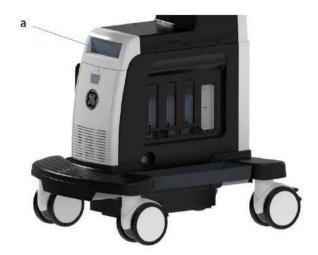

Figure 3-2. Low cabinet

a. DVD Drive (Option)

# High cabinet type

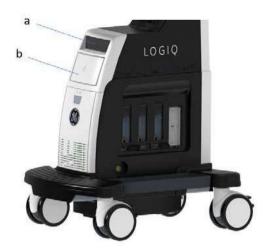

Figure 3-3. High cabinet

- a. DVD Drive (Option)
- b. B/W Printer or Drawer

# **Speakers**

Audio is provided by speakers. For the location of the speaker, see Figure 3-1 *on page 3-6*.

NOTE: You make volume corrections on the Utility Touch Panel (Master Volume, Effects Volume).

- Audio Doppler operation
- Audio playback of recorded scan sessions
- Audio error notification.

#### **Peripheral/Accessory Connection**

#### **Peripheral/Accessory Connector Panel**

LOGIQ P8/P9/P10 peripherals and accessories can be properly connected using the Peripheral/Accessory Connector Panel.

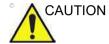

For compatibility reasons, use only GE-approved probes, peripherals, or accessories.

**DO NOT** connect any probes or accessories without approval by GE.

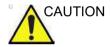

The connection of equipment or transmission networks other than as specified in these instructions can result in electric shock hazard. Alternate connections will require verification of compatibility and conformity to IEC/EN 60601-1 by the installer.

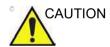

**DO NOT** touch the conducting parts of the USB or Ethernet cables when connecting equipment to the unit.

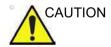

When using peripheral device, observe all warnings and cautions given in peripheral operator manuals.

# **Peripheral/Accessory Connector Panel (continued)**

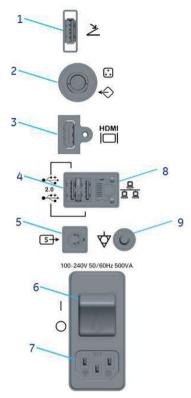

Figure 3-4. Peripheral/Accessory Connector Panel

| 1. | USB Port               | USB2.0 Full Speed                                 |
|----|------------------------|---------------------------------------------------|
| 2. | Composite connector    | Composite connector for external monitor          |
| 3. | HDMI connector         | HDMI connector for external monitor               |
| 4. | USB Port               | USB2.0 Full Speed                                 |
| 5. | S-Video connector      | S-Video connector for external monitor            |
| 6. | Circuit breaker        | 10A                                               |
| 7. | AC Inlet               | 100-240Vac                                        |
| 8. | Ethernet               | LAN for InSite, DICOM, Network storage Connection |
| 9. | Equipotential terminal |                                                   |

#### Peripheral/Accessory Connector Panel (continued)

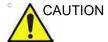

When connecting external peripherals on USB port, composite connector, HDMI connector or S-video connector, the external peripheral and external monitor shall be powered through a medical grade isolation transformer (Figure 1-5) if it requires external AC power source. Please contact GE Service Representative for installation of medical grade isolation transformer.

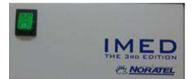

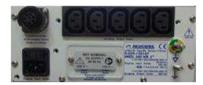

Figure 3-5. MED 300 WR (medical grade isolation transformer)

## Storage areas

#### Probe holder and Gel warmer

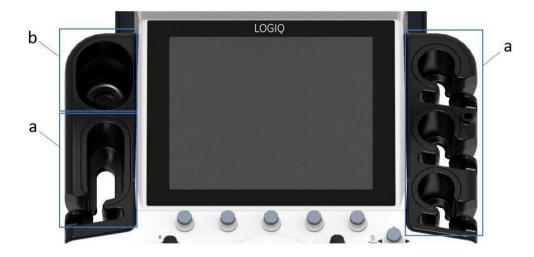

Figure 3-6. Probe holder and Gel warmer (Gel holder)

- a. Probe holder
- b. Gel warmer (Gel holder)

Turn on the system, then turn on the gel warmer.

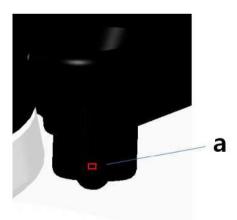

Figure 3-7. On/Off switch of Gel warmer

a. On/Off switch (Left: Off, Right: On)

# **Trays (Option)**

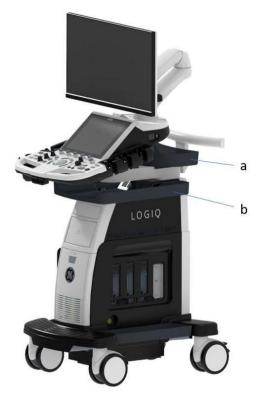

Figure 3-8. Trays

- a. OPIO tray
- b. Paper tray

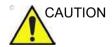

DO NOT place the probe, the footswitch and/or any peripherals on the side tray when moving/transporting the system.

# Multi purpose holder (option)

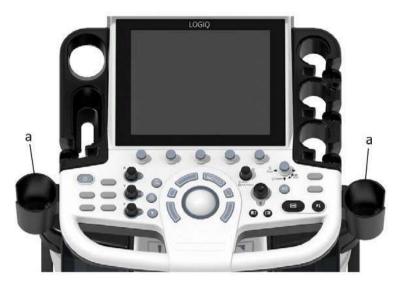

Figure 3-9. Multi purpose holder (Option)

a. Optional multi purpose holder

# **Attachment for small probe (Option)**

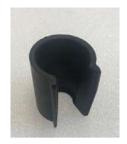

Figure 3-10. Attachment (Option)

Push the attachment into the probe holder as below.

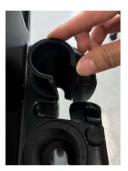

Figure 3-11. Push the attachment

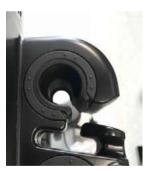

Figure 3-12. Attachment in the proper position

# **Extended Battery (Option)**

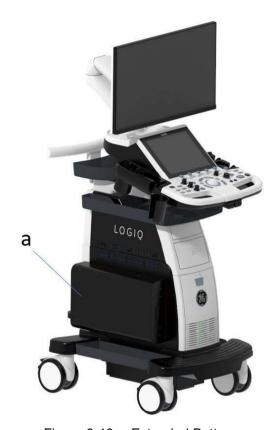

Figure 3-13. Extended Battery

a. Optional Extended Battery

The recommended battery usage is:

- Power Assistant: 15 minutes of offline scanning
- · Extended battery: 60 minutes of offline scanning

## View current battery status

When the system is running on battery power, the following icons display on the status bar at the bottom of the display:

Table 3-3: Battery status icons

| Icon    | Description                                          |
|---------|------------------------------------------------------|
| No icon | AC Plugged; no battery present                       |
|         | AC Plugged; battery is fully charged (100%)          |
|         | AC Plugged; battery is partially charged (50%-94%)   |
|         | AC Plugged; battery is partially charged (20%-49%)   |
|         | AC Plugged; battery is partially charged (0%-19%)    |
|         | AC Unplugged; battery is fully charged (100%)        |
|         | AC Unplugged; battery is partially charged (50%-94%) |
|         | AC Unplugged; battery is partially charged (20%-49%) |
|         | AC Unplugged; battery is partially charged (0%-19%)  |

# View current battery status (continued)

# **Battery error icon**

When an abnormal status of the battery is detected, the system displays the following icon:

Table 3-4: Battery error icon

| lcon | Description                                                               |
|------|---------------------------------------------------------------------------|
|      | Battery Temperature error     Communication error or battery charge error |

NOTE: If this icon displays, do not inititate Power Assistant. Contact the technical service department or your local GE representative.

# **Starting Power Assistant**

When the AC cable is unplugged or if there is an AC power failure, the system transitions to Power Assistant. The following dialog displays before entering Power Assistant.

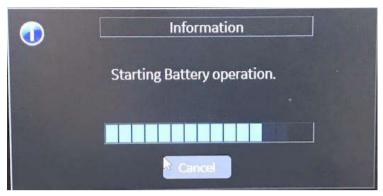

Figure 3-14. Power Assistant mode

NOTE: Verify that the system is in Power Assistant after unplugging the

power cable. The following message "Running on Battery. Key operation locked" appears on the display during Power

Assistant.

NOTE: If the system does not transition to Power Assistant, contact the

technical service department or your local GE representative.

#### When in Power Assistant

In Power Assistant, most of the console devices, such as the keyboard, gel warmer and printers, are turned off to minimize battery usage.

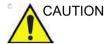

When in Power Assistant, DO NOT perform the following operation:

- Connect and disconnect probes.
- Remove peripheral devices.
- Eject or insert CD/DVD media and the external USB storage device.

NOTE:

To shut down the system while in Power Assistant, plug in the power cable, exit from Power Assistant, and then perform regular shut down operations.

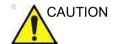

When remaining battery capacity is 30% or less, the LED on the operator panel starts blinking. Plug in the AC cable without delay if the LED starts blinking.

If the remaining battery capacity is too low, the system will automatically start the full shutdown sequence.

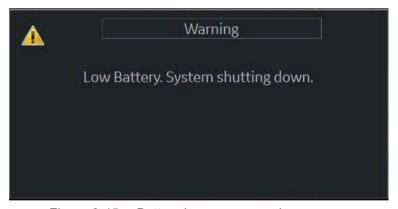

Figure 3-15. Battery low power warning message

# **Recovering from Power Assistant**

The system recovers from Power Assistant when power is supplied to the LOGIQ P8/P9/P10. The system returns to full functionality in 10 seconds.

# Refreshing the battery

To maintain the battery life, it is recommended to refresh the battery every 6 months. Refresh procedure:

- 1. Turn on the system.
- 2. Wait until the battery is fully charged. it takes at least 1 hour to fully charge the battery.
- 3. Turn off the system.
- 4. Remove all probes.
- 5. Turn on the system.
- 6. Unplug the AC cable and wait until the system shuts down. It may take 30 minutes or more to complete shutdown.
- 7. Wait at least 5 hours.
- 8. Plug in the AC cable.
- 9. Turn on the system.
- 10. Wait until the battery is fully charged. It takes about 3 hours to fully charge the battery.

# **Battery deterioration**

When the system detects battery deterioration, the following dialog displays:

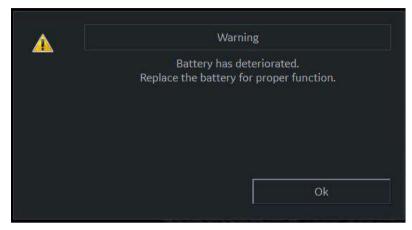

Figure 3-16. Battery life message

If this message displays, contact the technical service department or your local GE representative.

# **Battery Disposal**

Power Assistant uses a Lithium Ion battery. Used battery will require to discard as chemical waste. Please contact your local authority for the directions.

NOTE:

When removing a defective battery, ensure that it is disposed of in accordance with local regulations. Alternatively, forward it to GE for proper disposal.

# Offline Scanning (Option)

Offline scanning feature allows user to scan using battery power (AC unplugged) and automatically switches to power assistant mode (power saving mode) when the battery is running out to prevent data loss.

# **Activating Offline Scanning**

To use offline scanning feature, please go to utility and check "Allow Offline Scanning (restart needed)" from System > General page to activate offline scanning. You need to restart application after updating the check box.

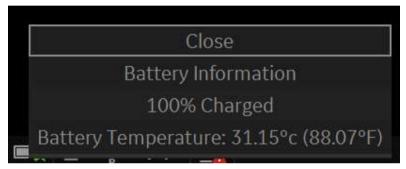

Figure 3-17. Allow Offline Scanning check

## How to use Offline Scanning

When Offline scanning is activated, the system enters an offline scanning mode automatically when the system is disconnected from AC power. (When Offline Scanning is disabled, the system enters power assistant mode.)

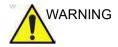

The fresh battery allows user to keep scanning for 20 minutes (B Mode). However, it depends on scan condition and hardware configurations.

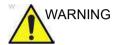

Do not use offline scanning mode when you need to handle (transfer/ export/ import) patient data. (Export/Import/ Backup/ Burn Media, Dicom Transfer, etc.) The system can be unexpectedly shutdown when the battery capacity is not enough and resulted in losing patient data. Please note the message in the status bar when offline scanning is activated. It is strongly recommend to use AC power to use patient data handling actions.

Figure 3-18. Warning message

## How to see the current battery status

There is a battery icon in the status bar, but also user can access to detailed information from battery information popup.

Click battery icon in the status bar to display the battery information popup, which is including the current battery capacity, brief condition, and current temperature.

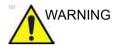

Please note that the system switches to power saving mode automatically when the capacity is under 50%.

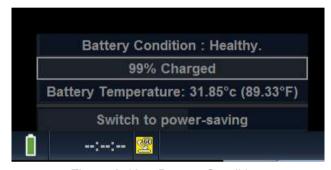

Figure 3-19. Battery Condition

#### Recommendation

Please plug in AC power if possible, keep using the battery power can impact to the battery life.

# **Optional Battery Power Saving Mode**

When the system located away from AC power, user can switch to optional power-saving mode using the button in the battery status popup. The system allows back to Offline Scanning mode with the pressing Power button or Freeze button when the system is in optional power-saving mode.

#### Information

To notify that the battery is running out, the system displays a dialog to confirm user want to keep scanning or not. User can keep scanning more as possible or, go to optional power saving mode to find near AC power.

# Powering the System

# **Connecting the System**

To avoid risk of fire, the system power must be supplied from a separate, properly rated outlet. See 'Before the system arrives' on *page 3-3 for more information*.

Under no circumstances should the AC power plug be altered, changed, or adapted to a configuration rated less than specified. Never use an extension cord or adapter plug.

To help assure grounding reliability, connect to a "hospital grade" or "hospital only" grounded power outlet.

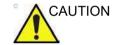

Use the appropriate power cord provided by or designated by GE.

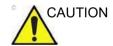

Ensure that the retaining clamp for the power plug is fixed firmly.

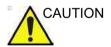

Use caution to ensure that the power cable does not disconnect during system use.

If the system is accidentally unplugged, data may be lost.

# Connecting the System (continued)

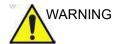

Failure to provide an adequate earth circuit can cause electrical shock, resulting in serious injury.

Connection of additional protective earth conductors or potential equalization conductors is not necessary in most cases and is only recommended for situations involving multiple equipment in a high-risk patient environment to provide assurance that all equipment is at the same potential and operates within acceptable leakage current limits. An example of a high-risk patient would be a special procedure where the patient has an accessible conductive path to the heart such as exposed cardiac pacing leads.

## Voltage level check

Check the rating label on the rear side of the system. Check the voltage range indicated on the label.

## Connecting to the electrical outlet

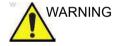

POWER OUTAGE MAY OCCUR. The ultrasound unit requires a dedicated single branch circuit. To avoid circuit overload and possible loss of critical care equipment, make sure you DO NOT have other equipment operating on the same circuit.

To connect the system to the electrical supply:

- 1. Ensure that the wall outlet is of the appropriate type.
- Ensure that the power switch is turned off.
- Unwrap the power cable. Make sure to allow sufficient slack in the cable so that the plug is not pulled out of the wall if the system is moved slightly.
- 4. Attach the power plug to the system and secure it in place by using the retaining clamp.
- 5. Push the power plug securely into the wall outlet.

NOTE:

Do not use an extension cord or adapter plug.

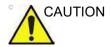

Disconnect the plug from the wall outlet in case an emergency should occur. Ensure easy access to the power outlet.

#### **Power On**

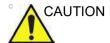

Press the *Power On/Off* switch to turn the power on. The circuit breaker must also be in the on position. For circuit breaker location, see 'Circuit breaker' on *page 3-41* for more information.

## To turn on the system

- 1. Ensure that the unit is properly plugged into an AC outlet of sufficient capacity (120V/10A or 240V/5A).
- 2. Turn on the breaker at the back of the system (refer to Figure 3-27). At this point, the On/Off switch should be turned off.
- 3. Momentarily press the On/Off switch. The switch turns on a light. (refer to Figure 3-27).
- 4. The system should now go through its boot-up process with no further user intervention (approximately 1 to 2 minutes).

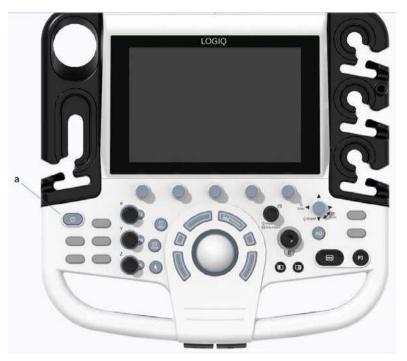

Figure 3-20. Power On/Off Switch Location

a. Power On/Off switch

# **Power Up Sequence**

The system is initialized. During this time:

 The system boots up and the status is reflected on the monitor.

NOTE: If no probe is connected, the system goes into freeze mode.

Peripheral devices are activated on power up.

After initialization is complete, all lighted controls on the Control Panel light and the default B-Mode screen is displayed on the monitor.

#### **Password Protection**

## Login

At login, you are notified that "You are accessing a diagnostic medical device that is provided by authorized usage only. Data stored on this device may be subject to various regulations including but not limited to regulations which govern disclosure and privacy of this data. By using this device you are acknowledging that you are authorized to do so and are trained in appropriate use and regulatory guidelines."

NOTE:

You can change the wording that appears on the Login screen. Please refer to Chapter 10, System Administration section, for more information (Utility -> Admin -> Logon).

- 1. Operator: Enter the Operator ID.
- 2. **Password**: Enter Operator's password (optional).
- 3. Logon or Cancel.
  - OK: Proceed with the logon
  - **Emergency**: Data stored only for the duration of the current exam (EUSR).
- 4. **Change Password**: Change password, as specified by the Password Policy.

## Initial Login to the LOGIQ P8/P9/P10

When first logging in to the LOGIQ P8/P9/P10,

 The Administrator should log in, typing "ADM" as the Operator Login.

NOTE: No password is needed for the initial administrator log in.

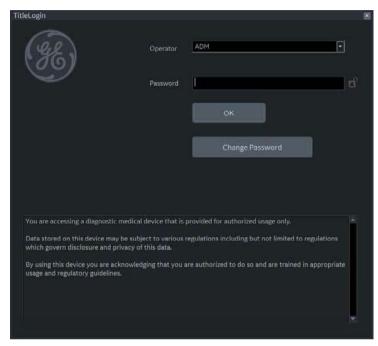

Figure 3-21. First Admin Login to the LOGIQ P8/P9/P10

2. Upon ADM Login, specify the institution's Default Security Level for the LOGIQ P8/P9/P10: Lowest, Medium, High (Recommended), or Highest, then select **Apply Change**.

NOTE:

You may choose Skip For Now up to 20 times total to postpone choosing the Security Level. After 20 skips the system will require a Security Level to be chosen.

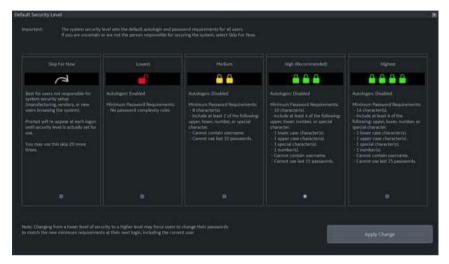

Figure 3-22. Default Security Level

Table 3-5: Security Levels

| Security Level     | Complexity Rules                                                                                                    |
|--------------------|----------------------------------------------------------------------------------------------------|
| Skip For Now       | Best for users not responsible for system security setup. Prompt will re-appear at each logon until security level is set up for you. This skip can be chosen 20 total times before the system will require a security level to be chosen.                       |
| Lowest             | Autologon enabled. No password complexity rules.                                                                                                    |
| Medium             | Autologon disabled. Minimum Password Requirements:  • 8 characters.  • Include at least two of the following: upper case character, lower case character, number or special character.  • Password cannot contain username.  • Cannot use the last 10 passwords. |
| High (Recommended) | Autologon disabled. Minimum Password Requirements:  • 10 characters.  • Include at least one of each of the following: upper case character, lower case character, number or special character.  • Cannot contain username.  • Cannot use last 16 passwords.     |
| Highest            | Autologon disabled. Minimum Password Requirements:  • 14 characters.  • Include at least one of each of the following: upper case character, lower case character, number or special character.  • Cannot contain username.  • Cannot use last 25 passwords.     |

3. If a Security Level is chosen, the Confirm Change screen appears.

If Lowest or Medium Security Level was chosen, you will be prompted to acknowledge that the security setting is lower than GE Healthcare recommends to secure the system. You will not be able to Confirm Change unless the "I Agree" box is selected.

If *Medium*, *High* or *Highest* Security Level was chosen, you can choose to change your password immediately and/or to force all users to change their password at next login.

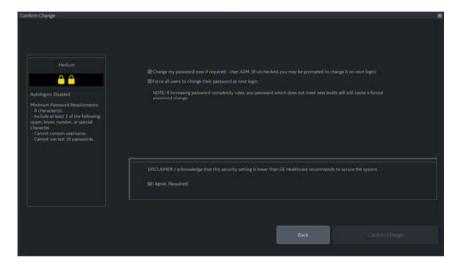

Figure 3-23. Confirm Change Screen

4. You will be prompted to set up the ADM password, based on the selected Security Level.

NOTE:

If the password you type doesn't meet the selected Security Level's password complexity rules, the screen will prompt you (in red) to correct the password, as shown below.

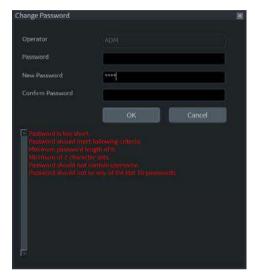

Figure 3-24. Change Password

#### **Changing Your Password**

The System Administrator manages system groups, users, and permissions. After you have been added as a valid user, the System Administrator will assign you a temporary password. When you log into the system for the first time, you will be prompted to change your password.

You can change your password at any time when first logging onto the system. To change your password

- 1. Type your name in the Operator field.
- 2. Press the Change Password button. The Change Password pop-up appears.

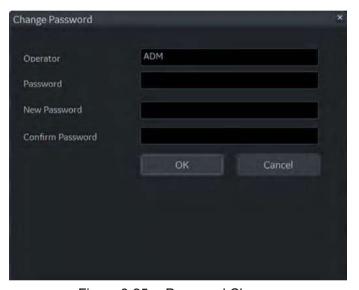

Figure 3-25. Password Change

- 3. Type the following:
  - Password: Type your current password.
  - New Password: Type your new password.
  - Confirm Password: Retype your new password.

# Logoff

To logoff, press the **Power On/Off** switch momentarily and a SYSTEM-EXIT window appears.

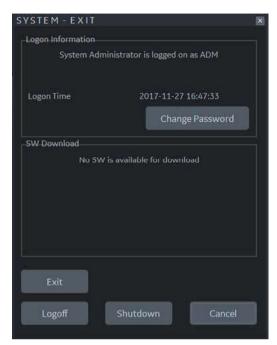

Figure 3-26. System Exit Window

NOTE:

#### **Power Off**

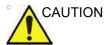

**DO NOT** turn off the circuit breaker before the monitor display turns off.

Data may be lost or system software damaged if the circuit breaker is turned off before the system shuts down.

To power off the system:

- 1. Set the brake and use the operator panel movement to lock the control panel in place.
- When you shutdown the system, enter the scan screen and lightly press the **Power On/Off** switch at the front of the system once. The System-Exit window is displayed.

NOTE: DO NOT press and hold down the Power On/Off switch to shutdown the system.

3. Using the Trackball, select Shutdown.

The shutdown process takes a few seconds and is completed when the control panel illumination shuts down.

NOTE: DO NOT select Exit for Shutdown. Exit is only available to Service representative.

If the system has not fully shut down in 60 seconds in the power-off sequence, press and hold down the On/Off switch until the system shuts down.

4. Disconnect the probes.

Clean or disinfect all probes as necessary. Store them in their shipping cases or another appropriate probe storage system to avoid damage.

#### Circuit breaker

The Circuit Breaker is located at the rear panel of the system. On supplies main power to all internal systems. Off removes main power from all internal systems. The circuit breaker automatically shuts off power to the system in case of a power overload.

If a power overload occurs:

- 1. Turn off all peripheral devices.
- Reactivate the Circuit Breaker switch.

The Circuit Breaker switch should stay in the **On** position; **DO NOT** hold the switch in the **On** position. If the Circuit Breaker switch remains **On**, follow the Power On procedure.

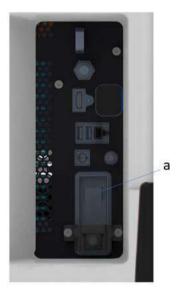

Figure 3-27. Circuit Breaker (located on the rear panel)

a. Circuit Breaker

NOTE: If the Circuit Breaker switch does **not** remain in the **On** position or trips again:

- 1. Disconnect the Power Cable.
- 2. Call Service immediately.

**DO NOT** attempt to use the system.

# **Probes**

## Introduction

Only use approved probes.

# **Selecting probes**

- Always start out with a probe that provides optimum focal depths and penetration for the patient size and exam.
- Begin the scanning session by choosing the correct application and preset for the examination by selecting Model.
- Begin the scan session using the default Power Output setting for the probe and exam.

NOTE: Selecting a new probe unfreezes the image.

# **Connecting the Probe**

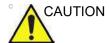

Inspect the probe before and after each use for damage or degradation to the housing, strain relief, lens, seal, cable and connector. DO NOT use a transducer which appears damaged until functional and safe performance is verified. A thorough inspection should be conducted during the cleaning process.

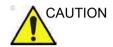

Remove any dust or foam rests from the probe pins.

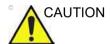

Fault conditions can result in electric shock hazard. Do not touch the surface of probe connectors which are exposed when the probe is removed. Do not touch the patient when connecting or disconnecting a probe.

Probes can be connected at any time, regardless of whether the console is powered on or off. To ensure that the ports are not active, place the system in the image freeze condition.

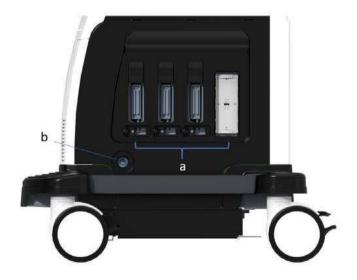

Figure 3-28. Probe port

- a. Active probe port
- b. Pencil probe port

# **Connecting the Probe (continued)**

To connect a probe:

- 1. Place the probe's carrying case on a stable surface and open the case.
- 2. Carefully remove the probe and unwrap the probe cord.
- 3. Put the probe in the probe holder.

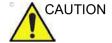

DO NOT allow the probe head to hang free. Impact to the probe head could result in irreparable damage. Use the integrated cable management hook to wrap the cord.

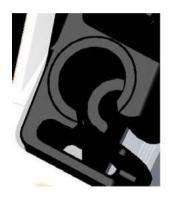

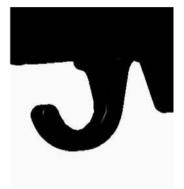

Inspect the probe before and after each use for damage or degradation to the housing, strain relief, lens, seal, cable and connector. **DO NOT** use a transducer which appears damaged until functional and safe performance is verified. A thorough inspection should be conducted during the cleaning process.

- 4. Hold the probe connector vertically with the cable pointing upward.
- 5. Prior to inserting the probe, ensure that the connector locking handle is positioned to the left.
- 6. Align the connector with the probe port and carefully push into place.
  - Before inserting probes, inspect the probe connector pin. If the pin is bent, do not use the probe until it has been inspected and repaired/replaced by a GE Service Representative.
- 7. Push the connector locking handle to the right to secure the probe connector.
- 8. Carefully position the probe cord so it is free to move and is not resting on the floor.

# **Connecting the CW Pencil Probe**

Insert the probe connector into the probe port all the way, seated in. Carefully position the probe cord so it is free to move and is not resting on the floor.

# **Cable Handling**

Take the following precautions with probe cables:

- · Keep free from wheels.
- · Do not bend the cable acutely
- Avoid crossing cables between probes.

# **Activating the Probe**

To activate the probe, select the appropriate probe from the probe indicators on the Touch Panel.

The probe's default settings for the mode and selected exam are used automatically.

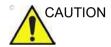

Make sure that the probe and application names displayed on the screen correspond to the actual probe and application selection.

# **Deactivating the Probe**

When deactivating the probe, the probe is automatically placed in freeze mode.

To deactivate a probe:

- Ensure the LOGIQ P8/P9/P10 is in freeze mode. If necessary, press the Freeze key.
- 2. Gently wipe the excess gel from the face of the probe.
- 3. Ensure that the probe is placed gently in the probe holder.

# **Disconnecting the Probe**

Probes can be disconnected at any time. However, the probe should not be active when disconnecting the probe.

- 1. Ensure the probe is deactivated. Deactivate by selecting another probe or pressing Freeze.
- 2. Move the probe locking handle to the left.
- 3. Pull the probe connector straight out of the probe port carefully.

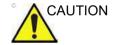

DO NOT allow the probe head to hang free. Impact to the probe head could result in irreparable damage. Use the integrated cable management hook to wrap the cord.

- 4. Ensure the cable is free.
- 5. Be sure that the probe head is clean before placing the probe in its storage box.

# **Transporting Probes**

- Secure the probe in its holder for moving short distances.
- When transporting a probe a long distance, store it in its carrying case.

# **Storing the Probe**

It is recommended that all probes be stored in the provided carrying case for probe storage.

#### Carrying case:

- First place the probe connector into the carrying case.
- Carefully wind the cable into the carrying case.
- Carefully place the probe head into the carrying case. DO NOT use excessive force or impact the probe head.

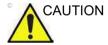

**DO NOT** store probes in the side tray. To avoid damage, store the probe in its carrying case.

# System Positioning/Transporting

# Before moving the system

When moving or transporting the system, follow the precautions below to ensure the maximum safety for personnel, the system, and other equipment.

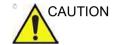

When the system is not in use AND/OR before moving/ transporting the system, make sure that the control panel/ monitor arm locks firmly and flip down the monitor to prevent system damage.

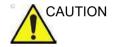

**DO NOT** place probes or the footswitch into the side tray when moving/transporting the system. This is not a storage space for probes, footswitch and any peripheral devices.

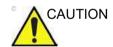

If you park the system on a slippery slope, you MUST use the brakes on the wheel.

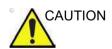

This equipment is not to be used during transportation (e.g. ambulance cars, aircraft).

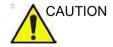

DO NOT attempt to move the console using any cables or fixtures, such as the probe connectors.

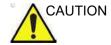

Handle carefully. A drop of more than 5 cm can cause mechanical damages.

# Before moving the system (continued)

- 1. Adjust the OPIO to the lowest position.
- 2. Adjust the monitor as shown in Figure 3-29 on page 3-50

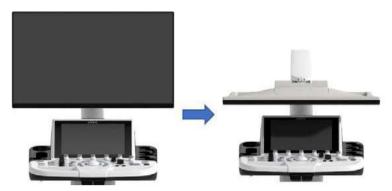

Figure 3-29. Monitor position for moving system

3. Ensure that the monitor arm is locked as shown in Figure 3-30 *on page 3-50* 

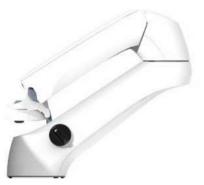

Figure 3-30. Monitor locking

# Before moving the system (continued)

- 4. Turn the system off, including the circuit breaker (see 'Power Off' on *page 3-40 for more information*), and removed the plug from the wall.
- 5. All cables from off-board peripheral devices must be disconnected from the console.
- Disconnect the footswitch from the console.
- 7. Wind the power cable around the cable hook.

#### NOTE:

- To prevent damage to the Power Cord, **DO NOT** pull excessively on the cord or make sharp bends while wrapping.
- 8. Connect all probes to be used while off site. Ensure that probe cables are out of the way from the wheels and not protruding beyond the console. Use the probe management hooks located below the Operator Panel to further secure the probe cables.
  - Store all other probes in their original cases or in soft cloth or foam to prevent damage.
- 9. Put the coupling gel in the gel holder.
- 10. Ensure that no loose items are left on the console and unlock the wheels.

#### Wheels

Examine the wheels frequently for any obvious defects that could cause them to break or bind.

Each wheel has an independent brake pedal. A left rear wheel also has a swivel lock.

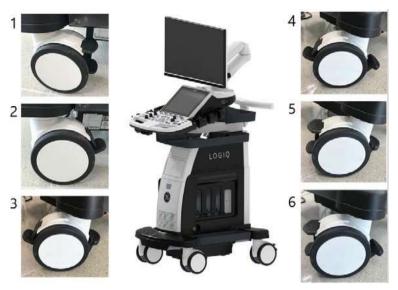

Figure 3-31. Wheel lock and Swivel lock

- 1. Wheel Lock Engaged
- 2. Unlocked
- 3. Unlocked

- 4. Wheel Lock Engaged
- 5. Swivel Lock Engaged
- 6. Wheel and Swivel Lock Engaged

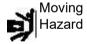

Never move the system with locked wheels.

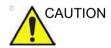

When two or more people are releasing the wheels, take extra precaution to prevent unexpected movement which could result in possible toe injuries.

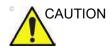

If you use/park the system on a slippery slope, you MUST use the brakes on the wheel.

# Moving the System

- The system weighs approximately 67 kg (148 lbs.) (69 kg with HD Display (152 lbs.)), depending on which peripherals are loaded onto the system. To avoid possible injury and equipment damage:
  - Be sure the pathway is clear.
  - Limit movement to a slow careful walk.
  - Use two or more persons to move the system on inclines or long distances.
- 2. Grasp the rear handle bar and push the system. The swivel lock on the left-rear caster helps control the system while moving.

Moving the system, no incline

NOTE:

Moving the system on incline

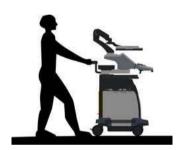

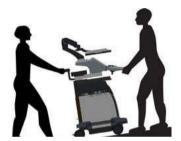

- Take extra care when moving the system long distances and on inclines (>5 degrees). Ask for help if necessary.
- DO NOT attempt to move the console using any cables or fixtures, such as the probe connectors.
- DO NOT attempt to move the system by pulling cables or belts placed around the monitor and/or monitor arm.
- Use the foot brake (pedal) when necessary.
- Avoid ramps that are steeper than ten degrees to avoid tipping over the system.

NOTE: Wheel chair ramps are usually less than five degrees.

# **Moving the System (continued)**

- Utilize additional care and personnel when loading into a vehicle for transport.
- Do not let the system strike walls or door frames.
- Use extra care when crossing door or elevator thresholds.

NOTE:

When you cross the threshold with the LOGIQ P8/P9/P10, move quickly.

3. Once the destination is reached, lock the wheels.

#### **Transporting the System**

Use extra care when transporting the system using vehicles. In addition to the instructions used when moving the system (see 'Before moving the system' on *page 3-49* for more information), also perform the following:

- Only use vehicles that are designed for transport of the LOGIQ P8/P9/P10 system.
- Ensure that the transporting vehicle can handle the weight of the system plus the passengers.
- Employ two to three persons to load and unload safely from a vehicle.
- Ensure that the load capacity of the lift (a minimum of 100kg [220 lbs] is recommended) is capable of handling the weight of the system.
- Ensure that the lift is in good working order.
- Secure system with straps or as directed otherwise to prevent motion during transport.
- Prevent vibration damage by driving cautiously. Avoid unpaved roads, excessive speeds, and erratic stops or starts.

#### Load the system onto a vehicle

- Load and unload the system to a vehicle parked on a level surface.
- Secure the system while it is on the lift so that it cannot roll.
   Use either wood chocks, restraining straps, or other similar
   types of constraints. Do not attempt to hold it in place by
   hand.
- 3. Load the unit aboard the vehicle carefully and over its center of gravity. Keep the unit still and upright.

NOTE: Do not lay the unit down on its side.

 Ensure that the unit is secured inside the vehicle. Strap the LOGIQ P8/P9/P10 with belt to prevent movement while in transit.

Twist the belt around the rear handle (1) and the footrest/caster (2).

NOTE: DO NOT restrain the LOGIQ P8/P9/P10 at the monitor or the monitor neck using a belt.

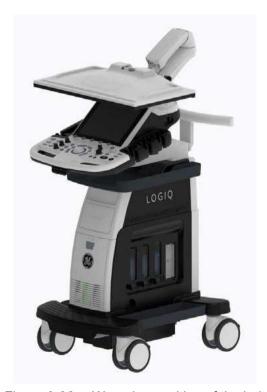

Figure 3-32. Wrapping position of the belt

5. Drive cautiously to prevent vibration damage.

#### Reinstalling at a new location

- 1. When the unit is in place at a new location, lock the wheel brakes.
- 2. Follow the installation procedure described in 'Connecting the System' on *page 3-27*.

#### **Acclimation Time**

After being transported or stored, the system requires one hour for each 2.5 degree increment when its storage or transport temperature is below 10 degree C or above 40 degree C.

Table 3-6: System Acclimation Time Chart

| Degree C | 50  | 45  | 40  | 35 | 30 | 25 |
|----------|-----|-----|-----|----|----|----|
| Degree F | 122 | 113 | 104 | 95 | 86 | 77 |
| hours    | 4   | 2   | 0   | 0  | 0  | 0  |
|          |     |     |     |    |    |    |
| Degree C | 20  | 15  | 10  | 5  | 0  | -5 |
| Degree F | 68  | 59  | 50  | 41 | 32 | 23 |
| hours    | 0   | 0   | 0   | 2  | 4  | 6  |

# **Operator Controls**

#### **Control Panel Map**

Controls are grouped together by function for ease of use. See the callout for this figure on the following page.

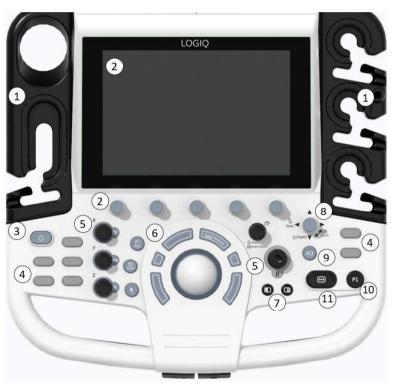

Figure 3-33. Console Panel Map

- Probe Holder and Cable Management
- 2. Touch Panel Joystick controls
- 3. Power On/Off
- 4. User Define keys (include BT Keys)
- 5. Mode/Gain/XYZ (3D/4D) Controls
- Trackball, Trackball Keys, Pointer, Measure, Comment, Body Pattern, Clear, Programmable Keys
- 7. L/R, Start/Stop, Freeze, Simultaneous
- 8. Steer/Zoom/Depth
- 9. Auto, PW Auto Positioning
- 10. P1(Print) key
- 11. Freeze key

## Control panel adjustment

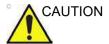

To avoid injury or damage, make sure nothing is within the range of motion before moving the control panel. This includes both objects and people.

The control panel position can be adjusted for easy viewing and easy-to-use.

#### To raise/lower the Control panel

- 1. Push the up/down button of the right front handle and hold it.
- 2. Release the button at the desired height.

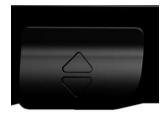

Figure 3-34. Up/Down Control

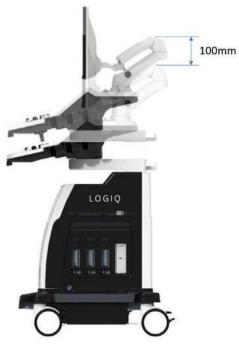

Figure 3-35. Up/Down

#### To swivel the Control panel

- 1. Push the swivel button of left front handle and hold it.
- 2. Release the button at the desired position.

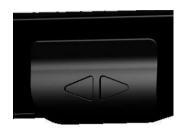

Figure 3-36. Swivel Control

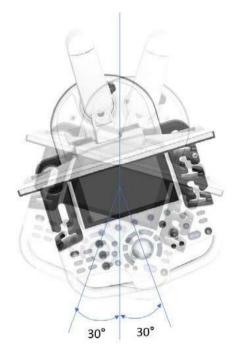

Figure 3-37. Swivel range

## **Key Illumination**

All the keys on the front panel, except for the keyboard, and some rotaries have a two-level backlight capability. The following backlighting indicates availability.

The keyboard area must have task lighting or equivalent to allow operation in a dark room.

Table 3-7: Key Illumination

| Backlight Capability | Availability              |
|----------------------|---------------------------|
| OFF                  | Function is not available |
| Green                | Activated/ON              |
| Blue                 | Inactive/Available        |

#### **Keyboard (Optional)**

The standard alpha-numeric keyboard has some special

functions.

**Esc** Exit current display screen.

**Help (F1 Key)** Access Online help / user manual.

**Arrow (F2 Key)** Annotation arrow.

Eject (F3 Key) Eject media.

**Spooler (F4 Key)** Activates DICOM Job Spooler screen.

Create a Fast Key

(F5 Key)

Creates a Fast Key.

Play a Fast Key (F6

Key)

Plays a Fast Key.

Home/Set Home

(F7 Key)

Move annotation cursor to home position; shift+key to set current annotation cursor position as the new home position.

Text1/Text2 (F8

Key)

Switch between user text annotation overlays.

Grab Last (F9 Key) Activate the last selected data for edit.

Word Delete (F10

Key)

Erase word associated with comment cursor.

If you encounter a problem and cannot collect the logs

immediately:

Alt+1 or Alt+2 Place a time stamp marker in the log.

Alt+D Collect the logs.

Once the logs are collected, the engineering team would be able to see the marker you added which will help engineering to

troubleshoot the problem.

Ctrl + N Create New Model.

**Ctrl + S** Overwrite Current Model.

#### On Screen Keyboard

You can use "On Screen Keyboard" on touchscreen. Keyboard will show up when you press "Keyboard" button on touchscreen. And you can hide it with "Exit" button on Keyboard. see Figure on page 3-63.

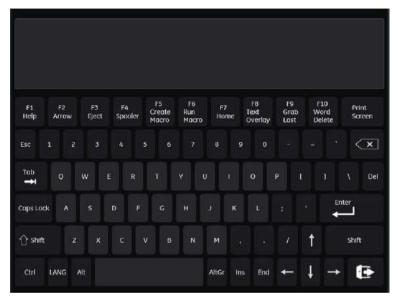

Figure 3-38. On Screen Keyboard

## User defined hard key

You can arrange the order of User defined hard key on the control panel as you have programmed in the Utility page.

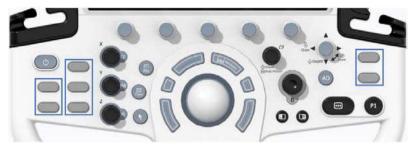

Figure 3-39. User defined hard key

 Assign the function to each key in Utility -> System -> User Configurable Key -> User Defined Hard Key

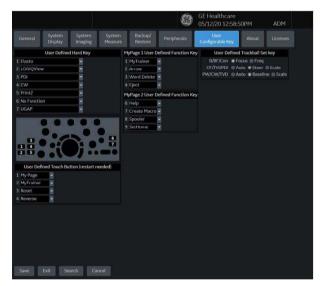

Figure 3-40. Utility page

#### **User defined hard key (continued)**

2. On the Control Panel, remove the key cap and replace it in the order shown on the Utility Screen.

NOTE:

Number 1 is located at the top, on the left key; Number 5 is located at the bottom, on the right key.

a. Stick the flat-blade screwdriver in the hole on the upper side of the key cap and bring up.

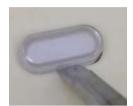

Figure 3-41. Remove the key cap

b. Push the key cap until it clicks into the new position.

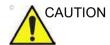

Before cleaning the control panel, make sure the key cap is firmly in place.

#### **Touch Panel**

The Touch Panel contains exam function and mode/function specific controls.

#### **Exam Function Controls**

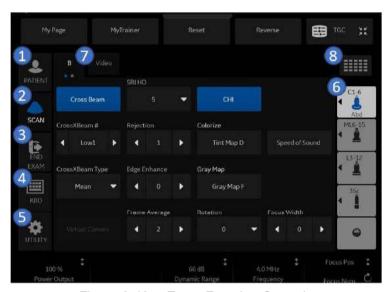

Figure 3-42. Exam Function Controls

- 1. Patient: Enters Patient screen
- 2. Scan: Enters scanning mode screen
- 3. End Exam: Activates Image Management and Touch Panel with end of exam options.
- 4. Keyboard: Activates on screen keyboard.
- 5. TGC: Activates TGC function.
- 6. Probe Indicator: Indicates and selects the probes, changes models as well as Create New or Save As.
- Indicates the number of pages for this mode. To move to the next page, touch the "dot" or swish your hand from right to left/left to right.
- 8. To view all/fewer of the controls for this Touch Panel, press this Research/Clinical button.

#### **Touch Panel (continued)**

NOTE: Different menus are displayed depending on which Touch Panel is selected.

At the bottom of the Touch Panel, there are five combination rotary dials/push buttons. The functionality of these rotaries changes, depending upon the currently-displayed menu. Press the button to switch between controls, or rotate the dial to adjust the value, or move the control left/right or up/down to adjust the value.

#### **Mode/Function Specific Controls**

In general, the key name is indicated at the top of the key. There are different types of Touch Panel keys as illustrated below:

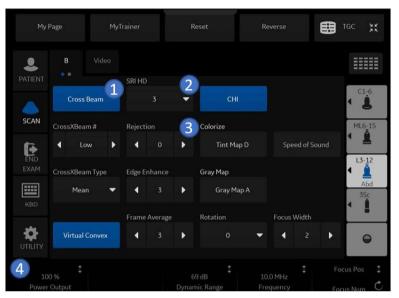

Figure 3-43. Mode/Function Specific Controls

- 1. Press to toggle control on/off.
- 2. Progress/Select keys are used for controls that have three or more choices.
- 3. Progression keys are used to assess the impact of the control on the image progressively.
- 6-way functionality knobs (below the touch panel): Adjust controls by pressing (dot symbol), rotate (circled arrow symbol), move up/down (vertical line with arrows) or left/ right (horizontal line with arrows).

#### **Key descriptions**

#### Mode, Display and Print

This group of controls provides various functions relating to the display mode, display orientation, image recording/saving, freeze, gain and Cine scroll.

The Mode Controls select the desired display mode or combinations of display modes.

- During dual display modes the L and R keys activate the Left or Right displayed image.
- Auto is used to:
  - initiate auto optimize
  - turn off auto optimize.
- Depth controls the image display depth.
- Print keys are used to activate/print the designated recording device.
- The Freeze key is used to stop the acquisition of ultrasound data and freeze the image in system memory. Pressing
   Freeze a second time continues live image data acquisition.
- To activate a specific mode, press the appropriate mode key. Each mode has its own gain control via the larger gray knob surrounding the mode key.

The gain is control by rotating the mode assigned rotary button below the touch panel.

#### **Measurement and Annotation**

This group of controls performs various functions related to making measurements, annotating and adjusting the image information

- The Comment key enables the image text editor and displays the annotation library Touch Panel.
- The Clear key is generally used to erase functions, such as annotations/comments, body patterns and measurements.
   Pressing the Clear key again exits the selected function.
- The Body Pattern/Ellipse control has a dual purpose:
  - Press the Body Pattern/Ellipse control, it enables the Body Pattern Touch Panel and displays the default pattern on the screen. When body patterns are active, the knob rotates the probe position indicator.
  - Rotate the Body Pattern/Ellipse control, it activates the ellipse measurement function after the first distance measurement has been set and the second caliper is activated.

Press Set to fix the measurement after the ellipse adjustment is complete. The measurement is then displayed in the measurement result window.

- The Measure key is used in all types of basic measurements. When the Measure key is pressed, the measurement Touch Panel is displayed.
- The Set key, located on the Trackball on-screen controls, is used for various functions, but is generally used to fix or finish an operation (e.g. to fix a measurement caliper).
- The Trackball is used with almost every key function in this group. Trackball control depends on the last key function pressed.

# **LCD Monitor**

#### **Related Hazards - LCD Monitor**

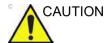

- DO NOT place a finger, hand or any object on the joint of the monitor or monitor arm to avoid injury when moving the monitor and monitor arm.
- To avoid result of injury or system damage, NEVER place any object or liquid on the monitor, whether in the home or flip down/transport position.
  - If an object or liquid falls/spills into the monitor or the cabinet, unplug the system immediately. Call a Service Representative for information.
- DO NOT scratch or press on the panel with any sharp objects, such as a pencil or pen, as this may result in damage to the panel.
- To avoid injury or damage, make sure nothing is within the range of motion before moving the monitor and monitor arm. This includes both objects and people.
- Before moving the system to another location, be sure to lock LCD/LCD arm in transport position.
- The LCD screen may have defective pixels. These pixels may appear as a slightly light or dark area on the screen. This is due to the characteristics of the panel itself, and not the product.
- The backlight of the LCD panel has a fixed life span.
   When the screen becomes dark or begins to flicker, contact a qualified Service Representative for information.

NOTE: Bright light could impact readability of screen.

# **Moving the LCD monitor**

The LCD monitor moves in the range of below.

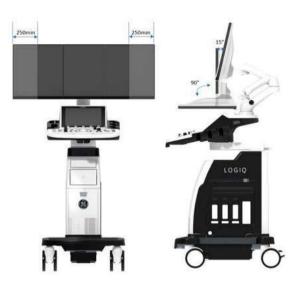

Figure 3-44. Monitor moving range

#### **Adjusting the LCD Monitor Position**

Grab the bottom of the LCD monitor when you adjust the position of the monitor and monitor arm.

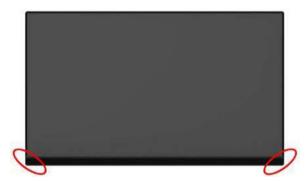

Figure 3-45. Positioning the LCD monitor

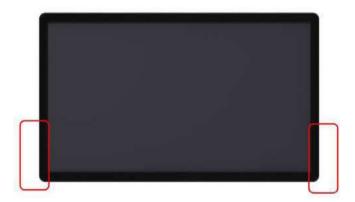

Figure 3-46. Positioning the HD Display

#### Locking/unlocking the monitor

- Turn the release knob counter clockwise to unlock the LCD monitor. The LCD monitor can be moved freely in all directions.
- 2. Turn the release knob clockwise to raise the lock and move the LCD monitor into the parked position.

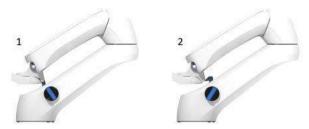

Figure 3-47. Positioning the LCD monitor

- 1. Unlocked LCD monitor
- 2. Locked LCD monitor

# **Monitor Display**

# **Monitor Display Tour**

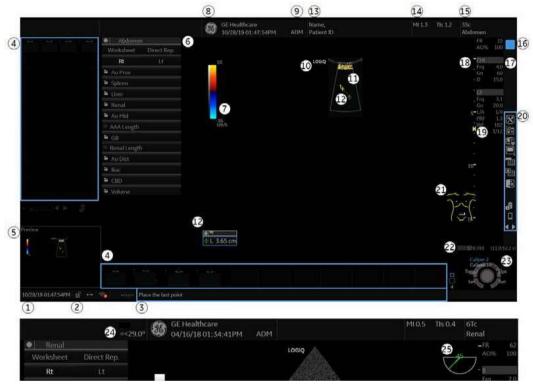

Figure 3-48. Monitor Display Tour

#### **Monitor Display Tour (continued)**

- System Date and Time (Note: The date on the monitor may truncate the century when using the YYYY-MM-DD date format).
- Caps Lock (lit when on), Network Connection Indicaor (Wireless LAN, Wired, Mobile Bluetooth), Battery Status, DVR status, InSite Indicator. (if applicable)
- Measurement Calipers and System Message Bar
- 4. Image Clipboard
- 5. Image Preview
- 6. Worksheet/Direct Report
- 7. Gray/Color Bar.
- 8. Institution/Hospital Name, Date, Time
- 9. Operator Identification
- 10. Probe Orientation Marker
- 11. Image and Color Window

- 12. Measurement Calipers and System Message Bar
- 13. Patient Name, Patient Identification
- 14. Power Output Readout
- 15. Probe Identifier, Exam Preset
- 16. Live/Freeze Indicator
- 17. Imaging Parameters by Mode, Speed of Sound(SoS) Indicator (if applicable)
- 18. Depth Scale.
- Focus Indicator and Color FLow Focal Zone Marker
- 20. Image Management Icons and LOGIQ Apps Icon (not shown)
- 21. Body Patern
- 22. CINE Gauge
- 23. Trackball Controls and Status
- 24. 6Tc-RS Probe temperature display
- 25. 6Tc-RS Probe angle display

#### Live/Freeze Indicator

Live/Freeze Indicator shows active image scan status with Single/Dual/Quad format and has four choices (Live/Not Live/Update/B Pause).

Live/Freeze Indicator display (on/off) is configurable on Utility -> System -> System Display menu.

Table 3-8: Live/Freeze Indicator

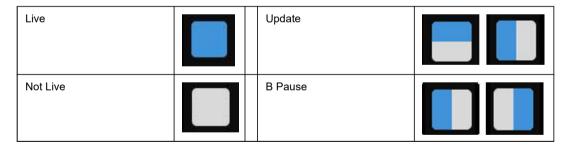

## **Monitor Display Layout**

Monitor Display Layout is configurable on Utility -> System -> System Display menu.

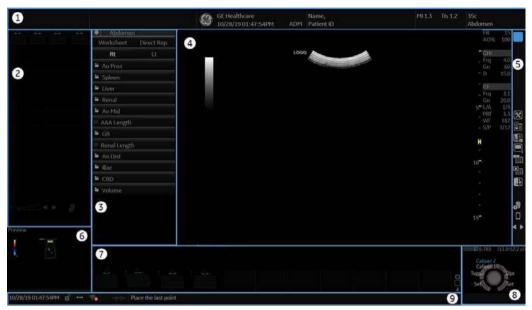

Figure 3-49. Defalt Image Format (4:3)

- 1. Title bar
- 2. Information window 1
- 3. Information window 2
- 4. Scan Area
- 5. Control Window
- 6. Preview window/User Label
- 7. Clipboard
- 8. Trackball mapping and Set keys
- 9. Status area

#### **Information Window**

Measurement Summary, Scan Assistant Guide, Side Clipboard, and My Desktop are displayed options for Info1 or Info2 window.

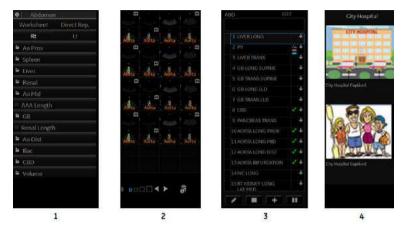

Figure 3-50. Information Window - Example

- 1. Measurement Summary
- 2. Side Clipboard
- 3. Scan Assistant Guide
- 4. My Desktop

#### My Desktop

The user can import graphics (jpeg) and write a caption for that graphic to display on My Desktop in Utility -> User Specific.

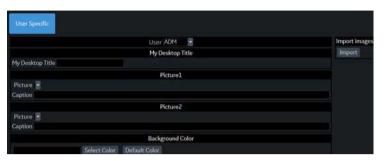

Figure 3-51. User Specific

Table 3-9: User Specific

| Preset Parameter | Description                                                                                                  |  |
|------------------|----------------------------------------------------------------------------------------------------|--|
| My Desktop Title | Free text                                                                                                    |  |
| Picture 1 and 2  | Browse to load jpeg and type the caption.                                                                    |  |
| Background Color | Background Color: Select the background color. Default Color: Reset the background color to factory default. |  |
| Import           | Import the graphic.                                                                                          |  |

#### **User Label**

In Utility -> Application -> Settings -> Label Area, you can enter User Label which displays in the Preview Window as a brief note.

For example, P1 - Stills only, P2 - Stills, Clips (3 sec.), P3 - Volume, P4 Screen Capture.

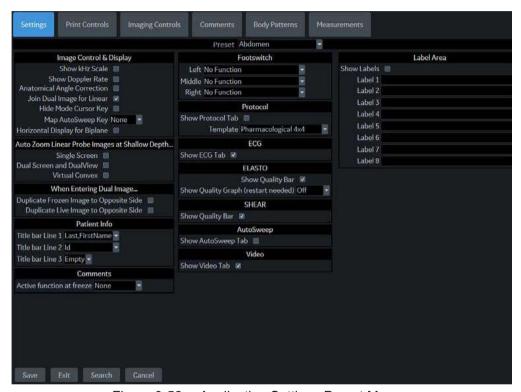

Figure 3-52. Application Settings Preset Menu

Table 3-10: User label

| Preset Parameter | Description                                                                                              |  |
|------------------|----------------------------------------------------------------------------------------------------|--|
| Show labels      | If selected, the system displays the User Label in the Preview Window at the left-bottom of the monitor. |  |
| Label 1 - 8      | User labels have eight text lines. Each User Label is limited 50 characters.                             |  |

#### **Change the Display Image Area**

You can change the screen format layout by pressing the lower, right-hand corner of the Display Image Area icon on the display:

Table 3-11: Display Image Area Selections

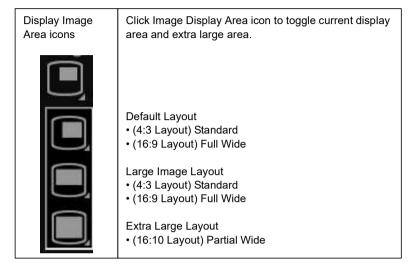

Table 3-12: Display Image Area Examples

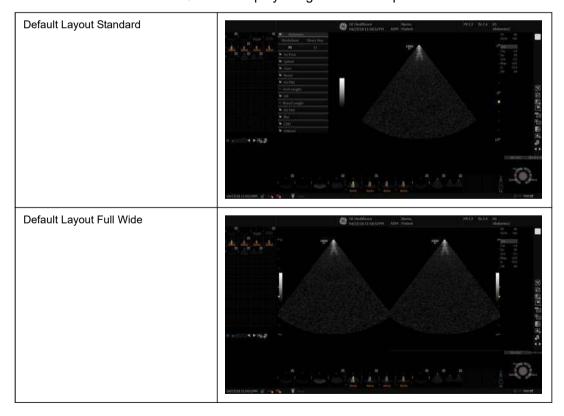

Table 3-12: Display Image Area Examples (Continued)

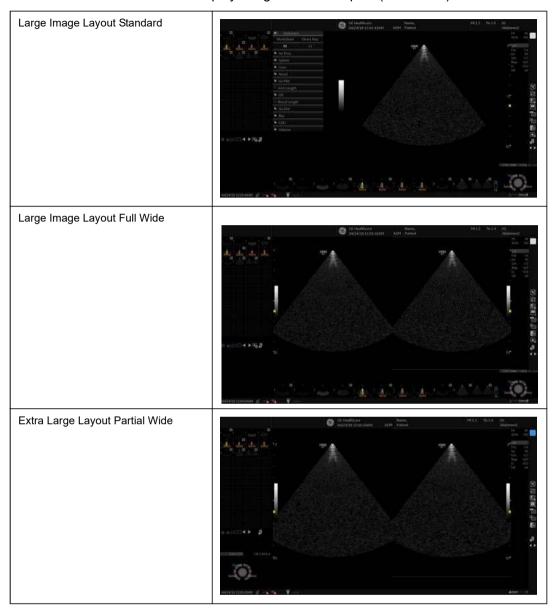

NOTE: Even If there are buttons on the rear cover of the monitor, DO NOT use those buttons for adjustment. The LOGIQ P8/P9/P10 system will override the parameter(s) and the monitor does not have capability to retain parameters.

#### **Using the Monitor Display Controls to Manage Images**

#### **Image Management Icons**

You can manage images from the display via these on-display controls.

Table 3-13: Image Management Icons

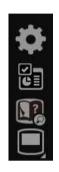

Utility
Activate the Utility page

Report

Activate the Report writer page

My Trainer Plus

Activate the My Trainer Plus

Image Display Area

Press Image Display Area to select Image Display Area - Default/Large/Extra large. See 'Change the Display Image Area' on page 3-81 for more information.

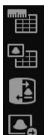

Worksheet

Activate the Worksheet

Active Images

Press Active Images to go to the Patient Active Images page.

Compare Assistant

Press to activate Compare Assistant.

Activate Save As Menu - Note: Save As Menu icon is displayed only when an image is recalled or scan state is frozen/CINE Loop.

Delete Recalled Image/Delete Last Image - Delete Recalled Image is displayed only when one image is recalled. / Delete last image icon is displayed only when the image is not recalled and there are non-stored images. You can use this to delete an image from the clipboard. Place the cursor on the clipboard image you want to delete, then press **Set** to select the image. Then place the cursor on the Delete icon and press **Set**.

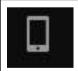

LOGIQ Apps

Activate the LOGIQ Apps

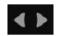

Next/Previous Image(s) and Clipboard Slide Show

Press the left arrow to move to the previous image; press the right arrow to move to the next image.

Clipboard Slide Show

The Clipboard Slide Show plays all images on the clipboard and wraps around the ends. To activate, press and hold [Ctrl] + [Previous Arrow] or [Ctrl] + [Next Arrow].

- Each image recalls for three seconds, or the length of the loop, whichever is longer.
- You can manually skip to a new image during the slide show by recalling it, as usual.
- To end the slide show manually, press [Ctrl] + [Previous]/[Next] again.
- Slide Show ends when you go to live scanning, or if the clipboard is not shown when it's time for the next image to load.

#### Trackball Key Map

The current mapping is shown on the trackball mapping display area in the lower, right-hand corner of the display screen. Six Trackball keys surround the Trackball. These Trackball keys are mapped based on the current state of the system (live imaging, frozen imaging, measurements, etc.)

Trackball functionality is labeled on the display. To activate new functionality for the Trackball, press the correct key adjacent to the Trackball, as indicated on the display.

If there are more than 2 functions assigned to a single key, the selected function is highlighted.

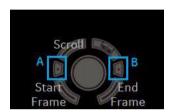

Figure 3-53. Example: Trackball Functionality for Cine

NOTE: For Live B, B-Flow and Contrast mode with linear probes. Top
Trackball key allows user to select "Steer" function (when B
Steer+ is not enabled). When "Steer" function is selected, B

Steer is activated to left or right as user presses Trackball A or B key.

# Trackball Key Map (continued)

Table 3-14: Trackball smart keys (A and B)

|                                                         | Keys A and B            |                     |  |  |  |
|---------------------------------------------------------|-------------------------|---------------------|--|--|--|
| Imaging Mode                                            | Symbols                 | Function            |  |  |  |
| Live B, B-Flow,<br>Contrast                             | B Focus<br><b>◆ ◆ ◆</b> | Focal Zone Down/Up  |  |  |  |
|                                                         | Frq Frq<br>♣            | Frequency Down/Up   |  |  |  |
| Live Color Flow, TVI,<br>Power Doppler, B-Flow<br>Color | Steer Steer             | ROI box steer       |  |  |  |
|                                                         | Scale Scale ★           | Scale Down/Up       |  |  |  |
| PW, CW, TVD                                             | Baseline                | Baseline Down/Up    |  |  |  |
| Mode Cursor                                             | SV Gate + SV Gate       | Scale Down/Up       |  |  |  |
| B Steer+                                                | <b>□</b> + □+           | ROI box steer+      |  |  |  |
| Live Color Flow, Power<br>Doppler                       | Auto                    | Auto Doppler Assist |  |  |  |

# Chapter 4 Preparing for an Exam

Describes how to begin an exam.

# Beginning an Exam

#### Introduction

Begin an exam by entering new patient information.

The operator should enter as much information as possible, such as:

- 1. Dataflow
- 2. Exam category
- 3. Patient ID
- 4. Patient name
- Exam Information

The patient's name and ID number is retained with each patient's image and transferred with each image during archiving or hard copy printing.

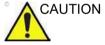

To avoid patient identification errors, always verify the identification with the patient. Make sure the correct patient identification appears on all screens and hard copy prints.

#### **Beginning a New Patient**

Pressing the **Patient** Touch Panel key displays the Patient Screen on the monitor.

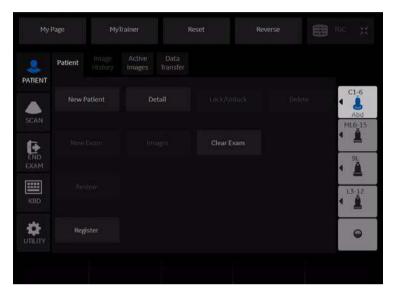

Figure 4-1. Patient Touch Panel

New Patient should be selected at the beginning of each new patient exam. End Exam should be pressed at the end of each exam. Pressing **New Patient** automatically stores all patient data, annotations, measurements, calculations and worksheets of the last exam. Images are not automatically stored. A warning message appears regarding images being erased or saved. It is always best to select "Store All" if you are unsure of saving. Exams and patients can always be erased later.

NOTE: If the current patient does not exist, selecting the **Patient View** tab activates the Patient Search screen.

NOTE: If the current patient exists, selecting **Exam View** activates the Exam History screen.

#### **Patient Screen**

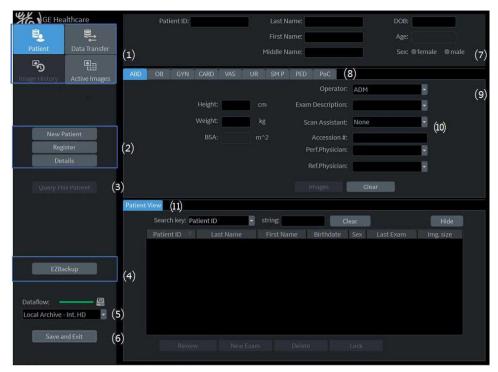

Figure 4-2. Patient Screen

- 1. Image Management
- 2. Function Selection
- 3. Query This Patient
- 4. EZBackup
- 5. Dataflow Selection
- 6. Save and Exit
- 7. Patient Information
- 8. Category Selection
- 9. Exam Information
- 10. Scan Assistant Program
- 11. Patient View/Exam View

# Patient Screen (continued)

Enter Patient Data with the alphanumeric keyboard.

To navigate through the Patient Entry menu, use the *Tab* key or *Trackball* and *Set* to move and fix the cursor.

#### **Image Management**

- Patient–Provides a search and creation of patient. (currently selected)
- Image History–Provides a list of images per exam for the currently selected patient.
- Active Images—Provides preview of the currently selected exam and Compare Assistant.
- Data Transfer–Provides an interface to handle patient data from a remote device.

#### **Function Selection**

- New Patient–Used to clear patient entry screen in order to input a new patient's data into the database.
- Register–Used to enter new patient information into the database prior to the exam.

NOTE: If you are using the auto-generate Patient ID feature, do not select Register. It is always a good practice to Register all patients.

 Details—Select the Details box to activate/deactivate the exam details. Exam details include Indications, Comments, Admission Number, Performing Physician's Telephone Number, Referring Physician's Telephone Number, Operator Telephone Number, and Exam Description.

NOTE: The Exam Description pull-down selection is used as the DICOM identifier.

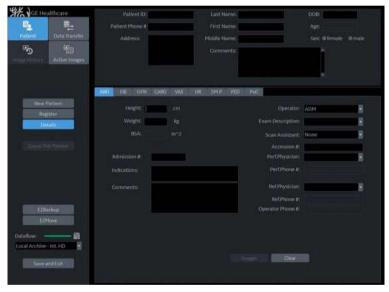

Figure 4-3. Details Window

#### **EZBackup**

One-step method to backup patient images to an external

media.

#### **Dataflow Selection**

Select the appropriate dataflow.

NOTE: If you use a DVD-R, select DICOM CD Read in Dataflow.

If you place the cursor on the icon, the pop-up menu displays

disk capacity.

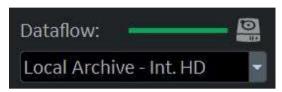

Figure 4-4. Dataflow Pop-up

#### Save and Exit

Used to save all changes and exit the Patient Menu.

#### **Patient Information**

- Patient ID Number
- Alternate (Other, Second) Patient ID Name and Number.
  The system now allows you to enter a second identification
  number for the same patient, which may be required in
  certain countries. This is only displayed if enabled on the
  Connectivity -> Miscellaneous screen.
- Patient Name–Last, First and Middle
- DOB (Birthdate)
- Age (automatically calculated when birthdate is input)
- Sex

#### **Category Selection**

Select from 9 exam application categories: Abdomen, Obstetrics, Gynecology, Cardiology, Vascular, Urology, Small Parts, Pediatrics or PoC.

When a category is selected, the measurement and category presets are displayed.

#### **Exam Information**

Shows the Current/Active Exam information. Information pertinent to the selected exam category appears in the window. All possible information needs to be entered.

- Images—Displays the selected exam's images.
- Clear–Clears existing data.
- Past Exam (only for OB)—Input past exam data (register the patient before using).

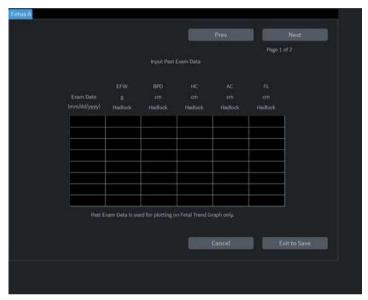

Figure 4-5. Input Past Exam

# **Scan Assistant Program**

The Scan Assistant Program is either selected automatically or manually, depending on the preset as configured on the Utility--> System--> General page.

#### Patient View/Exam View

Lists the patients in the database.

NOTE:

When you double-click the patient on the patient list using the **Set** key, the Review screen or New Exam entry screen displays depending on the preset. You set this preset via Select Review or New Exam in Utility -> Connectivity -> Miscellaneous -> "Double click on patient list to start" preset.

- Search key-select search item from Patient ID, Last Name, First Name, Birthdate, Sex, Exam Date, Exam Today, Accession Number, Exam Description, Exam Date Before, Exam Date Between, Exam Date After, Locked (Y, N) or Img. Archived (Y, N).
- String—enter appropriate information.
   If you select Locked (Y, N) or Archived (Y, N) for the Search key, enter Y (Yes) or N (No).
- Clear–Clears the entered string.
- Listing XX of XXX -- Displays the quantity of patients that match the search criteria in the search window and the quantity of patients in the database.
- Review–Select Patient/Exam for review.
- Resume Exam—Continues the exam for that patient if you select the last exam of the day.
- New Exam—Creates a new exam based on a current or searched patient.
- · Delete-Deletes Patient/Exam.

NOTE: "Delete" is only displayed when you login as Administrator.

#### Patient View/Exam View (continued)

Lock/Unlock–Locks the exam/patient. Prevents move and delete functions.

To lock, select the exam or patient to be locked and select **Lock**.

If you select the patient, all exams are locked. If you select one exam, the selected exam is locked and the lock icon displays in the patient ID cell.

To unlock, select the locked exam or patient and select *Unlock*.

Exam View

Displays the Exam History of the selected patient by date. The system can display the Detail Mode instead of Exam View when you select the patient on the patient list and press Review or Register. If the Detail Mode preset on Utility -> Connectivity -> Miscellaneous menu is selected, the Detail Mode displays.

Disk - Displays the disk name on which you saved the exam's image data. If "+" displays behind the disk name, the data is saved on two or more disks.

# Patient Screen (continued)

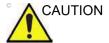

To maintain optimum system performance and to safeguard patient data, keep the total number of patients in the database below 1,000.

To reduce the total number of patients in the database, perform the following procedure.

 Before starting EZBackup, select "Unlock All" on the Utility -> Admin -> Logon screen.

Prepare the unformatted CD-R or DVD-R before EZBackup.

NOTE: Pre-formatted CD-R or DVD-R cannot be used for EZBackup.

- 2. First perform EZBackup and then Backup (Patient Archive and Report Archive).
- 3. Go to the patient screen, select the patients/exams to delete. Select "Delete" to delete the selected data.

NOTE: Ensure that all patients are exported or backed up BEFORE deleting them.

We recommend attaching the patient list to the EZBackup media. Insert the media and select DICOM CD Read for the dataflow (if you use a USB drive, select DICOM USB Drive Read). Press the right **Set** key to select the patient. Press the left **Set** key to bring up the print menu. Select Print and press the right **Set** key to print the patient list.

#### **Printing the Patient List**

You can print the patient list on a connected printer.

- 1. Move the cursor to the patient list and select any patient.
- 2. Press the left **Set** key. The pop-up menu displays.

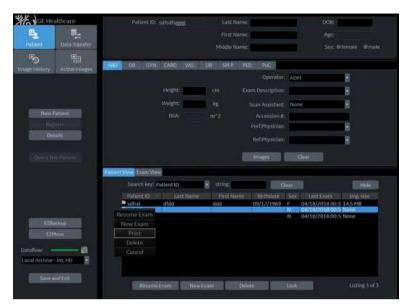

Figure 4-6. Print the patient list

3. Select **Print** and press the right **Set** key.

# Scanning a New Patient

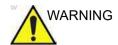

Imaging functions may be lost without warning. Develop emergency procedures to prepare for such an occurrence.

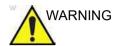

Ensure you have selected a dataflow. If No Archive is selected, no patient data is saved. A ? appears next to Dataflow if No Archive is selected.

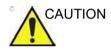

To avoid patient identification errors, always verify the identification with the patient. Make sure the correct patient identification appears on all screens and hard copy prints.

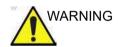

Always use the minimum power required to obtain acceptable images in accordance with applicable guidelines and policies.

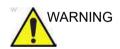

Always use the system on a flat surface in the patient environment.

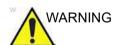

Ensure that the hands of the patient are away from the system during the exam.

The position of the operator and the patient vary by scan region.

In most cases, the operator sits/stands straight in front of the operator console and the patient lies on the bed on the right (or left) side of the system.

NOTE:

# Scanning a New Patient (continued)

When starting a new patient's exam, ensure you do the following:

- Press Patient.
- 2. Press New Patient on the Patient menu.
- 3. If there are images on the clipboard, a pop-up menu appears. Specify whether you want to store images permanently, delete images, or go to active images.
- Choose the exam category.
- 5. Verify the dataflow.

NOTE: DO NOT use the removable media Dataflows on the New Patient menu.

NOTE: The system can display a warning dialog when the patient is registered to "No Archive". If the "Warn register to No Archive" preset is selected in the Utility -> Connectivity -> Miscellaneous menu, a warning displays. A different dataflow for permanent storage of patient data should be selected.

6. Fill in patient information.

You can also select a patient from the patient database at the bottom of the Patient menu if the patient has a patient ID.

Columns drive the ordering of the patients displayed. The column that you select drives the order of the displayed patient database.

NOTE: Do not use the following characters when filling in patient information:

- 7. Select **Register**.
- 8. Select the probe to start scanning (or select Exit, Esc, Scan, or Freeze).
- 9. Perform the exam.

# Scanning a New Patient (continued)

10. Store the images/loops to the clipboard.

To store the still image, press **Freeze** and run the cineloop using the **Trackball**. Select the frame and press **P1** (or the assigned Print key).

To store the cineloop, press **Freeze** and run the cineloop using the **Trackball**. Select the start/end frame and run the selected loop. Press **P1** (or the assigned Print key).

11. When you have completed the study, press *End Exam*. The image management screen displays. Select the images (still frame or cineloop) you want to store or select *Select All* to store all images. Select *Permanent Store* to store the images permanently.

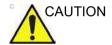

After completing the measurement, verify that the measurement result window is updated before you send or save the image.

NOTE:

Return to the patient screen automatically from the scan screen when you select OK from the "ID is not unique" warning message.

# Starting a new exam on an existing patient

- 1. Press Patient.
- 2. Select the patient from the Patient List.
- 3. Select New Exam.
- 4. A new exam is created. Enter the data and begin the scan.

# **Ending a Patient Exam**

When you have completed the study, press *End Exam*, End Current Patient or New Patient, then Store All Images Permanently.

# **Entering a Patient List**

All patient information can be entered before starting an exam.

- 1. Press **Patient** to display the Patient Screen.
- 2. Press **New Patient** to erase the current patient data.
- 3. Enter the Patient ID.
- 4. Enter the patient and exam information.
- 5. Press Register.
- Repeat above steps as required.

Or, select the patient from the Patient List and select **Resume Exam** to start an exam.

# Scanning without entering any patient data

To scan a patient without entering any patient data until the end of the exam:

- 1. Press Scan.
- When you scan the patient and save images to clipboard without a patient, you will receive a warning that states, "A patient must be selected for permanent storage of image." Press OK.
- 3. Press **Patient** to display the Patient Search screen.
- Enter the Patient ID.

NOTE:

If you have images or measurements that are not attached to a Patient ID, the message "Unsaved images, measurements or fetus number will be linked to the current patient information, continue?" appears when the patient ID is registered.

- 5. Enter patient data and exam information as necessary.
- 6. Press Active Images.
- 7. Press Permanent Store.

# Retrieving and editing archived information

# Searching for an existing patient

- Press *Patient* to display the Patient Screen. The Patient Search Screen is displayed on the bottom portion of the Patient Menu.
- 2. Select the search key (Patient ID, First Name, Last Name, etc.). Type the search string.

NOTE:

When the number of patients on a hard disk is in the hundreds, it takes time to search for a patient or switch to another screen. In this case, do one of the following:

- Uncheck the "Auto search for patient" preset, found under Patient/Exam Menu Options in Utility -> Connectivity -> Miscellaneous.
- Delete unnecessary patient data.
- 3. An appropriate patient is displayed.

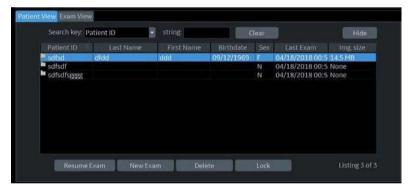

Figure 4-7. Patient Search Screen

- a. Select **Review** to review the exam history of this patient. If you select the patient of the day, Resume Exam in place of Review displays to continue the exam.
- b. Select **New Exam** to create a new exam for this patient.
- c. Select **Delete** to delete this patient.
- d. Lock. See 'Patient View/Exam View' on page 4-11 for more information.

NOTE: "Delete" is only displayed when you login as Administrator.

# Pop-up menu

If you select the patient and press the left **Set** key, the pop-up menu displays.

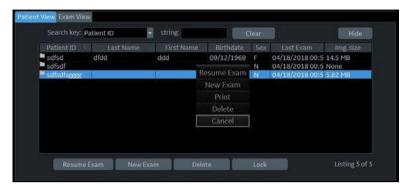

Figure 4-8. Archived Patient

If you select the patient of the day, *Resume Exam* displays to continue the exam.

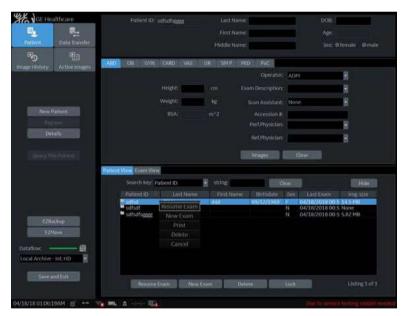

Figure 4-9. Patient of the Day

NOTE:

The preset "Double click on patient list to start", located on the Utility -> Connectivity -> Miscellaneous screen, allows you to display either the Review or New Exam screen by double clicking the **Set** key on the patient name.

# **Edit and Copy Patient**

The "Edit and Copy Patient" function:

- Copies data from a registered patient on the local archive to a newly-created patient on the local archive. The newly-created patient will have new identifiers: patient ID, other ID, patient name, sex, etc.
- Assigns a new UID to the copied exam data. The newly-copied patient has the same medical data as the copied patient but with a different UID.

NOTE: "Edit and Copy Patient" will only copy patient data, images inside the local archive; it will not allow patient data or images from outside of the local archive. This includes the following types of images: exported, MPEGvue, SaveAs, DICOM Store, or (DICOM) print.

NOTE: "Edit and Copy Patient" does not copy the patient's report.

Remove the report link from the database for copied patient.

NOTE: "Edit and Copy Patient" does not deal with patient information already burned in image pixels.

NOTE: The image and title bar, including patient information, is copied as is.

NOTE: The "Edit & Copy" function does not display for a current patient.

NOTE: The "Edit & Copy" function does not display when multiple patients are selected.

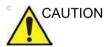

The user is responsible for patient data, diagnostic information or any other patient-related information entered in the database.

# **Edit and Copy Patient (continued)**

- Ensure that you are logged in as an Administrator on the system.
- 2. Select the Local Archive dataflow.
- 3. Select the patient from the Patient View list and left click to bring up the "Edit & Copy" pop-up menu.

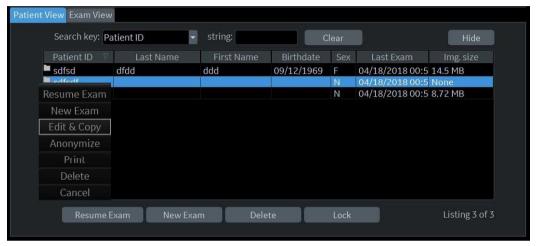

Figure 4-10. Select an Exam to Copy and Edit

4. A confirmation dialog displays. Select **OK**.

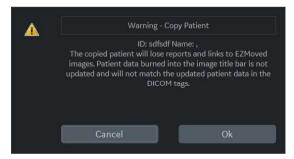

Figure 4-11. Copy Patient Pop-Up Confirmation

# **Edit and Copy Patient (continued)**

5. The "Edit and Copy Patient" dialog displays. All the fields inherit the values from the original patient's exam, except for Patient ID and Other ID.

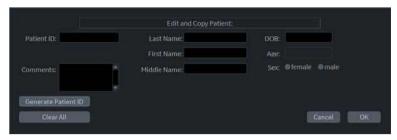

Figure 4-12. Edit and Copy Dialogue

- Generate Patient ID generates a patient ID.
- Clear All clears all fields except for Patient ID and Other ID
- Cancel button cancels the "Edit and Copy Patient" function.
- 6. Fill in the Patient information fields, then press OK.

  If the newly-entered Patient ID is not unique in the database, the Patient ID turns to red and an error message displays on the status bar.

NOTE:

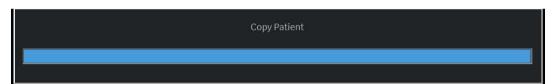

Figure 4-13. Copy Status Bar

# **Edit and Copy Patient (continued)**

7. When the copy is done, the patient list is refreshed.

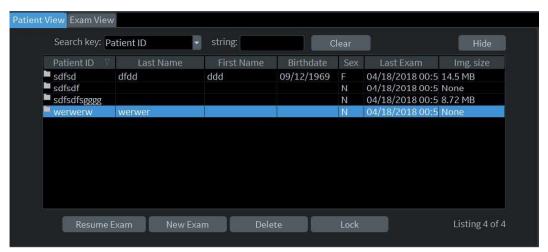

Figure 4-14. Completed Patient Copy

# **Changing Patient Information or an Exam**

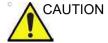

The user is responsible for patient data, diagnostic information or any other patient related information entered in the database.

If patient information needs to be edited, pressing *Patient* enables the Patient Screen for modifying information.

If the patient is still active, you can go to the New Patient page and choose the tab that is desired. The exam changes in the Exam View area

If the exam category needs to be changed, pressing **New Exam** allows modification of the Patient Screen without erasing accumulated patient images, measurements, annotations, calculations and worksheets.

- Display the Patient screen by pressing Patient.
- 2. Select patient from the Patient list. The system automatically searches to see if the patient is already in the database.
  - Select Search key (Patient Data: ID, First Name, Last Name, Birthdate, Sex or Exam Date.
  - Enter search string (for example, initial letter of Patient Name)
- 3. The appropriate patient is displayed.

If patient information needs to be edited or the exam category changed, use the New Exam feature. Pressing **New Exam** allows modification of the Patient Screen without erasing accumulated patient images, measurements, annotations, calculations and worksheets.

NOTE:

Patient identification information cannot be modified.

- 4. To have the database shown in its entirety, *Backspace* on the Search string and all patient names appear.
- Select Register to register the new exam.
   A new exam is automatically created on that patient unless an exam already exists on that day for that patient.
- 6. To display the patient information on the title bar, press the **Esc** key, the **B-Mode** key or **Register**.

Select the Model and appropriate probe Touch Panel keys, if necessary.

#### Deleting the existing patient/exam/image

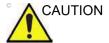

Before deleting a patient or image from the Patient Screen, make sure you have already saved the data with EZBackup, Backup, or Export. Verify the media before deletion.

#### Deleting the existing patient

- 1. Search and select the patient in the patient list with the **Ctrl** or **Shift** keys.
- Select **Delete**. The confirmation dialog box displays.

Press the left **Set** key. A pop-up menu displays. Select **Delete**. The confirmation dialog box displays.

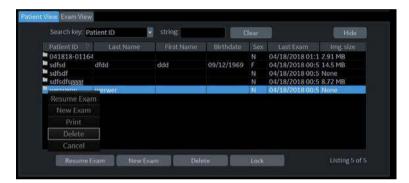

Figure 4-15. Select the patient in the patient list

3. Select **OK** to delete or **Cancel**.

#### Deleting the existing patient/exam/image (continued)

#### Delete multiple patients from the patient list

- Select the multiple patients to be deleted from the patient list.
- Select *Delete*. The confirmation dialog box displays.

Press the left **Set** key. A pop-up menu displays. Select **Delete**. The confirmation dialog box displays.

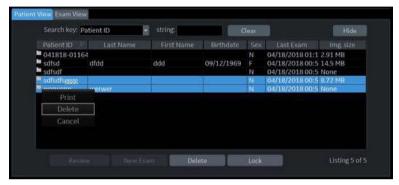

Figure 4-16. Select Patients to Delete

Select Yes to delete or No to cancel.

#### Deleting the existing exam

- 1. Search and select the patient in the patient list.
- 2. Select Review.
- The patient exam screen displays. Select the exam to be deleted.
- 4. Select **Delete**. The confirmation dialog box displays.
- 5. Select **Yes** to delete or **No** to cancel.

#### Deleting the existing image

- 1. Search and select the patient in the patient list.
- Select Review. The patient exam screen displays.
- Select the exam which contains the image to be deleted.
- 4. Select **Active Images** to display the image list.
- 5. Select the image to delete and select **Delete**. The confirmation dialog box displays.
- 6. Select **Yes** to delete or **No** to cancel.

# Selecting a Model

# **Selecting an Application Preset**

The exam category preset that best describes the desired exam to be performed is chosen after the exam category is selected. The factory default preset selections are displayed on the Touch Panel.

A typical example for the Abdomen exam category is shown below.

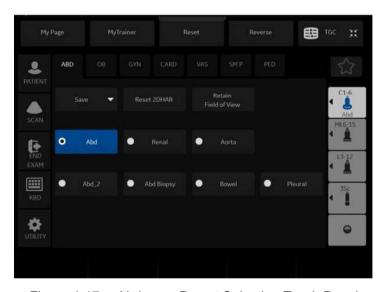

Figure 4-17. Abdomen Preset Selection Touch Panel

Use these parameters as a starting point for the exam.

# Selecting a probe

Select the appropriate probe from the probe indicator. Probes can be used in more than one exam category/application.

- Always start out with a probe that provides optimum focal depths and penetration for the patient size and exam.
- Begin the scan session using the default Power Output setting for the probe and exam.

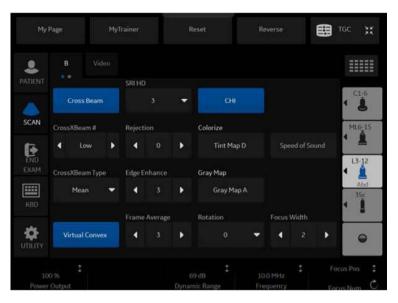

Figure 4-18. Probe Indicators (Example)

# Chapter 5 Optimizing the Image

Describes how to adjust the image. This chapter is broken into the following sections: B-Mode, M-Mode, Color Flow Mode, M Color Flow, Doppler Mode, Contrast Enhanced Ultrasound, Elastography, and 3D Mode and 4D Mode.

# **Optimizing B-Mode**

# **Intended Uses**

B-Mode is intended to provide two-dimensional images and measurement capabilities concerning the anatomical structure of soft tissue.

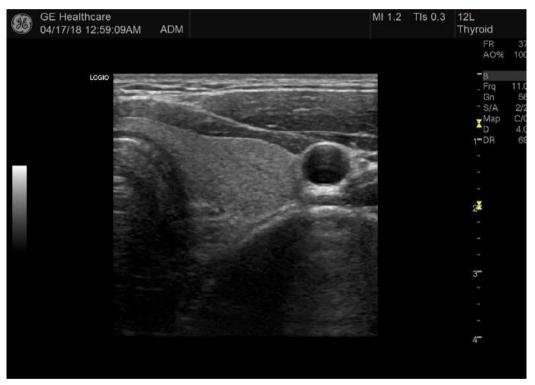

Figure 5-1. B-Mode Display -- Representative Example

# **Typical B-Mode Exam Protocol**

A typical examination using B-Mode might proceed

- 1. Record exam-related patient information. Verify system setup (probes and presets).
- 2. Position the patient and the console for optimum operator and patient comfort. Perform the scan.
- 3. Complete the study by collecting all the data.

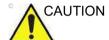

Ensure that the hands of the patient are away from the system during the exam.

The position of the operator and the patient vary by scan region.

In most cases, the operator sits/stands straight in front of the operator console and the patient lies on the bed on the right (or left) side of the system.

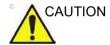

Always use the minimum power required to obtain acceptable images in accordance with applicable guidelines and policies.

# **B-Mode Scanning Hints**

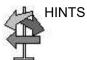

These B-Mode controls produce the following results:

**Auto Optimize**. Automatically improves the contrast resolution of the image by changing the gray scale to match the image data. Available in B-Mode and Doppler Mode.

**Coded Harmonics**. Improves image clarity and tissue contrast by reducing clutter and artifacts.

**B-Flow**. Provides a more intuitive representation of non-quantitative hemodynamics in vascular structures.

**Frequency**. Changes system parameters to best optimize for a particular patient type.

*Gray Map*. Affects the presentation of B-Mode information. Choose the gray map prior to making other adjustments. There is an interdependency between gray maps, gain, and dynamic range. If you change a map, revisit gain and dynamic range settings.

**Dynamic Range**. Changes the amount of gray scale information displayed. A higher dynamic range shows more gray scale information displayed, while a lower dynamic range displays less gray scale information onto the same display scale. If you increase the gain, you may want to decrease the Dynamic Range.

**Frame Average**. Smooths the image by averaging frames. Reduces noise in the image.

TGC. Adjust TGC to adjust Gain in specific areas.

**Focal Zones**. Focal zones should be placed roughly in the lower half of the display depth, at or below the organ of interest.

**Width**. Sizes region of interest. Adjust the Width to the smallest reasonable size to maximize frame rate.

**Depth** 

**Description** Depth controls the distance over which the B-Mode images

anatomy. To visualize deeper structures, increase the depth. If there is a large part of the display which is unused at the bottom,

decrease the depth.

**Adjusting** Each adjustment cycles you to the next Depth setting. Imaging

and display parameters adjust automatically.

To increase/decrease, adjust Depth.

Preset You can reverse how the Depth control functions on the Utility ->

System -> General page. You can set the depth by probe and

application on the Utility --> Imaging page.

**Values** Depth increments vary by probe and application. Depth displays

on the monitor in centimeters.

Depth values are returned to the factory or user preset value when you change the following: Probe, Exam Category, Exam

Calcs, or New Patient.

**Benefits** Depth adjusts your field of view. It increases your field of view to

look at larger or deeper structures; it decreases your field of

view to look at structures near the skin line.

Affect on other controls

After adjusting the depth, you may need to adjust the **TGC** and

focus.

Changing Depth,

Clears Cine memory.

Erases real-time calculations graphics on the display (but

not the completed results on the worksheet page).

Bioeffects Changing the depth may change the TI and/or MI. Observe the

output display for possible effects.

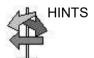

Make sure enough space is left below the anatomy of interest to demonstrate shadowing or enhancement.

#### Gain

**Description** B-Mode Gain increases or decreases the amount of echo

information displayed in an image. It may have the effect of brightening or darkening the image if sufficient echo information

is generated.

**Adjusting** To decrease/increase, rotate **Gain** (Mode key).

Gain values vary depending on the probe; they are not

associated with a particular position of the knob.

NOTE: TruAccess allows you to change the gain on a frozen image.

B-Mode gain is independent of M-Mode and Doppler and Color Flow Gain. Changing the M-Mode Gain while in M-Mode does

not affect the B-Mode image gain.

Preset You can set gain by probe and application on the Utility -->

Imaging page.

**Values** Gain displays on the monitor in Gn. Maximum gain varies by

probe. Gain values vary by probe, application, and frequency

setting.

NOTE: Maximum gain is factory preset to an optimum setting to

eliminate noise in the display.

Gain values are returned to the factory or user preset value when you change the following: Probe, Exam Category, Exam

Calcs, or New Patient.

**Benefits** Gain allows you to balance echo contrast so that cystic

structures appear echo-free and reflecting tissue fills in.

Affect on other

controls

After you adjust the Power Output, you may need to adjust the gain. Generally speaking, if you increase the Power Output, you need to decrease the gain; if you decrease the Power Output, you need to increase the gain. Gain and TGC interact by adding

together.

**Bioeffects** Gain has no affect on Power Output. However, with increased

gain, the power output level can usually be reduced to produce

an equivalent image quality.

NOTE: Always optimize gain before increasing the Power Output.

**Focus** 

**Description** Increases the number of focal zones, moves the focal zone(s)

and changes the zone width so that you can tighten up the beam for a specific area. A graphic caret corresponding to the focal zone position(s) appears on the right edge of the image.

Adjusting To increase/decrease the number of focal zones, adjust *Focus* 

Num.

To move the focal zone to the near/far field, adjust Focus

Position.

To change the zone width, use *Focus Width*.

NOTE: Focus Position and Focus Number share the same control. The

Focus control turns to move focus position when Focus Position is shown. Push in to show Focus Number. Turn to change the

focus number.

NOTE: You can set the focus (Depth % and Number, and Number

Crossbeam) by probe and application on the Utility--> Imaging

page.

Values Focus zone number and position vary depending on the depth,

zoom, probe, application, and frequency setting selected.

Focal zone number values are returned to the factory or user preset value when you change the following: Probe, Exam

Category, Exam Calcs, or New Patient.

**Benefits** Focus optimizes the image by increasing the resolution for a

specific area.

Affect on other

controls

Changing the focal number affects the frame rate. The greater

number of focal zones, the slower the frame rate.

**Bioeffects** Changing the focal zone may change the TI and/or MI. Observe

the output display for possible effects.

# **Auto Optimize**

#### Description

Auto Optimize (Auto) lets you optimize the image based upon a the actual B Mode image data (Auto Tissue Optimize, ATO). The preset levels (Low, Medium, and High) allow you to pick a preference for the contrast enhancement in the resulting image. Low does the least amount of contrast enhancement, high does the most.

Auto is available in single or multi image, on live, frozen or CINE images (in B-Mode only), and while in zoom.

Auto optimize status shown in Info Window. It is displayed as X in the Map X/N where X shows the selected Map type, and N shows the Auto Optimize status.

Auto in PW Doppler Mode (ASO: Auto Spectral Optimization) optimizes the spectral data. Auto adjusts the Velocity Scale/PRF (live imaging only), baseline shift, dynamic range, and invert (if preset). "Running Auto Spectral Optimization" appears at the bottom of the monitor upon activation. Upon deactivation, the spectrum is still optimized.

#### **Benefit**

Auto can be found in reduced optimization time and a more consistent and accurate optimization process.

#### Adjusting

To activate, press AO key.

#### Preset

Specify the ATO Level: Low, Medium, or High via Utility --> Imaging --> B-Mode.

Specify the Auto Invert on ASO for Doppler mode: On or Off via Utility --> System --> System Imaging. If you select On, automatically the spectrum displays in the upper side of baseline with ASO.

Specify the AO key operation: ATO, CTO, or Both (ATO + CTO).

#### Values

Auto is active until you deactivate it or when you change the following: Probe, Exam Category, Exam Calcs, or New Patient.

# Affect on other controls

You may need to adjust the Gain.

# **Continuous Tissue Optimization (CTO)**

**Description** CTO is intended to optimize the spatial continuous gain

adjustment on B-mode images instead of, or in combination with

ATO.

Preset You can select Auto Optimize Mode via Utility --> Imaging --> B

--> Auto Optimize Mode.

When CTO is selected, CTO works instead of ATO.

When Both is selected, both ATO and CTO work.

**Adjusting** To activate, press right **Auto** key.

Press Auto key again to turn off CTO.

Benefit CTO can reduce optimization time and create a more consistent

process.

NOTE: When investigating anatomical structures of very low

echogenicity the user may turn off CTO in order to assure the visualization of all reflected echoes, even if obscured by

surrounding noise.

NOTE: When activating CTO with M-Mode, only the B-mode image is

optimized.

### CrossXBeam

#### Description

CrossXBeam is the process of combining three or more frames from different steering angles into a single frame. CrossXBeam is available on Convex and Linear probes.

CrossXBeam combines multiple co-planar images from different view angles into a single image at real-time frame rates, using bi-cubic interpolation.

#### Adjusting

CrossXBeam combines frames steered from a minimum of three different angles and up to a maximum of five steer angles (Convex probes) or up to a maximum of seven (7) steer angles (Linear probes).

To activate CrossXBeam, press the *CrossXBeam* key on the Touch Panel.

To adjust the number of frames being compounded, press the *CrossXBeam#* Touch Panel key. Select Low, Mid or High (Convex probes); or select Low, Mid High, or Max (Linear probes).

Select CrossXBeam Type (Hybrid, Mean, Max) via CrossXBeam Type on the Touch Panel. *Max* detects maximum values; *Mean* detects averaged values; *Hybrid* detects a mix of both average and maximum values.

#### Preset

You can preset B-Mode CrossXBeam:

- To activate upon entering B-Mode/Color Flow Mode/PW Doppler Mode
- Preset the CrossXBeam #
- Preset Focus Number for CrossXBeam
- Preset Line Density CrossXBeam
- Frame Average CrossXBeam
- CrossXBeam Usage (B, B/CF, B/CF/Elasto, B/Dop, B/CF/Dop, B/CF/Dop, or B/CF/Elast/Dop/CF+Dop)

These presets can be made via the Utility --> Imaging page.

# CrossXBeam (continued)

#### **Values**

All linear and certain curved convex probes are supported. Multiple focal zones are supported. B-Mode CrossXBeam is available while in B-Mode, Color Flow, or PW Doppler Mode. Steering is optimized by probe. The displayed compound image depth is equal to the image depth of the non-steered frame.

The following controls are not available:

- Harmonic Imaging
- CINE Loops acquired using CrossXBeam.
- Read Zoom
- All Measurement and Analysis packages
- Virtual Convex (Linear probe)
- SRI HD, Line Density, Depth, Map, TGC, Gain, Edge Enhance, Frame Averaging, Compression, Colorize, Acoustic Output, Rejection, Rotation, Auto, Reverse, Dynamic Range, Biopsy, LOGIQView, 3D Imaging

The following features are supported in CrossXBeam:

- Anatomical M-Mode
- B-Flow

#### **Benefits**

The combined single image has the benefits of reduced speckle noise, reduced clutter, and continuity of specular reflectors. Therefore, this technique can improve contrast resolution with increased conspicuity of low contrast lesions, better detection of calcifications, biopsy needle visualization, and cystic boundary definition.

# **SRI-HD (High Detection Speckle Reduction Imaging)**

## Description

SRI-HD (High Detection Speckle Reduction Imaging) is an adaptive algorithm to reduce the unwanted effects of speckle in the ultrasound image. Image speckle usually appears as a grainy texture in otherwise uniform areas of tissue. Its appearance is related to image system characteristics, rather than tissue characteristics, so that changes in system settings, such as probe type, frequency, depth, and others, can change the appearance of the speckle. Too much speckle can impair image quality and make it difficult to see the desired detail in the image. Likewise, too much filtering of speckle can mask or obscure desired image detail. Extra care must be taken to select the optimal SRI-HD level.

SRI-HD is available in B-Mode imaging and may be used with any transducer or clinical application when image speckle appears to interfere with the desired image detail.

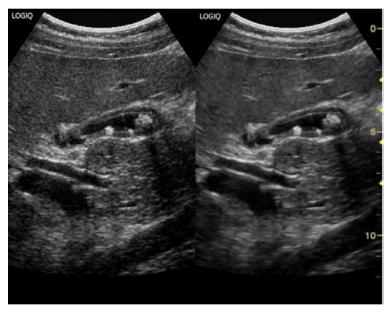

Figure 5-2. B-Mode Image before SRI-HD (left) and After SRI-HD (right)

# SRI-HD (High Detection Speckle Reduction Imaging) (continued)

#### **Values**

Varies, depending on the probe.

NOTE:

We recommend that you select the SRI-HD level by observing the enhanced image in side-by-side dual image comparison with the original, unprocessed image. Dual display mode is activated by pressing the L and R keys simultaneously.

In selecting the level of SRI-HD, you must observe the effects of SRI-HD in the desired region of interest and should make a real-time comparison with the original image. The optimal level depends on the clinical situation and improves with experience. Observing the original and SRI-HD-processed images together helps to determine whether too much or too little SRI-HD has been applied.

Dual image mode for SRI-HD can also be activated on a stored CINE Loop. This allows you to always see the original, unprocessed or enhanced image by going into the Dual display mode and to change the SRI-HD settings when reviewing the CINE Loop.

SRI-HD is available on 3D.

- You cannot change SRI-HD after the scan starts.
- The effects for the rendered image are less than the 2D-image.

#### **Benefits**

Smooths the image when image speckle interferes with the desired image detail.

# **Coded Harmonic Imaging (CHI)**

**Description** Harmonic imaging utilizes Digitally Encoded Ultrasound (DEU).

Coded Harmonics enhances near field resolution for improved

small parts imaging as well as far field penetration.

**Adjusting** To activate Coded Harmonic imaging, press *CHI* on the touch

panel.

NOTE: You can specify the parameters for CHI in Utility -> Imaging ->

HAR.

NOTE: Multi frequency is not active when the image is frozen.

Values On/Off. `CHI' appears in place of 'B' in the Info Window.

NOTE: Changing multi frequency resets those parameters which are

presettable by frequency to their preset values for the current

harmonic frequency.

Multi frequency values are returned to the factory or user preset value when you change the following: Probe, Exam Category,

Application, or New Patient.

Benefits Coded Harmonics diminishes low frequency high amplitude

noise and improves imaging technically difficult patients. Coded Harmonics may be especially beneficial when imaging isoechoic lesions in shallow-depth anatomy in the breast, liver, and

hard-to-visualize fetal anatomy.

Bioeffects Activating multi frequency mode may change the TI and/or MI.

Observe the output display for possible effects.

Frequency

**Description** Multi Frequency mode lets you downshift to the probe's next

lower frequency or shift up to a higher frequency.

**Adjusting** To select a new frequency, adjust *Frequency* up or down.

The selected frequency appears in the upper, right-hand portion

of the monitor display.

NOTE: Frequency change is not active when the image is frozen.

NOTE: Changing frequency resets those parameters which are

presettable by frequency to their preset values for the current

frequency.

**Values** Vary, depending on the probe and application.

Frequency values are returned to the factory or user preset value when you change the following: Probe, Exam Category,

Exam Calcs, or New Patient.

Benefits This optimizes the probe's wide band imaging capabilities at

multiple frequencies to image at greater depths.

**Bioeffects** Activating multi frequency mode may change the TI and/or MI.

Observe the output display for possible effects.

Steer

**Description** You can slant the B-Mode or Color Flow linear image left or right

to get more information without moving the probe. The angle

steer function only applies to linear probes.

**Adjusting**To slant the linear image to the left/right, select Steer and then

move the Trackball in the left/right direction or select Trackball

left/right smart key.

To set default direction, select Left or Right in B Steer Beam

Direction menu located in Utility --> Imaging --> B.

Values Linear probes can be steered left, center, or right up to a

maximum of 15 degrees, depending on the probe.

Steer is not available while using CrossXBeam.

Steer values are returned to factory or user preset value when you change: Probe, Exam Category, Exam Calcs, or New

Patient.

Preset Reverse Steer Controls via Utility --> System --> System

Imaging.

B Steer Beam Direction via Utility --> Imaging --> B.

**Benefits** Provides a Doppler cursor angle suitable for linear probe

orientation. Beneficial in Peripheral Vascular to image carotids.

**Bioeffects** Activating angle steer may change the TI and/or MI. Observe

the output display for possible effects.

## **Mode Cursor**

Description

Displays the M/D-Mode cursor on the B-Mode image.

Adjusting

To activate/deactivate the M/D-Mode cursor, press **Mode Cursor** (left Set key). **Trackball** to position the M/D-Mode cursor. Adjust the Angle and SV Length as necessary.

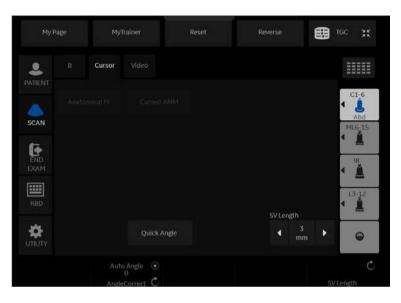

Figure 5-3. Cursor tab

#### **Benefits**

Lets you position the cursor before you go into M-Mode or Doppler Mode so that you can make optimum use of the larger B-Mode image.

# Virtual Convex/Max Angle

**Description** On Linear and Sector probes, Virtual Convex/Max Angle

provides a larger field of view in the far field. Virtual Convex/Max

Angle is always active with Sector probes.

NOTE: Virtual Convex is not available in CW while in Triplex.

Adjusting To activate/deactivate Virtual Convex/Max Angle, select Virtual

Convex/Max Angle.

Values On/Off.

Benefits Virtual Convex allows for a wider field of view. Available in

B-Mode, Color Flow Mode, and Doppler Mode. CrossXBeam is available on Virtual Convex with linear probes. Max Angle View

allows for a wider field of view. Available in B-Mode.

Bioeffects Activating Virtual Convex/Max Angle may change the TI and/or

MI. Observe the output display for possible effects.

NOTE: Color Flow can be steered when in straight fire, but not in Virtual

Convex.

## **TGC**

**Description** TGC amplifies returning signals to correct for the attenuation

caused by tissues at increasing depths. TGC slide pots are spaced proportionately to the depth. The area each pot

amplifies varies as well. A TGC curve may appear on the display (if preset), matching the controls that you have set (except

during zoom). You can choose to deactivate the TGC curve on

the image.

**Adjusting** To decrease/increase TGC, move slide pot to the left/right (TGC

slider display on touch screen by pressing TGC icon button on

touch screen).

NOTE: TGC adjusts automatically when using zoom.

Values When you change the depth, TGC is rescaled across the new

depth range. Each pot is proportionately scaled across the

depth.

Preset TGC Display On/Off -- preset via Utility --> System --> System

Imaging.

**Benefits** TGC balances the image so that the density of echoes is the

same throughout the image.

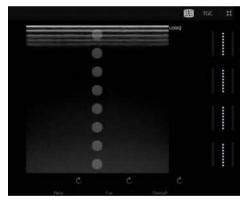

Figure 5-4. Digital TGC

- 1. 8 TGC Slider
- 2. Reset TGC
- 3. 3 User Defined TGC
- 4. Exit TGC Screen

Width

**Description** You can widen or narrow the size of the sector angle to

maximize the image's region of interest (ROI).

Adjusting To narrow/widen the angle, move the trackball to right/left after

active the Width control (located on the Trackball Top key).

Values Varies, depending upon the probe (not applicable to linear

probes) and application.

**Benefits** Increase the sector angle to see a wide field of view; decrease

the sector angle when you need to have a faster frame rate, as

in fetal heart.

Affect on other

controls

Changing the sector angle affects the frame rate. The narrower

the sector angle, the faster the frame rate.

**Bioeffects** Changing the sector angle may change the TI and/or MI.

Observe the output display for possible effects.

Tilt

**Description** You can steer the sector angle to get more information without

moving the probe while in B-Mode, M-Mode, Doppler Mode, and

Color Flow Mode. *Tilt* is not available on Linear probes.

**Adjusting** To tilt the angle to the left/right, adjust *Tilt* using a Trackball key

when shown on the Trackball controls on the display.

**Values** Varies, depending on the probe.

**Benefits** Allows you to move a reduced sector angle laterally, without

moving the probe. Beneficial in GYN.

Bioeffects Steering the sector angle may change the TI and/or MI. Observe

the output display for possible effects.

# **Dynamic Range**

**Description** Dynamic Range controls how echo intensities are converted to

shades of gray, thereby increasing the adjustable range of

contrast.

The Dynamic Range control name changes to Compression on

frozen images.

**Adjusting** To increase/decrease, adjust Dynamic Range.

Values The settings cycle in 3dB or 6dB steps from 36 dB to 96 dB. The

current value displays. Dynamic Range values vary by probe,

application, and frequency setting.

Dynamic Range levels are returned to the factory or user preset value when you change the following: Probe, Exam Category,

Exam Calcs, New Patient, or Multi Frequency.

**Benefits** Dynamic Range is useful for optimizing tissue texture for

different anatomy. Dynamic Range should be adjusted so that the highest amplitude edges appear as white while lowest levels

(such as blood) are just visible.

Affect on other

controls

Dynamic range operates in realtime, Freeze, CINE, and CINE Timeline, but is not available while in DVR playback. It also

affects Gain.

#### Reverse

**Description** Flips the image 180 degrees left/right.

Adjusting To flip the image 180 degrees, press the assigned Reverse key

on the touch panel user-defined button or user-defined hard key.

Values The image rotates in 180 degrees left/right. Reverse settings

vary by probe and application.

Reverse settings are returned to the factory or user preset value when you change the following: Probe, Exam Category, Exam

Calcs, or New Patient.

**Benefits** Used for anatomical correctness.

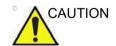

When reading a reverse image, be careful to observe the probe orientation to avoid possible confusion over scan direction or left/right image reversel.

left/right image reversal.

**Line Density** 

**Description** Optimizes B-Mode frame rate or spatial resolution for the best

possible image.

**Adjusting** Press *Line Density* right to increase resolution or left to

increase frame rate.

Select the default value for Line Density on the Utility ->

Imaging -> B preset page and press Save.

Values Varies by probe.

NOTE: Not available in timeline.

Values vary by probe and application. Line Density values are returned to the factory or user preset value when you change the following: Probe, Exam Category, Exam Calcs, or New

Patient.

Benefits A lower line density is useful in fetal heart beat, adult cardiac

applications and in clinical Radiology applications requiring

significantly higher frame rates.

A higher line density is useful in obtaining very high resolution,

e.g., thyroid, testicles.

Affect on other

controls

Line density changes the vector density and frame rate.

**Bioeffects** Activating color flow line density may change the TI and/or MI.

Observe the output display for possible effects.

**Line Density Zoom** 

**Description** You can set the default value for Line Density in zoom

independently.

Adjusting Select the default value on the Utility -> Imaging -> B -> Line

Density Zoom and press Save.

## Colorize

## Description

Colorize is the colorization of a conventional B-Mode image or Doppler Spectrum to enhance the user's ability to discern B, M, and Doppler Mode intensity valuations. Colorize is NOT a Doppler Mode.

NOTE:

You can colorize realtime or CINE images or Timeline CINE.

Colorizes the gray scale image to enhance the eye's discrimination capability.

Spectrum Colorize colorizes the spectrum as a function of power using the inverse of the Colorize map for the signal intensity in each Doppler line.

Colorize enhances the visibility of the spectrum's characteristics and enhances your ability to identify spectral broadening and the edge contours of the spectrum used to define the peak frequency/velocity.

The gray bar displays while Colorize is activated.

## Adjusting

To activate Colorize,

- 1. Select Colorize on the Touch Panel.
- 2. Trackball to cycle through available maps.
- Press Set to select.

To deselect, select a gray map.

#### **PRF**

## Description

Reduces noise artifacts in the image. When you activate PRF, the frame rate decreases and the noise artifacts are filtered.

NOTE: Available for only Cardiac application.

# **Edge Enhance**

#### Description

Edge Enhance brings out subtle tissue differences and boundaries by enhancing the gray scale differences corresponding to the edges of structures. Adjustments to M-Mode's edge enhancement affects the M-Mode only.

#### **Benefits**

Edge Enhance cleans out the B-Mode image/M-Mode timeline by subduing some of the gray scale in order to highlight the vessel wall or organ. This is helpful when you cannot differentiate between the chambers of the heart.

# Affect on other controls

Edge Enhance operates in real-time only; not in Freeze or CINE.

**Frame Average** 

**Description** Temporal filter that averages frames together, thereby using

more pixels to make up one image. This has the effect of

presenting a smoother, softer image.

**Benefits** Smooths the image.

## Maps

Description The system supplies B, M, and Doppler Mode system maps.

> Maps are preset-specific and are arranged in order from the softest map on the top of the menu to the most contrasty map on

the bottom of the menu.

The only exception is Map J, which is a very soft map.

In Doppler mode, the Clear map offers a bluish coloring compared to the standard gray map. Clear Maps provide a more transparent map. Clear maps are displayed under gray maps.

Adjusting To select a map, press the **Gray Map** Touch Panel key. A map

window displays. The image reflects the map as you go through

the selections.

**Values** Map values vary by probe, application, and frequency setting.

> Map values are returned to the factory or user preset value when you change the following: Probe, Exam Category, Exam

Calcs. or New Patient.

# LOGIQ P8/P9/P10 - Basic User Manual Direction 5841298-1EN Rev. 2

Rejection

**Description** Selects a level below which echoes will not be amplified (an

echo must have a certain minimum amplitude before it will be

processed).

**Benefits** Allows for the elimination from the display of low level echoes

caused by noise.

**Rotation** 

**Description** Rotates the image 90, 180 and 270 degrees.

**Benefits** 180° Beneficial in transvaginal and transrectal scanning.

90° and 270° beneficial for pediatrics hip scanning and

measurement.

CAUTION

When reading a rotated image, be careful to observe the probe orientation to avoid possible confusion over scan direction or

left/right image reversal.

# **Suppression**

**Description** Suppresses the noise in the image.

# Speed of Sound (SoS) Tissue Imaging

Speed of Sound is available on all probes for the following applications: Abdomen, Abdomen 2, Renal, and Breast. The Speed of Sound control is displayed only for these applications and are hidden in all other applications, even when research mode is enabled.

NOTE: Speed of Sound displays on the monitor display as "SoS" with the speed following, "SoS 1500" (when the speed of sound is not equal to 1540).

A control has been added on the Touch Panel to change the transmitted speed of sound for various breast tissue types:

To activate Speed of Sound for Breast, for example,

- 1. Select Model--> Small Parts--> Breast--> B-Mode--> Speed of Sound.
- Press Speed of Sound on the Touch Panel. Speed of Sound selections appear at the bottom of the Touch Panel in place of the Focus Position/Number control.
- Adjust the Speed of Sound control up/down to achieve the desired image. The system displays the Speed of Sound (SoS) on the Touch Panel in the upper, right-hand corner of the display as "SoS ####".

SoS settings are returned to the default for an SoS of 1540 (or when the SoS is not displayed on the display).

# B-Flow / B-Flow Color (Option)

#### **B-Flow**

### Description

B-Flow is intended to provide a more intuitive representation of non-quantitative hemodynamics in vascular structures.

B-Flow is digitally-encoded Ultrasound, using digital codes to enhance weak signals from small particulate reflectors (blood flow) and suppress signals from strong reflectors (tissue). Flow and tissue are displayed simultaneously without threshold decision and overlay.

All B-Mode measurements are available with B-Flow active: depth, distance along a straight line, % stenosis, volume, trace, circumference, and enclosed area.

## **Presetting**

Preset the default B Flow Mode, either B Flow or B Flow Color via Utility--> Imaging--> General--> BF/BFC button. Specify the default to be either B Flow or B Flow Color.

NOTE:

Most parameters are user presettable by probe and application in the preset menu (Utility -> Imaging -> BF).

#### Activating

To activate/deactivate B-Flow, press **B-Flow** button on the touch panel or user-defined hard key. Doppler Mode is available while in B-Flow; however, M-Mode and Color Flow/PDI Modes are not available.

#### **Using B-Flow**

To optimize the image:

Adjust the frequency, display depth, and focal zone location basded on the patient body type and anatomy of interest. Adjust Sensitivity/PRI and Background setting as needed (see below).

Adjust the remaining Imaging parameters and presets as needed; functionally is the same as B-mode when in B-Flow mode.

## **Scanning Hints**

B-Flow is especially intuitive when viewing blood flow, for acute thrombosis, parenchymal flow, and jets. B-Flow helps you visualize complex hemodynamics and highlights moving blood and tissue. B-Flow was implemented using Digitally Encoded Ultrasound (DEU). There are no artifacts such as bleeding, blooming, or aliasing.

The greater the speed, the better the image scatter density and size. If the scan direction is the same as the flow direction, then the image scatter is elongated; if the scan direction is the opposite as the flow direction, then the image scatter is tighter. Therefore, have the scan direction opposite to that of flow direction. Switch the way you hold the probe, with the probe orientation marker inferior to maintain correct orientation on the monitor. Flow starts from where the focal zone is located.

Lower the background when imaging the kidney, liver, and spleen. Keep the focal zone as close to flow as possible. It is beneficial to narrow the sector width and increase the frame rate

To view high speed jets only for stenosis, use a PRI value of 10 or lower. Use the Background control to display an appropriate amount of tissue background including plaque.

To view slow flow, use a large PRI value while avoiding a PRI value that introduces a bar artifact.

#### **Benefits**

Compared to Color Doppler mode, B-Flow provides better spatial and temporal resolution, displays blood flow in the entire image, i.e. NO ROI, and is not angle dependent as it does not use the Doppler Principle. B-Flow is therefore a more realistic (intuitive) representation of flow information, allowing you to view both high and low velocity flow at the same time.

# Affect on other controls

When you activate B-Flow, the system remembers the imaging parameters set while in B-Mode. When you optimize the frame rate via Line Density, you compromise the resolution and when you optimize the resolution, you compromise the frame rate. B-Flow is not available in 3DView.

### **Bioeffects**

When you select B-Flow, the PRF increases.

#### Accumulation

**Description** Accumulation enhances the flow in an image; ideal to capture

dynamic flow in a still picture.

Values Off - Infinite. Infinite provides the same result as applying CINE

Capture to a B-Flow CINE clip.

Benefit Accumulation detects the maximum signal and holds it

(accumulates it) for the level specified (Off - Infinite).

**Background** 

**Description** Adjusts the amount of tissue displayed on the B-Flow image.

Works along with the Tissue control.

**Value** 0, 1, 2, 3

0 = Least amount of tissue displayed.

3 = Most tissue displayed.

Capture

**Description** B-Flow Capture provides users the ability to create an

accumulated image in B-Flow Live. Maximum intensity

projection algorithm to detect the strongest signal between the

frames and display the results.

NOTE: When turning on Live Capture, the cine buffer is cleared of prior

data.

## Sensitivity/PRI

## Description

Sensitivity/PRI (Pulse Repetition Interval) is proportional to the time interval between the pulses sent to develop the B-Flow image.

In general, a larger value is recommended for slow flow as slow flow detection requires more time separation between pulses so the system can detect the difference in flow profile. However, a larger value could cause bar artifacts on the image. Therefore, it is suggested to not increase the PRI value more than needed. A small value of PRI should be used when the interest is in fast flow only, e.g. viewing a jet in a stenosis case, where the jet is of interest.

NOTE: Sensitivity/PRI is Probe and Model dependent.

## Visualization

## Description

Define the display technique.

#### **Values**

- B-Flow. Displays only B-Flow image.
- **Dual**. Displays B-Mode and B-Flow images simultaneously using dual screen.
- **Hybrid**. Displays the B-Flow image over the B-Mode image using Hybrid Map.

Press **L** and **R** at the same time to switch between Visualization values. The switch sequence can be selected in Utility -> Imaging -> BF -> "L/R Button Sequence".

NOTE:

Available for L3-12-RS, ML6-15-RS, 12L-RS, L4-12t-RS, C1-6-D, C2-7-D, C3-10-D, 10C-D and C1-5-RS probe.

# **B-Flow Color (BFC)**

### Description

B-Flow Color is intended to provide a B-Flow representation with colorized flow and background B-Mode image.

Although the BFC is based on B-Flow technology, the BFC image is processed and made by the Color Flow processor and therefore has both the advantages of B-Flow and Color Flow. Consequently, imaging parameters and presets are functionally the same as Color Flow/PDI.

Refer to 'Color Flow Mode' on *page 5-45* for details on each parameter.

NOTE:

You can select the steering relation between Doppler cursor and B-Flow Color window in Utility --> System --> System Imaging --> Controls.

NOTE:

While in BFC, you can steer the PW cursor or CF ROI independently.

### **Activating**

To activate B-Flow Color,

- While in B-Mode, press **B-Flow** on the touch panel or user-defined hard key to activate B-Flow. Then press **Color** on the Touch Panel.
- · Adjust the parameters to get the best image.

# **B-Flow Color (BFC) (continued)**

# **Enhance (B-Flow Color)**

**Description** Enhance provides a range of choices for B-Flow Color image

quality.

Values Enhance "Off" is the original B-Flow Color setting which gives

you the dynamic appearance of the flow with high frame rate.

Enhance "On" adds sensitivity and stability/continuity to the flow's appearance, along with lower frame rates than Enhance

"Off."

Scale

**Description** Same as Scale in Color Flow/PDI Mode.

Values Increase for higher flow states.

Decrease to display smaller vessels and slower flow.

**HD Color** 

**Description** High Definition Color to visualize smaller vessels and slower

flow.

Value On, Off

NOTE: Only available L3-12-RS, ML6-15-RS, 12L-RS, L4-12t-RS,

C1-6-D and C1-5-RS probe.

NOTE: Triplex is not available in HD Color.

## **B-Flow Quick Card**

#### **B-Flow**

Table 5-1: B-Flow Technology

#### Digitally encoded technology:

Using digital codes to enhance weak signals from small particulate reflectors and suppress signals from strong reflectors (tissue). Coded excitation and tissue equalization are key to B-Flow.

#### Activation

Created by the B-Mode processor. B-Flow is located on the keyboard next to the B-Mode button. B-Flow gain is controlled by turning the B-Mode gain button.

## Limits of B-Mode and Color Doppler

B-Mode blood flow is displayed as black.

#### **Color Doppler**

- 1. Lack of true hemodynamics representation
- 2. Color writing on bright interfaces
- 3. Color outside vessel wall, over gain and high threshold
- 4. Inferior spatial resolution compared to B-Mode
- 5. ROI angle dependency

Table 5-2: Clinical Advantages of B-Flow

#### Advantages

- Visualize both high and low velocity flow simultaneously
- 2. No ROI to generate image
- True hemodynamics, no overwriting on vessel wall
- 4. Helps enhance spatial resolution of blood flow and less angle dependence than color flow

#### **Examples**

- 1. High grade stenosis
- 2. Soft plaque or plaque ulcerations
- 3. Early thrombus
- 4. Organ perfusion such as Renal or placenta

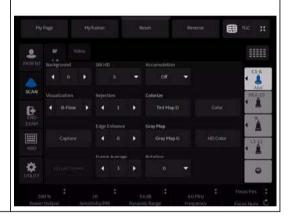

Table 5-3: B-Flow System Tool

| System Tools    | Definition                                                                                                    | Use                                                                                                    |
|-----------------|----------------------------------------------------------------------------------------------------|----------------------------------------------------------------------------------------------------|
| Background      | Display option for background B-Mode image.                                                                           | Turn background off to suppress tissue signal allowing enhanced visualization of small vessels. Turn background on to display tissue signal to help identify surrounding landmarks in the image.                                                                                                    |
| PRI/Sensitivity | Pulse repetition interval is<br>the time interval between<br>the pulses that are sent to<br>develop the B-Flow* image | For sensitivity to slow flow and small vessel identification, increase the PRI. Decreasing the PRI is useful in high flow conditions and helps minimize flash. The balance ill vary based on probe and application used.                                                                                 |
| Accumulation    | Detects the maximum signal and holds it for a specified time                                                          | Use in slow flow states to help increase the time of optimal vessel visualization. During live scanning choose from the dropdown the fraction of a second the image will accumulate.                                                                                                    |
| Frame Average   | Temporal filter to enhance the smoothness of the flow appearance                                                      | Increase frame average to help with smoother flow appearance. If accumulation is used, frame average will be ignored.                                                                                                    |
| Frequency       | Multiple B-Flow scan<br>frequencies are available<br>depending on probes used                                         | Increase the frequency to enhance the detail.  Decrease the frequency for additional penetration.                                                                                                    |
| Dynamic Range   | Adjusts the amount of gray scale information displayed                                                                | Increase dB level when less contrast is desired for a softer image. To enhance the appearance of the flow, decrease dB level. A decrease in dB level increases contrast.                                                                                                    |
| SRI             | Speckle Reduction<br>Imaging is an adaptive<br>algorithm that reduces<br>image noise from small<br>specular           | To enhance the flow profile, increase SRI. This can be done in post-processing images if desired.                                                                                                    |
| Cine Capture    | Maximum intensity projection algorithm to detect the strongest signal between the frames and display the results      | Cine Capture allows the user to represent the dynamic flow situation in the vasculature with a single still image. Adjustments can be made to modify the start and end frames used in the process. Select from the touch panel, a "c" will appear in the image parameter list in place of frame average. |
| Visualization   | Define the display technique.                                                                                         | B-Flow. Displays only B-Flow image. Dual. Displays B-Mode and B-Flow image simultaneously using dual screen. Hybrid. Displays the B-Flow image over the B-Mode image using Hybrid Map.                                                                                                    |

## **B-Flow Color**

Table 5-4: B-Flow Color

#### Digitally encoded technology:

Provides a B-Flow representation with colorized flow and a clear background B-Mode image. Uses an ROI box giving the advantages of both B-Flow and Color Flow.

#### Activation

Turn on B-Flow, activate B-Flow Color by choosing "Color" on the B-Flow touch panel menu.

#### **Limits of Color Doppler**

- 1. Lack of true hemodynamics representation
- 2. Color writing on bright interfaces
- 3. Color outside vessel wall
- 4. Inferior spatial resolution compared to B-Mode
- 5. ROI angle dependency

Table 5-5: Advantages of B-Flow Color

#### Advantages

- 1. Dynamic flow appearance
- 2. High frame rate
- 3. Clear background tissue with vessel hemodynamics
- 4. Less tissue motion artifact

#### **Examples**

- 1. High grade stenosis
- 2. Aneurysm formation
- 3. Access graft
- 4. Organ perfusion such as renal transplant

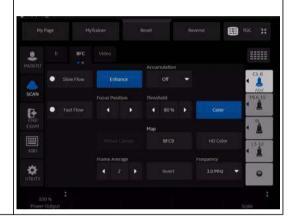

Table 5-6: B-Flow Color System Tool

| System Tools | Definition                                                                                                    | Use                                                                                                    |
|--------------|----------------------------------------------------------------------------------------------------|----------------------------------------------------------------------------------------------------|
| Enhanced     | Increases packet size for sensitivity versus frame rate.                                                           | Use when imaging many small vessels such as renal parenchyma. Turn off when higher frame rate is needed.                                                                             |
| Accumulation | The system detects the maximum signal and holds it for the specified time.                                         | Use in slow flow states to help increase the time of optimal vessel visualization. During live scanning choose from the dropdown the fraction of a second the image will accumulate. |
| Focal Zone   | By adjusting the Focal Zone position within the ROI box the user affects the sensitivity to flow in these vessels. | The focal zone will track with the ROI until the user selects this button. Locate the focal zone at or below the area of most interest for more consistent flow through the ROI.     |
| Frequency    | Multiple B-Flow* Color frequencies are available depending on the probe in use.                                    | Select Frequency from the touch panel and select the dropdown to utilize the bandwidth of frequencies available for each transducer and mode.                                        |

Table 5-6: B-Flow Color System Tool (Continued)

| System Tools | Definition                                                                  | Use                                                                                                    |
|--------------|-----------------------------------------------------------------------------|----------------------------------------------------------------------------------------------------|
| Wall Filter  | W0 and W1, use to decrease overwriting of vessel wall movement.             | Two settings, Use W1 in higher velocity flow states.<br>W0 to help display low flow velocities.                                 |
| Scale        | The number of pulses being sent per second. Scale is the reciprocal of PRI. | Decrease to display smaller vessels and slower flow. Increase for higher flow states to help reduce overwriting of vessel wall. |
| HD Color     | Visualize the smaller and slower flow in B-Flow Color.                      | On, Off<br>NOTE: Only available on L3-12-RS, ML6-15-RS,<br>12L-RS, L4-12t-RS, C1-6-D and C1-5-RS probe.                         |

Table 5-7: B-Flow System Cine Tool

| System Tools | Definition                                                                                                    | Use                                                                                                    |
|--------------|----------------------------------------------------------------------------------------------------|----------------------------------------------------------------------------------------------------|
| Cine Capture | Cine Capture uses a Maximum Intensity Projection algorithm to detect the strongest signal between the frames and displays the result. Adjustments can be made to modify the start and end frames used in the process.                                                                    | Acquire a B-Flow or B-Flow Color clip and select Cine Capture from the cine tab on the touch panel. Cine Capture allows the user to represent the dynamic flow situation of the vasculature in a single still image or across a loop.                                                                                                    |
| Enhancement  | Applied to a Cine Capture image to express the vessel structure. Shade Forward (FW) and Shade Reverse (RV) will provide a 3D appearance of vessel structures in a 2D image. Enhance Levels 1-3: Data from selected frames are enhanced and then superimposed on the Cine Capture images. | Use to visualize parenchymal perfusion with added depth of information. The shade process allows the anterior and posterior portions of the vessel to be displayed. Shade Forward (FW) brings the first frame to the front of Cine Capture. Shade Reverse (RV) brings the last frame to the front of the Cine Capture. Enhance levels are especially useful in allowing the user to see the vessel structure built by the Cine Capture and the hemodynamics of the blood flow enhanced simultaneously. |
| Sync Mode    | Phase synchronizes<br>multiple cine loops. Used<br>most often in Stress echo<br>and contrast.                                                                                                    | User can select two Cine loops, recall them, and select Sync Mode to sync the loops. Image Sync can also be done on two Cine loops acquired with ECG leads.                                                                                                    |

# **Optimizing M-Mode**

#### Intended Use

M-Mode is intended to provide a display format and measurement capability that represents tissue displacement (motion) occurring over time along a single vector.

## Introduction

M-Mode is used to determine patterns of motion for objects within the ultrasound beam. The most common use is for viewing motion patterns of the heart.

LOGIQ P8/P9/P10 has three types of M-Mode:

- Conventional M-Mode: displays a distance/time plot of a cursor line in the axial plane of the 2D-image. Conventional M-Mode can be combined with Color Mode.
- Anatomical M-Mode (AMM)
- Curved Anatomical M-Mode (CAMM)

# Typical exam protocol

A typical examination using M-Mode might proceed as follows:

- 1. Get a good B-Mode image. Survey the anatomy and place the area of interest near the center of the B-Mode image.
- Press Mode Cursor.
- 3. Trackball to position the mode cursor over the area that you want to display in M-Mode.
- Press M-Mode.
- 5. Adjust the Sweep Speed, TGC, Gain, Power Output, and Focus Position, as needed.
- 6. Press **Freeze** to stop the M trace.
- 7. Record the trace to disk or to the hard copy device.
- Press Freeze to continue imaging.
- 9. To exit, press M-Mode.

# **M-Mode Display**

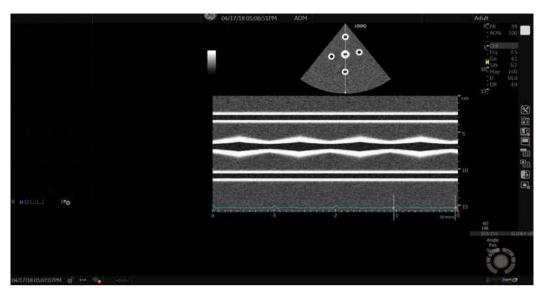

Figure 5-5. M-Mode Display -- Representative Example

# **Scanning Hints**

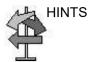

These M-Mode controls produce the following results:

**Sweep Speed**. Controls speed of M-Mode update.

Dynamic Range. Affects the amount of gray scale information

displayed.

# **Sweep Speed**

**Description** Changes the speed at which the timeline is swept.

Available in M-Mode and Doppler Mode.

Available in M Color Flow Mode.

Adjusting To increase/decrease, select **Sweep Speed**.

**Values** Each selection represents a different sweep time.

Sweep Speed values are returned to the factory or user preset value when you change the following: Probe, Exam Category,

Exam Calcs, or New Patient.

**Benefits** You can speed up or slow down the timeline to see more or

fewer occurrences over time.

NOTE: The sweep speed information represents the user selected

sweep speed and should be used only as a reference to confirm that the image was acquired at the selected sweep speed. It is not to be used for measurements or analysis. This is not an absolute value, but simply a reference number. Users

performing studies using standardized protocols may find this sweep speed information useful for reading studies from other

institutions.

## **Anatomical M-Mode**

**Description** Anatomical M-Mode gives you the ability to manipulate the

cursor at different angles and positions. The M-Mode display

changes according to the position of the cursor.

Anatomical M-Mode displays a distance/time plot from a cursor line, which is independent from the axial plane. AMM is available

in B, Color and TVI.

NOTE: To set up AMM, go to Utility--> Imaging--> AMM. Select the

specific probe and parameters.

NOTE: Turn off CrossXBeam before activating AMM/CAMM.

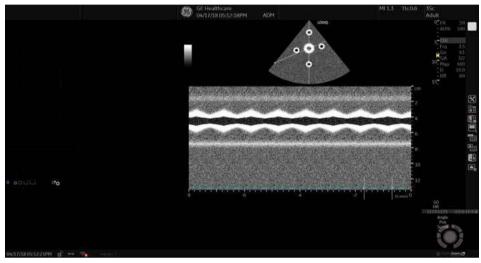

Figure 5-6. Anatomical M Mode

# **Anatomical M-Mode (continued)**

## **Activating**

To activate Anatomical M-Mode:

 While in M-Mode, press the *Anatomical M* knob on the bottom of the Touch Panel.

or

Press **Set** (Mode Cursor) while in B/B+CF/B+PDI and select **Anatomical M** to go to live B/B+CF/B+PDI + AMM.

NOTE:

Anatomical M-Mode can also be used with previously acquired digitally stored 2D images. More than one heart cycle should be stored if performing M-Mode in post processing.

- 2. Use the trackball (assigned function: Pos) to position the M cursor over the required area of the image.
- Press the top Trackball key to allow free rotation of the solid arrow line throughout the 2D image (trackball assigned function: Angle).

NOTE:

Rotate the Touch Panel control to angle the M cursor at a given angle.

**Benefits** 

Color Flow Mode and Color M-Mode are Doppler Modes intended to add color-coded qualitative information concerning the relative velocity and direction of fluid motion within the B-Mode or M-Mode image.

**Bioeffects** 

Changing the Packet Size, Scale, and ROI size may change the TI and/or MI. Observe the output display for possible effects.

# **Curved Anatomical M-Mode (CAMM)**

Curved Anatomical M-Mode (CAMM) displays a distance/time plot from a free-drawn cursor line. CAMM is available in B, CF and TVI.

NOTE: Curved Anatomical M-Mode can also be used with previously acquired digitally stored B-Mode images.

- While in AMM mode, Change Curved AMM to ON in the M Mode tab.
- 2. Use the Trackball to position the start point of the time motion curve in the B-Mode image.
- Press Set to fix the start point.
- Use the Trackball to position the next point.
   The time motion curve is drawn by the green line.
- 5. Press **Set** to fix the point.
- 6. Repeat step 4 and 5 to draw a complete time motion curve. The time motion curve can be edited by following the curve back to the desired point and redrawn as desired. Following the curve back to the starting point will delete the time
- 7. Press Set twice to complete.

motion curve.

- NOTE: Move the cursor to the desired anchor point and press **Set**. Move the point to the desired position and press **Set**.
  - 8. The arrow cursor appears on the M-Mode image and the red bar appears on the time motion curve.

The red bar indicates the position of the time motion curve relative to the arrow cursor on the CAMM image. They move relative to one another.

NOTE: Press **Set** to clear a cursor line.

NOTE:

# LOGIQ P8/P9/P10 – Basic User Manual Direction 5841298-1EN Rev. 2

# **Optimizing Color Flow**

### Intended Use

Color Flow Mode is a Doppler Mode intended to add color-coded qualitative information concerning the relative velocity and direction of fluid motion within the B-Mode image.

## Introduction

NOTE:

NOTE:

Most parameters are user presettable by probe and application in the preset menu (Utility -> Imaging -> CF).

A typical examination using Color Flow Mode,

- 1. Follow the same procedure as described under B-Mode to locate the anatomical area of interest.
- After optimizing the B-Mode image, add Color Flow.
   Use all noise reduction controls with care. Excessive application may obscure low level diagnostic information.
- Move the color flow area of interest as close to the center of the image as possible.
- 4. Optimize the color flow parameters so that a high frame rate can be achieved and appropriate flow velocities are visualized.
- Press Freeze to hold the image in memory.
- 6. Record color flow images as necessary.
- 7. If more definitive information is needed about flow, utilize the procedures described under Doppler Mode.
- 8. To exit Color Flow, press **CF**-Mode or **B**-Mode.

## **Color Flow Mode**

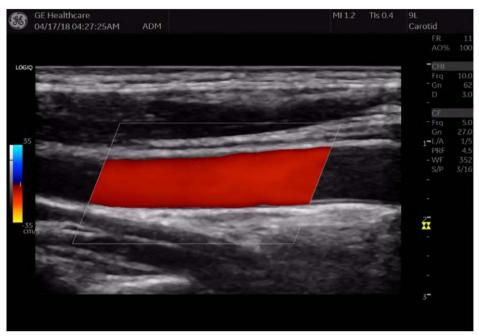

Figure 5-7. Color Flow Mode screen - Representative Example

## Uses

Color Flow is useful to see flow in a broad area. Color Flow allows visualization of flow in the CF ROI, whereas Doppler Mode provides spectral information in a smaller area.

Color Flow is also sometimes used as a stepping stone to Doppler. You use Color Flow to locate flow and vessels prior to activating Doppler.

# **Flow Model Shortcuts**

Flow Model Shortcuts values vary by application. Below is an example of the Abdominal Flow Model Shortcuts and the following table lists all the following Flow Model Shortcuts by application.

In the Abdominal application on the Color Flow Touch Panel, you will see Aorta, Renal, Renal Art or Penetration flow selections.

In the Vascular Exam Category--> LEV Application on the Color Flow Touch Panel menu, you will see Low Flow or Fast Flow selections.

Table 5-8:

| Renal | Aorta     Twinkle     Fast Flow (Renal Art)     Penetration |
|-------|-------------------------------------------------------------|
| ОВ    | Fetal Echo                                                  |
| Gyn   | • Ovary                                                     |
| Card  | Fast Frame Rate     Penetration                             |
| Vasc  | Vert Art                                                    |
| SMP   | Slow Flow     Med Flow     Carotid                          |
| Ped   | Resolution     Med Flow     Penetration                     |

Gain

**Description** Gain amplifies the overall strength of echoes processed in the

Color Flow window or spectral Doppler timeline.

**Adjusting** To decrease/increase Gain, rotate Gain (the mode assigned

rotary key).

Gain values change depending on the probe and application; they are not associated with a particular position of the button.

Values Values vary by probe, application, and multi frequency setting.

Gain displays as dB. Gain values are returned to the factory or user preset value when you change the following: Probe, Exam

Category, Exam Calcs, New Patient, or Multi Frequency.

Benefits Allows you to control the amount of color within a vessel or to fill

in or clean out spectral information.

**Bioeffects** Gain has no affect on Power Output. However, with increased

Gain, the power output level can usually be reduced to produce

an equivalent image quality.

## Scale (Velocity Scale)

**Description** Increases/decreases the Scale on the color bar.

**Adjusting** To raise/lower the velocity scale, adjust **Scale**.

Values Scale is in kHz.

Velocity Scale values are returned to the factory or user preset value when you change the following: Probe, Exam Category,

Exam Calcs, or New Patient.

**Benefits** Imaging of higher velocity flow requires increased scale values

to avoid aliasing.

Affect on other

controls

Changing the Velocity Scale may affect Power Output and frame

rate. When you adjust the velocity scale, CINE memory is

cleared.

**Bioeffects** Changing the Velocity Scale range may change the TI and/or

MI. Observe the output display for possible effects.

## Optimizing the Image

**Wall Filter** 

Description Filters out low flow velocity signals. It helps get rid of motion

artifacts caused from breathing and other patient motion.

To raise/lower the wall filter, press Scale/Wall Filter until you Adjusting

reach Wall Filter, then adjust Wall Filter up/down.

**Values** Values vary, depending upon probe, application, and packet

size. The wall filter is displayed numerically on the monitor (Hz).

Wall Filter values vary by probe and application and are returned to factory or user preset value when you change:

Probe, Exam Category, Exam Calcs, or New Patient.

**Benefits** Gets rid of excess, unnecessary low frequency signals caused

by motion.

#### Size/Position of the color window

**Description** Adjust size and position of the color window.

**Adjusting** The window grows from the center of the color window. To

adjust the size, press the Upper trackball key on the left side to select **Size** (Size/Position appears in the **Trackball** keys on the monitor display) then move the Trackball left/right, up/down. To adjust the position, press the Upper trackball key on the left side to select **Pos** then move the **Trackball** to position the color

window.

Values Sector and Convex Probes. Ranges from 5 degrees to full

B-Mode image.

Linear Probe. Ranges from 5mm to full B-Mode image.

Benefits Increase the color window to see a larger area; decrease the

color window to improve frame rate and spatial resolution.

Affect on other

controls

The smaller the color window, the faster the frame rate and vice

versa

Bioeffects Sizing the color window may change the TI and/or MI. Observe

the output display for possible effects.

#### **CF/PDI Width**

**Description** You can set the default CF/PDI ROI width.

Adjusting Select the value on the Utility -> Imaging -> CF mode and press

Save.

# **CF/PDI Vertical Size**

**Description** You can set the default CF/PDI ROI vertical size.

Adjusting Select the value on the Utility -> Imaging -> CF mode and press

Save.

## **Invert (Color Invert)**

**Description** Lets you view blood flow from a different perspective, e.g., red

away (negative velocities) and blue toward (positive velocities).

You can invert a real-time or frozen image.

NOTE: Invert reverses the color map, NOT the color Scale.

Adjusting To reverse the color flow, press *Invert (Color Invert)*.

In Triplex, both Color Flow and Doppler Mode velocity scales

are inverted.

Values Invert and non-Invert. Values vary by probe and application.

Invert values are returned to the factory or user preset value when you change the following: Probe, Exam Category, Exam

Calcs, or New Patient.

**Benefits** Allows you to view blood flow according to your personal

preference, without flipping the probe.

#### **Baseline**

**Description** Changes the Color Flow or Doppler spectrum baseline to

accommodate higher velocity blood flow. Minimizes aliasing by displaying a greater range of forward flow with respect to

reverse flow, or vice versa.

Baseline adjusts the alias point. The default baseline is at the midpoint of the color display and at the midpoint of the color bar

reference display.

Adjusting To adjust the baseline, adjust Baseline up/down, as necessary.

Values Zero velocity follows the baseline. The total Scale range remains

the same. Values vary by probe and application.

Baseline values are returned to the factory or user preset value when you change the following: Probe, Exam Category, Exam

Calcs, or New Patient.

Benefits Unwraps the alias during color flow imaging. Higher velocities

can be displayed without reversal of colors.

**Angle Steer** 

**Description** You can slant the ROI of the Color Flow linear image left or right

to get more information without moving the probe. The Angle

Steer function only applies to linear probes.

Adjusting To slant the linear image to the left/right, adjust Angle Steer.

Angle Steer can be set in Utility -> Imaging -> CF/PDI Limit to 3 Angle Steer if you want to use all angles or just available only 3

angles (left 20, 0, right 20).

Values Linear probes can be steered left (20, 15, 10 degrees), center,

or right (20, 15, 10 degrees). Angle Steer values are returned to the factory or user preset value when you change the following:

Probe, Exam Category, Exam Calcs, or New patient

NOTE: 9L-RS probe and L3-12-RS probe can be steered left (30, 20,

15, 10 degrees), center, or right (30, 20, 15, 10 degrees).

**Benefits** Provides a Doppler cursor angle suitable for linear probe

orientation. Beneficial in Peripheral Vascular to image carotids.

**Bioeffects** Activating angle steer may change the TI and/or MI. Observe

the output display for possible effects.

Accumulation

**Description** Accumulation enhances the flow in an image.

Values 8 settings: Off, 6 Various levels, or frames, of accumulation, and

Infinite. If Accumulation is turned off, then Frame Averaging is

used; if Accumulation is set, then Accumulation is used.

**Availability** Available in Contrast, Color Flow, PDI, and B-Flow.

**Benefit** Accumulation detects the maximum signal and holds it for the

level specified.

## **Color Flow Line Density**

**Description** Optimizes the Color Flow frame rate or spatial resolution for the

best possible color image.

**Adjusting** To adjust the line density, select the *Line Density* Touch Panel

key.

Select the default value on the Utility -> Imaging -> CF -> Line

Density and press Save.

Values The current frame rate is shown on the Touch Panel. Frame

Rate/Resolution values vary by: Probe, Exam Category, Exam

Calcs, New Patient, and Frequency.

Settings are returned to factory or user preset value when you

change any of the above.

Benefits Low line density is useful in fetal heartbeat, adult cardiac

applications, and clinical Radiology applications which require significantly higher frame rates. High resolution is useful in situations where very small vessels are being imaged, e.g.,

thyroid, testicles.

Affect on other

controls

Line density changes the vector density and frame rate.

Bioeffects Modifying line density may change the TI and/or MI. Observe

the output display for possible effects.

#### **Line Density Zoom**

**Description** You can set the default value for Line Density in zoom

independently.

Adjusting Select the default value on the Utility -> Imaging -> CF -> Line

Density Zoom and press Save.

Allows you to select a specific color map. After you have made

your selection, the color bar displays the resultant map.

Map

**Description** Allows you to select a specific color map. After you have made

your selection, the color bar displays the resultant map.

Adjusting After you activate Color Flow, the Color Flow Touch Panel

displays. To cycle through available maps, select  ${\it Map}$ , move the

Trackball to view available maps, and press Set to select.

**Values** Velocity Maps (V). Flow shown as blue away/red toward the

probe.

Velocity Variance Maps (VV). Provides a measure of turbulence

(stenosis). Adds green to velocity maps.

**Benefits** Shows the direction of the flow and highlights the higher velocity

flows.

**Map Compress** 

**Description** When you increase the value, high velocity elements in the map

are compressed so that the map darkens. When you decrease the value, low velocity elements in the map are compressed so that the map lightens. The effect is visible in the color bar.

**Benefits** Changes the gradation in the map.

**Threshold** 

**Description** Threshold assigns the gray scale level at which color

information stops.

**Adjusting** To increase/decrease the gray scale threshold, select

Threshold left/right.

**Values** The settings cycle through various values: 0%-100% of the gray

scale. High values display more color; low values displays more B-Mode gray scale data. The Color Threshold level is displayed

on the Touch Panel.

Values vary by probe and application and are returned to factory or user preset value when you change: Probe, Exam Category,

Exam Calcs, or New Patient.

Benefits Limits color flow overlay to low level echoes inside vessel walls.

Helps minimize color 'bleeding' outside vessel walls.

Frame Average

**Description** Averages color frames.

**Adjusting** To smooth temporal averaging, select *Frame Average*. The

selected value displays on the Touch Panel.

Values Frame Average values vary by probe and application. The

values are returned to factory or user preset value when you change: Probe, Exam Category, Exam Calcs, or New Patient.

**Benefits** Higher frame averaging keeps the color displayed longer for

increased flow visualization while lower frame averaging

provides greater flow dynamics.

Affect on other

controls

Trades off between frame rate and color quality. As the color quality increases, the frame rate may decrease and as the frame

rate increases, the color image quality decreases.

## **Transparency Map**

**Description** Brings out the tissue behind the color data.

Adjusting Select *Transparency Map* to adjust

NOTE: Select the default value on the Utility -> Imaging -> CF ->

Transparent select and press Save.

**Benefits** Helps demonstrate the tissues behind the color.

**Spatial Filter** 

**Description** Smooths out the color, makes it look less pixely.

Adjusting Select Spatial Filter to adjust.

NOTE: Select the default value on the Utility -> Imaging -> CF -> Spatial

Filter and press Save.

**Benefits** Smooths the image.

# **Flash Suppression**

**Description** Activates/deactivates Flash Suppression, a motion artifact

elimination process.

Values Values are returned to factory or user preset value when you

change: Probe, Exam Category, Exam Calcs, or New Patient.

**Benefits** Beneficial to suppress flash.

**Packet Size** 

**Description** Controls the number of samples gathered for a single color flow

vector.

Adjusting To increase/decrease the packet size, select Packet Size left/

right.

Values Values vary by probe and application and are returned to factory

or user preset value when you change: Probe, Exam Category, Exam Calcs, or New Patient. Values are displayed on the

monitor display as P.

**Benefits** Allows you to improve the color sensitivity and accuracy of color

averaging (increase packet size) or frame rate (decrease packet

size), as needed.

Affect on other

controls

When you decrease the packet size, you increase the frame rate at the expense of image quality. When you increase the packet

size, you improve image quality at the expense of frame rate.

**Bioeffects** Changing packet size may change the TI and/or MI. Observe

the output display for possible effects.

## Sample Vol (Sample Volume)

**Description** Adjusts the size of the color flow doppler transmit wave (or

pulse) and size (or length). Lower setting gives better flow resolution and a higher setting increases sensitivity.

# **CF/PDI Auto Sample Volume**

**Description** You can set the default CF/PDI Auto Sample Volume.

Adjusting Select the value on the Utility -> Imaging -> CF -> CF/PDI Auto

Sample Volume and press Save.

# **CF/PDI Center Depth**

**Description** You can set the default CF/PDI center depth.

**Adjusting** Select the value on the Utility -> Imaging -> CF mode and press

Save.

# CF/PDI Focus Depth (%)

**Description** You can set the default CF/PDI focus depth (%).

**Adjusting** Select the value on the Utility -> Imaging -> CF -> CF/PDI Focus

Depth (%) and press Save.

# **CF/PDI Frequency (MHz)**

**Description** You can set the default CF/PDI Frequency (MHz).

Adjusting Select the value on the Utility -> Imaging -> CF mode and press

Save.

## **CF/PDI Auto Frequency**

**Description** You can set the default CF/PDI Auto Frequency.

Adjusting Select the value on the Utility -> Imaging -> CF mode and press

Save.

## **Power Doppler Imaging (PDI)**

**Description** Power Doppler Imaging (PDI) is a color flow mapping technique

used to map the strength of the Doppler signal coming from the flow rather than the frequency shift of the signal. Using this technique, the ultrasound system plots color flow based on the number of reflectors that are moving, regardless of their velocity. PDI does not map velocity, therefore it is not subject to aliasing.

Adjusting Press PDI. The color flow window appears over the B-Mode

image. Move the Trackball to move the CF window. To exit,

press PDI or select a new mode.

NOTE: Most parameters are user presettable by probe and application

in the preset menu (Utility -> Imaging -> PDI).

Values On/Off.

Twelve power and four directional PDI maps are available.

**Benefits** Since PDI does not display velocity, it does not alias.

Affect on other controls

When PDI is activated, the following controls are adjusted: Color Map is set to a power map. Line Density is adjusted. Threshold is set to 100%. Frame Averaging is adjusted. Packet Size is

adjusted.

NOTE: These controls are reset to their previous values upon exiting

PDI.

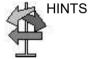

When changing maps, higher gain settings may be needed.

## **Directional Power Doppler**

You can select the DPO 0, 1, 2, and 3 Directional Power Doppler maps while in PDI.

NOTE:

If you store a PDI image and recall it, you can still switch to the Directional Power Doppler map and vice versa. However, an image stored as non-directional then switched to directional just adds direction to a non-directional map and vice versa.

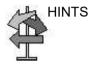

If the image is aliasing while in Directional Power Doppler, increase the Scale.

# **Optimizing M Color Flow**

#### **M Color Flow Mode**

#### Description

M Color Flow is used for fetal cardiac applications. Color Flow overlays color on the M-Mode image using velocity and variance color maps. The Color Flow wedge overlays the B-Mode image and M-Mode timeline.

The Color Flow maps available in M-Mode are the same as in Color Flow Mode. The size and position of the Color Flow window in B-Mode determines the size and position of the Color Flow window in M-Mode.

All M-Mode measurements are available with M Color Flow active: depth, distance along a straight line, % stenosis, volume, trace, circumference, enclosed area, distance, time, slope, and heart rate.

M Color Flow mode can be activated on the sector probes only.

## M Color Flow Mode (continued)

#### **Activating**

To activate M Color Flow Mode, press **M** (M-Mode). Then press **CF** (Color Flow) - or - press **CF**, then press **M**.

CM tab is displayed.

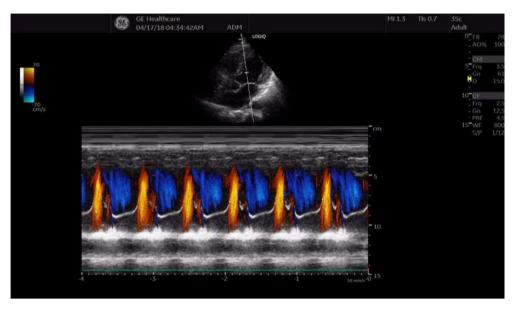

Figure 5-8. M Color Flow screen -- Representative Example

Benefits Color Flow Mode and Color M-Mode are Doppler Modes

intended to add color-coded qualitative information concerning the relative velocity and direction of fluid motion within the

B-Mode or M-Mode image.

**Bioeffects** Changing the Sweep Speed, Packet Size, Frame Rate/

Resolution, Zoom, PRF, and ROI size may change the TI and/or

MI. Observe the output display for possible effects.

# **Optimizing Spectral Doppler**

#### Intended Use

Doppler is intended to provide measurement data concerning the velocity of moving tissues and fluids. PW Doppler lets you examine blood flow data selectively from a small region called the sample volume.

#### Typical Use - PW Doppler

In Pulsed Wave Doppler (PW) Mode, energy is transmitted from the ultrasound probe into the patient, as in B-Mode. However, the received echoes are processed to extract the difference in frequency between the transmitted and received signals. Differences in frequencies can be caused by moving objects in the path of the ultrasound signal, such as moving blood cells. The resultant signals are presented audibly through the system speakers and graphically on the system display. The X axis of the graph represents time while the Y axis represents the shift in frequency. The Y axis can also be calibrated to represent velocity in either a forward or reverse direction.

PW Doppler is typically used for displaying the speed, direction, and spectral content of blood flow at selected anatomical sites. PW Doppler operates in two different modes: conventional PW and High Pulse Repetition Frequency (HPRF).

PW Doppler can be combined with B-Mode for rapidly selecting the anatomical site for PW Doppler examination. The site where PW Doppler data is derived appears graphically on the B-Mode image (Sample Volume Gate). The sample volume gate can be moved anywhere within the B-Mode image.

#### Typical exam protocol

A typical examination using PW Doppler Mode might proceed as follows:

NOTE: Most parameters are user presettable by probe and application in the preset menu (Utility -> Imaging -> PW/CW).

- 1. Connect the appropriate probe, leaving the probes in their respective holders.
- 2. Position the patient for the examination.
- 3. Press **Patient**. Enter the appropriate patient data using the appropriate exam category.
- 4. Select the preset, application and probe to be used.
- Locate the anatomy to be examined. Get a good B Mode image. Press CF to help locate the vessel you wish to examine.
- Press Mode Cursor to display the sample volume cursor and gate.

or

Press **PW**. The PW Doppler spectrum appears and the system operates in combined B+Doppler Mode. Adjust **Volume** to adjust Doppler audio. The Doppler signal is heard through the speakers.

- Position the sample volume cursor by moving the Trackball left and right. Position the sample volume gate by moving the Trackball up and down. Size the gate by clicking SV Length.
- 8. Optimize the PW Doppler spectrum, as necessary. Refer to the *Doppler Optimization* section of this chapter for more information.
- 9. Press **Update** to toggle between real time B-Mode with Doppler Mode (with audio).
- 10. Sample along the whole length of the vessel. Make sure that the probe is parallel to flow. Listen, then look, when positioning the sample volume cursor.
- 11. Press **Freeze** to hold the trace in memory and stop imaging. Activate CINE Timeline, as necessary.
- 12. Perform measurements and calculations, as necessary. Refer to the Measurements and Calculations chapter for more information.

#### Typical exam protocol (continued)

- 13. Record results by pressing the appropriate print key, depending on the setup of your recording devices.
- 14. Press Freeze to resume imaging.
- 15. Repeat the above procedure until all relevant flow sites have been examined.
- 16. Replace the probe in its respective holder.
- 17. To exit PW, press PW. To exit CW, press CW.

## **Spectral Doppler Display**

Time zero (the start of the trace) appears on the left side of the graph. As time progresses, the trace moves to the right. The baseline of the graph (representing zero velocity, zero frequency shift, or no detected flow), appears as a solid line running horizontally across the display. By convention, movement toward the probe is positive and movement away from the probe is negative. Positive frequencies or velocities appear above the baseline. Negative frequencies or velocities appear below the baseline

Typically, blood flow is not uniform but is composed of a mix of blood cells moving at different velocities and in different directions. Thus, the display is composed of a spectrum as gray scale values. Strong signals are displayed as bright while weak signals are displayed as varying shades of gray.

HPRF (High Pulse Repetition Frequency) is invoked when you are operating in PW Doppler Mode and conditions activate HPRF (when the velocity scale factor or sample volume gate depth exceeds certain limits). When HPRF is active, multiple sample volume gates appear along the Doppler mode cursor. Doppler information can be received from any of the multiple sample volume gates. The Doppler signals from all the gates are added together and displayed in one spectrum.

Information about the PW Doppler display is automatically written on the screen and updated when scanning parameters are changed.

This chapter includes:

- A discussion of PW Doppler.
- Activating Pulsed Wave Doppler.
- Optimizing the Doppler spectrum.

# **PW Doppler Mode Display**

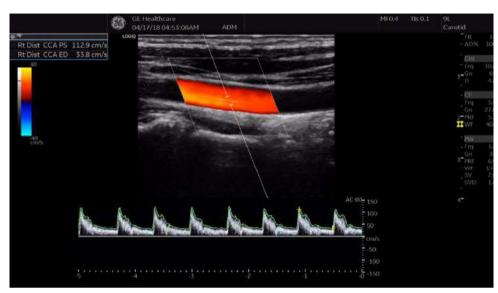

Figure 5-9. PW Doppler Mode Display -- Representative Example

Table 5-9: Doppler Mode Display Explanations

| Doppler Display          | Description, Format, Values                                                                                                    |
|--------------------------|----------------------------------------------------------------------------------------------------|
| Scale                    | Velocity Scale, displayed as PRF in kHz.                                                                                                    |
| Wall Filter              | Wall filter size, displayed as WF in Hz.                                                                                                    |
| Doppler Gain             | Displays as GN in decibels (dB).                                                                                                    |
| Sample Volume Depth      | Displays (in Cm) when Doppler cursor is present.                                                                                                    |
| Doppler Angle<br>(AC ##) | Indicates angle in degrees between the Doppler mode cursor and the angle correction indicator. Displays when Doppler cursor is present. The Doppler Angle displays in red when the angle exceeds 60°. Velocities obtained when the angle is greater than 80° are displayed as asterisks (***). |
| Spectral Invert          | INVERT appears when the spectral trace is inverted and the plus/minus signs (+/-) are reversed.                                                                                                    |
| HPRF                     | HPRF mode is used when detected velocities exceed the processing capabilities of the currently selected PW Doppler scale or when the selected anatomical site is too deep for the selected PW Doppler scale.                                                                                   |
| Time Scale               | Each selection represents a different sweep time.                                                                                                    |
| Angle Correct            | Indicates flow direction.                                                                                                    |
| Sample Volume Gate       | Indicates sample volume box. Each probe defaults to a specific range gate.                                                                                                    |
| Doppler Velocity Scale   | Flow direction has a positive and negative indicator, noted in centimeters per second (cm/sec.). When the velocity scale is less than 10 cm/s, it is displayed to the first decimal point (4.6 rather than 5 cm/s). The Doppler velocity scale adjust as you adjust the Scale.                 |

## **Auto Doppler Assist**

Auto Doppler Assist automatically positions and steers Color Flow ROI and PW Cursor. This to feature is available on all linear probes. Available in Color Flow, Color Flow + PW (Triplex and non-Triplex).

To use Auto Doppler Assist, position the cursor in the Color Flow ROI (the Color Flow ROI has to include the vessel of interest, or part of it). Press the appropriate Touch Panel Auto control (shown below) or press the Auto control to the left for Color Flow or to the right for Pulsed Wave. Manual map the "Auto" controls via Utility--> User Configurable Key.

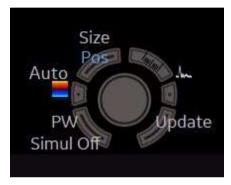

Figure 5-10. Auto Doppler Assist

Upon pressing the Auto Doppler Assist button, the system will automatically:

- Pick the artery or vein (depending on the selected application).
- Center the Color Flow ROI on the vessel of interest.
- Steer with the direction of the vessel.
- Keeps the Sample Volume in the middle of the ROI.
- Steers the PW Cursor (if existing) to maintain the angle correct set by the operator under Auto Correct on the Utility
   --> Imaging --> PW --> Angle Correct.

NOTE: If the angle is set to zero, then the system uses 60 degrees.

## **Doppler Sample Volume Gate Position (Trackball)**

**Description** Moves the sample volume gate on the B-Mode's Doppler Mode

cursor. The gate is positioned over a specific position within the

vessel.

**Adjusting** To move sample volume gate position, press the top trackball

key to select Pos, move Trackball up or down until positioned

inside the vessel.

To move sample volume gate position, press the top trackball key to select **Pos**, move **Trackball** up or down until positioned

inside the vessel.

**Values** Defaults to 50% of the depth and can move continuously

throughout the field of view.

**Benefits** Positions the sample volume gate to sample blood flow.

**Bioeffects** Changing the sample volume gate position may change the TI

and/or MI. Observe the output display for possible effects.

## **Doppler Sample Volume Length**

**Description** Sizes the sample volume gate.

Adjusting To increase/decrease the gate size, adjust SV Length on the

Touch Panel. Hold down key to continuously size gate.

You can adjust the sample volume gate length whenever the

sample volume gate appears on the display.

NOTE: Adjustments to the sample volume gate size are made from the

center point of the sample volume position.

**Values** Values vary by probe and application.

**Benefits** A smaller gate produces accurate sampling results because it is

more sensitive. You can also enlarge the gate for sampling large

vessels or areas.

Bioeffects Changing the sample volume gate size may change the TI and/

or MI. Observe the output display for possible effects.

## **Angle Correct/Auto Angle**

**Description** Estimates the flow velocity in a direction at an angle to the

Doppler vector by computing the angle between the Doppler

vector and the flow to be measured.

NOTE: When the Doppler Mode Cursor and angle correct indicator are

aligned (the angle is 0), you cannot see the angle correct

indicator.

**Adjusting** Flow toward the probe is mapped above the baseline and vice

versa.

To adjust the angle relative to the probe face, adjust **Angle Correct** to the left/right. The velocity scale changes when you

adjust angle correct.

Press Angle Correct to access Auto Angle.

NOTE: Angle Correct can be adjusted in Triplex Mode when Update is

activated.

Angle Correct values vary by probe and application. Angle Correct values are returned to the factory or user preset value when you change the following: Probe, Exam Category, Exam

Calcs, or New Patient.

Benefits Optimizes the accuracy of the flow velocity. This is especially

useful in vascular applications where you need to measure

velocity.

**Quick Angle** 

**Description** Quickly adjusts the angle by 60 degrees.

**Adjusting** Press **Quick Angle** to toggle between Off, Right and Left.

#### Steer/Fine Steer

**Description** You can slant the ROI of the Color Flow linear image left or right

to get more information without moving the probe. The angle

steer function only applies to linear probes.

**Adjusting**To slant the linear image to the left/right, adjust **Steer** to the left

or right.

Press Steer to access Fine Steer.

Values Linear probes can be steered left (10, 15, 20 degrees), center,

or right (10, 15, 20 degrees).

Steer values are returned to factory or user preset value when you change: Probe, Exam Category, Exam Calcs, or New

Patient.

Fine Steer value can be changed in 2 degree increments.

NOTE: 9L-RS probe and L3-12-RS probe can be steered left (30, 20,

15, 10 degrees), center, or right (30, 20, 15, 10 degrees).

**Benefits** Provides a Doppler cursor angle suitable for linear probe

orientation. Beneficial in Vascular applications.

**Bioeffects** Activating angle steer may change the TI and/or MI. Observe

the output display for possible effects.

#### **Audio Volume**

**Description** Controls audio output.

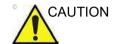

Audio sounds change rapidly, often abruptly. Increase the volume in small steps to avoid startling the patient.

**Benefits** An audio representation of the flow within a vessel can be used

to evaluate proper probe angle and position.

# **Auto Spectrum Optimize (Auto)**

For details on Auto, See 'Auto Optimize' on page 5-8 for more information.

## **Cycles to Average**

**Description** The average value over a number of cycles (from 1-5). For

example, if you set the number of cycles at 3, values would be averaged for 3 cycles. If you have 5 cycles on the display, the PS would be the average of 3 of the 5 cycles, which are identified by a line drawn over the 3 averaged cycles.

Available for live and frozen images.

## **Display Format**

**Description** Changes the horizontal/vertical layout between B-Mode and

Doppler Mode or timeline only.

**Benefits** You can select how to have your Doppler timeline and anatomy

displayed.

**Update** 

**Description** Toggles between simultaneous and update presentation while

viewing the timeline.

Adjusting To activate, press **Update** to toggle between simultaneous and

update. Doppler Mode does not restart each time the image is updated; however, a black bar may appear with a lightning bolt

signalling a break in the timeline.

Values On/Off.

Benefits Update increases the Spectral Doppler display quality.

Bioeffects Activating Update may change the TI and/or MI. Observe the

output display for possible effects.

## Simultaneous (Duplex/Triplex)

**Description** Duplex allows two modes to be active at the same time; Triplex

allows three modes to be active at the same time.

• B + PW or B + CW or B + CF (Duplex)

• B + PW + CF or B + CW + CF (Triplex)

Update pauses the image while keeping the CW / PW timeline

active.

When Duplex/Triplex is OFF, either the image or timeline is active. Update then switches the active side between the image

and the timeline.

**Adjusting** Select **Simultaneous** on Touch Panel.

**Preset** You can preset Duplex in Utility --> Imaging --> General.

**Benefits** Allows the user to have multiple modes active at the same time.

#### **Baseline**

**Description** Adjusts the baseline to accommodate faster or slower blood

flows to eliminate aliasing.

Adjusting Baseline adjusts the point in the spectrum where the velocity

trace is at zero. The default baseline is at the midpoint of the spectrum. To shift the baseline, adjust *Baseline* on the Touch

Panel.

The baseline displays as a solid line running across the spectrum. The baseline is raised and lowered in equal

increments, depending on the current Doppler scale factor. The control does not wrap when the maximum baseline shift (in

either direction) has been reached.

Values 50% is the center of the display, +95% is the top edge of the

display and 5% is the bottom edge of the display. Baseline values vary by probe and application and are returned to the factory or user preset value when you change: Probe, Exam

Category, Exam Calcs, or New Patient.

**Benefits** Unwraps the alias. Rearranges the velocity scale without

changing the velocity scale. Readjusts the positive and negative

velocities limit without changing the total velocity range.

## Compression

**Description** Compression controls how echo intensities are converted to

shades of gray, thereby increasing the range of contrast you can

adjust.

Values The current value displays on the Touch Panel. Compression

values vary by probe and application and are returned to the factory or user preset value when you change the following:

Probe, Exam Category, Exam Calcs, or New Patient.

**Benefits** Optimizes the image's texture and smoothness by increasing or

decreasing the amount of gray scale.

#### Invert

**Description** Vertically inverts the spectral trace without affecting the baseline

position.

The plus (+) and minus (-) signs on the velocity scale reverse

when the spectrum is inverted.

Positive velocities display below the baseline.

**Values** Forward/reverse. The trace corresponds to flow direction

(positive flow is forward flow toward the probe or negative flow is reverse flow away from the probe). The invert setting is returned to the factory or user preset value when you change the

following: Probe, Exam Category, Exam Calcs, or New Patient. In Triplex, both Color Flow and Doppler Mode velocity scales

are inverted.

Benefits If you change the probe angle to accommodate anatomy, blood

flow still moves in the same direction, but the Doppler information will be reversed. It is easier in cases like this to invert the spectrum instead of reversing the probe orientation.

Direction 5841298-1EN Rev. 2

## Scale (Velocity Scale)

**Description** Adjusts the velocity scale to accommodate faster/slower blood

flow velocities. Velocity scale determines pulse repetition

frequency.

If the sample volume gate range exceeds single gate Scale capability, the system automatically switches to high PRF mode. Multiple gates appear, and HPRF is indicated on the display.

High PRF High Pulse Repetition Frequency (HPRF) is a special operating

mode of PW Doppler. In HPRF mode, multiple energy pulses are used. This allows higher velocities to be detected without causing aliasing artifacts. HPRF mode is used when detected velocities exceed the processing capabilities of the currently selected PW Doppler scale or when the selected anatomical site is too deep for the selected PW Doppler scale. The pulse repetition frequency (PRF) is displayed to the left of the

spectrum in frames per second.

NOTE: Ensure that only one gate overlays a blood vessel at a time.

Otherwise, signals from more than one flow area are

superimposed.

Adjusting To adjust the Scale, turn the rotary. The display updates velocity

scale parameters after you adjust the velocity scale.

Values Velocity Scale values vary by probe and application. In Triplex,

when you change the velocity scale in Color Flow, the Doppler

Mode velocity scale is also updated if Triplex is on.

Velocity Scale values are returned to the factory or user preset value when you change the following: Probe, Exam Category,

Exam Calcs, or New Patient.

5-78

## Scale (Velocity Scale) (continued)

**Benefits** Blood flow information is not cut off due to the effect of aliasing.

Affect on other controls

When you raise the velocity scale, the spectral waveform may decrease in size; when you lower the velocity scale, the spectral waveform may increase in size. Changes in the spectrum are relative to changes in the velocity scale, that is, it sizes accordingly. When you adjust the velocity scale, CINE memory is cleared. Adjustments may affect sample volume size and

Doppler wall filter.

**Bioeffects** Changing the velocity range may change the TI and/or MI.

Observe the output display for possible effects.

Wall Filter

**Description** Insulates the Doppler signal from excessive noise caused from

vessel movement.

Adjusting To increase/decrease, select *Wall Filter* on the Touch Panel.

**Values** Values vary, depending upon the probe and application. The

current value displays on the Touch Panel and the monitor. Wall Filter values are returned to the factory or user preset value when you change the following: Probe, Exam Category, Exam

Calcs, New Patient.

**Benefits** Gets rid of excess, unnecessary information. Cleans out low

level noise above and below the baseline so you don't see or

hear it on the spectrum.

Affect on other

controls

Wall filter may be changed by changes to the velocity scale.

## **Trace Method (Spectral Trace)**

**Description**Traces the average mean and peak velocities in realtime or

frozen images.

**Adjusting** To get a peak trace, click MAX. A green trace displays on the

spectrum.

To get a mean trace, click MEAN. A blue trace displays on the

spectrum.

**Benefits** Lets you trace the cardiac cycle.

# **Trace Sensitivity**

**Description** Adjust the trace to follow the waveform for signal strength.

**Benefits** If the signal is very faint, increasing the Trace Sensitivity will

allow the system to trace that signal strength.

#### **Trace Direction**

**Description** Specifies trace direction.

**Selecting Trace** 

**Position** 

You can select where on the waveform to perform the trace,

above, below, or both (above and below).

## **Cursor Moving**

#### Description

On Utility--> Imaging, specify No Action, Update 2D/CF-Long, Medium, or Short, or Update Doppler-Slow, Medium, or Fast.

Cursor Moving lets you 'walk' Doppler through a vessel while the Doppler gate is moving. Updates are more frequent on Fast vs. Medium vs. Slow. If you set the preset to Update 2/D/CF, this causes the B Mode/Color Flow image to go live while you move the Doppler cursor.

#### **Time Resolution**

**Description** Adjusts image appearance so that if you select a lower setting,

the image appears smoother; if you select a higher setting, the

image appears sharper.

**Benefits** Time Resolution = 3 (high) smooths the Timeline; Time

Resolution =1 (low) increases the time resolution (sharpens the

image).

# **PW Simultaneous Priority**

**Description** Adjust spectrum appearance

Preset You can select Spectrum or Balanced via Utility -> Imaging ->

PW.

Values Spectrum: Spectrum improves the appearance of the

spectrum under a certain velocity range at Simultaneous mode.

Balanced: Balanced reduces the artifact. Appearance of the

spectrum is inferior as compared with Spectrum mode.

NOTE: Not all probe have this prese

## **Auto CHI off in Simultaneous**

**Description** Turn off CHI in PW Simultaneous

Preset On Utility -> Imaging -> PW, check the checkbox.

Values If you select Spectrum mode with PW Simultaneous Priority, CHI

image changes to the fundamental image automatically at

Simultaneous mode for reduce the artifact.

# **CW Doppler - Continuous Wave Doppler (CWD) (Option)**

There are two CW Doppler operating modes: Steerable and Non-Imaging.

Allows examination of blood flow data all along the Doppler Mode cursor rather than from any specific depth. Gather samples along the entire Doppler beam for rapid scanning of the heart. Range gated CW allows information to be gathered at higher velocities.

#### Steerable

Allows viewing of the B-Mode image to position the Doppler cursor to the area of interest while viewing the Doppler spectrum (shown below in the B-Mode image) and listening to the Doppler Audio signal.

Works with the sector probes.

# **Non-Imaging**

Provides only Doppler Spectrum and Audio for ascending/ descending aortic arch, other hard-to-get-to spaces or higher velocities.

Works with P8D, P6D and P2D as well.

# **Activating CW Doppler**

To activate CW Doppler Mode, press CW.

The Steerable CW Doppler spectrum displays along with the B-Mode image. The cursor changes to a Doppler cursor.

You can now position and size the sample volume gate to get a velocity. Use Doppler Audio to listen for when the sample volume gate is positioned over an area of flow.

**Update** toggles between real time B-Mode with Doppler Mode and real time spectral display.

# **Exiting CW Doppler**

To exit CW Doppler Mode, press CW.

# Strain Elastography

# Description

Strain Elastography shows the spatial distribution of tissue elasticity properties in a region of interest by estimating the strain before and after tissue distortion caused by external or internal forces. The strain estimation is filtered and scaled to provide a smooth presentation when displayed.

Below is an example of Strain Elastography. The Strain Elastography color map/bar appears, this image appears in dual image mode, and Strain Elastography imaging parameters appear on the right-side of the display below E.

You activate Strain Elastography via the **Elasto** key on user-defined hard key (If user is assign Elasto mode to User Defined Hard Keys).

Elasto is available on C1-5-RS, L6-12-RS, 12L-RS, 9L-RS, L4-12t-RS, L3-12-RS, E8Cs-RS, BE9CS-RS, IC9-RS, C1-6-D and ML6-15-RS probes.

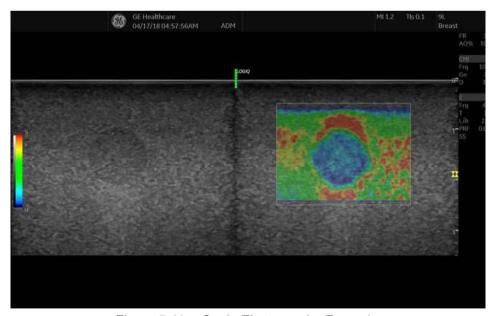

Figure 5-11. Strain Elastography Example

# **Activating Elastography**

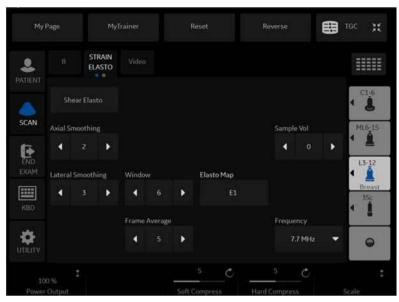

Figure 5-12. Strain Elastography Touch Panel 1

NOTE: You can specify which Strain Elastography controls you want to appear on the Touch Panel. You can set these via Utility -> Application -> Imaging Controls -> Clinical Controls Elasto.

Table 5-10: Strain Elastography Touch Panel Description

| Parameter          | Description                                                                                                    |
|--------------------|----------------------------------------------------------------------------------------------------|
| Axial Smoothing    | Controls the smoothness of the strain elastography image in the axial direction. A higher value means a smoother image.                                      |
| Sample Vol         | Controls the transmit pulse length. A higher value means longer transmit pulse which gives better SNR (Signal to NoiseRatio) but reduces axial resolution.   |
| Lateral Smoothing  | Controls the smoothness of the strain elastography image in the lateral direction. A higher value means a smoother image.                                    |
| Window             | Controls the RF data segment size for the motion tracking. A higher Window value gives a better signal to noise ratio (SNR) at the cost of axial resolution. |
| Мар                | Controls the strain elastography maps. Seven different maps are available with various contrast and color schemes, including a grayscale map.                |
| Frame Average      | Controls the persistence of the strain elastography images.                                                                                                  |
| Frequency          | Controls the transmit frequency.                                                                                                    |
| Strain sensitivity | If S0 Map (in live) is selected, user can control strain sensitivity (SS).                                                                                   |
| Soft Compress      | Individually controls the image enhancement for the softer than average tissues.                                                                             |

Table 5-10: Strain Elastography Touch Panel Description (Continued)

| Parameter     | Description                                                                                                    |
|---------------|----------------------------------------------------------------------------------------------------|
| Hard Compress | Individually controls the image enhancement for the harder than average tissues.                                                                                                    |
| Scale         | Controls the time interval between consecutive firings. A lower value dictates a higher sensitivity to weak manual motion.                                                                     |
| Transparency  | High values bring out the tissue behind the strain elastography data. You adjust via the Color Gain control; this imaging parameter appears as a "T" on the right-hand portion of the display. |

# **Activating Elastography (continued)**

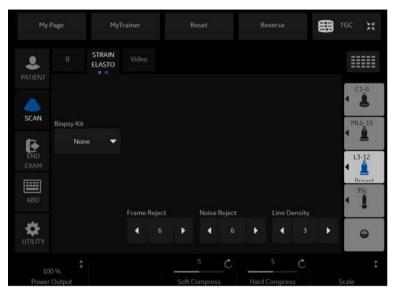

Figure 5-13. Strain Elastography Touch Panel 2

Table 5-11: Strain Elastography Touch Panel Description

| Parameter    | Description                                                                                                    |
|--------------|----------------------------------------------------------------------------------------------------|
| Biopsy Kit   | Biopsy Kit.                                                                                                    |
| Sample Vol   | Controls the transmit pulse length. A higher value means longer transmit pulse which gives better SNR but reduces axial resolution.                                                                                        |
| Frame Reject | Controls how many frames get rejected due to low quality vertical motion. A higher value means more frames get rejected. A rejected frame has a completely transparent ROI with the B-Mode background showing through.     |
| Noise Reject | Controls how many frames get rejected due to lateral and elevational motion.  A higher value means more frames get rejected. A rejected frame has a completely transparent ROI with the B-Mode background showing through. |
| Line Density | Optimizes B-Mode frame rate or spatial resolution for the best possible image.                                                                                                    |

#### How to Use

The Strain Elastography image is achieved by pulsating the probe while you are scanning the anatomy of interest. Here are some criteria to use:

Handheld elasticity imaging can be very dynamic as the size of distortion depends on the movement of the hand-held probe. To maintain stable and consistent displayed strains, pay attention to the Quality graph. Two forms of feedback are provided. In either form, an ideal manual compression is indicated by a high value feedback. In addition, apply the following post-processing controls: Smoothing, Window, Scaling, and Frame Averaging.

Strain Elastography displays firmer tissue in blue and softer tissue in red. To enhance Blue, increase Hard Compress; to enhance Red, increase Soft Compress on the Touch Panel. To enhance elastography contrast, reselect the Color Map.

If you need more resolution, increase Smoothing, increase Frequency, reduce Sample Volume, or reduce Window.

If you need a smoother image, increase Window, Smoothing, and Sample Volume.

If the images seem too flashy, decrease Frame Reject to 1.0 and Noise Reject to have consistent imaging throughout.

NOTE:

Refer to Elastography Quantification of Chapter 13 Quantitative Analysis on how to use Elastography Quantification.

## **Application Parameters**

You can set the Quality Bar and Quality Graph on the Utility--> Application--> Settings --> Elasto.

## For Quality Bar:

Check to display a Quality Bar for Elastography.

For Quality Graph:

- Off (No elasto quality graph is displayed in the image)
- Small, Medium or Large for display size of Quality Graph.

## General Imaging Parameters by Application/Probe/Feature

Select the Default Elasto Mode via Utility--> Imaging--> General.

You can specify Strain to be the default setting by application and probe.

- To specify a default probe per application, select Utility --> Imaging --> General.
- 2. Select the application.
- 3. Select the default probe from the pull-down menu.
- 4. Specify the Default Elasto setting:
  - Strain
  - Shear

# Strain Elastography maps

There are two (2) Strain Elastography maps: an E Map and a S Map.

The E Map calculates the mean strain for the whole ROI and assigns this mean value to a green (center) color. This is best suited for imaging a localized mass compared to the surrounding tissue with external forces (the movement of the hand-held probe).

The S Map is useful for imaging diffusely-distributed diseases and local strain changes brought about by internal forces such as the movement of a beating heart and moving vessels. The default strain sensitivity is unique by probe/application. You can adjust the strain scale by adjusting the strain sensitivity tool.

## **Typical Exam Protocol**

- Press Elasto at the console to activate.
- Adjust the position of the ROI to place the suspicious area at the center.
- 3. Adjust the size to include surrounding tissue.
- 4. Instruct the patient that during the exam they can mostly breathe normally. However, advise the patient that they will need to suspend their breathing mid breath so that you can obtain an optimum image while performing the scan.
- 5. Start the acquisition.
- Freeze the image when desired frame is obtained. Using the trackball or "frame by frame" knob, select a frame on a plateau of the quality graph or when consistent frames with green bars are visualized.
- 7. Perform the measurement. The system prompts you through the measurement.

NOTE: To configure Strain Elastography settings, select Utility--> Imaging--> ELASTO.

## Measurements

#### A/B Ratio

- 1. Press Measure.
- 2. Select A/B Ratio measurement and type Area.
- 3. Draw the first measurement at the elastography image and the second at the reference B-mode image.

NOTE: The two drawing areas should be placed at the borders of the lesion (B-Mode) and at the color pattern borders of the elastogram (Elastography image).

## Measurements (continued)

#### E-Ratio

**2D Measurement**. Measures the elasticity index of a single ROI and calculates the ratio between two ROIs. You can label two different regions. You can also set the ROI on a reference screen (B mode) with dual screen.

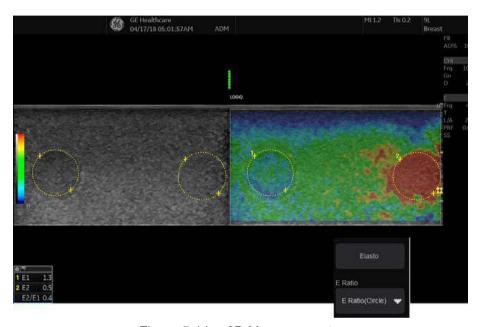

Figure 5-14. 2D Measurements

- Press Measure.
- 2. Select E-Ratio measurement and type Circle or Area.
- Draw the first measurement at the reference tissue and the second at the lesion of interest. This measurement results in the calculation of the ratio of the E-Indexes of the two areas (reference and lesion).

NOTE: These two areas should be approximately at the same depth (side-by-side position) and size.

NOTE: The value represents how many times stiffer the lesion is comparing to the reference tissue. If E-Ratio is less than 1, the lesion is softer than the reference tissue.

## Measurements (continued)

#### E-Index

**Definition**. Elasticity index (E) is defined as the value from 0.0 to 6.0. This index shows the color distribution within the measured circle (ROI) relative to the whole ROI box. A higher value means "higher stiffness" and "blue color is dominant".

Elasto Raw Data has two data sets of index and color for each pixel. Therefore, this index is not affected by the color appearance change (color map and hard/soft compression). Index detects smaller strain difference of hard region by a assigning wider dynamic range for a smaller strain.

- Press Measure.
- Select Elasto measurement.
- 3. Draw the circle at the lesion of interest either on the elastogram or the B-Mode image. This measurement gives an absolute value between 0 (softest) and 6 (hardest).

NOTF.

The circle should be placed at the borders of the lesion (B-Mode) or at the color pattern borders of the elastogram (Elastography image).

## Measurements (continued)

Elasticity index Color Mapping Soft (E=0 to 1)В Soft 0.5 Hard E=1Center Color (E=1 to 6) 3 Hard E=5 Hard average Soft Raw Strain (input)

Table 5-12: Elastography Index / Raw Strain Graph

- a. Compression Curve is given by Soft/Hard compress key
- b. Unique Line (not changed by user)
- c. Signal is much compressed for color score/appearance

## Strain Elastography Quick Card

## **Strain Elastography Basics**

Table 5-13: Strain Elastography

#### Graphic Description Manual Compression: Select the frame to analyze 1. Press "Elasto" button at the console to 1. Press "Freeze." 2. Using the trackball or "frame by frame" knob, select activate 2. Select Strain on Touch panel. a frame on a plateau of the quality graph (Image 1, 3. Adjust the position of the ROI to place the A) or when consistent frames with green bars are suspicious area at the center. visualized (Image 1, B). 4. Adjust the size to include surrounding tissue (ROI's size = x3 dimension of the lesion per axis). Manual compression depends on the type of 1. Linear probes: Perform slight compressions keeping transducer perpendicular to the skin. Duration: 5 sec or 10 compressions. 2. Convex probes: Turn the patient on his left side more than 90 deg. Pressing with the probe above the lesion, allowing the heart and lungs to create the compressions. 3. Endocavitary probes: Perform soft, angular Image 1: Elastography image with quality graph (A), movement in plane of the probe. Duration: 5 quality bar (B) and elasto color bar (C). sec or 10 compressions. The relation between elastogram colors and area's Note 1: Any very soft (vessel, cyst, air) or very stiff stiffness is given at the elastography color bar (Image (bone) tissue above the lesion or the reference 1, C). area may cause interference with the compressions. You may want to attempt from a different view. Less Stiff Note 2: Keep the lesion within the image and watch the quality graph for consistent high nearly flat (plateau-like) peaks. Stiffer

Table 5-14: Clinical Applications

| Application | Compare the suspicious lesion with:                               | Probe                                                                         |
|-------------|-------------------------------------------------------------------|-------------------------------------------------------------------------------|
| Breast      | A fatty area in the breast or the average rounding breast tissue. | • ML6-15-RS<br>• 12L-RS<br>• L4-12t-RS<br>• L6-12-RS<br>• L3-12-RS<br>• 9L-RS |
| Thyroid     | A normal area in the parenchyma of the gland.                     | • ML6-15-RS<br>• 12L-RS<br>• L4-12t-RS<br>• L6-12-RS<br>• L3-12-RS<br>• 9L-RS |
| MSK         | A normal area in the same part of the body.                       | • ML6-15-RS<br>• 12L-RS<br>• L4-12t-RS<br>• L6-12-RS<br>• L3-12-RS<br>• 9L-RS |
| Liver       | A normal area in the parenchyma of the liver.                     | • 9L-RS<br>• C1-5-RS<br>• C1-6-D                                              |
| Prostate    | A normal area in the parenchyma of the prostate.                  | • E8Cs-RS<br>• BE9CS-RS<br>• IC9-RS                                           |
| Uterus      | A normal area in the parenchyma of the uterus.                    | • E8Cs-RS<br>• IC9-RS                                                         |

Table 5-15: Strain Elastography Adjustments

| Tool              | Definition                                                                                                 | Clinical Use                                                                                                    |
|-------------------|----------------------------------------------------------------------------------------------------|----------------------------------------------------------------------------------------------------|
| Frequency (1)     | Range depends on probe.                                                                                    | Adjust the frequency depending on the suspicious lesion's depth. Lower frequency enhances sensitivity of the elastogram.                                                                                                    |
| Scale (2)         | Defines the elasto sensitivity to the manual compression speed.                                            | Adjust the scale depending on user's compression speed. Perform two compressions per second (scale value between 0.1-0.18). For different speed, decrease the scale for slower technique and increase for faster. Additionally, deeper lesions demand harder and slower compression, decrease for this case.                                                                                                    |
| Frame Average (3) | Temporal filter to enhance the smoothness of the elasto colors appearance.                                 | Adjust the frame average inversely to scale.  Decrease when scale is increased and increase when scale is decreased.                                                                                                    |
| Frame Reject (4)  | Defines the level of quality bar that frames are rejected.                                                 | Adjust the frame reject especially in Abdominal scanning (A weak signal is most often seen in ABD scanning when compressions are controlled by the internal body movement). Decrease frame reject to acquire an elastogram with lower than max quality at the quality bar but still a good elastogram.                                                                                                    |
| Map (5)           | Defines the relation between elasto color and tissue stiffness.                                            | Adjust the Elasto map to provide a different visualization of the elastogram colors. Set to E3-E4 in order to have more redblue color levels instead of green (it is hard to recognize the small difference between many green tones). These maps are separating the elastogram color bar in three equal parts (redgreen-blue). Additionally, use E-Invert to invert the color indication for soft and hard tissue (red-hard, blue-soft). |
| Transparency      | Defines the transparency of<br>the overlaid elastogram in<br>relation to B-mode.<br>Controlled by CF gain. | Adjust the transparency to change the appearance of the elastogram. Decrease transparency in order to create an elastogram with more vivid colors.                                                                                                    |

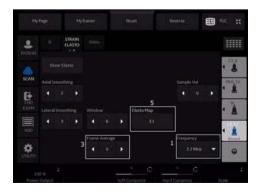

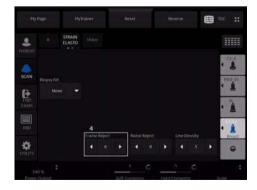

Table 5-16: Strain Elastography Measure

#### A/B Ratio\*

- Press "measure."
- Select "A/B Ratio" measurement and type "Area."
- Draw the first measurement at the elastography image (right) and the second at the reference B-mode image (left).

TIP: The two drawing areas should be placed at the borders of the lesion (B-Mode) and at the color pattern borders of the elastogram (Elastography image).

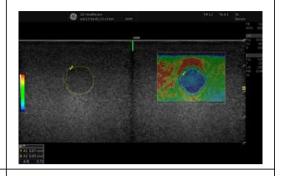

#### E-Index\*

- Press "measure."
- Select "Elasto" measurement.
- Draw the circle at the lesion of interest either on the elastogram or the B-Mode image. This measurement gives an absolute value between 0 (softest) and 6 (hardest).

TIP: The circle should be placed at the borders of the lesion (B-Mode) or at the color pattern borders of the elastogram (Elastography image).

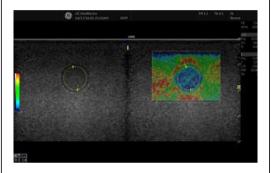

#### E-Ratio\*

- Press "measure."
- Select "E-Ratio" measurement and type "Circle or "Area."
- Draw the first measurement at the reference tissue and the second at the lesion of interest. This measurement results in the calculation of the ratio of the E-Indexes of the two areas (reference and lesion).

TIP: These two areas should be approximately at the same depth (side-by-side position) and size.

Note: The value represents how many times stiffer the lesion is comparing to the reference tissue. If E-Ratio is less than 1, the lesion is softer than the reference tissue

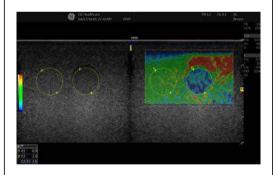

\* Not for sale in the United States. Not cleared for use by the United States FDA.

Table 5-17: Strain Elastography Measure Cine or Mulit-frame measurements

## **QAnalysis**

- 1. Acquire a cine loop (10 compressions or 5 sec)
- 2. Press "QAnalysis" at the cine tab at the touch panel..
- 3. Push Run/Stop at the touch panel.
- Select a frame that the full size of the lesion is visualized.
- 5. Select to draw either areas or circles at the left bottom of the screen (Image, 1).
- 6. Draw the ROI first at the reference tissue and then at the lesion (like E-Ratio measurement).

Note: The two graphs represent the value of E-index of each frame. The exact value of E-Index for the selected frame (red line, image, 2) is indicated at the right, top side of the screen (Image, 3).

Press "Ratio" on the touch panel. The graphs represents the E-Ratio value of each frame.

Note: The exact value of E-Ratio for the selected frame (red line, Image, 2) is indicated at the right, top side of the screen (Image, 4).

TIP: The maximum number of ROIs is up to 8, one for the reference tissue and 7 for lesions.

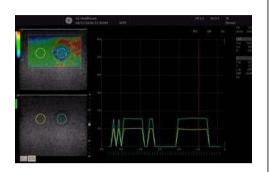

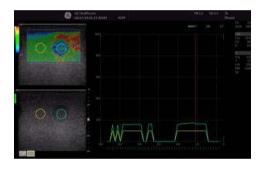

# **Shear Wave Elastography**

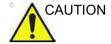

Use Shear Wave Elastography as a complement to other techniques when making a diagnostic decision.

#### Overview

Shear wave elastography on the LOGIQ P8/P9/P10 is an ultrasound imaging mode in which shear waves are generated in-vivo acoustically via the imaging ultrasound transducer. The motion of the shear waves is then tracked using ultrasound to determine their velocity of propagation, which is a quantifiable indicator of the mechanical properties of the tissue through which it traveled.

The steps associated with performing this analysis on the LOGIQ P8/P9/P10 include;

- 1. Correctly placing a user-specific region of interest (ROI) over the anatomy of interest.
- 2. The user activates the shear wave analysis mode where the shear wave generation and tracking occurs.
- After acquiring the data, the user either stores the image or analyzes it via measurement tools which can produce shear wave velocity or stiffness statistics of areas within the ROI.

# Overview (continued)

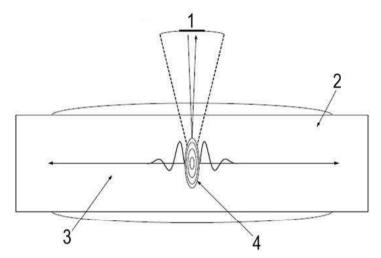

Figure 5-15. Shear wave Probe Characteristics

- 1. Excitation and imaging transducer
- 2. Tissue
- 3. Propagating Wave
- 4. Focus

# **Intended Uses**

Shear wave elastography Intended Uses are:

- Abdomen
- Small Parts
- Musculoskeletal
- Urology
- Gyn

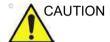

Shear wave elastography IS NOT intended for use for Obstetrical exams.

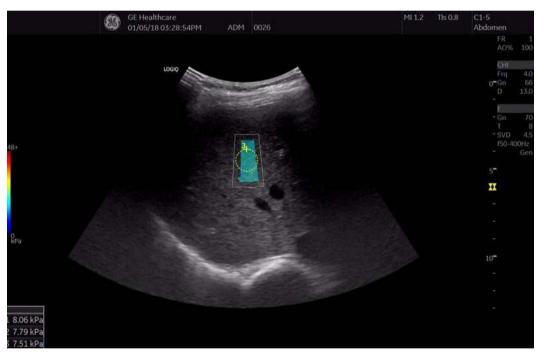

Figure 5-16. Shear Wave Elastography Mode

# **Configuring Shear Wave**

To configure Shear Wave parameters, you need to adjust the following Utility pages:

- ELASTO Imaging Parameters (Utility -> Imaging -> Elasto)
- General Imaging Parameters (Utility -> Imaging -> General)
- System Imaging Parameters (Utility -> System -> System Imaging)
- Measurement Parameters (Utility -> Measure -> Advanced -> for Abdomen, Small Parts, Urology and Gyn)

# **Imaging Parameters**

To configure Shear Wave Elastography settings, select Utility--> Imaging--> ELASTO.

- Acoustic Output (%)
- Transparency The transparency of the shear wave image overlay
- Gain Gain, as can be manipulated by the CF knob
- Width ROI Width (values vary by probe)
- Vertical Size (cm) ROI Vertical Height (values vary by probe)
- Center Depth (cm) ROI Center Depth (values vary by probe)
- Color Map Select shear wave (SW) Maps plus other ELASTO (E) Maps.
- Quality Check to enable Quality function on touch panel.
- Quality Map Select shear wave Quality Maps (SWQ0 or SWQ1)
- Enter ELASTO DualView by Default Check to select entering shear wave in DualView.

## **Imaging Parameters (continued)**

Shear wave Color Bars:

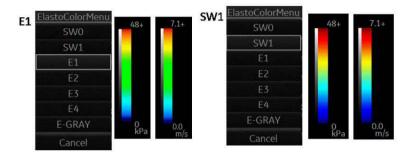

Figure 5-17. Shear wave maps

The illustration shows the color maps for kiloPascals and velocity (meters per second). The images look the same, regardless of the unit (m/s or kPa). You can preset which color on the map represents stiffness (Red as Hard or Blue as Hard).

# General Imaging Parameters by Application/Probe/Feature

Select the Default Elasto Mode via Utility--> Imaging--> General.

You can specify shear wave to be the default setting by application by probe.

- To specify a default probe per application, select Utility --> Imaging --> General.
- 2. Select the application.
- 3. Select the default probe from the pull-down menu.
- 4. Specify the Default Elasto setting:
  - Shear
  - Strain

# **System Imaging Parameters**

You can set the shear wave Display Units and specify which color on the shear wave map represents stiffness on the Utility--> System--> System Display page.

Set the Shear Elasto Display Units to either of the following settings:

- m/s (meters per second)
- kPa (kiloPascals)

Specify which color on the shear wave map represents stiffness:

- · Red as Hard
- · Blue as Hard

#### **Measurement Parameters**

On the Utility--> Measure--> Advanced--> Abdominal page, set the following:

- Auto Shear Measure Fixed Size Sets to ON to move the shear wave measurement circle with keeping the fixed size.
- Auto Shear Measure Size Sets the Default Diameter size of the shear wave measurement circle
- Shear Calculation Method Specify Mean (Mean averages all of the shear wave points within the measurement circle) or Median (Median sorts, then selects the middle point of all points within the measurement circle)
- Shear Units Determine Folder When On is specified, the
  unit specified pre-selects the measurement folder. If m/s is
  specified as the unit, then the Velocity folder is used; if kPa
  is specified as the unit, then the Stiffness folder is used

On the Utility--> Measure--> Advanced--> Small Parts page, specify the Calculation Method (Mean/Median).

- Auto Shear Measure Size Sets the Default Diameter size
  of the shear wave measurement circle.
- Auto Shear Measure Fixed Size Sets to ON to move the shear wave measurement circle with keeping the fixed size.
- Shear Calculation Method Specify Mean (Mean averages all of the shear wave points within the measurement circle) or Median (Median sorts, then selects the middle point of all points within the measurement circle)

# **Activating Shear Wave**

- 1. To activate shear wave, press **ELASTO**.
- 2. To position and size the shear wave ROI, adjust the top Trackball control.
- 3. To Start or return to Pre-Mode shear wave, touch the right-most Trackball control.
- 4. To perform measurements, activate the Measure control.

ELASTO -- When you activate ELASTO, the default Elasto Mode appears on the display and Touch Panel. In this example, shear wave was preset as the default Elastography Mode.

## **Shear Wave Display**

Shear wave displays as follows while performing a measurement:

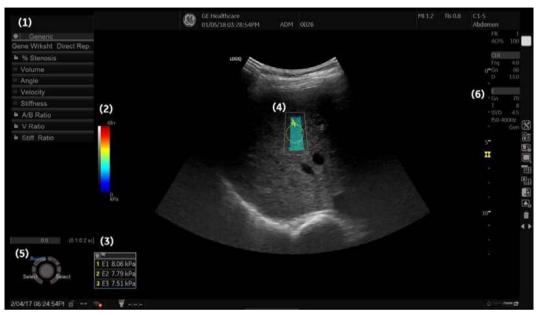

Figure 5-18. Shear wave Display with Measurement

- Measurement Window
   Always display in Abdomen measurement.
- 2. Shear wave Map
- 3. Measurement(s)
- 4. Shear wave ROI
- 5. Trackball Controls

- 6. Imaging Parameters
  - E = Elastography, Shear Wave
  - Gn = Gain
  - T = Transparency
  - SVD = Sample Volume Depth
  - AO% = Acoustic Output Percentage
  - f50-200Hz = Shear Wave Vibration Frequency --Displays the normal and image frequency range.
  - Gen = General.
  - "Gen" appears when viewing an image where general settings were applied.

## **Shear Wave Quality Indicator**

The Shear Wave Quality Indicator displays the reliability of the Shear Wave Image. A Quality value is computed for every pixel of the Shear Wave image and displayed as an image in a color-coded ROI. Locations with higher quality values have more reliable Shear Wave data.

## To View the Shear Wave Quality Image

The Quality Image can only be displayed in Dual Mode. It can be turned on and off using the Quality button on the Shear Elasto page on the touch panel.

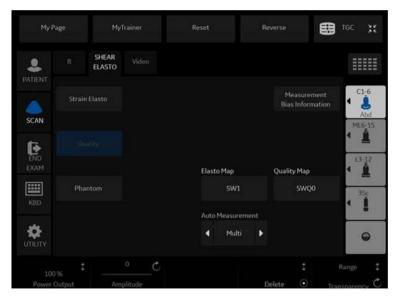

Figure 5-19. Quality Image Button

NOTE: You must be in Elasto Dual Mode to select the Quality button.

## To View the Shear Wave Quality Image (continued)

When the Quality Image display is turned on, the Quality Image is displayed on the left and the Shear Elasto image on the right.

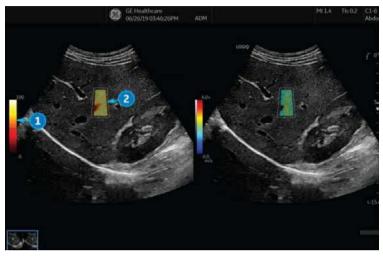

Figure 5-20. Shear Wave Display with Quality Image Enabled

Color Bar for Quality Image

Quality Image

The Color Bar on the left of the Quality Image shows the quality value corresponding to the colors in the Quality Image. Low quality is indicated by the colors at the bottom of the bar, and high quality by colors at the top.

# **Quality Map**

There are two Quality Maps available to choose from on the Shear Elasto screen (under Quality Map), each with a specific color range:

- SWQ0 Black/red/orange/yellow/white (low to high qualiy)
- SWQ1 Red/orange/yellow/green (low to high quality)

## **Shear Wave Touch Panel**

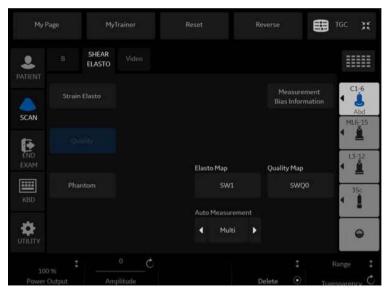

Figure 5-21. Shear wave ELASTO Touch Panel

Table 5-18: Shear Wave Elastography Touch Panel Parameters

| Preset Parameter             | Description                                                                                                    |
|------------------------------|----------------------------------------------------------------------------------------------------|
| Strain Elasto                | Toggle touch key between Strain and shear wave elastography.                                                                                                    |
| Measurement Bias Information | Press to bring up measurement bias information. See 'Measurement Bias Information Table' on page 5-119.                                                                                                    |
| Phantom                      | Press the phantom button to get good performance when measuring stiff, motion-free phantoms. The 049A phantom is recommended. For more information, refer to CIRS website at http://www.cirsinc.com/products/all/74/elasticity-qa-phantoms/?details=specs.                                                                          |
| Мар                          | Shear wave Color Map.                                                                                                    |
| Auto Measurement             | Only available in Abdomen measurement. Off, Single or Multi Single: When 1 frame of SWE acquisition is completed, the system freezes, enters measure status, and the active measurement circle is placed automatically. Multi: After taking multi frame SWE acquisition, it1s possible to take measurement without scrolling image. |
| Power Output                 | The acoustic output of the shear wave.                                                                                                    |
| Range                        | Min/Max Velocity, or Stiffness displayed.                                                                                                    |
| Transparency                 | The transparency of the shear wave image overlay.                                                                                                    |
| Delete                       | You can delete the selected ShearWave measurement.                                                                                                    |

Table 5-18: Shear Wave Elastography Touch Panel Parameters

| Preset Parameter | Description                                                                        |
|------------------|------------------------------------------------------------------------------------|
| Quality          | Press the Qualiy button to open the Quality Indicator screen (while in Dual Mode). |

#### **Measurement Bias Information Table**

The Measurement Bias Information table displays the bias and precision percentage at different spatial resolutions (Bias/ Precision vs Object Size, in millimeters) and at incremental depths (Bias/Precision vs Depth, in centimeters) for each shear wave probe.

Table 5-19: Measurement Bias Information Tables

Measurement Bias Information Table for the L3-12-RS Probe (Stiffness on the left and Velocity on the right)

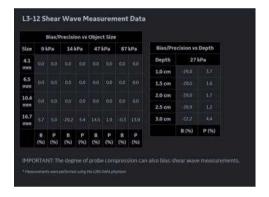

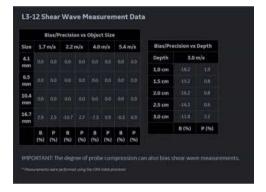

Measurement Bias Information Table for the C1-5-RS Probe (Stiffness on the left and Velocity on the right)

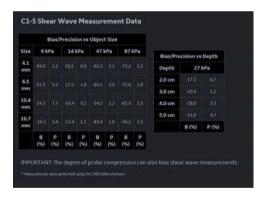

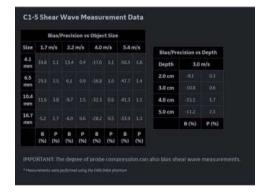

Measurement Bias Information Table for the 12L-RS Probe (Stiffness on the left and Velocity on the right)

Table 5-19: Measurement Bias Information Tables

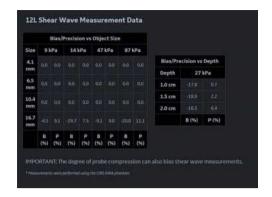

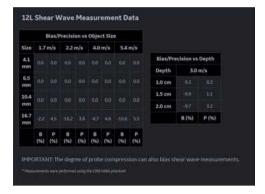

Measurement Bias Information Table for the C1-6-D Probe (Stiffness on the left and Velocity on the right)

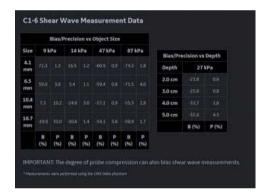

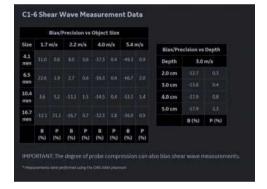

Measurement Bias Information Table for the IC9-RS Probe (Stiffness on the left and Velocity on the right)

Table 5-19: Measurement Bias Information Tables

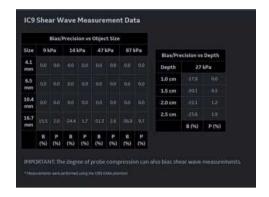

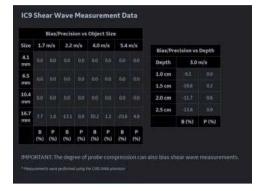

Measurement Bias Information Table for the ML6-15 Probe (Stiffness on the left and Velocity on the right)

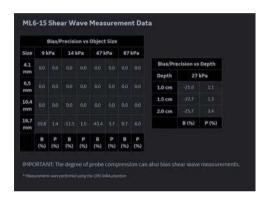

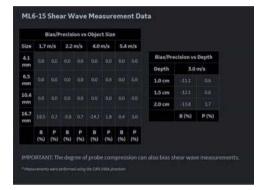

Speed Ranges and Accuracy are shown at the top of the Bias/ Precision vs Object Size tables.

# **Using Shear Wave (SWE)**

There are three shear wave states:

Pre-shear wave acquisition

Pre-shear wave acquisition is an intermediate mode between B-mode and shear wave acquisition. During Pre-mode, the previous B-mode imaging mode is still active.

NOTE: You cannot store images in Pre-Mode.

Shear wave acquisition
 Pressing the "Start" set key initiates SWE acquisition.

Post-shear wave acquisition (Freeze)

The system displays the acquired SWE image and background B-mode image. The User can cycle through the acquired frames, perform measurements, and annotate the image.

SWE images can be stored in both raw data and DICOM format.

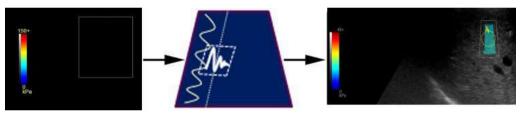

Pre-Shear wave Mode

Shear wave Acquisition

Post-Shear wave Acquisition

## Typical Exam Protocol (Liver)

A recommended shear wave elastography protocol to scan the liver is,

- Image the right lobe of the liver intercostally in Pre-shear wave Mode.
- 2. Position and size the ROI.

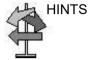

The smaller the ROI, the faster the Frame Rate.

- 3. Instruct the patient that during the exam they can mostly breathe normally. However, advise the patient that they will need to suspend their breathing mid breath so that you can obtain an optimum image while performing the scan.
- 4. Adjust ROI as needed, avoiding vessels and fluid-filled structures. It is advisable to avoid rib shadows whenever possible.
- 5. Start the shear wave acquisition.
- 6. Freeze the image when desired frame is obtained.
- 7. Perform the measurement. The system prompts you through the measurement.
- The system will auto sequence the measurements and walk you through all of the measurements (Abdominal Application Preset), if preset.

#### NOTE:

- For Breast measurements, users typically take single measurement to measure the lesion once. Or, users can perform a ratio of two different tissues (one of the lesion and non-lesion tissue).
- 9. Repeat steps 3 through 9 for the remaining samples.
- 10. Typically, users obtain ten (10) samples.

# Typical Exam Protocol (Liver) (continued)

11. Once measurements are complete, you can elect to add another site to the exam. To add another site, press Add Site on the Touch Panel. Select Enter Site Name to add the name for the new site.

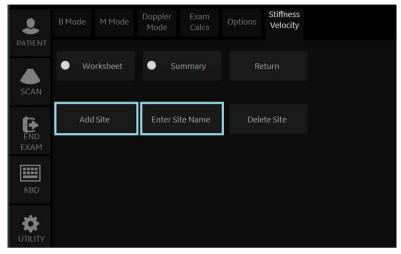

Figure 5-22. Add Additional Shear Wave Site and Enter Site Name

NOTE:

If you no longer need the added site, you can select to delete the site via **Delete Site** on the Touch Panel.

12. Once measurements for all sites are complete, select Summary on the Touch Panel to view saved measurements.

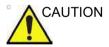

Excessive manual compression of the underlying tissue with the probe can lead to biased shear wave measurements.

#### How to use "Auto"

Only available in Abdominal application.

#### Single

- 1. Select Single for Auto.
- 2. Freeze the image when desired frame is obtained.
- 3. The system enters the measure status and the active measurement circle is placed automatically.
- 4. Position and size the ROI manually.
- 5. Press any of the print button.
  - The measurement result is fixed.
  - Print action is performed with each Print button setting.
  - · The system unfreezes automatically.
- 6. Repeat steps 2 through 5 for the remaining samples.

#### Multi

- 1 Select Multi for **Auto**
- 2. After taking multi frame SWE acquisition, the system displays the first frame and starts SWE measurement automatically.
- 3. Fix the first measurement. The system displays next frame automatically.
- 4. Continue the measurement for the remaining samples

#### **Shear Wave Measurements**

The higher the velocity, the stiffer the tissue.

# Types of shear wave measurements

There are two types of measurement units for quantifying stiffness:

- Velocity (meters per second)
- Stiffness (kiloPascals)

Measurement used to quantify stiffness: Shear wave imaging measures the velocity of shear waves generated by acoustic radiation force impulse in tissue. The velocity, in units of meters per second (m/s), can be converted to Young's Modulus (stiffness), in units of kiloPascals (kPa), under simplifying assumptions. Velocity or stiffness can be used to quantify the local tissue elasticity.

NOTE:

Acoustic radiation force is generated by a transfer of momentum from an acoustic wave to the medium through which it is propagating, caused by absorption and scattering in soft tissue. Impulsive application of focused acoustic beams in tissue can generate shear waves which propagate away from the focal region of the beam.

# Types of shear wave measurements (continued)

Transducer

# Acoustic wave Shear wave Track generated shear waves Apply high-intensity ultrasonic pulse to push on tissue

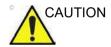

Tissue inhomogeneities and other factors may bias shear wave measurements.

## **Measurement Analysis**

To take shear wave measurements, typically users get ten (10) samples.

- After you have acquired the desired image, avoiding vessels and fluid-filled structures, press Freeze.
- Press Measure. Select the measurement (Stiffness or Velocity) unless preset to "Shear Units Determine Folder" is turned on.

NOTE:

This step only needs to be done in he Musculoskeletal and Prostate Model and is not needed in Abdomen and Breast.

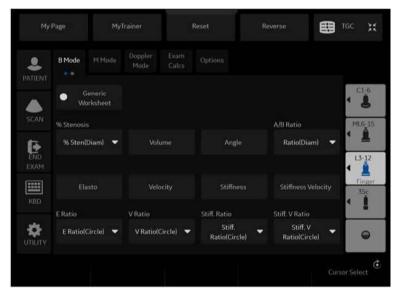

Figure 5-23. Shear wave Measurement Touch Panel (Finger)

# **Measurement Analysis (continued)**

- 3. Perform the measurement. The system prompts you through the measurement.
  - Position the first caliper at the desired location on the ROI. Place the first control point and press Set on the Trackball control.
    - An ROI ellipse appears and a second caliper.
  - b. Adjust the size of the ROI. Adjust ellipse and place the last control point.

NOTE:

This step only needs to be done in the Breast Small Parts Model unless you use the Auto Shear Measure Fixed Size and is not needed in Abdomen.

4. Repeat the scan and measurement. The system will auto sequence the measurements and walk you through all of the measurements, if preset.

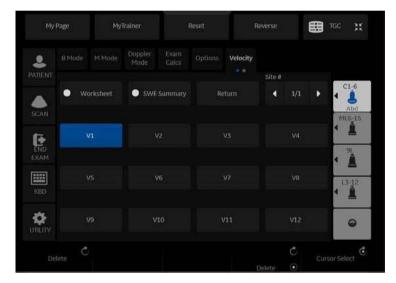

Figure 5-24. Measurement Auto Sequence (Velocity - Abdomen)

## **Measurement Analysis (continued)**

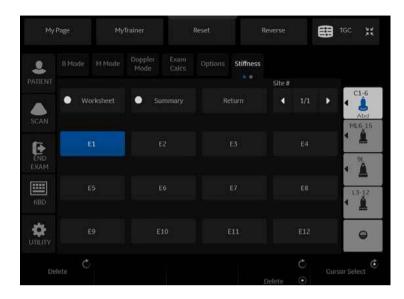

Figure 5-25. Measurement Auto Sequence (Stiffness - Abdomen)

Measurements are transferred to the Worksheet.

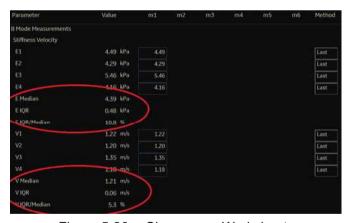

Figure 5-26. Shear wave Worksheet

NOTE: The measurements' Median and Inter-Quartile Range (IQR) are displayed by default on the display and on the Worksheet (see red circled item in the figure above.) To also display the measurements' mean and standard deviation, go to Utility--> Measure, select Stiffness or Velocity folder, and under Available Folders and Measurements checkmark the E Mean and E Std selections.

# **Measurement Analysis (continued)**

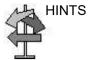

You can re-calculate the sample in the middle of the auto sequence.

#### For example;

- 1. Perform measurement of V1 -> V2 -> V3.
- 2. Press Clear to to deactivate the active measure circle of V4.
- 3. Select desisred folder you want recalculate on the Touch Panel and perform measurement.
- 4. Press **Set** to fix the measurement result.
- 5. Measure V4 is activated automatically.

#### **Measurement Information**

#### **Shear wave Measurements and Accuracies:**

Table 5-20: System Measurements and Accuracies

| Measurement | Units | Useful Range   | Accuracy                                                                                                    | Limitations or<br>Conditions                                                                                                    |
|-------------|-------|----------------|----------------------------------------------------------------------------------------------------|----------------------------------------------------------------------------------------------------|
| Velocity    | m/s   | Shear wave ROI | ±10%, or 0.5 m/s, for the L3-12-RS and ±15%, or 0.5 m/s, for the C1-5-RS, C1-6-D, ML6-15-RS, 12L-RS, IC9-RS, whichever is greater over the range of depths for which measurements can be made, limited by shear wave penetration.  | SD less than or<br>equal to 5% for<br>multiple repeated<br>measurements<br>over the range of<br>depths for which<br>measurements<br>can be made,<br>limited by shear<br>wave penetration. |
| Stiffness   | kPa   | Shear wave ROI | ±20%, or 0.75 kPa, for the L3-12-RS and 30%, or 0.75 kPa, for the C1-5-RS, C1-6-D, ML6-15-RS, 12L-RS, IC9-RS, whichever is greater over the range of depths for which measurements can be made, limited by shear wave penetration. | SD less than or equal to 10% for multiple repeated measurements over the range of depths for which measurements can be made, limited by shear wave penetration.                           |

The formula for Stiffness:  $E = 3 * \text{rho} * c^2$ 

Where E = Young's modulus of tissue

rho = density of tissue (assumed to be 1 g/cc)

c = shear wave speed in m/s

Note: The conversion from shear wave speed (m/s) to Young's modulus is done under the assumption that the underlying material in which the shear wave propagates is linear, isotropic, incompressible, and homogenous.

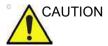

The values for shear wave speed and tissue modulus are relative indices intended only for the purpose of comparison with other measurements performed using the LOGIQ P8/P9/P10. Absolute values for these measurements may vary among different measurement devices.

# **Scanning Hints**

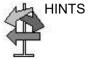

You may find the following recommendations helpful when performing a Liver shear wave scan:

- Locate right lobe of liver intercostally.
- Place the ROI away from the capsule in an area free of vessels and fluid-filled structures.
- Use a smaller ROI for faster Frame Rates
- Suspend Patient breathing in mid-breath during the scan
- Position the ROI between 2-5 cm deep for an optimal shear wave scan

You may find the following recommendations helpful when performing a Breast shear wave scan:

- Locate lesion
- Place lesion in center of ROI, including a sufficient amount of the surrounding tissue
- Only compress slightly, if necessary (compression changes the elastic tissue properties).

To increase frame rate:

- · Reduce ROI Width
- · Turn off Penetration Mode
- · Reduce Push Output

To increase penetration:

- Turn on Penetration Mode
- Keep Push and Track Output at 100%
- Place ROI away from edges of image

To reduce artifacts:

- Minimize motion during acquisition
- Ensure there are no vessels within the ROI or near the left or right edge of the ROI. It is advisable to avoid rib shadows whenever possible.
- Keep ROI at least 1cm away from the liver capsule.

# Using 3D

#### **Overview**

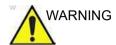

DO NOT scan any pacemaker patient using the sensor device. The magnetic fields emitted from the device may interfere with the pacemaker operation.

Easy 3D is compatible with every 2D transducer using a freehand acquisition to generate a volume dataset.

3D Volume datasets are allowing the navigation in the 3D cube itself and providing access to the 3 different main planes - axial, sagitta and coronal.

There are two 3D Packages:

Table 5-21: 3D Package Options

| 3D Type     | Description                                                                               | Sensor/No Sensor | Available Tabs                                    |
|-------------|-------------------------------------------------------------------------------------------|------------------|---------------------------------------------------|
| Easy 3D     | Designed for rendering<br>B Mode and Color Flow<br>Mode images, e.g.,<br>Baby Face scans. | No sensor        | 3D Acquisition, Easy<br>3D, Movie                 |
| Advanced 3D | Designed for rendering<br>B Mode and Color Flow<br>Mode images, e.g.,<br>vessel trees.    | No sensor        | 3D Acquisition, Easy<br>3D, Advanced 3D,<br>Movie |

# 3D Acquisition

## Acquiring a 3D Scan

To acquire a 3D scan,

- 1. Optimize the B-Mode image. Ensure even gel coverage.
- 2. Press the **3D/4D** control panel key. Two screens appear.
- 3. Set appropriate values for Acq Mode and Scan Plane. Also, set the scan distance before scanning.
  - Acquisition mode

Sensorless Parallel is for all acquisitions done with the linear probes and on regular shapes, where you can move the probe parallel on the skin.

Sensorless Sweep is for the sweep acquisition using he curved probe (i.e. intercostal liver scan or kidney).

Scan Distance

The Scan Distance is an indicator for the size of the Volume: Have you acquired longer distance than 6 cm, increase the Scan distance. Have you acquired a shorter distance than 6 cm, decrease the Scan distance. For sweep acquisition 6 means a transducer angulation of around 60 degree.

- 4. To start acquiring the image, press **Start** (left Trackball key).
- 5. To perform a parallel scan, scan evenly. To perform a sweep (fan) scan, rock the probe once. Note the distance of the scan.
- 6. The 3D volume of interest (VOI) is dynamically assembled on the right side of the screen.

NOTE: If the image stops before you're done scanning, start acquiring the 3D volume of interest again.

7. To complete the 3D scan, press *End* (right Trackball key).

NOTE: You can also press Freeze, but then you need to also press the 3D key to obtain the final render.

# Acquiring a 3D Scan (continued)

#### 3D Notes

- Adjust the 3D dataset brightness with B-Mode or Color Flow Mode Gain.
- Use Colorize to change the color of the active dataset.
- Use Zoom to increase the zoom factor of the active dataset.
- Vertical lines may be seen in a resliced image. This usually happens when you scan too fast or if the scan distance is set to a high value.

Scan more slowly, adjust the frame rate for a faster rate or adjust the scan distance.

# **3D Acquisition Parameter Description**

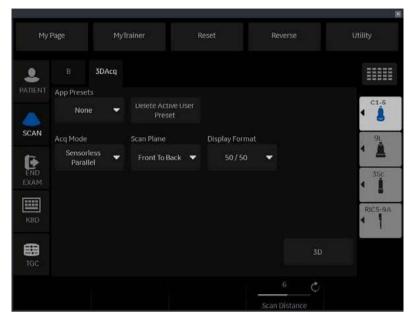

Figure 5-27. 3D Acquisition

Table 5-22: 3D Acquisition Description and Instructions for Use

| 3D Parameter              | Description                                                                                                    |
|---------------------------|----------------------------------------------------------------------------------------------------|
| App (Application) Presets | Selections: None, OB - Baby Face, Vascular, User 1, User 2, User 3  None. No application preset applied.  OB - Baby Face. After having scanned in this mode, certain rendering parameters are set automatically. The gray surface mode is activated and the texture mode is switched off. The gray surface mode values for opacity and threshold are set automatically according to the datasets histogram.  Vascular. Available only with Advanced 3D package. After having scanned in this mode, certain rendering parameters are set automatically. The color image is rendered in the texture mode. The values for opacity and threshold of the texture mode are set automatically according to the datasets histogram. The B-Mode image is rendered in the gray surface mode. Opacity and threshold values are defined according to the histogram. |
| Delete Active User Preset | Select to delete a user preset (User 1, User 2, or User 3).                                                                                                    |

Table 5-22: 3D Acquisition Description and Instructions for Use (Continued)

| 3D Parameter     | Description                                                                                                    |
|------------------|----------------------------------------------------------------------------------------------------|
| Acquisition Mode | Selections: Sensorless Parallel, Sensorless Sweep  Sensorless Parallel. In this mode the probe must be moved during 3D data acquisition without angling it. You should scan the object you want to render in 2-4 seconds. The speed at which you scan should be constant. No sensor is mounted on the probe.  • Since the time for rendering depends on the acquired number of frames, it is recommended that you check the frame rate. Low frame rates result in fewer acquired frames for the 3D dataset which results in intensive rendering (interpolation). Therefore, low frame rate = long render times.  Sensorless Sweep. In this mode the probe must be moved to a position where you can clearly see a middle cut of the object you want to scan and render. Tilt the probe to about 30 degrees until the object you want to scan disappears. Start the acquisition and tilt the probe over a distance of around 60 degrees until the object disappears again. The entire scan time should be around 2-4 seconds. During the sweep, the probe may not be moved parallel, just tilted. No sensor is mounted on the probe.  Before starting an acquisition, take care that the transmitter is positioned correctly during data acquisition and that the transmitter cannot move. |
| Scan Plane       | Selections: Front to Back, Side to Side Front to Back. After having scanned in this mode, the rendered dataset is shown in a frontal view. For acquiring a fetal face in sagittal cuts, use this mode.  Side to Side. After having scanned in this mode, the rendered dataset is shown from a side view. For acquiring a fetal face in coronal cuts, use this mode.                                                                                                    |
| Display Format   | 50/50. Display in Dual Image (2D and 3D). Only 2D. Display in Single Image.                                                                                                    |
| 3D               | Starts the rendering process.                                                                                                    |
| Scan Distance    | Adjusts the distance covered during the scan. Depending on the real width of a scan acquired during a 3D acquisition, the volume of interest's width can be enlarged or reduced. You can adjust the shape of a fetal face if the baby's head looks oval instead of round. The assumed default width of a parallel scan is 6 cm; or 60 degrees for a sweep scan.                                                                                                    |

NOTE: The selection of user presets is effective only while 3D mode is active. Exiting 3D mode and activating 3D mode again resets the 3D presets to the default setting, regardless if Patient or application changes.

NOTE: Changing the tab between [Easy] and [Adv3D] changes some parameters that are not common between those tabs.

NOTE: When a 3D image is recalled, no 3D presets are active and parameters are recalled from the image file.

NOTE: Default Scan Distance, Opacity and Threshold may not be consistent and may change per scan. After the User Preset is saved and recalled, Opacity and Threshold are consistent.

#### Manipulating the Volume of Interest

Imagine you are able to manipulate the 3D volume of interest (VOI) in your hand. The 3D VOI is a tangible anatomical object that you can see and manipulate easily using the Trackball and Set control panel keys.

Practice positioning the pointer at different places within the 3D VOI. Highlight different colors (white, red, yellow, or green). Press Set to select a VOI for manipulation. Use the hand to manipulate the 3D VOI.

#### Rotating the 3D VOI Left/Right or Forward/Backward

You can rotate it left to right or right to left. You can rotate it forward/backward. Press right Set key when the white pointer finger is positioned on the white box. Move the closed white hand to manipulate the 3D VOI.

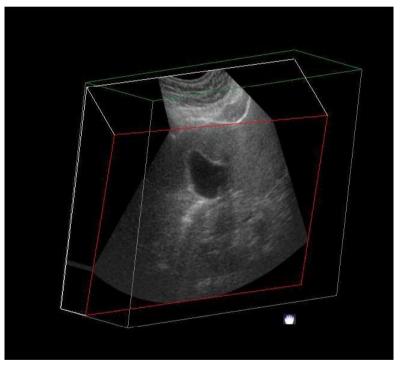

Figure 5-28. Manipulating the 3D Volume of Interest (White Hand)

# **Moving Through the 3D VOI**

You can move through the 3D VOI using the red hand. Press Set when the red pointer finger is positioned on the red box. Move the closed red hand to move through the 3D VOI.

NOTE: Any plane in the volume can be made active (highlighted with red box) by clicking on it.

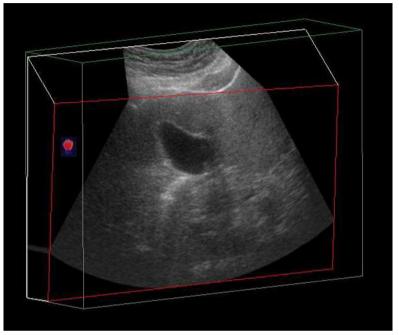

Figure 5-29. Moving through a 3D Volume of Interest (Red Hand)

#### Viewing Specific Portions of the Anatomy

You can pull back tissue to view specific portions of anatomy using the yellow hand. Press Set when the yellow pointer finger is positioned on the yellow box. Move the closed yellow hand to manipulate the 3D VOI.

NOTE: This actually moves an edge. A yellow hand appears only when the pointer is on an edge of the VOI.

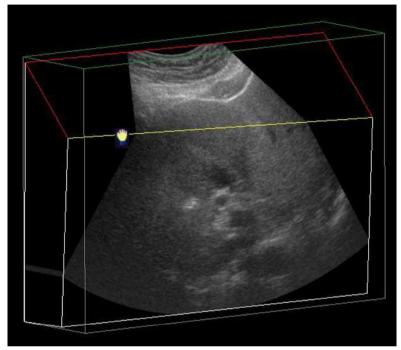

Figure 5-30. Manipulating the Edge of a 3D Volume of Interest (Yellow Hand)

#### Pulling Back a Corner of the VOI to View Specific Anatomy

You can pull back a corner to view specific portions of anatomy using the green hand. Press Set when the green pointer finger is positioned on the green box. Move the closed green hand to manipulate the 3D VOI.

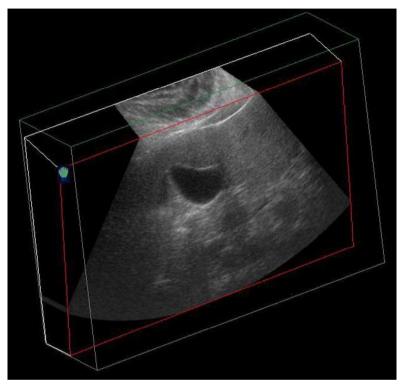

Figure 5-31. Manipulating a Corner of the 3D Volume of Interest (Green Hand)

# Easy 3D

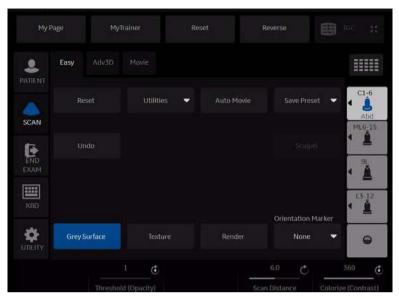

Figure 5-32. Easy 3D

Descriptions and instructions for using Easy 3D follow:

Table 5-23: Easy 3D Description and Instructions for Use

| 3D Parameter | Description                                                                                                    |
|--------------|----------------------------------------------------------------------------------------------------|
| Reset        | Resets the 3D volume of interest back to its original orientation.                                                                                                    |
| Utilities    | Select Average Off, Average Light, Average Medium, or Average Strong.                                                                                                    |
| Auto Movie   | Initializes the calculation and display of a 3D movie. A rotation of 30 degrees left and right around the actual image position (either the default position after acquisition or the position that was manually defined by manipulating the 3D volume of interest) is shown. For this 60 degree rotation, eleven images in steps of 6 degrees are calculated.                                                                                                    |
| Save Preset  | Save as a user preset (User 1, 2, or 3).                                                                                                    |
| Undo         | Undoes any manipulation you have done to your 3D dataset.                                                                                                    |
| Scalpel      | Structures, for example a part of the placenta hiding the view to a fetal face, can be cut out in a rendered image. All visible structures can be cut out. The option of 'erase inside' deletes all structures inside the marked region. The option of 'erase outside' deletes all structures outside the marked region. The region in the rendered image is marked with the right Set key. To define the contour of the region, press the right Set key for each vertex. To close the contour, double click the right Set key. As long as a contour is not closed, it can be traced back with the left Set key. The cut out process can be undone by the Undo Last function.  As soon as the Apply button is pressed, a new dataset is generated. |

Table 5-23: Easy 3D Description and Instructions for Use (Continued)

| 3D Parameter       | Description                                                                                                    |
|--------------------|----------------------------------------------------------------------------------------------------|
| Gray Surface       | Activates the gray surface rendering mode. It leads to a transparent appearance of the object, generated by displaying only a surrounding shell of structures.                                                                                                    |
| Texture            | Activates the texture or photorealistic rendering mode. It creates a photorealistic appearance of the object. The shading depends on the orientation of the surface of the object.  If both Texture and Gray Surface mode are switched on, the mixture percentage of both modes can be defined.                                                                                                |
| Render             | Changes between the rendered image view and the view of a volume of interest. The volume of interest shows the acquired ultrasound images transformed into an isotropic rectangular coordinate system. The volume of interest can be manipulated as described above.                                                                                                    |
| Orientation Marker | You can now specify/define, then add the following orientation markers while in 3D via the <i>Orientation Marker</i> key:  • TRV Sup to Inf Ant Scan Prb Rt  • Ant Scan • Prb Rt  • TRV Inf to Sup Ant Scan Prb Rt  • Ant Scan • Prb Rt  • SAG Lt to Rt Ant Scan Prb Sup • Ant Scan • Prb Sup • Ant Scan • Prb Sup • Ant Scan • Inferior • Left • Right • Anterior • Posterior • Cancel • None |
| Threshold/Opacity  | Threshold defines which gray values are used for rendering and which are considered noise. Opacity defines how strict Threshold is used for discrimination. A low opacity value creates a firmer appearance of the surface. A high opacity value leads to a transparent appearance of the rendered image.                                                                                      |

Table 5-23: Easy 3D Description and Instructions for Use (Continued)

| 3D Parameter      | Description                                                                                                    |
|-------------------|----------------------------------------------------------------------------------------------------|
| Scan Distance     | Adjusts the distance covered during the scan. Depending on the real width of a scan acquired during a sensorless 3D acquisition, the volume of interest's width can be enlarged or reduced. You can adapt the form of a fetal face if the baby's head looks oval instead of round. The assumed default width of a parallel scan is 6 cm; or a fan scan 60 degrees. |
| Colorize/Contrast | Colorizes the 3D render or adds contrast to the 3D rendered image.                                                                                                    |

#### **Advanced 3D**

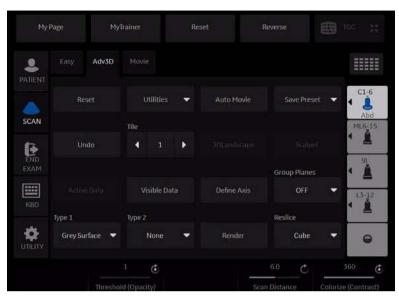

Figure 5-33. Advanced 3D

Descriptions and instructions for using Advanced 3D follow:

Table 5-24: Advanced 3D Description and Instructions for Use

| 3D Parameter | Description                                                                                                    |
|--------------|----------------------------------------------------------------------------------------------------|
| Reset        | Resets the 3D volume of interest back to its original orientation.                                                                                                    |
| Utilities    | Use smoothed volume for rending the 3D volume.<br>Strong = Most Smoothing.                                                                                                    |
| Auto Movie   | Initializes the calculation and display of a 3D movie. A rotation of 30 degrees left and right around the actual image position (either the default position after acquisition or the position that was manually defined by manipulating the 3D volume of interest) is shown. For this 60 degree rotation, eleven images in steps of 6 degrees are calculated. |
| Save Preset  | Save as a user preset (User 1, 2, or 3).                                                                                                    |
| Undo         | Undoes any manipulation you have done to your 3D dataset.                                                                                                    |
| Tile         | The display can be divided into 1, 2, 4, or 6 windows. Switching to a lower number of windows keeps the images from left to right.                                                                                                    |
| 3D Landscape | Shows a combination of 2D slices and a 3D rendered image. After a color acquisition you can combine the 2D B-Mode image slices with a 3D rendered color image. This mode allows stepping through the B-Mode images along a vessel structure.  The 2D slice can be moved with the right Set key. The Trackball symbol has to be positioned inside the 2D plane. |

Table 5-24: Advanced 3D Description and Instructions for Use (Continued)

| 3D Parameter | Description                                                                                                    |
|--------------|----------------------------------------------------------------------------------------------------|
| Scalpel      | Structures, for example a part of the placenta hiding the view to a fetal face, can be cut out in a rendered image. All visible structures can be cut out. The option of 'erase inside' deletes all structures inside the marked region. The option of 'erase outside' deletes all structures outside the marked region. The region in the rendered image is marked with the right Set key. To define the contour of the region, press the right Set key for each vertex. To close the contour, double click the right Set key. As long as a contour is not closed, it can be traced back with the left Set key. The cut out process can be undone by the Undo Last function.  As soon as the Apply button is pressed, a new dataset is generated. |
| Active Data  | Manipulations of rendering parameters only have an effect on the data defined as Active Data. After having selected Active Data, a list of data is displayed, Gray Data or Inversion. Choose the data to be manipulated. Active Data is only available when you select both Inversion and Gray Data in Visible Data.  NOTE: Inversion Mode is only available for Black-and-White mode.                                                                                                    |
| Visible Data | After selecting Visible Data, a list of data is displayed, Gray Data or Inversion. Choose the data you want to display. For example, if only Inversion is chosen, the B-Mode image is switched off in the rendered image and only inversion mode is displayed.                                                                                                    |
| Define Axis  | For certain display and measurement modes (Angular Plane Mode, Angular Volume Measurement Mode), an axis in the volume of interest is required. To define the axis, set the start point by using the Trackball to position one end of the axis and pressing the right Set key, then positioning the other end of the axis and pressing the right Set key.                                                                                                    |

Table 5-24: Advanced 3D Description and Instructions for Use (Continued)

| 3D Parameter | Description                                                                                                    |
|--------------|----------------------------------------------------------------------------------------------------|
| Group Planes | Off. A VOI or a rendered image is displayed. The Render button changes between the rendered image view and the view of the VOI. The VOI shows the acquired Ultrasound images transformed into an isotropic rectangular coordinate system.  Main. Three orthogonal cuts (with colored frames) of the acquired VOI are displayed after pressing Main. The VOI shows the acquired ultrasound images transformed into an isotropic rectangular coordinate system.  On the left top of the image a complete VOI is displayed. It shows the position of the three orthogonal planes in the VOI. A green point displayed in each plane defines the point of intersection of the three planes. This point can be set to different positions in the planes by double clicking the right Set key. A plane can be moved parallel in the VOI by pressing the right Set key on the position of the green point and moving the Trackball up and down inside the plane.  Parallel. In this mode all displayed VOIs get the orientation of the last modified volume. Normally four VOIs are displayed. It is possible to display six VOIs by increasing the number of displayed volumes in the Tile area. Between the first and the last VOI, the selected planes are parallel and equidistant. A modification on the plane in one VOI results in a parallel modification of the planes in all other VOIs.  Angular. Before starting the Long Axis Rotation Mode, make sure that a long axis has correctly been defined in the VOI (see Define Axis above). The function starts in the long axis display mode. In the upper, left-hand corner a short axis cut is shown which gives an overview of the orientation of the long axis planes.  To move these planes, press and hold down the right Set key while moving the Trackball. |
| Type 1/2     | Defines the rendering modes. Selections: Gray Surface, Texture, Maximum Intensity, Minimum Intensity, Average Intensity, and None. If both Type 1 and Type 2 rendering modes are switched on, the mixture of both modes can be defined.  Gray Surface. Activates the gray surface rendering mode. It leads to a opaque appearance of the object, generated by displaying only a surrounding shell of anatomical structures. Adjust Threshold and Opacity as well.  Texture. Activates the texture of photorealistic rendering mode. It creates a photorealistic appearance of the object. The shading depends on the orientation of the surface of the object. Adjust Threshold and Opacity as well.  Maximum Intensity. Transparent appearance of the object. Generated by displaying the maximum gray values in the VOI.  Minimum Intensity. The rendered image is generated by displaying the lowest gray values in the VOI that exceed the defined threshold. Dark anatomical structures, like cysts, can be shown in this mode.  Average Intensity. Transparent appearance of the object. Generated by a summation of the gray values.  None for Type 2. No second rendering mode is used in addition to the Type 1 rendering mode.                                                                                                    |
| Render       | Changes between the rendered image view and the view of a volume of interest. The volume of interest shows the acquired ultrasound images transformed into an isotropic rectangular coordinate system. The volume of interest can be manipulated as described above.                                                                                                    |

Table 5-24: Advanced 3D Description and Instructions for Use (Continued)

| 3D Parameter | Description                                                                                                    |
|--------------|----------------------------------------------------------------------------------------------------|
| Reslice      | Selections: Cube, 2D Plane, and 2D Cubic Plane  Cube. The VOI shows the acquired ultrasound images transformed into an isotropic rectangular coordinate system. This mode allows you to work simultaneously with six cut planes.  Virtual Rescan. The marked cut planes under Reslice Cube (red border) is displayed without any perspective distortions, e.g., parallel to the screen. This allows you to move through the volume one slice at a time in any direction.  Cubic Plane. Only one cut plane view is shown in a perspective displayed VOI. The cut plane can be moved freely without any limitations. |

#### Movie 3D

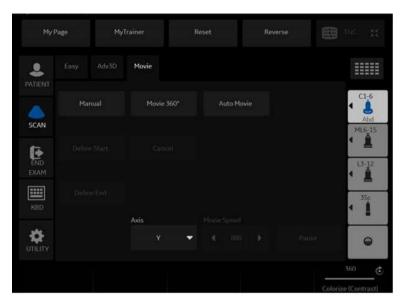

Figure 5-34. Movie 3D

Descriptions and instructions for using Movie 3D follow

Table 5-25: Movie 3D Descriptions and Instructions for Use

| 3D Parameter         | Description                                                                                                    |
|----------------------|----------------------------------------------------------------------------------------------------|
| Manual               | An animated rotation of the rendered image can be calculated and displayed by this function. Using this function, you first need to define the start and end position of the rotation. To define this, move the VOI to the start position, the press Define Start. Move the VOI to the end position and press Define End.                                      |
| Movie 360<br>Degrees | The calculation and display of a complete rotation around the axis, defined by the Axis button, starts in steps of 15 degrees.                                                                                                    |
| Auto Movie           | Initializes the calculation and display of a 3D movie. A rotation of 30 degrees left and right around the actual image position (either the default position after acquisition or the position that was manually defined by manipulating the 3D volume of interest) is shown. For this 60 degree rotation, eleven images in steps of 6 degrees are calculated. |
| Axis                 | All rotations (Auto Move and Movie 360) are calculated as rotations around the specified axis (X, Y, or Z).                                                                                                    |
| Movie Speed          | You can adjust the speed of any 3D rotation.                                                                                                    |
| Pause                | Stops and restarts the rotation. As soon as Pause is pressed, the different rotation steps can be displayed by moving the Trackball.                                                                                                    |

# Chapter 6

# Scanning/Display Functions

Describes additional ways in which to adjust the image. In addition, describes ways to get useful information electronically.

# Freezing an Image

#### Introduction

Freezing a real-time image stops all movement and allows you to measure and print the image.

NOTE: While the image is frozen, all Power Output is suspended.

# Freezing an image

To freeze an image,

1. Press **Freeze**. The Freeze key backlight turns green. If you are in a mixed mode, both screen formats stop immediately. Deactivating Freeze restarts both modes and places a black bar on the trace to indicate the time discontinuity.

To reactivate the image,

1. Press Freeze again.

NOTE: Selecting a new probe unfreezes the image

NOTE: Deactivating Freeze erases all measurements and calculations

from the display (but not from the worksheet).

# **Using CINE**

#### Introduction

CINE images are constantly being stored by the system and are available for playback or manual review via CINE.

You can view CINE as a continuous loop via CINE Loop or manually review CINE images frame by frame via the Trackball.

Data in CINE is available until new data is acquired. CINE is stored on the system's memory and can be archived as well.

CINE is useful for focusing on images during a specific part of the heart cycle or to view short segments of a scan session.

## Cine gauge

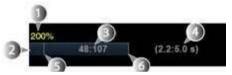

Figure 6-1. Cine gauge

- 1. Loop speed
- 2. Cine gauge
- Current frame number/total frame number
   The cine gauge indicates which frame you are viewing of the whole loop.
- Current number of seconds/total number of seconds
   The cine gauge indicates which frame you are viewing of the whole loop.
- 5. Start frame
- 6. End frame

# **Touch Panel**

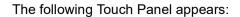

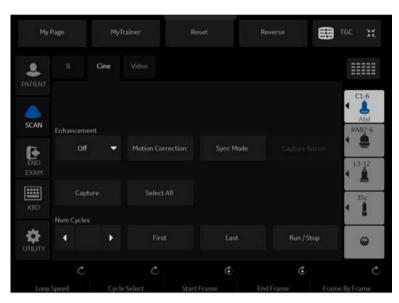

Figure 6-2. Cine Touch Panel

Table 6-1: Cine Touch Panel description

| Parameter      | Description                                                                                                    |
|----------------|----------------------------------------------------------------------------------------------------|
| Select All     | Select all frames of the cineloop.                                                                                             |
| Sync Mode      | Phase synchronizes multiple cineloops.                                                                                         |
| Num Cycles     | Control the number of heart cycles to be included in the cineloop.                                                             |
| First          | Move to the first frame of cineloop.                                                                                           |
| Last           | Move to the last frame of cineloop.                                                                                            |
| Run/Stop       | Start/Stop the cineloop review.                                                                                                |
| Loop Speed     | Adjust the cineloop playback speed.                                                                                            |
| Cycle Select   | Select the heart cycle to review.                                                                                              |
| Start Frame    | Rotate the rotary to select the start frame and push to set the frame.                                                         |
| End Frame      | Rotate the rotary to select the end frame and push to set the frame                                                            |
| Frame by Frame | Review the cine image frame by frame manually.                                                                                 |
| Capture        | Searches through all images between the start frame and end frame and displays each peak or the highest velocity/tissue power. |
| Capture Recon. | Capture Recon. reconstructs small blood vessels in the cine mode.                                                              |

Table 6-1: Cine Touch Panel description

| Parameter         | Description                                                                                                    |  |
|-------------------|----------------------------------------------------------------------------------------------------|--|
| Enhancement       | Execute the enhancement to the Cine capture image. Select Off, Shade FW, Shade Rv, Enhance1, Enhance2 or Enhance3. |  |
| Motion Correction | Motion correction compensates each frame and cancels the motion.                                                   |  |

## **Using CINE**

NOTE: Preset the parameters as necessary.

- 1. Press **Freeze**.
- 2. Move the Trackball to activate Cine.
- 3. Use the trackball or *Frame by Frame* to scroll through the acquisition and find the sequence of interest.
- 4. Press **Start Frame** or **End Frame** to set the corresponding cineloop boundary to the current frame as necessary.
  - Rotate **Start Frame** and **End Frame** to trim or expand the cineloop boundaries.
- 5. Adjust *Cycle Select* to move from heart beat to heart beat and select the heart cycle of interest.
- 6. Adjust *Num cycles* to select the number of heart beats to play back.
- 7. Press *Run/Stop* to run the cineloop and then press the print key to store the cineloop.
  - Cine loops stored on the clipboard are indicated with a movie strip icon.
- 8. Press *Run/Stop* again to stop the cine loop.
- 9. Press Freeze to return to live scanning.

NOTE: If you don't need edit, only press Run/Stop to run the cineloop and print key to store.

NOTE: Cineloop storage can be configured to store heart cycles with additional time before and after the R-wave and to display a preview before storage. Refer to 'Print Controls' on page 10-68.

#### Adjust the cine loop speed

Rotate Loop Speed to set the speed of the cineloop playback.

The speed factor (%) is displayed above the cine gauge.

## To view a cineloop frame by frame

In freeze, use the trackball or *Frame by Frame* to scroll through the cineloop frame by frame.

## Synchronize cine loops

- 1. Recall stored cine loop to right side of dual screen.
- 2. Recall same cine loop to left side of dual screen.
- Change visualization of left side image
- 4. Select **Sync mode** to start the synchronization.

NOTE: This is useful for Hybrid Contrast to display and check Contrast and Hybrid Contrast for example.

## Recalling a cine loop

To recall a cine loop, double click on the cine loop on the clipboard.

NOTE: CINE Loops stored on the Clipboard are indicated with a movie strip icon.

#### **Cine Mode Selection**

To scroll the B-Mode cine loop only, toggle the top Trackball key and select **Scroll B**.

To scroll the Timeline cine loop only, toggle the top Trackball key and select *Scroll D*.

## **Velocity Scale with B-Mode Only**

If you review the B-Mode cine loop while in Doppler Mode with the Timeline using Scroll B, the Velocity Scale displayed with the Timeline is for the time phase of the currently-displayed B-Mode image, NOT for the time phase of the acquired Doppler Spectrum.

Check the velocity value with the measurement function if you review the cine loop using Scroll B. Note that there may be a discrepancy between the velocity scale displayed and the velocity measured using the measurement function.

## **Mark CINE**

#### Preset

 Check Enable Mark Cine Control via Utility -> Application -> Print Controls.

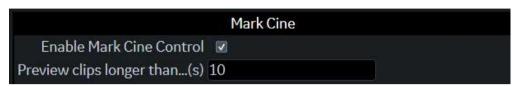

Figure 6-3. Mark Cine on Print Control

Table 6-2: Mark Cine

| Preset Parameter            | Description                                                                                                    |
|-----------------------------|----------------------------------------------------------------------------------------------------|
| Enable Mark Cine Control    | Lets you mark where you want the CINE Loop to start (prospective CINE).                                               |
| Preview Loop Longer than(s) | When selected, allows you to review cine loops before storage for loops longer than selected time frame (in seconds). |

2. Press Save.

#### How to use

1. Press **Mark Cine** to specify the starting point for loop storing or cine review.

When you press **Mark Cine**, the current image frame is noted as a start frame.

2. Press the appropriate print key while continuing to live scan to store the cine loop.

NOTE: Selecting Mark CINE when a Mark CINE already exists causes the new Mark CINE to replace the previous one.

NOTE: Changing modes or other actions that flush CINE memory causes the Mark CINE to be removed and the image data will not be saved.

#### **Preview**

Loop Preview can be enabled independently for Time-Based Store, ECG-Based Store, and Mark CINE. This is useful for setting preview preferences based on the application.

NOTE: The Contrast Time Span setting overrides the Time Span when in Contrast Mode.

## **Background Store**

Live Clips are stored in the background to allow you to continue scanning. This works for both Raw Data and for DICOM Loops (with Direct Store On or Off). Image Ordering is preserved with Background Store.

The benefit of Background Store is that clips are stored with minimal interruption to live scanning.

NOTE: Background Store IS NOT supported with V Nav, 4D, or with previously-acquired CINE Loops.

NOTE: The system may stop acquisition while storing if CINE memory is at least 80% full. Monitor CINE memory while storing CINE loops to ensure continuous live scanning.

NOTE: DICOM loops take significantly longer to store. Storage time may approach or exceed loop time. Allow extra space in CINE memory when saving DICOM loops.

NOTE: The CINE gauge turns purple to indicate the section of CINE memory that is being stored in the background.

## **Image Storage Hints**

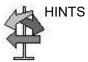

#### Setup Tips

- Print Button Setup is now Application specific. When you access Application--> Print Controls, the current Application is the default Application.
- To apply the same Print Control Settings for all Applications, select All Applications as the preset on the Print Controls Menu. Be sure to re-enter values if the field is green.
- Print button setup for the file format and destinations are still configured via the Connectivity Menus.

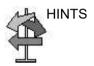

#### **Usage Tips**

- If you select Mark CINE, the next time you press Print completes the Mark CINE Loop Store, independent of its configuration.
- The CINE gauge turns green when a Prospective CINE Clip is pending.
- You can cancel Prospective Store by pressing Freeze/ Unfreeze or by changing Modes.

## **Cine Capture**

Selecting *Capture* searches through all images between the start frame and end frame and displays each peak or the highest velocity/tissue power. Adjust the start frame and end frame points to limit the image frames used in the process.

 Display the CINE loop which is in memory or recalled from archive.

NOTE: Cine Capture applies only to 2D images (B, B Flow, CF, PDI, Contrast, etc.).

NOTE: On 2D duplex modes (B/CF, B/PDI, etc.), Cine Capture is not applied to the background B-Mode image, even if the CF/PDI display is turned off.

- 2. Run the cineloop.
- 3. Select *Capture* on the Touch Panel to display the captured image.

A character 'C' displays on the screen instead of the frame average level.

- 4. If necessary, save the captured image.
- Press Capture again to turn Cine Capture off.

NOTE: Cine Capture can be used on exported files by using the Save As function. You can save the still image (jpeg) and cine loop (avi) by using Save As.

NOTE: Cine Capture does not effect TIC Analysis.

## Capture Recon.

#### Description

Capture Recon. reconstructs small blood vessels in the CINE mode.

It is available in B-Flow, BFC, Coded Contrast, CF, PDI, and B-Mode without CrossXBeam.

Capture Recon. shows smaller blood flow information than conventional B-Flow image, which expected for the characterization of tumor, chronic liver disease, vascular abnormality, etc.

#### **Procedure**

- Scan B-Flow mode in the ordinary way, except: Sensitivity can be larger (20 (default) to 30 or more).
- 2. Acquire a short clip, then freeze.
  - Combination of Capture helps to imagine resulting image.
  - 3-dimensional sweep may be efficient to visualize many vessels.
- 3. Press *Capture Recon* on the CINE Touch Panel. Adjust threshold as necessary.
- 4. The order of the frames is rearranged by order of smaller artifact. The frame which has motion artifact is rejected. Move the Trackball or assigned rotary to review the image Frame by Frame.

NOTE:

While the Capture Recon, is activated, the color of CINE gauge turns pink.

#### **Enhancement**

NOTE:

**Enhancement** executes the enhancement process to cine capture images.

Display the cine capture image using Capture.
 Enhancement applies only to Cine Capture images.

- Select *Enhancement*. A character 'C' displays on the screen instead of the frame average level.
  - Shade Fw/Shade Rv

Select Fw (Forward) that brings start frame or Rv (Reverse) that brings last frame of cine to the front. The system has two thresholds for the Shade process. Comparison will be made frame by frame after the thresholds have been met. If the two thresholds are satisfied, no comparison will be made with the rest of the frame.

Using ShadeFw/RV, lower intensity echoes in the near frame will be masked by higher intensity echoes in the far frame. ShadeFw/Rv makes it possible to show lower intensity echoes in the near frame despite the fact that there may be a higher echo projection in the far frame. Therefore, the anteroposterior position of the blood vessel is clearly displayed.

## **Enhancement (continued)**

Enhance1/Enhance2/Enhance3

The part corresponding to the data of the selected frame is enhanced and superimposed on the entire cine capture images. This allows you to visualize the spatial relationships with the B-mode image and the flow appearance.

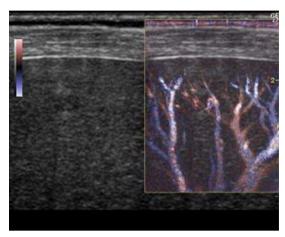

Figure 6-4. Enhancement image example

3. If necessary, save the enhanced image.

NOTE:

You can save the still image (JPEG) and cine loop (AVI) by using Save As.

#### **Motion Correction**

Understanding of the vascular structure is important, for example, with liver cancer. Though, the captured image distorts or blurs due to the patient's breathing. Motion correction compensates each frame and cancels the motion.

NOTE: Motion Correction is activated only for B, CHI, Contrast and B-Flow.

- 1. Displays the cine capture image using *Capture*.
- 2. Select *Motion Correction*. The system generates the captured image with motion correction.

The user can store the cine clip with the state of motion correction kept in the raw data.

The user can store the still image as the single frame DICOM image without the raw data.

# Zooming an Image

## Introduction

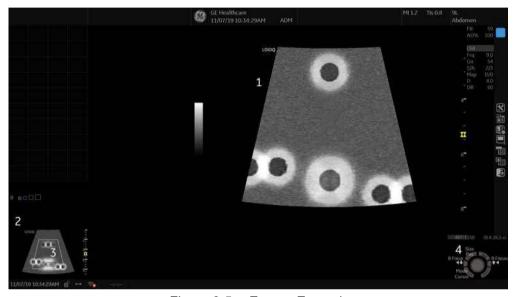

Figure 6-5. Zoom - Example

- 1. Zoom Image
- 2. Reference Image: Reference image is the small un-zoomed image.
- 3. Zoom ROI: Zoom ROI indicates the region of the image to zoom.
- 4. Pos/Size: Use the top trackball key to change position and size of ROI.

#### Two kinds of zoom exist: Pan Zoom and HD Zoom.

- Pan Zoom magnifies the display of the data without making any changes to the ultrasound image data acquired. The entire image is acquired and the ROI can be moved or resized.
- HD Zoom only acquires the image data within the ROI, increasing density of the image in the ROI. HD zoom can only be performed during live scanning.

#### Pan Zoom

To activate Pan zoom, rotate Zoom knob clockwise.

To deactivate Pan zoom, rotate Zoom knob counterclockwise until entire image is displayed.

## **HD Zoom**

To activate HD zoom, press Zoom knob and rotate it clockwise.

To exit HD zoom, press Zoom knob again.

## **Bioeffect**

HD zooming an image changes the frame rate which tends to change thermal indices. The position of the focal zones may also change which may cause the peak intensity to occur at a different location in the acoustic field. As a result, the MI (TI) may change.

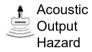

Observe the output display for possible effects.

## Split Screen

## Overview

LOGIQ P8/P9/P10 supports the following multiple image format:

- Dual (split the window area into 2 areas)
- Wide Dual (split the window area into 2 areas, but wider than the normal dual)
- Quad (split the window area into 4 small areas)
   This is useful, for example, when measuring AFI of OB.
- Simultaneous (Dual) (split the module window are into 2 areas, and both panes are live and active)

NOTE: The recalled split screen cannot be edited.

#### **Dual screen**

1. Press **L** to activate a dual screen. The single image is placed on the left side.

NOTE:

When you activate the dual screen by pressing L, the single image is placed on the left side; when you activate by pressing R, the single image is placed on the right side.

- 2. Press **R**. The left side image is freezed and the image displays in the right side.
- 3. Press **Freeze** to freeze the image of the right side.
- 4. Press **Freeze** again to unfreeze the active image which has the gray bar under the image.
  - To switch between active images, press **L** or **R**.
- 5. Press **B**-mode key to return to the single screen.

NOTE:

To put a copy of the image on the opposite side when entering dual split screen, use the "When Entering Dual Image" preset found on Utility --> Application --> Settings preset page.

#### Quad screen

1. Press and hold down **L** to activate a quad screen. The single image is placed on the upper left.

NOTE:

When you activate the dual screen by pressing L, the single image is placed on the left side; when you activate by pressing R, the single image is placed on the right side.

- 2. Press **R**. The left side image is freezed and the image displays in the upper right.
- Press Freeze.
- 4. Press **Freeze** again to unfreeze the image which has the gray bar under the image.
  - Press **L** or **R** to move the gray bar to the image of the left side or the right side.
- 5. Press **B**-mode key to return to the single screen.

## Simultaneous mode

While using CFM or PDI, press **L** and **R** keys simultaneously to display B and B+CFM, or B and B+PDI in real-time on the left and right side.

It is useful to observe the ROI in B-Mode.

## **Dual Caliper**

In split screen, you can draw a caliper, area, ellipse, or spline trace on both the left and right image at the same time. Whichever side of the screen that you annotate is called the "Original" graphic. The copy is called the "Shadow" graphic.

This feature is available in the following modes:

- B-Mode:B-Mode
- Color Flow Mode:Color Flow Mode
- B-Mode:Color Flow Mode
- Simultaneous Mode.
- Contrast
- Elastography

NOTE: Dual Caliper IS NOT available in B-Mode: B/PW Mode or in B-Mode:B/M Mode, or with different probes.

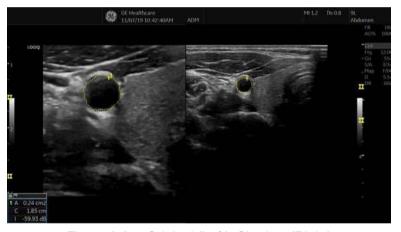

Figure 6-6. Original (Left), Shadow (Right)

## **Dual Caliper (continued)**

NOTE: Only the Original graphic contains the graphic numbering. In this

way you can always distinguish between the Original and the

Shadow graphic.

NOTE: You can only edit the Original graphic; however, when you do

edit the Original graphic, the Shadow graphic is also edited at

the same time.

NOTE: If you delete either graphic, both are deleted.

NOTE: When a measurement is selected without Dual B-Mode images

or with different probe images, a warning message is displayed on the status bar and the selected measurement is cancelled.

NOTE: If the first point of the Original graphic is out of the Shadow

image area, then a warning message displays on the status bar

and the Shadow graphic is not drawn.

NOTE: The Trackball move area is limited to the narrow area of both

images.

NOTE: You cannot take a measurement across dual images.

NOTE: The 2D Dual measurement tool cannot be copied.

## **Dual caliper for 2D image**

2D Dual Caliper / 2D Dual Area / 2D Dual Ellipse / 2D Dual Spline Trace / 2D Dual Circle are not available through the factory default. To enable these measurements, add a new measurement using "2D Dual Caliper", "2D Dual Area", 2D Dual Ellipse", "2D Dual Spline Trace" or "2D Dual Circle" tool in the Utility--> Measure--> M&A preset menu.

Select Blank from Add measurement.

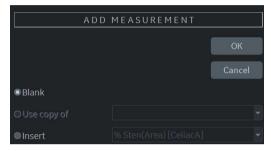

Figure 6-7. Add Measurement

Select appropriate dual caliper tool from Tool drop-down menu.

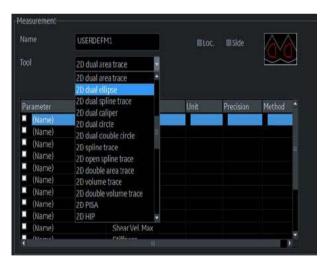

Figure 6-8. Drop-down menu

- 3. Type the measurement and parameter name as you like.
- 4. Add the created measurement to the Touch Panel.
- 5. Display the dual imamge and press **Measure**.

## Dual caliper for 2D image (continued)

6. Select an added measurement from the Touch Panel to enable the appropriate measurement. A caliper displays.

NOTE: When the measurement is selected without dual B images or with different probe images, a warning message displays on the status bar and the selected measurement is cancelled.

7. To position the caliper at the start point, move the **Trackball**. You can use both images as an original image.

NOTE: If the first point of the original graphic is out of the shadow image area, then the warning message displays on the status bar and the shadow graphic is not drawn.

8. To fix the start point, press **Set**. The caliper changes to an active caliper.

NOTE: Only original graphic has graphic numbering to distinguish between original image and shadow image.

NOTE: The trackball move area is limited to the narrow area of both images.

NOTE: Only the original graphic can be edited. When the original graphic is edited, the shadow graphic is also updated.

9. To complete the measurement, press **Set**. The system displays the measurement result in the Results Window.

# Annotating an Image

## Introduction

The comment function provides the capability to type the comments of free text and/or insert the pre-defined comments from the comment library.

Text annotations may be inserted anywhere in the image area. It also provides the user with arrow markers to point to parts of the image.

Comments appear on all prints, photos, DVR or CINE loops.

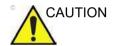

Annotations (text, arrow, and bodymark) are created on separate layers. When viewing annotated images on a different system or when zooming the image, the position of the annotations on the image may be slightly changed.

## **Adding Comments to an Image**

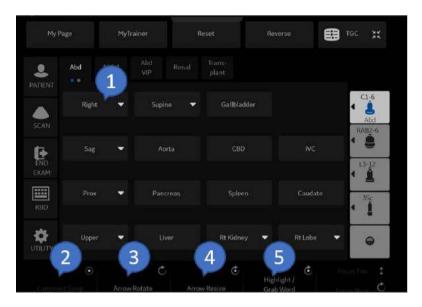

Figure 6-9. Comment Touch Panel

Table 6-3: Control Touch Panel

| No. | Function            | Description                                                                                                    |
|-----|---------------------|----------------------------------------------------------------------------------------------------|
| 1.  | Small list          | Each Touch panel key can also be configured to hold a small list of up to 3 comments. The first word in the list is displayed on the Touch Panel and the others can be accessed by toggling the key.  To program your system with specific comments, see 'Creating a small list' on page 10-46 for more information. |
| 2.  | Comment swap        | Comment Swap button in Comment Mode allows the user to do a quick swap of comments from side to side in dual screen. In other words, the comments on the left image are moved to the right image and vice versa.                                                                                                    |
| 3.  | Arrow Rotate        | Rotate the arrow.<br>You can also rotate the arrow by Trackball.                                                                                                    |
| 4.  | Arrow Size          | Adjust the length and thickness of the arrow,                                                                                                    |
| 5.  | Highlight/Grab word | Press Grab Word to grab latest text group. To increase/decrease the area of the highlighted selection, use HIGHLIGHT rotary.                                                                                                    |

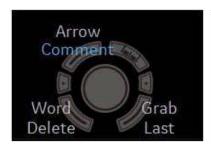

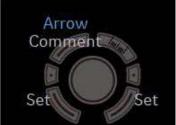

Figure 6-10. Trackball key

Table 6-4: Comment Trackball key

| No. | Function    | Description                                |
|-----|-------------|--------------------------------------------|
| 1.  | Comment     | Switch to Comment mode.                    |
| 2.  | Arrow       | Switch to Arrow mode.                      |
| 3.  | Word Delete | Delete the selected word.                  |
| 4.  | Grab Last   | Activate the last selected data for edit.  |
| 5.  | Set         | Erase word associated with comment cursor. |

#### Free text

- 1. Press Comment.
- 2. Type the desired text using the alhanumeric keyboard.
- 3. Press *Enter* to move to the next line.
- 4. Move the text cursor to the desired position using Trackball.
- 5. Press **Set** to fix the placement of the comment. The color returns to yellow or to the user selected color.

NOTE:

If selected "Automatically Set Text" in Utility -> Comment -> Comment, the system sets the comment at the cursor position automatically when text entry is complete.

#### Pre-defined text

- 1. Press Comment.
- 2. Select a pre-defined text from the comment library on the Touch Panel.
- 3. Move the text cursor to the desired position using Trackball.
- 4. Press **Set** to fix the placement of the comment. The color returns to yellow or to the user selected color.

## Layered annotations

Annotations can be entered on two different layers (called Text 1 and Text 2). This function enables the user to show/hide different annotations on the same image.

- Press F8.
   "Text 1 (Display and Edit)" displays in the message area.
- 2. Press Comment to enter comments.

Toggle the **F8** key to cycle through the three Text 1/Text 2 states as a below:

- Text 1 (Display and Edit)-- Only Text 1 displays.
- Text 2 (Display and Edit) -- Only Text 2 displays.
- Text 1 (Display) and Text 2 (Display and Edit) -- Both displayed; only Text 2 comments editable. Both Text 1 and Text 2 comments erased with new patient, new exam, or probe change.

To preset the Text Overlay Sequence, go to *Utility -> Comment -> Comment* and select either Text 1 and Both or
Text 1 and Text 2 and Both.

The font color for the Text1 and Text2 overlays can be set separately. Go to *Utility -> Comment -> Comment* and specify the text color for Text 1 Color and Text 2 Color.

## **Cursor position**

Pressing the **F7** (**Cursor Home**) key returns to the user specified position or factory default position.

A new cursor home position is established by placing the cursor in the desired position and pressing **Shift+Home**.

#### **Arrow Pointers**

- 1. Press **F2** (Arrow). The arrow pointer displays.
- Move the pointer using the **Trackball** to any place on the screen. The pointer head direction can be controlled by movement of the Trackball or **Arrow Rotate** control.
- To readjust the length and thickness of the pointer, use the Arrow Resize rotary control. The default for the pointer size can be preset.
- Press Set to fix the place of the pointer and direction of the pointer head. The BLUE color turns to YELLOW (or the default color if changed).
- To delete the arrow marks, press the *Clear* key while in the arrow pointer mode (The top **Trackball** key is assigned to Arrow).

NOTE: This action clears the comments only, not the arrows on the screen. To erase all comments as well as arrows, press and hold the **Clear** key.

NOTE: To prevent the Trackball from changing the arrow angle, select the "Keep arrow angles" preset at Utility -> Comments -> Comments.

## Word wrap

Comments wrap to the next line when they are within one character of the right margin if Word Wrapping is selected in the Text Boundary preset. See 'Comments Libraries/Comments Preset Menu' on page 10-47 for more information.

The word wrap starts one line below the start of that comment.

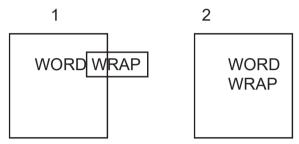

Figure 6-11. Next Line Word Wrap

1. Before 2. After

If the cursor appears at the right edge of the lowest line, or a word cannot be completed in the lower right corner, word wrap cannot be executed.

NOTE: The same word wrap principles apply for library scripts as typed comments.

#### **Comment Retention**

Comments from the B-Mode images are retained and carried over when switching to multi-image format or duplex mode.

The position of the comments is adjusted so that it is at the same relative position with respect to the display window in the new format as it was in the single image format.

NOTE: Comments may not be retained when the image is switched to M-Mode image format depending on the preset.

NOTE: If "Clear Non Active Image Comments" in Utility -> Comment -> Comment is selected, comments from the non-activated images are automatically cleared when entering in dual or quad image screen.

NOTE: Comment Swap button in Comment Mode allows the user to do a quick swap of comments from side to side in dual screen. In other words, the comments on the left image are moved to the right image and vice versa.

## **Body Patterns**

An additional way to annotate the image display is with body patterns. Body patterns are a simple graphic of a portion of the anatomy that is frequently scanned. The body pattern and probe marker can serve as a reference for a patient and probe positioning when images are archived or scanned.

- Press rotary corresponding to Bodypattern. The bodypattenrss specific to the current application are displayed.
- 2. Touch the bodypattern to insert. The selected bodypattern with a probe marker is displayed on the scanning screen.
- 3. Using the trackball, adjust the position of the probe marker.
- 4. Rotate rotary of Bodypattern to set the probe marker orientation.
- 5. To move the bodypattern:
  - Press Move Pattern.
  - Move the bodymark to a new location with the trackball.
  - Press Set to anchor the bodypattern to the new location.
- 6. Press **Set** on the keyboard or **Scan** on the Touch Panel to exit without erasing the body pattern.
- 7. To clear the body pattern, Press rotary of Bodypattern to activate body patterns and then press the *Clear* key.

The body pattern packages may be customized to accommodate user preference. Up to 30 individual body patterns in the packages can be changed.

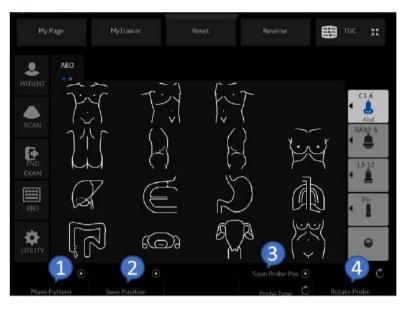

Figure 6-12. Touch Panel displays of Body Pattern - example

Table 6-5: Control Touch Panel

| No. | Function            | Description                                                                                                    |
|-----|---------------------|----------------------------------------------------------------------------------------------------|
| 1.  | Move Pattern        | Each Touch panel key can also be configured to hold a small list of up to 3 comments. The first word in the list is displayed on the Touch Panel and the others can be accessed by toggling the key.  To program your system with specific comments, see 'Creating a small list' on page 10-46 for more information. |
| 2.  | Save Position       | Move the body pattern to the desired location and press the <b>Save Position.</b> Current position of Body Pattern is saved as a Home Position of current display format.  Hold down <b>Save Position</b> to reset the home position to factory default.                                                             |
| 3.  | Save Probe Position | Rotate the arrow. You can also rotate the arrow by Trackball. The probe mark type is selectable by rotating the <b>Probe Type</b> control on the Touch Panel. There are different choices available with one being a blank selection.                                                                                |
| 4.  | Rotate Probe        | Rotating probe mark position by rotating the <b>Rotate Probe</b> control on the Touch Panel.                                                                                                    |

To select the active side in dual B-Mode, use the **Active Side** rotary control at the bottom of the Touch Panel.

You can use the **Zoom** control to select the body pattern. If you want to assign the select function to the Zoom control, see 'Body Pattern Libraries/Libraries Preset Menu' on page 10-56.

## Notes for Body pattern (Probe mark)

 Probe Type is the type of probe mark displayed on the body pattern It can be saved only for each body pattern on the Touch Panel while body pattern is activated, but not in the Utility preset menu. Therefore, Probe Type cannot be saved as an Application or System Preset.

To save the Probe Type,

- a. Activate the Body Pattern.
- b. Select a Body Pattern on the Touch Panel.
- c. Select a type of probe mark with the *Probe Type* Touch Panel key.
- d. Place the probe mark at the proper location.
- e. Select the Save Probe Position Touch Panel key.

NOTE:

"Save Probe Position" saves both the Probe Mark position and Probe Type.

 When a Body Pattern is selected and no Probe Mark has been saved on it, the latest used Probe mark is carried over to the Body Pattern.

## Notes for Body pattern (Probe mark) (continued)

 Check the Body Pattern on the Touch Panel if the Probe Mark does not appear on the monitor.

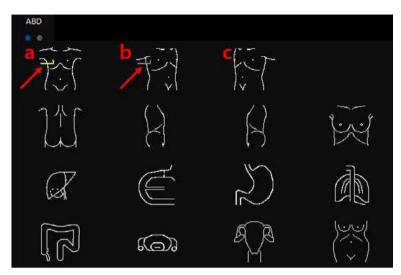

Figure 6-13. Body Pattern Touch Panel

- a. When the Probe Mark is saved for the Body Pattern, the Probe mark is displayed in yellow on the Touch Panel and should also be shown on the monitor.
- When the Probe Mark is saved with "Probe Type -None", the Probe Mark is displayed in gray on the Touch Panel and is not shown on the monitor. Reselect an appropriate Probe Type and save as necessary.
- c. When the Probe Mark is not saved, no Probe Mark is displayed either on the Touch Panel or the monitor. Select an appropriate Probe Type and save as necessary.

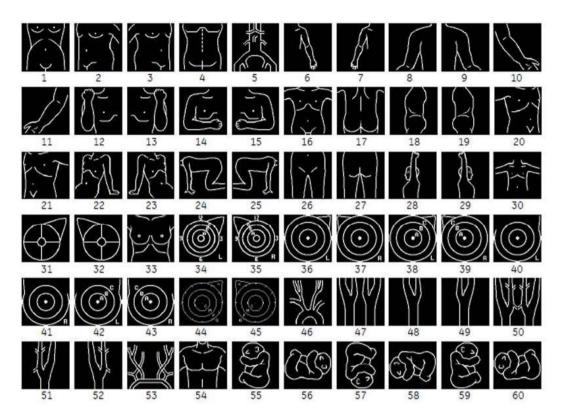

Figure 6-14. Body Patterns Available

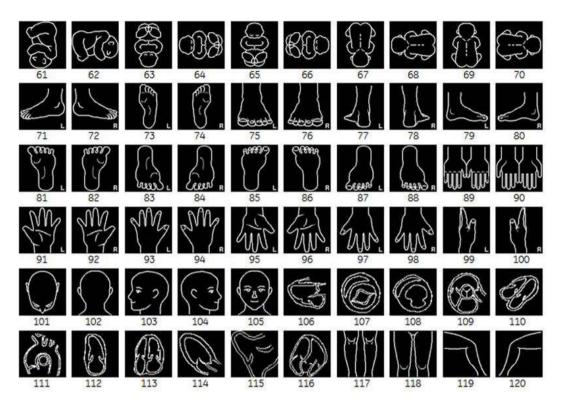

Figure 6-15. Body Patterns Available

| 76. foot 3-Rt | 91. hand 3-Lt                                                                                                    | 106. heart 1                                                                                                    |
|---------------|----------------------------------------------------------------------------------------------------|----------------------------------------------------------------------------------------------------|
| 77. foot 4-Lt | 92. hand 3-Rt                                                                                                    | 107. heart 2                                                                                                    |
| 78. foot 4-Rt | 93. hand 4-Lt                                                                                                    | 108. heart 3                                                                                                    |
| 79. foot 5-Lt | 94. hand 4-Rt                                                                                                    | 109. heart 4                                                                                                    |
| 80. foot 5-Rt | 95. hand 5-Lt                                                                                                    | 110. heart 5                                                                                                    |
| 81. foot 6-Lt | 96. hand 5-Rt                                                                                                    | 111. heart 6                                                                                                    |
| 82. foot 6-Rt | 97. hand 6-Lt                                                                                                    | 112. heart 7                                                                                                    |
| 83. foot 7-Lt | 98. hand 6-Rt                                                                                                    | 113. heart 8                                                                                                    |
| 84. foot 7-Rt | 99. hand 7-Lt                                                                                                    | 114. heart 9                                                                                                    |
| 85. foot 8-Lt | 100. hand 7-Rt                                                                                                    | 115. heart 10                                                                                                    |
| 86. foot 8-Rt | 101. head 1                                                                                                    | 116. heart 11                                                                                                    |
| 87. foot 9-Lt | 102. head 2                                                                                                    | 117. legs 1                                                                                                    |
| 88. foot 9-Rt | 103. head 3                                                                                                    | 118. legs 2                                                                                                    |
| 89. hand 1    | 104. head 4                                                                                                    | 119. legs 3                                                                                                    |
| 90. hand 2    | 105. head 5                                                                                                    | 120. legs 4                                                                                                    |
|               | 77. foot 4-Lt 78. foot 4-Rt 79. foot 5-Lt 80. foot 5-Rt 81. foot 6-Lt 82. foot 6-Rt 83. foot 7-Lt 84. foot 7-Rt 85. foot 8-Lt 86. foot 8-Rt 87. foot 9-Lt 88. foot 9-Rt 89. hand 1 | 77. foot 4-Lt 78. foot 4-Rt 93. hand 3-Rt 79. foot 5-Lt 94. hand 4-Rt 80. foot 5-Rt 81. foot 6-Lt 82. foot 6-Rt 83. foot 7-Lt 84. foot 7-Rt 85. foot 8-Lt 86. foot 8-Rt 87. foot 9-Rt 88. foot 9-Rt 89. hand 1 90. hand 7-Rt 100. hand 7-Rt 101. head 1 102. head 2 103. head 3 104. head 4 |

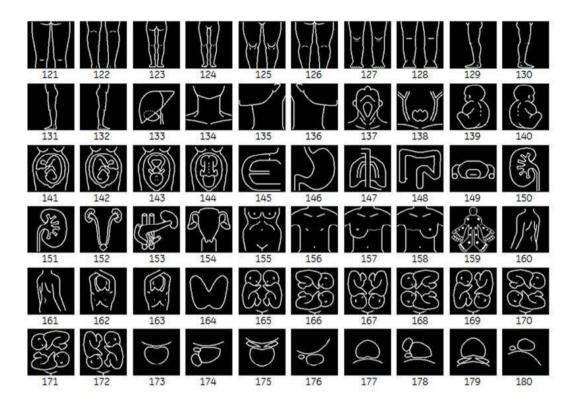

Figure 6-16. Body Patterns Available

| 121. legs 5       | 136. neck 3  | 151. organ 7               | 166. twin 2 |
|-------------------|--------------|----------------------------|-------------|
| 122. legs 6       | 137. neck 4  | 152. organ 8               | 167. twin 3 |
| 123. legs 7       | 138. neck 5  | 153. organ 9               | 168. twin 4 |
| 124. legs 8       | 139. ob 1    | 154. pelvis 1              | 169. twin 5 |
| 125. legs 9       | 140. ob 2    | 155. pelvis 2              | 170. twin 6 |
| 126. legs 10      | 141. ob 3    | 156. post-breast-bilateral | 171. twin 7 |
| 127. legs 11      | 142. ob 4    | 157. post-breast-Lt        | 172. twin 8 |
| 128. legs 12      | 143. ob 5    | 158. post-breast-Rt        | 173. uro 1  |
| 129. legs 13-a-Lt | 144. ob 6    | 159. rheuma                | 174. uro 2  |
| 130. legs 13-a-Rt | 145. organ 1 | 160. shoulder-back-Lt      | 175. uro 3  |
| 131. legs 13-Lt   | 146. organ 2 | 161. shoulder-back-Rt      | 176. uro 4  |
| 132. legs 13-Rt   | 147. organ 3 | 162. shoulder-front-Lr     | 177. uro 5  |
| 133. liver        | 148. organ 4 | 163. shoulder-front-Rt     | 178. uro 6  |
| 134. neck 1       | 149. organ 5 | 164. thyroid               | 179. uro 7  |
| 135. neck 2       | 150. organ 6 | 165. twin 1                | 180. uro 8  |

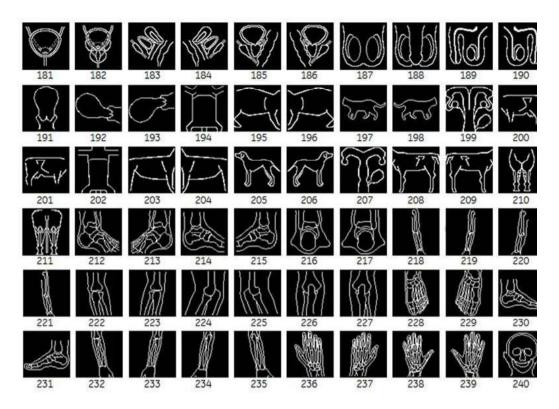

Figure 6-17. Body Patterns Available

| 181. uro 9 female     | 196. vet cat 3   | 211. vet horse 5   | 226. elbow post-Lt   |
|-----------------------|------------------|--------------------|----------------------|
| 182. uro 9 male       | 197. vet cat 4   | 212. ankle-Lt      | 227. elbow post-Rt   |
| 183. uro 10 female-Lt | 198. vet cat 5   | 213. ankle-Rt      | 228. foot-Lt         |
| 184. uro 10 female-Rt | 199. vet cow 1   | 214. ankle lat-Lt  | 229. foot-Rt         |
| 185. uro 10 male-Lt   | 200. vet cow 2   | 215. ankle lat-Rt  | 230. foot lat-Lt     |
| 186. uro 10 male-Rt   | 201. vet cow 3   | 216. ankle post-Lt | 231. foot lat-Rt     |
| 187. uro 11           | 202. vet dog 1   | 217. ankle post-Rt | 232. forearm-Lt      |
| 188. uro 12           | 203. vet dog 2   | 218. arm-Lt        | 233. forearm-Rt      |
| 189. uro 13-Lt        | 204. vet dog 3   | 219. arm-Rt        | 234. forearm post-Lt |
| 190. uro 13-Rt        | 205. vet dog 4   | 220. arm post-Lt   | 235. forearm post-Rt |
| 191. uterus 1         | 206. vet dog 5   | 221. arm post-Rt   | 236. hand-Lt         |
| 192. uterus 2         | 207. vet horse 1 | 222. elbow-Lt      | 237. hand-Rt         |
| 193. uterus 3         | 208. vet horse 2 | 223. elbow-Rt      | 238. hand post-Lt    |
| 194. vet cat 1        | 209. vet horse 3 | 224. elbow lat-Lt  | 239. hand post-Rt    |
| 195. vet cat 2        | 210. vet horse 4 | 225. elbow lat-Rt  | 240. head            |

### **Body Patterns (continued)**

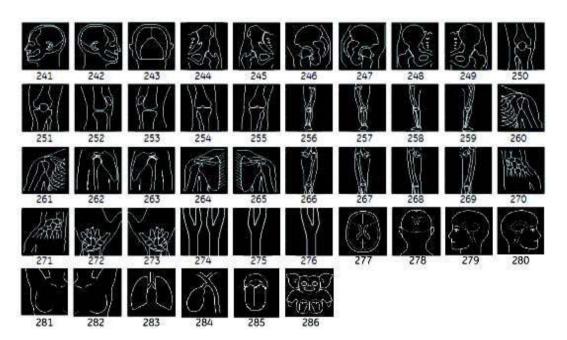

Figure 6-18. Body Patterns Available

| 241. head lat-Lt  | 256. leg-Lt           | 271. wrist-Rt      |
|-------------------|-----------------------|--------------------|
| 242. head lat-Rt  | 257. leg-Rt           | 272. wrist post-Lt |
| 243. head post    | 258. leg post-Lt      | 273. wrist post-Rt |
| 244. hip-Lt       | 259. leg post-Rt      | 274. new carotid 2 |
| 245. hip-Rt       | 260. shoulder-Lt      | 275. carotid2-Lt   |
| 246. hip lat-Lt   | 261. shoulder-Rt      | 276. carotid2-Rt   |
| 247. hip lat-Rt   | 262. shoulder lat-Lt  | 277. brain1        |
| 248. hip post-Lt  | 263. shoulder lat-Rt  | 278. brain2        |
| 249. hip post-Rt  | 264. shoulder post-Lt | 279. brain3        |
| 250. knee-Lt      | 265. shoulder post-Rt | 280. brain4        |
| 251. knee-Rt      | 266. thigh-Lt         | 281. breastSA-Rt   |
| 252. knee lat-Lt  | 267. thigh-Rt         | 282. breastSA-Lt   |
| 253. knee lat-Rt  | 268. thigh post-Lt    | 283. lung1         |
| 254. knee post-Lt | 269. thigh post-Rt    | 284. organ10       |
| 255. knee post-Rt | 270. wrist-Lt         | 285. organ11       |
| -                 |                       | 286. vet-marmoset  |
|                   |                       |                    |

# Using the Fast Key

### Overview

A keyboard Fast Key is available to record and run a sequence of often-run keystrokes.

NOTE: Ensure that you have a patient selected prior to running the Fast Key operation.

### **Create a Fast Key**

1. Press the **F5** key. The "Do you want to create the Fast Key?" dialog displays. Select OK to continue.

2. Select a key to assign a Fast Key to (a-z, 0-9). If you select a Front Panel control, a Touch Panel key or any key besides a-z or 0-9, a warning dialog displays and the procedure is cancelled.

NOTE: Assign Fast Key Function to Key 0 - 9 in Utility -> System -> User Configurable Key before you create a Fast Key.

NOTE: There is no distinction between capital and small letters.

NOTE: The key code is the same in Russian and Greek (a-z, 0-9).

If the selected key is already assigned to a Fast Key, a warning dialog displays.

Select Yes to continue. The Fast Key file is overwritten. Select No to cancel the Fast Key setup.

4. Input the key sequence to be assigned.

NOTE: It is impossible to save a power cycle sequence or any input from outside of the system.

NOTE: If a warning dialog displays due to the limitations of the number of key sequences, press F5 to finish and retry.

5. Press the *F5* key to complete a Fast Key setup. The information dialog displays. Select OK.

### Start a Fast Key

1. Press the **F6** key to start a Fast Key. The message "Select the key which the Fast Key is assigned to" displays on the status bar.

NOTE: The F6 key is ignored if another dialog displays on the system.

NOTE: If you press F5 after F6, the F6 function cancels and the F5 function is enabled.

2. Press the key assigned to the Fast Key macro. The message "Fast Key playback is finished" displays on the status bar when the macro is finished.

To stop the Fast Key during the operation, press **F6**. The message "Fast Key playback is cancelled" displays on the status bar.

NOTE: Select the running speed in the Run Fast Key Speed preset on Utility -> System -> General.

### **Backup and Restore the Fast Key**

You can backup/restore the Fast Key via Utility -> System -> Backup/Restore.

To backup, select User Defined Configuration in the Backup section.

To restore, select User Defined Configuration in the Restore section.

## **Electronic Documentation**

### **Documentation Distribution**

Documentation is being provided via:

- Electronic media. You can view user documentation (all languages) on a PC or on the Ultrasound Scanner via the Customer Documentation media, which includes:
  - Basic User Manual (translated)
  - Advanced Reference Manual (English and French)
  - User Guide (translated)
  - Release Notes and Workarounds (translated, optional)
  - Basic Service Manual (English only)
  - Privacy and Security Manual (translated)

### **Using Online Help Via F1**

Online Help is available via the F1 key. After pressing F1, Help appears. The Help screen is divided into three sections: navigational tools on the top, left portion of the screen (Hide, Back, Forward), help book navigational tools on the left portion of the screen (Contents, Index, Search, Favorites), and the content portion on the right side of the screen where help topics are displayed.

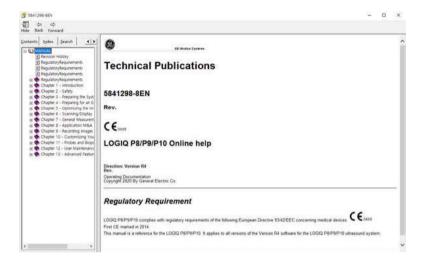

Figure 6-19. Opening Help Screen

### **Navigating through the Help Book**

Online Help is organized like a manual, with individual chapters, sections, and pages. Click on the plus (+) sign next to MANUAL to open up the book. Click on the plus sign next to the chapter you want to view to open up that chapter. Click on the plus sign next to the chapter you want to view to open up that section. Open up the page to view that page's information.

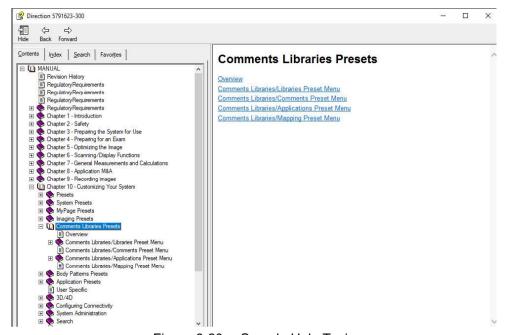

Figure 6-20. Sample Help Topic

The blue, underlined text links you to related topics. Click on the link to move to the new topic.

### Links

After you click on a blue, underlined portion of text, the screen updates with this link's content. To go back to the previous screen, press Back. To return to the link, press Forward.

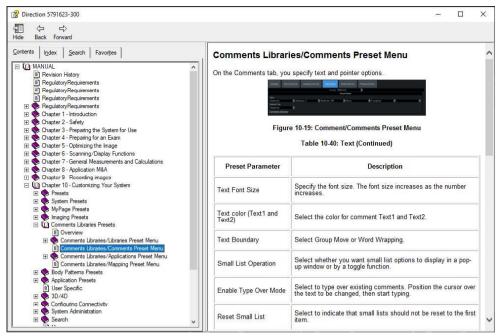

Figure 6-21. Topic Link

### Searching for a Topic

To search for a specific topic, click on the Search tab in the left portion of the screen. Type in the topic name in the *Type in the keyword to find:* field. Topics with the word or phrase you typed appear in the *Select Topic to display: area*. Either double click on the topic you want to view or highlight the topic and press the Display button to view this topics.

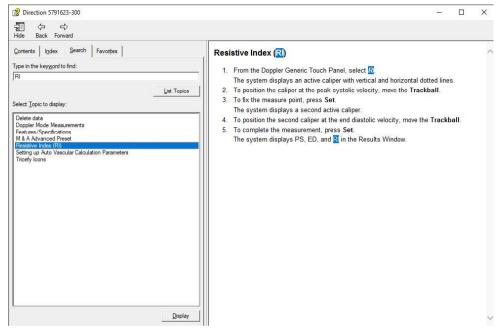

Figure 6-22. Search Results

### **Saving Favorite Topics**

You may find that there are topics you need to refer to often. In this case, it's a good idea to save these topics as Favorites. To save a topic as a favorite, press the Favorites tab, highlight the topic in the Topics window, and press the Add button. You can view this topic quickly by going to the Favorites help tab.

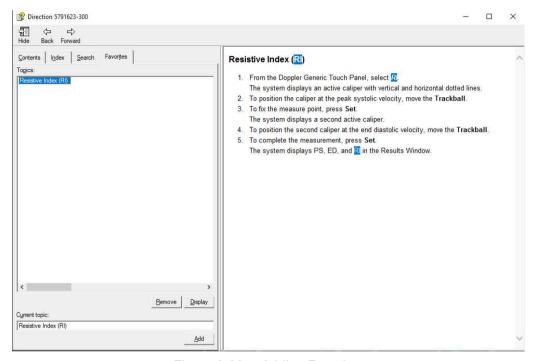

Figure 6-23. Adding Favorites

### Using the Index

Or, you can look for topics by using the Index. Press the Index tab, then use the scroll bar to look up a topic.

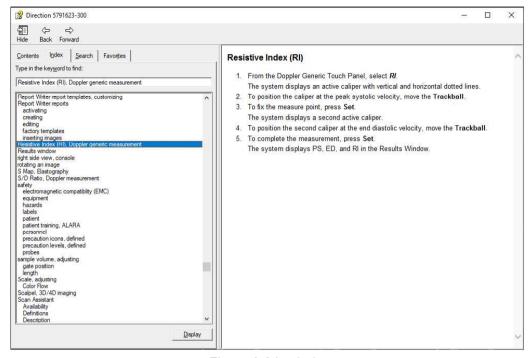

Figure 6-24. Index

### Other Help Features

To hide the left side of the screen, press the Hide icon at the upper, left-hand portion of the screen. To view the left side of the screen again, press the Show icon at the upper, left-hand portion of the screen.

To size the Help window, position and hold down the cursor at the corner of the screen while moving the Trackball.

To move the Help window to the Touch Panel display, position and hold down the cursor at the very top of the Help window while moving the Trackball to the Touch Panel display.

### **Exiting Online Help**

To exit Online Help, press the 'X' in the upper, right-hand corner of the Online Help window.

### Electronic media

### **Accessing Documentation Via a Windows PC**

To view user documentation on a Windows PC,

- 1. Insert the media into the media drive.
- 2. Open the media drive on your desktop.
- 3. Double click on the 'gedocumentation.html' document.
- 4. Select the item you want to view (click on the blue, underlined link in the File Name column).

To close the window, click on the 'X' in the upper, right-hand corner of the browser window

NOTE: If your PC does not have Adobe Reader, a free download is available on the Adobe website at http://www.adobe.com.

### Updating Documentation on the Ultrasound Scanner Via the USB

The latest version of the Online Help is located on the USB Flash drive. To update to the latest version,

 Power down the LOGIQ P8/P9/P10 and insert the eIFU USB Flash Drive into a rear USB port.

NOTE:

Ensure that the system is USB Device Enabled (check setting on System Admin Utility Page).

- 2. Power on the LOGIQ P8/P9/P10 and follow the screen prompts.
  - a. Select Install SW... on the Start Application screen.
  - b. Select OK on the first StartLoader screen.
  - Select the package and then select Install on the second StartLoader screen; software installation will begin.
  - d. As you verify each feature works correctly, select "Passed.". If all features work correctly and "Passed" is selected for all features, the signature field is enabled at the bottom of the New Software Verification Checklist. Type your signature (minimum of three characters) and press OK. The system is now ready for use.
- 3. Remove the USB Flash Drive.

NOTE:

You can search through a document, use hyperlinks in the Table of Contents and Index to locate topics, and navigate via bookmarks.

NOTE:

In addition to viewing documentation on the Ultrasound system, the Documentation media can be read on any PC.

To exit, press the 'X' in the upper, right-hand corner of the documentation window.

### Viewing Online Help in a Language Different from the System Language

On the Utility --> System --> Online Help Language page, select the language you wish to view Online Help.

If the translated Online Help is not available, you will be directed to select a different language.

Translated Online Help files can be updated via the eIFU USB Flash Drive. Please contact your Applications/Field Service Representative to order an updated eIFU Kit.

# **Using MyTrainer+**

### **Activate MyTrainer+**

Move the cursor to *MyTrainer+* icon and press the right or left **Set** key and press the MyTrainer user defined touch button. MyTrainer+ is displayed on the left side of the monitor or in full screen.

Press **Esc** key on the keyboard or *Exit* on MyTrainer+ to exit from MyTrainer+.

MyTrainer+ automatically selects contents of active functionality or mode when there is contents of active functionality/mode.

If there is no contents of active functionality/mode, MyTrainer+displays topics list.

### **Activate MyTrainer+ (continued)**

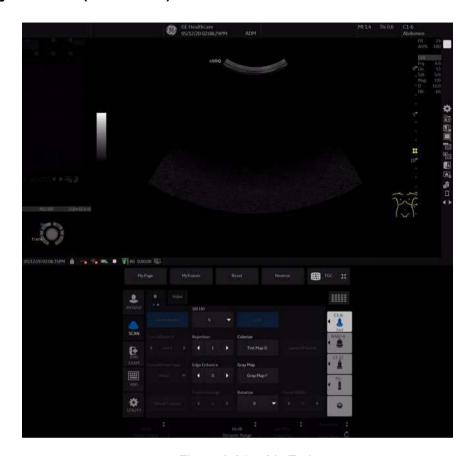

Figure 6-25. My Trainer+

- 1. MyTrainer+ icon
- 2. MyTrainer+
- 3. MyTrainer user defined touch button

### **Small layout**

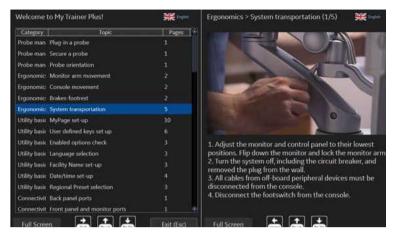

Figure 6-26. Small layout

- When displaying contents in Small layout, you can use following keyboard-shortcut.
  - The up arrow (Pg Up) key: Go to the previous page within the current topic.
  - The down arrow (Pg Dn) key: Go to the next page within the current topic.
  - The left arrow (Home) key: Go back to the List of Available topics
- When displaying topics list in Small layout, you can use following keyboard-shortcut.
  - The up arrow (Pg Up) key: Go to the previous topic.
  - The down arrow (Pg Dn) key: Go to the next topic.
  - The right arrow (End) key: Display the content.

### Full screen layout

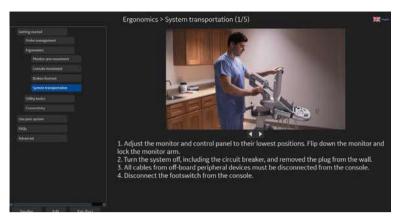

Figure 6-27. Full screen layout

### **Layout Setting**

Select Small layout or Full screen layout.

- Small layout displays MyTrainer+ by side-by-side with a image.
- Full screen layout displays MyTrainer+ in the full screen over scan image.

### Select languages

Select MyTrainer+ language.

Supported languages: English, French, Spanish, German, Italian, Brazilian Portuguese, Japanese, Simplified Chinese and Russian.

NOTE: Language setting of MyTrainer+ is independent from Utility language setting. Only for MyTrainer+.

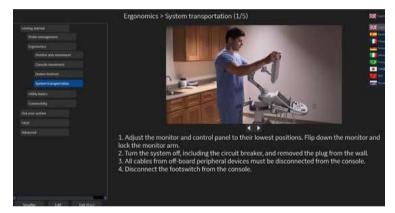

Figure 6-28. Select languages

# System Language Configuration

### Select the System Language and Date/Time Format

The default operating system language and keyboard may be changed from the Utility > System > General page.

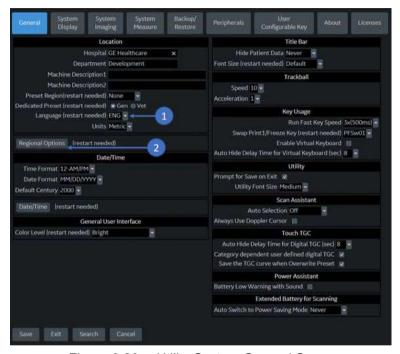

Figure 6-29. Utility System General Screen

- 1. Select the desired system language from the **Language** dropdown menu (1). Then select **Save** at the bottom left of the screen. Do NOT restart yet.
- Select Regional Options (2) to open the Regional Options Dialogue Box.

### Select the System Language and Date/Time Format (continued)

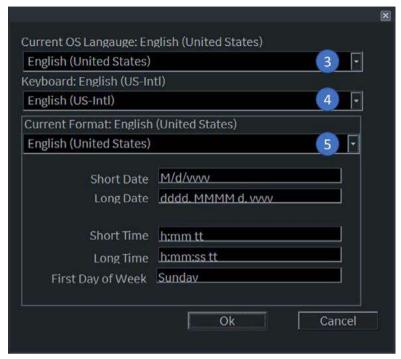

Figure 6-30. Regional Options Dialogue Box

- Set "Current OS Language" (3) and "Keyboard" (4) to match the system language selected in Step 1.
   Set "Current Format" (5) for date/time preference.
- After making changes to the Regional Options, select **OK** in the Regional Options dialog box to save the changes and restart the system.

NOTE: For the United Kingdom, it is recommended to use ENG Language (1), English (United States) OS Language (3), and modify "Current Format" time/date settings to English (United Kingdom) (4) (see Figure 6-30 on page 6-59).

### **Change the Keyboard Language**

To change the keyboard language, press the left Alt+Shift on the keyboard to toggle through all available keyboard languages until you reach the desired language.

### **English (International) Keyboard**

When the system language is set to English (United States), pressing the Ctrl+Shift on the keyboard toggles between the English (United States) keyboard and the English (International) keyboard.

### **Apostrophe/Quatation Marks**

To type an apostrophe or quotation marks while using the English (International) keyboard, you must press the space key after the apostrophe or quotation mark to display the character.

### Special Accented Characters on the English (International) Keyboard

To type special accented characters, from the English (United States) keyboard, press Ctrl+Shift to change to the English (International) keyboard, then press the AltGr+appropriate keyboard key listed below.

- [AltGr]+[Q] to type ä
- [AltGr]+[W] to type å
- [AltGr]+[E] to type é
- [AltGr]+[Y] to type ü
- [AltGr]+[I] to type í
- [AltGr]+[P] to type ö
- [AltGr]+[A] to type á
- [AltGr] + [Function Key] + [,] to type ç
- [Shift] + [6] + [a] to type â
- [Shift] + [6] + [e] to type ê
- [Shift] + [6] + [i] to type î
- [Shift] + [6] + [o] to type ô
- [Shift] + [~] + [a] to type ã
- [Shift] + [~] + [n] to type ñ
- [Shift] + ["] + [a] to ä
- [Shift] + ["] + [e] to ë
- [Shift] + ["] + [i] to ï
- [Shift] + ["] + [o] to ö

# Chapter 7

# General Measurements and Calculations

Describes how to perform general measurements and calculations.

### Introduction

### Introduction

Measurements and calculations derived from ultrasound images are intended to supplement other clinical procedures available to the attending physician. The accuracy of measurements is not only determined by system accuracy, but also by the use of proper medical protocols by the user. When appropriate, be sure to note any protocols associated with a particular measurement or calculation. Formulas and databases used within the system software that are associated with specific investigators are so noted. Be sure to refer to the original article describing the investigator's recommended clinical procedures.

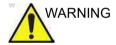

The system provides calculations (e.g. estimated fetal weight) and charts based on published scientific literature. The selection of the appropriate chart and clinical interpretation of calculations and charts is the sole responsibility of the user. The user should consider contraindications for the use of a calculation or chart as described in the scientific literature. The diagnosis, decision for further examination, and medical treatment must be performed by qualified personnel following good clinical practice.

### **Basic Operation**

### Measure and Assign

- 1. Press **Measure** on the control panel.
- 2. Select the measurement tool via the upper trackball key.
- 3. Perform the measurement. Follow the instructions displayed on the message area at the bottom of the screen.
- 4. To assign a label, select the measurement in the Measurement result window and press **Set**.

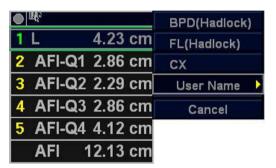

Figure 7-1. Label menu

5. Select the required label from the menu. For example, if it is a distance measurement, the list includes all distance calculations for the current study.

or

Select *User Name* from the menu. The dialogue window displays.

Enter the appropriate name and select OK.

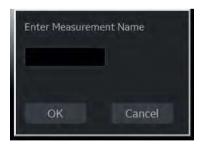

Figure 7-2. Enter Measurement Name

### List of general measurements

The following types of general measurements are available when you press **Measure** but do not choose a specific calculation. The type of measurement depends on the current scan mode.

After pressing **Measure**, rotate between various measurement types with the upper Trackball keys.

### **B** and CF Modes

- Dist (Caliper)
- Trace
- Spline
- Intensity
- Open Trace
- Open Spline

NOTF.

You can preset the sequence of B and CF area measurements in the Measure Key Sequence (B/CF) preset in the Utility -> Measure -> Advanced screen. See the "M&A Advanced Preset" section for more information.

### **Doppler Mode**

- Velocity
- Trace
- Slope
- Time

### M-Mode

- Caliper
- Time
- Slope

### **Assign and Measure**

- 1. Press **Measure** on the control panel.
- 2. Select the measurement on the Touch Panel.
  - If you select the measurement folder, the sub menu tab is displayed. You can select and perform the measurement in the tab.
  - If the folder is configured with auto-sequence measurement, the next measurement in the study is pre-selected. To skip a pre-selected measurement, select another measurement.
- 3. Perform the measurement. Follow the instructions displayed on the message area at the bottom of the screen.

### **Location of Measurement Controls**

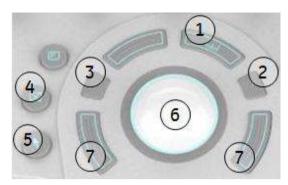

Figure 7-3. Locating Measurement Controls

Table 7-1: Measurement controls

| Control           | Description                                                                                                    |
|-------------------|----------------------------------------------------------------------------------------------------|
| 1. Measure        | Activates a measurement caliper and the calculation package associated with the currently selected preset.                                                                                                    |
| 2. Ellipse        | After the first caliper for a distance measurement has been set and the second caliper positioned, <b>Ellipse</b> activates the area/ellipse measurement function. During the ellipse adjustment, use the <b>Trackball</b> to increase or decrease the size of the ellipse. Select <b>Cursor Select</b> to adjust the measurement calipers. |
| 3. Ellipse Size   | During the ellipse adjustment, Ellipse Size activates to control the ellipes size.                                                                                                    |
| 4. Clear          | During a measurement sequence, erases the measuring caliper and measurement data from the display. When not performing a measurement sequence, clears all calipers and measurements from the display.                                                                                                    |
| 5. Pointer Key    | Select to display a pointer on the monitor.                                                                                                    |
| 6. Trackball      | Moves the measurement calipers, selects the measurement on the Summary Window and controls the ellipse size of the curved lines. Trackball also selects items on the Touch Panel with the Pointer and Set keys.                                                                                                    |
| 7. Trackball Keys | The functionality of these keys changes (e.g. Set, Change Measure, etc) depending on the mode or action. Current functionality is displayed on the lower-right corner of the monitor.                                                                                                    |

### **Touch Panel**

### **B/M/Doppler Mode Select Tab**

The B, M, or Doppler mode select tab key allows the user to select measurements associated with a particular mode of active study.

The system provides a default mode selection.

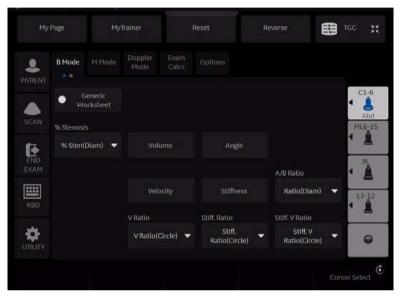

Figure 7-4. B-Mode - Example

### **Exam Calcs Tab**

The Exam Calcs Tab is used for selecting calculations from other study in the selected Exam Category.

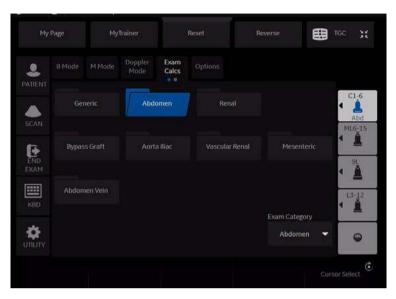

Figure 7-5. Exam Calcs Tab - example

### Selecting a measurement in a different application

While scanning a patient, you may find that you want to measure an item that is not in the current application. In that case, Exam Category allows you to select other calculations without changing application.

- 1. Select **Exam Calcs** in the measurement mode.
- 2. Select Exam Category .
- Select the exam category that has the calculation you want to make.
- 4. Select the study and the desired measurement.
- 5. After you complete the measurement, to return to the original application, repeat steps 1–4.

NOTE: This measurement **DOES NOT** appear on the original application worksheet.

### **Options tab**

The Options tab allows you to specify the following measurement and display options:

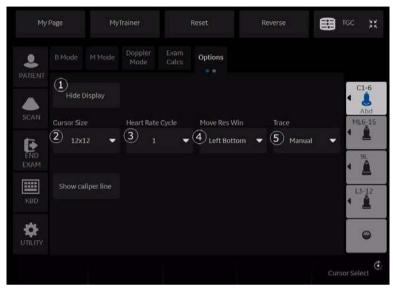

Figure 7-6. Measurement and Display Options - Example

Table 7-2: Measurement and Display Options

| No. | Description                                                                                                    |  |
|-----|----------------------------------------------------------------------------------------------------|--|
| 1.  | Select <i>Hide Display</i> to hide the Results Window and Summary Window. Hide Display on the Touch Panel key is lit.  To re-display them, select <i>Hide Display</i> again.                                                                                                    |  |
| 2.  | The system displays the following choices: • 12 x 12 • 9 x 9                                                                                                    |  |
| 3.  | Select <i>Heart Rate Cycle</i> to hange the number of cycles used in the calculation. The system displays a list of choices from $1-10$ .                                                                                                    |  |
| 4.  | You may want to change where the Results Window is positioned on the monitor display. To change the location of the Results Window, select <b>Move Res Win</b> . The system displays a list of choices.                                                                                                    |  |
| 5.  | Select Auto or Manual for Doppler Trace.  • Auto – the system traces the Doppler waveform from the begin time to the end time.  • Manual – trace the waveform manually.                                                                                                    |  |
| 6.  | After you press Set to complete the measurement, the dotted line remains on the display if the Show Caliper Line is selected.  If Show Caliper Line is not selected, the system erases the dotted line and only the measurement calipers with a number or symbol are displayed.  Note: The Show Caliper Line on the Options tab takes precedence over the Cursor Line Display preset, found on the System -> System Measure screen. |  |

### Push/Rotary button area

At the bottom of the Touch Panel, there are five combination rotary dials/push buttons. The functionality of these rotaries changes, depending upon the mode, exam category, study, etc..

Side Rt/Lt

The system has measurements for the patient's right and left side. To change side, push or rotate the Side rotary button.

**Delete** 

Delete the fixed first caliper.

### **Cursor select**

When there are several measurements on the display, to rotate through and activate previously fixed calipers, push or rotate the Cursor Select rotary button.

### Exam category/Study/Measurement

For each patient, the system organizes information by exam category, study, and measurement. The definitions of these terms are as follows:

- Exam Category categories include the following:
  - Abdomen
  - Obstetrics
  - Gynecology
  - Cardiology
  - Vascular
  - Urology
  - Small Parts
  - Pediatrics
- Study/Preset after you choose an exam category, the system allows you to select a study. For example, when you choose the Obstetrics exam category, you can choose one of the following studies:
  - Generic
  - OB-1
  - OB-2/3
  - OB-General
  - Fetal Heart
  - OB/GYN Vessel
- Measurement the measurements and calculations needed to analyze an item of anatomy. For example, a femur length is a measurement. A measurement can include several pieces of measurement data. For example, to calculate the ovarian volume, you need to measure width, length, and height.

### **General Instructions**

### **General Guidelines**

Any measurement can be repeated by selecting that measurement again from the Touch Panel.

The system retains all measurements, but the worksheet retains only the last six measurements of each type.

### Measurement and calculation results

As you take measurements, each measurement is given a sequential number on the display and in the Results Window. The system can display nine measurements on the screen at one time.

Once the Results Window has nine measurements, if you make any further measurements, the system erases the first measurement and adds the new measurement ("first in, first out").

Measurement graphics are kept while in cine scroll. The measurement graphic is redisplayed on the frame where it is taken, if preset "Keep Graphics with Cine Scroll" on the Advanced M&A page.

### Selecting a calculation

When you take measurements, you can select the calculation before you take the measurement or after you take it. For example, in Obstetrics, if you select the calculation before you take the measurement, the estimated fetal age is displayed as you take the measurement. If you select the calculation after you take the measurement, the estimated fetal age is displayed after you complete the measurement.

NOTE:

After you take a measurement, if you select a calculation and the measurement is not applicable for the calculation, then the system assumes you want to start the calculation. The system then uses the calculation for the next measurement.

### **Erasing measurements**

The following actions erase measurements from the system's memory:

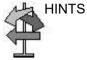

- If you adjust the Trackball, unfreeze the image, or press Clear, the system erases all completed measurements and calculations on the display. Measurements and calculations, however, remain on the worksheets.
- If you select New Patient, the system erases all measurements and calculations on the display and clears the worksheets.
- If you make a new measurement that exceeds the maximum number of allowable measurements, the system erases the first (oldest) measurement and adds the new measurement.
- If the second caliper is active, to erase the second caliper and activate the first caliper, press Clear.

### **General Instructions (continued)**

The following are actions you can take while performing measurements.

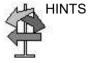

- Before making measurements, to stop the acquisition of image data, press Freeze.
- For measurements such as distance, to make fine adjustments before completing the measurements, press the top Trackball key to toggle between active calipers.
- Before completing the measurement sequence, to erase the active measuring caliper and the current data measured, press Clear.
- After the sequence is complete, to erase all data that has been measured to this point, but not data entered on worksheet pages, press Clear.
- When there are several measurements on the display, to rotate through and activate previously fixed calipers, adjust the Cursor Select knob. After a cursor is activated, you can change the measurement.
  - NOTE: If you want to change a trace measurement, you must erase it and trace again.
- To repeat any measurement, select that measurement again from the Touch Panel.

Calculation formulas are available in the *Advanced Reference Manual*.

### **Measurement Cursor**

While you are making a measurement, the measurement cusor is either active (open plus sign) or fixed (closed plus sign). An active cursor is green and a fixed cursor is yellow.

The system allows you to identify measurements by number or by unique symbol. The symbols are used in sequence as listed. The first symbol is used for the first measurement, the second symbol for the second measurement, and so on.

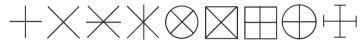

Figure 7-7. Fixed Caliper Symbols

Measurement graphics are kept while in cine scroll. The measurement graphic is redisplayed on the frame where it is taken, if preset on the Advanced M&A page.

### **Cursor preset**

You can preset the measurment cursor in Utility -> System -> System Measure.

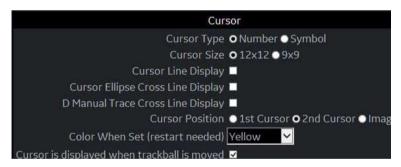

Figure 7-8. System/System Measure Preset Menu

Table 7-3: Cursor

| Preset Parameter                     | Description                                                                                                    |
|--------------------------------------|----------------------------------------------------------------------------------------------------|
| Cursor Type                          | Select whether to mark measurements with numbers or symbols.                                                                                                    |
| Cursor Size                          | Specify 12x12 or 9x9.                                                                                                    |
| Cursor Line Display                  | If selected, after you press Set to complete a measurement, the cursor line is displayed. If not selected, after you press Set to complete a measurement, only the cursor number or symbol is displayed. |
| Cursor Ellipse Cross Line<br>Display | Check box to display the cross line in Ellipse.                                                                                                    |

Table 7-3: Cursor (Continued)

| Preset Parameter                            | Description                                                                                                    |
|---------------------------------------------|----------------------------------------------------------------------------------------------------|
| D Manual Trace Cross<br>Line Display        | Check box to display the cross line with the caliper.                                                                                                    |
| Cursor Position                             | Select 1st Cursor, 2nd Cursor, or Image Center.                                                                                                    |
| Color When Set (reboot)                     | Select white, yellow, bright red, or orange.                                                                                                    |
| Cursor is Displayed when Trackball is Moved | The active cursor does not display until you move the Trackball. This assumes the following presets are set: Repeat Measurement, Repeat, Default Measurement, and Cursor. |

# Copy, move and paste measurement tools

You can copy, move and paste the measurement graphic.

NOTE:

This function is supported with trace, area trace, spline trace, volume trace, ellipse, 3-point ellipse, circle and intensity. The Double tools and Dual tools are not supported.

## Copy and Paste

- Measure the trace.
- If present, clear the active caliper using the Clear key. Press
  the Arrow key to display the green arrow cursor on the
  screen. Move the cursor to the + mark of the measurement
  graphic. The selected graphic color changes from yellow to
  green.
- 3. Press **Set**. The pop-up menu displays. Select **Copy**.

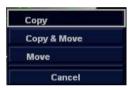

Figure 7-9. Copy and Move Menu

- 4. Press **Set** on the outer side of the measurement graphic. The pop-up menu displays.
- Select *Paste*. The copied graphic displays on top of the original graphic in green. Move it to the desired position using the *Trackball* and press *Set* to fix the location.

NOTE:

If the copied graphic is bigger than the pasted area, "Paste" fails and "The copied graphic cannot be pasted to this area" message displays on the status bar.

# **Copy and Move**

- Measure the trace.
- If present, clear the active caliper using the Clear key. Press
  the Arrow key to display the green arrow cursor on the
  screen. Move the cursor to the + mark of the measurement
  graphic. The selected graphic color changes from yellow to
  green.
- 3. Press **Set**. The popup menu displays. Select **Copy&Move**.
- 4. The copied graphic displays on top of the original graphic in green. Move it to the desired position using the **Trackball** and press **Set** to fix the location.

#### Move

- Measure the trace.
- If present, clear the active caliper using the Clear key. Press
  the Arrow key to display the green arrow cursor on the
  screen. Move the cursor to the + mark of the measurement
  graphic. The selected graphic color changes from yellow to
  green.
- 3. Press **Set**. The pop-up menu displays. Select **Move**.
- 4. Move the selected graphic to the desired position using the **Trackball** and press **Set** to fix the location.

# **Performing Measurements on Saved Images**

You can perform measurements on recalled images. Select the image, then perform the measurement. If the image was not saved as a raw DICOM image, you need to calibrate the image prior to performing the measurement.

To calibrate the image,

- 1. Recall the image.
- 2. Press **Measure**. The Measurement Calibration Touch Panel appears.

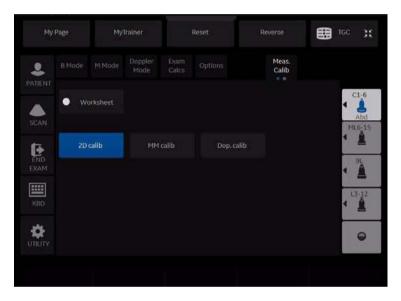

Figure 7-10. Meas. Calib Touch Panel

- Select the mode you need to be in to perform the measurement.
- Press the appropriate mode key on the Touch Panel (2D calib for B-Mode, MM calib for M-Mode, or Dop. calib for Doppler mode). The specified mode calibration pop-up appears.

# Performing Measurements on Saved Images (continued)

5. The system prompts you, depending on the mode.

#### B-Mode:

- a. Place the first point of the caliper on the ruler. Press
   Set
- b. Position the cursor at the 5 cm point on the ruler. Press **Set**.
- c. Type "5" into the 2D-Mode Calibration pop-up window. Press OK.

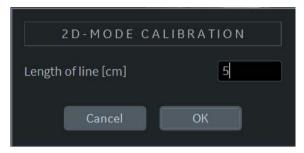

Figure 7-11. 2D-Mode Calibration

# **Performing Measurements on Saved Images (continued)**

M-Mode or Doppler Mode:

- Place the cross on zero depth and minimum or zero time.
- b. Place the cross on maximum depth and time.
- c. Type the time (in seconds) and velocity (cm/sec) in the M-Mode/Doppler Mode calibration pop-up window.

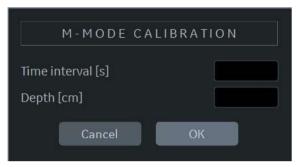

Figure 7-12. M-Mode Calibration

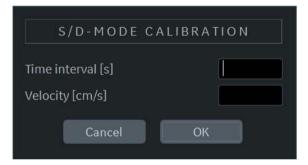

Figure 7-13. Doppler Mode Calibration

# **Generic Measurements**

#### Overview

Each exam category has a Generic study. The Generic studies provide you quick access to measurements such as volume, angle, A/B ratio, and % stenosis. The particular measurements available in each Generic study vary, depending on the exam category and the mode. This section describes generic measurements, organized by mode.

To access Generic studies:

- 1. On the Control Panel, press Measure.
- 2. On the Touch Panel, select Exam Calcs.
- 3. On the Touch Panel, select the Generic folder.

Calculation formulas are available in the Advanced Reference Manual

#### **B-Mode Measurements**

In B-Mode, the Generic study includes the following measurements:

- % Stenosis
- Volume
- Angle
- Velocity
- Stiffness
- V Ratio
- Stiff. Ratio
- A/B Ratio

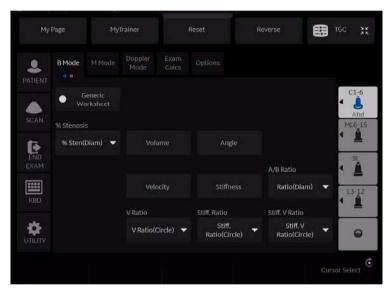

Figure 7-14. B-Mode Generic Study

NOTE: The following instructions assume that you first scan the patient and then press **Freeze**.

#### % Stenosis

You can calculate % Stenosis by diameter or by area, depending on the mode.

NOTE:

The LOGIQ P8/P9/P10 automatically activates the % Stenosis with the default selection. If another method is preferred, select it from the Touch Panel.

#### Diameter

NOTE:

When you use diameter to calculate the %stenosis, always take the measurement from a cross-sectional view of the vessel.

To calculate percent stenosis by diameter:

- 1. From the Generic Touch Panel, select % Stenosis.
- Select %sten(Diam).

The system displays an active caliper.

Make a distance measurement of the inner area of the blood vessel.

The system displays an active caliper for the second distance measurement.

4. Make a distance measurement of the outer area of the blood vessel.

The system displays each distance measurement and the % Stenosis in the Results Window.

For details on how to make a distance measurement, See 'Distance measurement' on page 7-46 for more information. .

NOTE:

For the diameter calculation, do NOT take a distance measurement from a longitudinal view. This may lead to an inaccurate assessment of % stenosis.

# % Stenosis (continued)

#### Area

To calculate percent stenosis by area:

- 1. From the Generic Touch Panel, select % Stenosis.
- 2. Select %sten(Area).

The system displays a caliper.

3. Make a trace measurement of the inner area of the blood vessel.

NOTE:

To erase an open trace, move the **Trackball**.

4. Press Set.

The system displays a second caliper.

Make a trace measurement of the outer area of the blood vessel.

The system displays the two area measurements and percent stenosis in the Results Window.

#### Ellipse + Area

To calculate percent stenosis by ellipse and area:

- 1. From the Generic Touch Panel, select % Sten[E+A] folder.
- 2. Ellipse is selected by default.

The system displays a caliper.

NOTE:

You can select the trace at this time.

- 3. Make an ellipse measurement of the inner area of the blood vessel.
- 4. Press Set.

The system displays a caliper.

Make a trace measurement of the outer area of the blood vessel.

The system displays the two area measurements and percent stenosis in the Results Window.

NOTE:

% Stenosis (E+A) is not available through the factory default. To enable %Stenosis (E+A), add "%Steno(E+A)" to the Measure & Study list on the Utility -> Measure -> M&A screen.

#### Volume

The volume calculation can be made from any of the following measurements:

- One distance
- Two distances
- · Three distances
- One ellipse
- One distance and one ellipse

For details on how to make a distance measurement, See 'Distance measurement' on page 7-46 for more information.

For details on how to make an ellipse measurement, See 'Circumference and area (ellipse) measurement' on *page 7-48* for more information.

NOTE: IMPORTANT!! If you want to make a volume calculation using one or two distances, you must select **Volume** BEFORE you make the measurements.

NOTE: If you select Fix Caliper by Print Key on the Utility --> System --> System Measure, the print key does not function like the Set key, but instead ends the measurement sequence and initiates the volume calculation based on the number of measurements taken so far.

To make a volume calculation using one or two distances:

- Select Volume.
- Make one or two distance measurements.
- 3. Select Volume.

The system displays the distances and the volume in the Results Window.

NOTE: Use the **Clear** key to erase the green caliper.

To make a volume calculation using three distances:

1. Make three distance measurements.

NOTE:

Three distances can be done in the dual format mode (side by side images). One measurement is usually made in the sagittal plane and two measurements in the axial plane. To use the dual format mode, press the **L** or **R** key on front panel.

#### 2. Select Volume.

The system displays the distances and the volume in the Results Window.

To make a volume calculation using one ellipse:

- 1. Make one ellipse measurement.
- 2. Select Volume.

The system displays the ellipse measurement and the volume in the Results Window.

To make a volume calculation using one ellipse and one distance:

- Make one distance measurement and one ellipse measurement.
- 2. Select Volume.

The system displays the distance and ellipse measurement and the volume in the Results Window.

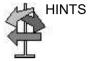

- Volumes are most accurate when measurements are taken in the sagittal and axial scan planes.
- To display sagittal and axial plane images simultaneously, use the side-by-side dual format option.

#### NOTE:

If you change the parameters or category during the volume measurement, please follow the procedure below before you restart the measurement.

- Check the number of each measurement in the summary window.
- 2. If the numbers are not all the same, it shows that you have the calculation which is not completed. Open the Worksheet and clear that calculation.

Table 7-4: Volume Calculations

| Calc Name                   | Input Measurements                                              |
|-----------------------------|-----------------------------------------------------------------|
| Volume (spherical)          | One distance                                                    |
| Volume (prolate spheroidal) | Two distances, d1>d2                                            |
| Volume (spheroidal)         | Three distances                                                 |
| Volume (prolate spheroidal) | One ellipse: (d1 major axis, d2 minor axis)                     |
| Volume (spheroidal)         | One distance d1, and one ellipse (d2 major axis, d3 minor axis) |

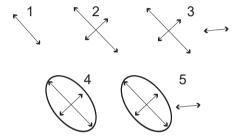

Figure 7-15. Volume Calculation Examples

- 1. One distance
- 2. Two distances
- 3. Three distances
- 4. One ellipse
- 5. One distance and one ellipse

Calculation formulas are available in the *Advanced Reference Manual*.

## Post-assignment for General Volume

You can input a unique name for the general volume measurement. You can group the general volume measurements for each application.

- 1. Complete the volume measurement.
- 2. Move the caliper to the measurement result box (with green frame) and select **Set**.
- 3. The volume name menu appears. Select Name Volume.

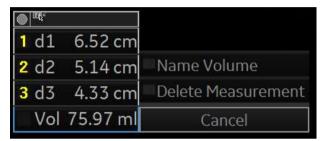

Figure 7-16. Volume Name menu

4. The dialog box displays. Enter a new name or choose the existing name.

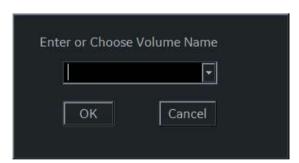

Figure 7-17. Volume Name Dialog box

NOTE: The factory default volume name cannot be changed (for example, Renal Volume).

# Angle

This function measures the angle between two intersecting planes.

- From the Generic Touch Panel, select *Angle*.
   The system displays an active caliper.
- 2. To position the caliper at the start point, move the **Trackball**.
- To fix the position of the first caliper, press Set.
   The system displays a second active caliper.
- 4. To position the second caliper at the apex of the angle, move the **Trackball**.
- 5. To fix the position of the second caliper, press **Set**. The system displays a third active caliper.
- 6. To position the third caliper, move the **Trackball**.
- To complete the angle measurement, press Set.
   The system displays the angle in the Results Window.

NOTE: To rotate through and activate previously fixed calipers, adjust the **Cursor Select** control.

#### A/B Ratio

In B-Mode, you can calculate A/B ratio by diameter or by area.

NOTE:

The LOGIQ P8/P9/P10 automatically activates the A/B Ratio with the default selection. If another method is preferred, select it from the Touch Panel.

#### Diameter

- 1. From the Generic Touch Panel, select A/B Ratio.
- Select ratio(Diam).

The system displays an active caliper.

- Make a distance measurement of the first diameter.
   The system displays an active caliper for the second distance measurement.
- 4. Make a distance measurement of the second diameter.

The system displays each distance measurement and the A/B ratio in the Results Window.

NOTE:

The first distance is the A diameter. The second distance is the B diameter.

For details on how to make a distance measurement, See 'Distance measurement' on page 7-46 for more information.

#### Area

To calculate A/B ratio by area:

- 1. From the Generic Touch Panel, select A/B Ratio.
- Select ratio(Area).

The system displays a caliper.

3. Make a trace measurement of the A area.

NOTE:

To erase an open trace, move the **Trackball**.

The system displays a second caliper.

4. Make a trace measurement of the B area.

The system displays the two area measurements and the A/B ratio in the Results Window.

For details on how to make a trace measurement, See 'Circumference and area (trace) measurement' on *page 7-49 for more information.* 

## **Dual Caliper**

If "Dual Caliper on Simultaneous" is checked in Utility --> System --> Sysem Measure menu, dual caliper is automatically enabled when you ener simulaneous view.

# **Velocity and Stiffness Ratios**

If set to display via configuration settings, these two measurements appear. Refer to Elastography Option documentation.

## **M-Mode Measurements**

In M-Mode, the Generic study includes the following measurements:

- % Stenosis
- A/B Ratio
- · HR (Heart Rate)

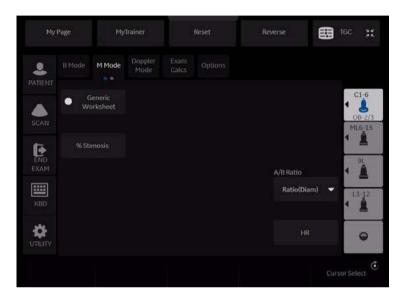

Figure 7-18. M-Mode Generic Study

## % Stenosis

See '% Stenosis' on page 7-24 for more information.

#### A/B Ratio

In M-Mode you can measure A/B ratio by diameter, time, or velocity.

NOTE:

The LOGIQ P8/P9/P10 automatically activates the A/B Ratio with the default selection. If another method is preferred, select it from the Touch Panel.

#### Diameter

See 'Diameter' on page 7-32 for more information.

#### **Time**

To calculate A/B ratio by time:

- Select A/B.
- 2. Select *ratio(Time)*.

The system displays an active caliper.

- 3. To position the caliper at the A point, move the **Trackball**.
- 4. To fix the measure point, press **Set**.

The system displays a second active caliper.

- To position the second caliper at the B point, move the Trackball.
- 6. To complete the measurement, press **Set**.

The system displays the two time measurements and A/B ratio in the Results Window.

## Velocity

To calculate AB ratio by velocity:

- Select A/B.
- Select ratio(Velocity).

The system displays an active caliper with vertical and horizontal dotted lines.

- 3. To position the caliper at the A velocity, move the **Trackball**.
- 4. To fix the measure point, press **Set**.

The system displays a second active caliper.

- 5. To position the second caliper at the B velocity, move the **Trackball**.
- 6. To complete the measurement, press **Set**.

The system displays the two velocity measurements and the A/B ratio in the Results Window.

NOTE:

#### **Heart Rate**

To calculate the heart rate from M-Mode:

- Obtain an image and press Measure. Select HR.
   The system displays an active caliper.
- 2. To position the caliper at a recognizable point in the first cycle, move the **Trackball**.
- To fix the first caliper, press Set.
   The system displays a second active caliper.
- 4. To position the caliper at the identical point in the next cycle (depending on preset), you need to move the **Trackball**.

In the message bar at the bottom of the display, the system indicates the number of cycles you should measure.

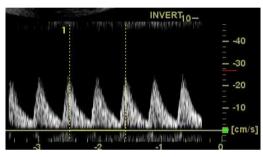

Figure 7-19. Two Heart Beat Reference (example in Doppler mode)

5. To complete the measurement and transfer the calculation to the worksheet, press **Set**.

NOTE: For information about how to specify the number of heart beats that the system will use, See 'Options tab' on page 7-9 for more information.

# **Doppler Mode Measurements**

In Doppler Mode, the Generic study includes the following measurements:

- PI (Pulsatility Index)
- RI (Resistive Index)
- PS/ED Ratio or ED/PS Ratio
- A/B Ratio
- HR (Heart Rate)

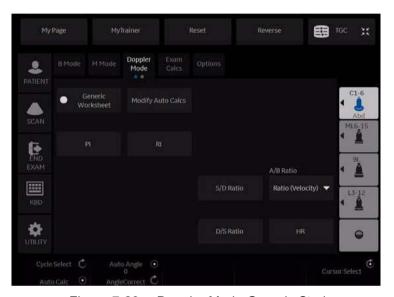

Figure 7-20. Doppler Mode Generic Study

NOTE: The following instructions assume that you do the following:

- In the B-Mode part of the display, scan the anatomy you want to measure.
- 2. Go to the Doppler Mode part of the display.
- 3. Press **Freeze**.

# **Control Assignment**

#### **Cancel Transfer**

NOTE: Only for Vascular, Abdomen, OB and GYN.

After the Auto Vascular calculation results are assigned to a particular vessel, the user can cancel the assignment and assigned parameters are removed from Worksheet and Report

page.

When Cancel Transfer occurs, a message appears on the screen to indicate the value was erased from Worksheet and Report page.

#### **Vessel location**

If the vessel has a location, you can select one of the following:

- Proximal (*Prox*)
- Middle (*Mid*)
- Distal (Dist)

NOTE:

If you do not wish to assign a vessel location, press the lit location, then no location is assigned. Choose the folder you want the value assigned to.

To select one of the locations, adjust the Touch Panel control.

# Pulsatility Index (PI)

#### For auto trace:

Select PI.

The system displays a caliper and a vertical dotted line.

- 2. Position the caliper at the beginning of the waveform.
- 3. To fix the start point, press **Set**.

The system displays a second active caliper.

- 4. Position the caliper at the end of the waveform.
- 5. To complete the measurement, press **Set**.

The system displays peak systole, minimum diastole, end diastole, TAMAX, and PI in the Results Window.

#### For manual trace:

1. Select PI.

The system displays a caliper and a vertical dotted line.

- 2. Position the caliper at the beginning of the waveform.
- To fix the start point, press Set.
   The system displays a second active caliper.
- 4. Manually trace the entire waveform.
- 5. To complete the measurement, press **Set**.

The system displays peak systole, minimum diastole, end diastole, TAMAX, and PI in the Results Window.

# Resistive Index (RI)

- From the Doppler Generic Touch Panel, select *RI*.
   The system displays an active caliper with vertical and horizontal dotted lines.
- 2. To position the caliper at the peak systolic velocity, move the **Trackball**.
- To fix the measure point, press Set.
   The system displays a second active caliper.
- 4. To position the second caliper at the end diastolic velocity, move the **Trackball**.
- To complete the measurement, press Set.
   The system displays PS, ED, and RI in the Results Window.

#### PS/ED or ED/PS Ratio

To calculate the Peak Systole/End Diastole ratio or End Diastole/Peak Systole ratio:

- 1. Select **PS/ED** or **ED/PS**.
  - The system displays an active caliper with vertical and horizontal dotted lines.
- 2. To position the caliper at peak systole (PS) or end diastole (ED), move the **Trackball**.
- To fix the measure point, press Set.
   The system displays a second active caliper.
- 4. To position the second caliper at end diastole (ED) or peak systole (PS), move the **Trackball**.
- 5. To complete the measurement, press **Set**.

The system displays the peak systole, end diastole, and PS/ED or ED/PS ratio in the Results Window.

#### **Heart Rate**

To measure heart rate, See 'Heart Rate' on *page 7-36 for more information*. or select any of the following measurements.

#### A/B Ratio

In Doppler Mode you can measure A/B ratio by velocity, time, or acceleration.

NOTE:

The LOGIQ P8/P9/P10 automatically activates the A/B Ratio with the default selection. If another method is preferred, select it from the Touch Panel.

Velocity

See 'Velocity' on page 7-35 for more information.

Time

See 'Time' on page 7-35 for more information.

#### Acceleration

To measure A/B ratio by acceleration:

- Select A/B.
- 2. Select ratio(Acc).

The system displays an active caliper.

- 3. Make a distance measurement of the A acceleration point.
  - a. To position the active caliper at the start point, move the **Trackball**.
  - To fix the start point, press Set.
     The system fixes the first caliper and displays a second active caliper.
  - c. To position the second active caliper at the end point, move the **Trackball**.

A dotted line connects the measurement points.

d. To complete the measurement, press Set.

The system displays the distance value in the Results Window and displays an active caliper for the second distance measurement.

4. To make a distance measurement of the B acceleration point, repeat steps a–d.

The system displays the two acceleration measurements and the A/B ratio in the Results Window.

#### Acceleration

#### Select Accel.

The system displays an active caliper with vertical and horizontal dotted lines.

- 2. To position the caliper at peak systole, move the **Trackball**.
- 3. To fix the measure point, press Set.

The system displays a second active caliper.

- To position the second caliper at end diastole, move the Trackball.
- 5. To complete the measurement, press **Set**.

The system displays the peak systole, end diastole, acceleration time, and acceleration in the Results Window.

## **Acceleration Time (AT)**

#### 1. Select AT.

The system displays an active caliper and a vertical dotted line.

- 2. To position the caliper at the start point, move the Trackball.
- To fix the first caliper, press Set.
   The system displays a second active caliper.
- 4. To position the caliper at the end point, move the **Trackball**.
- 5. To complete the measurement, press **Set**.

The system displays the acceleration time in the Results Window.

# Peak Systole (PS), End Diastole (ED), or Minimum Diastole (MD)

To calculate the peak systole, end diastole, or minimum diastole:

1. Select **PS**, **ED**, or **MD**.

The system displays an active caliper with vertical and horizontal dotted lines.

- 2. To position the caliper at the measurement point, move the **Trackball**.
- 3. To complete the measurement, press **Set**.

The system displays the peak systole, end diastole, or minimum diastole in the Results Window.

# **Helpful hints**

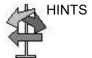

The following hints can help when making a measurement

- Prior to making measurements, use the Cine function, if necessary, to display the best image.
- As you take measurements, each measurement is given a sequential number on the display and in the Results Window. Nine measurements can be displayed in the Results Window at one time.
- Once the Results Window has nine measurements, if you
  make any further measurements, the system erases the
  top (first) measurement and adds the new measurement
  last ("first in, first out").
- While you are taking a measurement, the value in the Results Window updates until you complete the measurement.

# **Mode Measurements**

## **B-Mode Measurements**

The following measurements can be made in B-Mode.

- Distance
- Circumference
- Circumference and Area
  - Ellipse Method
  - Trace Method
  - Spline Method
  - Intensity (Echo level) Method

NOTE: The following instructions assume that you first scan the patient and then press **Freeze**.

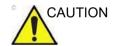

DO NOT perform a depth measurement using 4D probes.

#### Distance measurement

To make a distance measurement:

- 1. Press **Measure** once; an active caliper displays.
- To position the active caliper at the start point, move the Trackball.
- 3. To fix the start point, press **Set**.
  - The system fixes the first caliper and displays a second active caliper.
- 4. To position the second active caliper at the end point, move the **Trackball**.
  - A dotted line connects the measurement points, if preset accordingly.
- 5. To complete the measurement, press Set.

The system displays the distance value in the Results Window.

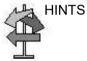

- **Before** you complete a measurement:
  - To toggle between active calipers, press the top Trackball key.
  - To erase the second caliper and the current data measured and start the measurement again, press Clear once.
- After you complete the measurement:
  - To rotate through and activate previously fixed calipers, adjust Cursor Select.
  - To erase all data that has been measured to this point, but not data entered onto worksheets, press Clear.

## Circumference measurement

## **Open Trace**

To trace the circumference of a portion of the anatomy and calculate its length:

NOTE:

Set OpenTrace to the Touch Panel in Utility -> Measure before perform the measurement. See 'Display/hide a folder or a measurement in the Touch Panel' on page 7-94 for more information.

- 1. Press Measure.
- 2. Select **Open Trace** from the Touch Panel.
- 3. Position the caliper at the start point.
- 4. To fix the trace start point, press **Set**. The caliper changes to an active caliper.
- 5. Move the **Trackball** to trace the measurement area. A dotted line shows the traced area.
- 6. To complete the measurement, press **Set**. The system displays the circumference in the Results Window.

## Circumference and area (ellipse) measurement

You can use an ellipse to measure circumference and area. To measure with an ellipse:

- 1. Press **Measure** once; an active caliper displays.
- 2. To position the active caliper, move the **Trackball**.
- 3. To fix the start point, press **Set**. The system fixes the first caliper and displays a second active caliper.
- 4. To position the second caliper, move the **Trackball**.
- 5. Adjust the **Ellipse** control; an ellipse with an initial circle shape displays.
- 6. To position the ellipse and to size the measured axes (move the calipers), move the **Trackball**.
- 7. To increase the size, adjust the **Ellipse** control in a clockwise direction. To decrease the size, adjust the **Ellipse** control in a counterclockwise direction.
- 8. To toggle between active calipers, press the top **Trackball key**.
- 9. To complete the measurement, press **Set**. The system displays the circumference and area in the Results Window.

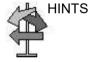

Before you complete the ellipse measurement:

- To erase the ellipse and the current data measured, press
   Clear once. The original caliper is displayed to restart the measurement.
- To exit the measurement function without completing the measurement, press **Clear** a second time.

# Circumference and area (trace) measurement

To trace the circumference of a portion of the anatomy and calculate its area:

- 1. Press Measure.
- Press the top **Trackball key** to select Trace; a caliper displays.
- 3. To position the caliper at the start point, move the **Trackball**.
- 4. To fix the trace start point, press **Set**. The caliper changes to an active caliper.
- 5. To trace the measurement area, move the **Trackball** around the anatomy. A dotted line shows the traced area.
- To complete the measurement, press **Set**. The system displays the circumference and the area in the Results Window.

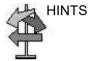

Before you complete the trace measurement:

- To erase the line (bit by bit) back from its current point, move the **Trackball** or adjust the **Ellipse** control counterclockwise.
- To erase the dotted line but not the caliper, press Clear once.
- To clear the caliper and the current data measured, press
   Clear twice.

## Circumference and area (spline trace) measurement

To trace the circumference of a portion of the anatomy and calculate its area:

NOTE:

Spline trace is not available through the factory default. The system defaults to trace. To enable spline trace, modify the Measure Key Sequence preset found in Utility -> Measure -> Advanced preset menu.

- Press Measure.
- Press the top Trackball key to select Spline Trace; a caliper displays.
- 3. To position the first caliper at the start point, move the **Trackball**.
- 4. To fix the trace start point, press **Set**. The first caliper turns yellow. The second caliper appears at the same position as the first caliper and is green.

NOTE:

When pressing the **Clear** key once, the second caliper disappears and the first caliper is activated.

If **Clear** is pressed again, the first caliper disappears and the Spline trace is cancelled.

To position the second caliper, move the **Trackball** and press **Set**. The third caliper appears at the same position.

NOTE:

The **Clear** key functionality is the same as noted in the previous step.

The spline trace requires at least three points to draw the trace. Continue setting the points of the trace until the desired points are set.

Press Set again after the last caliper is fixed to finalize the spline trace. All points are removed from the line and the spline trace turns yellow.

NOTE:

Pressing **Set** twice finishes the trace measurement.

If **Clear** is pressed twice when more than 3 points exist on the trace, all points are removed and the first caliper again displays.

# Circumference and area (spline trace) measurement (continued)

## Edit the spline trace

1. Select *Cursor Select*. The spline trace changes to green and all points appear on the trace as yellow.

A pick-caliper appears on the center of the image and the message "Edit spline trace" displays at the bottom of the screen.

NOTE: The pick-caliper is used to select and move the trace points.

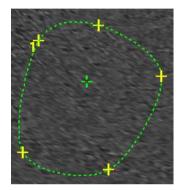

Figure 7-21. Edit spline trace

Select Cursor Select again. The trace is deactivated (changes to yellow) and all points, including the pick-caliper, are removed.

If the previous/next fixed caliper exists on the image, it is activated.

NOTE:

Pressing **Clear** at this time removes all points and the trace graphic.

- 2. Move the pick-caliper to the desired point and press **Set**. The point is activated and turns green.
- 3. Move the point to the desired position and press **Set**. The point is fixed and turns yellow. The pick-caliper appears on the center of the image.

NOTE: The spline trace is updated at run time.

NOTE:

To remove a point, press **Clear** while moving the point. The trace turns green and the remaining points continue to be shown as yellow. If there are less than three points, the spline trace is removed.

4. Press **Set** again. All points are removed from the trace and the trace is shown as yellow.

## Intensity (Echo level) measurement

To make an echo level measurement:

- Press Measure.
- 2. Press the top Trackball key to select Intensity. A caliper displays.
- 3. To position the caliper at the start point, move the **Trackball**.
- 4. To fix the trace start point, press **Set**. The caliper changes to an active caliper.
- 5. To trace the measurement area, move the **Trackball** around the anatomy. A dotted line shows the traced area.
- 6. To complete the measurement, press **Set**. The system displays the echo level, as EL \_\_ dB, in the Results Window.
- NOTE: The echo level measurement is only available on a frozen image, not on a B-paused image.
- NOTE: Echo Level is not available through the factory default. To enable echo level, modify the Measure Key Sequence preset, found in the Utility -> Measure -> Advanced preset.

# **Doppler Mode Measurements**

Five basic measurements can be made in Doppler Mode.

- Velocity
- TAMAX and TAMEAN (Manual or Auto Trace)
- Two Velocities with the Time Interval and Acceleration between them
- Time Interval
- Volume Flow

NOTE: The following instructions assume that you do the following:

- In the B-Mode part of the display, scan the anatomy you want to measure.
- 2. Go to the Doppler Mode part of the display.
- 3. Press Freeze.

# Velocity

To measure velocity:

- 1. Press **Measure**; an active caliper with a vertical dotted line displays.
- To position the caliper at the desired measurement point, move the **Trackball**.
- 3. To complete the measurement, press **Set**. The system displays the velocity measurement in the Results Window.

# Slope (Velocity, Time Interval and Acceleration)

To measure two velocity values, the time interval (ms), and acceleration (m/s<sup>2</sup>):

- Press Measure. Press the top Trackball key to select Slope; an active caliper with vertical and horizontal dotted lines displays.
- 2. To position the caliper at the start point, move the **Trackball**.
- 3. To fix the start point, press **Set**. The system fixes the first caliper and displays a second active caliper.
- To position the second caliper at the end point, move the Trackball.
- 5. To complete the measurement, press **Set**. The system displays the two peak end point velocities, the time interval, and the acceleration in the Results Window.

#### Time interval

To measure a horizontal time interval:

- Press Measure. Press the top Trackball key to select Time; an active caliper with vertical and horizontal dotted lines displays.
- To position the active caliper at the start point, move the Trackball.
- 3. To fix the start point, press **Set**. The system fixes the first caliper and displays a second active caliper.
- 4. To position the second caliper at the end point, move the **Trackball**.
- To complete the measurement, press Set. The system displays the time interval between the two calipers in the Results Window.

# **TAMAX and TAMEAN**

#### **Manual Trace**

The value measured depends upon the Vol Flow Method preset. The two selections available are: Peak (TAMAX) and Mean (TAMEAN).

To do a manual trace of TAMAX or TAMEAN:

- Press Measure. Press the top Trackball key to select Trace; a caliper displays. Select Manual on the Touch Panel.
- To position the caliper at the trace start point, move the Trackball.
- 3. To fix the start point, press Set.
- 4. To trace the velocity spectrum boundary, move the **Trackball**.
  - NOTE: To edit the trace line, move the Trackball.
- 5. To complete the measurement, press **Set**. The system displays the measurement values in the Results Window.

# TAMAX and TAMEAN (continued)

#### **Auto Trace**

The value measured depends upon the Vol Flow Method preset. The two selections available are: Peak (TAMAX) and Mean (TAMEAN).

#### To auto trace TAMAX:

- 1. Press **Measure**. Press the top Trackball key to select Trace; an active caliper with a vertical dotted line displays. Select **Auto** on the Touch Panel.
- 2. To position the caliper at the trace start point in the Doppler spectrum, move the **Trackball**.
- 3. To fix the start point, press Set.
- 4. To position the vertical caliper at the end point, move the **Trackball**.
- 5. To complete the measurement, press **Set**. The system automatically fixes both calipers and traces the maximum value between the two points. The system displays this value in the Results Window.

NOTE:

When you set the Auto Trace for Both (above and below), the system picks up the maximum power of the signal, NOT the maximum velocity. If the maximum velocity is not the maximum power, the system may not trace accurately. If you want to use maximum velocity, select either Above or Below.

#### **Edit Trace**

Auto Trace can be edited after taking an Auto Trace measurement.

1. After taking an Auto Trace measurement, select the measurement result on the result window. The Edit Trace (Edit Peak or Edit Mean) menu window appears.

NOTE: If the system cannot take the trace data correctly from the image, Edit Trace does not work.

> 2. Select Edit Trace. The first caliper (manual trace caliper) appears on the center of the image. Use the Trackball to move the caliper on the trace line to the start point.

NOTE: To cancel Edit Trace at this time, press Clear, Scan, or Freeze.

> 3. Press **Set** to fix the first caliper. The second caliper appears. Edit the trace manually using the second caliper. The Ellipse control is used to edit the trace.

NOTE: When pressing the Clear key once at this time, the second caliper disappears and the first caliper appears in the center of the image.

NOTF: If you press Scan or Freeze at this time, the caliper is automatically fixed and the result window updates.

> 4. Press **Set** to fix the second caliper. The trace and the result window update. The trace data (TAMAX and TAMEAN) are updated, though the other points (e.g. PS, ED) are not updated by trace. The points can be edited with *Cursor* Select.

NOTE: While in Edit Trace, Cursor Select is disabled.

5. Repeat Edit Trace as needed.

## **Doppler Auto Calc Average Cycle**

When using Auto Calc, a selection is available to average a number of cycles automatically. There is also a preset selection in the Utility Imaging PW page for this feature. When using average cycle:

- Selected cardiac cycle lines display on the image. Point calipers are not displayed.
- When changing the number of cycles from 1 to >1, all the data is reacquired from the image, recalculated and updated.
- When multiple cycles are selected in AutoCalc, the average values calculate and display automatically.
- When selecting Peak Value (PV), average cycle is not available.

NOTE: You cannot edit the lines while in Average Cycle. Cursor Select is not available at that time.

NOTE: Average Cycle data is acquired from the display image area only, for both live and frozen. The average cycle data fails if the setting for the number of cycles is larger than the number of image cycles.

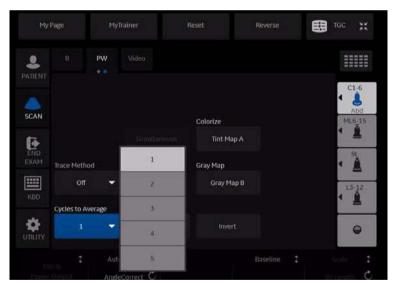

Figure 7-22. PW Touch Panel (Page 2)

# **Volume Flow - Manual Calc**

You perform a manual Volume Flow measurement using the TAMAX plus a Volume Flow coefficient compensation.

- To perform the Volume Flow measurement using the TAMAX plus a Volume Flow coefficient compensation, in Utility-->Measure-->Advanced, select the following:
  - Trace = Manual
  - Vol Flow Method = TAMAX [you MUST also select a Volume Flow coefficient for use with TAMAX.]
  - Vol Flow Compensation with TAMAX = [select value from 0.5 to 1.0]
- Set Auto Calcs to Off via Doppler Mode-->Modify Auto Calcs-->Off.
- Select a folder in Doppler Mode-->select a calculation folder-->select Show All.
- 4. Select **Volume Flow**. You'll notice that TAMAX is automatically selected.

NOTE: Ensure that you have placed the caliper in the spectral window when selecting the Volume Flow measurement.

- 5. Trace the TAMAX. The system prompts you to "Mark the first point on the spectral doppler." Press **Set**.
- 6. The system prompts you to "Trace the velocity spectrum boundary." Press **Set**.

NOTE: You can back up while tracing the TAMAX by using the Trackball.

- 7. Trace the vessel diameter. The system prompts you to "Mark first point of vessel diameter for volume flow calculation." Press **Set**.
- 8. The system prompts you to "Mark last point of vessel diameter for volume flow calculation." Press **Set**.
- 9. The Volume Flow is calculated in ml/min.

# **Volume Flow - Auto Calc**

You can perform an automatic Volume Flow measurement using TAMEAN or using the TAMAX and a Volume Flow coefficient.

- To perform the Volume Flow measurement using the TAMEAN, in Utility-->Measure-->Advanced, select the following:
  - Trace = Auto
  - Vol Flow Method = TAMEAN

OR, to perform the Volume Flow measurement using the TAMAX plus a Volume Flow coefficient compensation, select the following:

- Trace = Auto
- Vol Flow Method = TAMAX [if you use TAMAX, you MUST also select a Volume Flow coefficient for use with TAMAX.]
- Vol Flow Compensation with TAMAX = [select value from 0.5 to 1.0]
- Set Auto Calcs to Live via Doppler Mode-->Modify Auto Calcs-->Live.
- 3. Perform the scan.
- 4. Select **Volume Flow** via Doppler Mode-->Modify Auto Calcs-->VOLUME FLOW. The system prompts you through the measurement.
- 5. Take vessel diameter for volume flow calculation. Set the first cursor.
- Mark last point of vessel diameter for volume flow calculation. Press Set.
- 7. The calculation automatically completes the Volume Flow measurements as ml/min.

NOTE:

If you change the TAMAX coefficient, the Volume Flow is automatically adjusted when in Auto Calcs (but not in Manual Calcs).

# Flow Volume (FV)

Flow Volume estimates the volume of blood that flows through a vessel per unit time. It is derived from a vessel's cross-sectional diameter obtained from the B-Mode portion of the image and the mean velocity of flow in the vessel obtained from the Doppler portion of the image. It is measured in milliliters. When the FV measurement is made, FVO is automatically calculated.

To measure flow volume:

- 1. Select **FV** from Doppler Touch Panel.
- 2. Place the dotted horizontal line caliper at each of the time base on the Doppler spectrum.
  - If Trace Auto is selected, the waveform is automatically traced
  - If Trace Auto is not selected, manually trace the desired portion of the waveform.

The caliper moves to the B-Mode area.

Use the Ellipse or Trace method to measure the circumference and area of the vessel.

The flow volume (FV) is calculated and displayed in milliliters. The flow volume output (FVO) is also calculated and displayed in milliliters/minute.

# Flow Volume Output (FVO)

This measurement is used to measure the flow volume output in a vessel on the Doppler spectrum. It is measured in milliliters/minute. When the FVO measurement is made, FV is automatically calculated.

# **Auto vs. Manual Calculations**

The same calculations can be performed using either manual or auto calcs.

#### **Manual Calcs**

To perform manual calcs:

- To turn Auto Calcs off and perform manual measurements, choose Auto Calcs -> OFF on the PW tab of the Touch Panel
- After obtaining a waveform, press Measure. Choose the appropriate vessel folder or calculation. The system walks you through the measurement.

NOTE:

To program which calculations are done under manual calcs when using measurement folders for measuring specific vessels, press the Utility key. Select Measure -> Doppler and program your manual calcs (Auto Calcs OFF). Each vessel must be programmed individually and saved after each change.

#### **Auto Calcs**

## To perform auto calcs:

- Ensure that the auto calcs function is on by choosing Auto
   Calcs -> Frozen or Live on the Doppler tab of the Touch
   Panel.
  - Live: Auto calculation activates when the system is in real-time.
  - Frozen: Auto calculation activates when you press Freeze.
  - Off
- After obtaining a waveform, press Measure. Choose the appropriate vessel folder, side and location. The measurements that are pre-programmed are performed automatically and entered in the worksheet.

# To modify auto calcs:

- 1. Select *Modify Auto Calcs* on the Touch Panel.
- 2. Choose the measurements to be performed with this preset.
- 3. To save these measurements:
  - If this is a temporary change, press Return.
  - If this is a permanent change, select Save as default.

The measurements are saved and can be performed with the auto calcs function.

#### **Edit Auto Calcs**

Auto Calcs can be edited after taking an Auto Trace measurement.

 After taking an Auto Calc with a trace, select the measurement result on the result window. The Edit Trace menu window appears.

NOTE: If the system cannot take the trace data correctly from the image, Edit Trace does not work.

 Select Edit Trace. The first caliper (manual trace caliper) appears on the center of the image. Use the **Trackball** to move the caliper on the trace line to the start point.

NOTE: To cancel Edit Trace at this time, press Clear, Scan, or Freeze.

 Press Set to fix the first caliper. The second caliper appears. Edit the trace manually using the second caliper.
 The Ellipse control is used to edit the trace.

When pressing the **Clear** key once at this time, the second caliper disappears and the first caliper appears in the center of the image.

NOTE: If you press **Scan** or **Freeze** at this time, the caliper is automatically fixed and the result window updates.

4. Press **Set** to fix the second caliper. The trace and the result window are updated. The data is retaken from the trace and updated.

NOTE: While in Edit Trace, Cursor Select is disabled.

The trace data (TAMAX and TAMEAN) is updated, but the other selections (e.g. PS, ED) are not updated by trace. The points can be edited using *Cursor Select* if needed.

5. Repeat Edit Trace as needed.

NOTE:

# **Modify Auto Calcs**

When you select this key, the Modify Calculation menu is displayed as below. In this menu, you select parameters to display in the Auto Vascular Calculation window. Only parameters that can be used by the calculation are displayed.

Select **Save as Default** to save the selected parameters as the default calculations for this application.

Select *Return* to return to the previous Touch Panel screen.

If you select **PV**, all selected parameters are turned off. When you deselect **PV**, the system returns to the previously selected calculation.

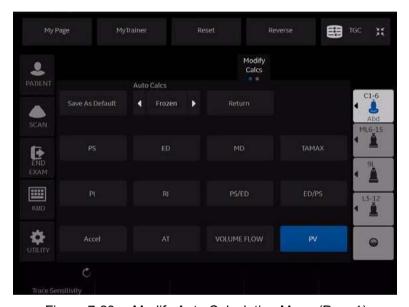

Figure 7-23. Modify Auto Calculation Menu (Page1)

# M-Mode Measurements

Basic measurements that can be taken in the M-Mode portion of the display are:

- Tissue Depth (Distance)
- Time Interval
- Time Interval and Velocity

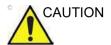

DO NOT perform a depth measurement using 4D probes.

NOTE: The following instructions assume that you do the following:

- 1. In the B-Mode part of the display, scan the anatomy you want to measure.
- 2. Go to the M-Mode part of the display.
- Press Freeze.

# Tissue depth

Tissue depth measurement in M-Mode functions the same as distance measurement in B-Mode. It measures the vertical distance between calipers.

- 1. Press **Measure** once; an active caliper with a vertical and horizontal dotted line displays.
- 2. To position the active caliper at the most anterior point you want to measure, move the **Trackball**.
- To fix the start point, press Set.
   The system fixes the first caliper and displays a second active caliper.
- 4. To position the second caliper at the most posterior point you want to measure, move the **Trackball**.
- 5. To complete the measurement, press **Set**.

The system displays the vertical distance between the two points in the Results Window.

#### Time interval

To measure a horizontal time interval and velocity:

- Press Measure. Press the top Trackball key to select Time; an active caliper with vertical and horizontal dotted lines displays.
- 2. To position the caliper at the start point, move the **Trackball**.
- 3. To fix the first caliper, press **Set**. The system fixes the first caliper and displays a second active caliper.
- 4. To position the second caliper at the end point, move the **Trackball**.
- To complete the measurement, press Set. The system displays the time interval between the two calipers in the Results Window.

# Slope (Time interval and Velocity)

To measure time and velocity between two points:

- Press Measure. Press the top Trackball key to select Slope; an active caliper with vertical and horizontal dotted lines displays.
- To position the active caliper at the start point, move the Trackball.
- To fix the start point, press Set.
   The system fixes the first caliper and displays a second active caliper.
- 4. To position the second caliper at the end point, move the **Trackball**.
- 5. To complete the measurement, press **Set**.

The system displays time(s) and slope between the two points in the Results Window.

# Worksheet

# Introduction

The worksheet function enables the user to review, edit, delete or print data independently of a report. All measurements and calculations taken during the examination can be viewed at any time using the worksheet.

As you complete measurements, the system puts measurement data in the appropriate worksheets.

NOTE: Worksheets are not saved if the system crashes.

# To view a worksheet

To view a worksheet, select Worksheet on the Touch Panel.

OR

Select Worksheet on the measurement summary window.

The system displays the worksheet for the current study.

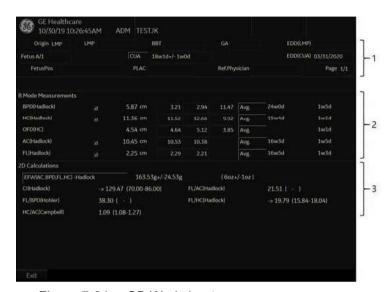

Figure 7-24. OB Worksheet

The OB Worksheet has three sections of information:

- 1. Patient data
- 2. Measurement information
- 3. Calculation information

To return to scanning, do one of the following:

- Select Worksheet.
- Press Esc.
- Select the Exit button.

# To view a worksheet (continued)

To view a different worksheet, select the worksheet key for the desired worksheet.

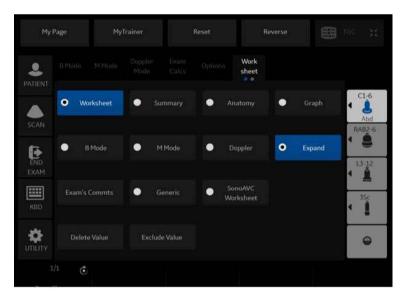

Figure 7-25. Worksheet Display Touch Panel

To view worksheet data for a particular mode, select the key for that mode. To view a worksheet with data for more than one mode, select *Expand*. When Expand is selected, it defaults to view all measurements, noted by mode, on the worksheet.

If a worksheet has more data on a second page, to view the next page, adjust the **Page Change** control.

# To edit a worksheet

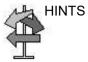

Some fields on the worksheet are view only, and others you can change or select. To easily see which fields you can change or select, move the **Trackball**. As the cursor moves over a field that you can change or select, the field is highlighted.

# Change data

- Select Worksheet from any page of the Vascular Calculation Touch Panel.
- 2. Position the cursor at the field you want to change by moving the **Trackball**.
  - The cell is highlighted. Press **Set**. The field backlights.
- 3. Type the new data in the field and move the cursor to another place. Press **Set**. The new data, displayed in blue with an asterisk, is appended to the updated value and resultant value to indicate that it was manually entered.

The average measurements, calculations and ratios are automatically updated to reflect the edited values.

NOTE:

If the user moves the cursor to the edited value and presses the **Set** key once, the value returns to the original value before the edit was made.

# Exclude data

When the user selects a particular value on the Worksheet and selects *Exclude Value*, this value is excluded from result line and resultant value is re-calculated without this value and also calculation values using this value is 'blank'.

- To position the cursor at the field you want to delete or exclude, move the **Trackball**. The field is highlighted.
- 2. Do one of the following:
  - To exclude the field, select *Exclude Value*.
     The data in the field is not visible and is not included in worksheet calculations.
  - To include a value that you previously excluded, select Exclude Value.

# To edit a worksheet (continued)

#### Delete data

- Select Worksheet from any page of the Vascular Calculation Touch Panel Menu.
- 2. Position the cursor at the field you want to delete or exclude by moving the **Trackball**.
  - The field is highlighted.
- 3. Select **Delete Value** from the Touch Panel.

# For Example:

 If the user measured RI 4 times, the latest 3 sets of RI measurements are displayed in the worksheet.

Table 7-5: Example of Latest Measurements in Worksheet

| Result Number | #2    | #3    | #4    |
|---------------|-------|-------|-------|
| PS            | 0.500 | 0.600 | 0.700 |
| ED            | 0.100 | 0.200 | 0.300 |
| RI            | 0.800 | 0.667 | 0.571 |

- 2. Then, the user deleted PS value of #3 from the worksheet.
- 3. Then, if the user deletes the PS value in column #3 from the worksheet, the whole set of measurements from column #3 is deleted from the worksheet and measurements from column #1 are shifted and displayed, as below.

Table 7-6: Example of Latest Measurements in Worksheet

| Result Number | #1    | #2    | #4    |
|---------------|-------|-------|-------|
| PS            | 0.500 | 0.600 | 0.700 |
| ED            | 0.100 | 0.200 | 0.300 |
| RI            | 0.800 | 0.667 | 0.571 |

# To edit a worksheet (continued)

### Examiner's comment

To type a comment on a worksheet:

- 1. Select *Examiner's Comments*. The Examiner's Comments window opens.
- 2. Type comments about the exam.
- 3. To close the Examiner's Comments window, select *Examiner's Comments*.

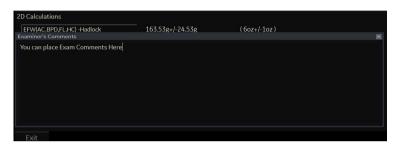

Figure 7-26. Examiner's comments field

# Volume measurement value off

Select the method type Off. The value field becomes blank.

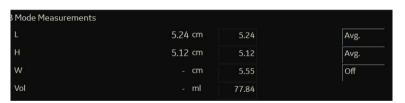

Figure 7-27. Volume Parameter Off

# To edit a worksheet (continued)

#### To select a method

- 1. Move the cursor over the value in the method column and press **Set**.
- 2. The pull-down menu displays. Move the cursor to select the method and press **Set**. The selected method is displayed in the column.

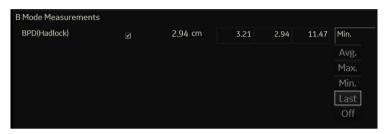

Figure 7-28. Pop-up menu of methods - example

- 1. Avg.: Average of the measurements taken
- 2. Max.: Maximum measurement
- 3. Min.: Minimum measurement
- 4. Last: Last measurement that was taken

#### **Delete All Worksheet Values**

You can delete all worksheet values on a worksheet.

1. When the Worksheet is displayed on the monitor, press the **Clear** key; the following warning message appears:

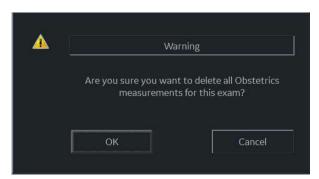

Figure 7-29. Delete All Warning Message

2. Select **OK** to delete all.

Select Cancel to cancel the deletion.

# **Recording Worksheet**

The worksheet can be saved as you would any ultrasound image. Once it is displayed on the screen, it can be recorded on the DVR, printed on the B/W printer, stored on media with the Image Archive option, or placed on regular paper with a line printer.

# **OB Worksheet**

#### Patient data

The Patient data section, at the top of the worksheet, lists information from the Patient Data Entry screen.

You can select the following fields:

- FetusNo if this is a multi-gestational patient, you can select the fetus in this field. You can also adjust the Fetus selection to change the fetus.
- CUA/AUA select the ultrasound age calculation method
  - Composite Ultrasound Age (CUA) regression calculation
  - Average Ultrasound Age (AUA) an arithmetic average

You can select the method in this field, or adjust the **Select CUA/AUA** control.

NOTE:

CUA/AUA is only available when you select USA OB Type in the Utility -> System -> System Measure menu.

You can enter information in the following fields:

- FetusPos type information about the fetus position.
- PLAC type information about the placenta.

#### Calculation information

This section of the worksheet provides calculation choices and lists calculation results

• EFW – lists the parameters used to calculate EFW. This is followed by the calculation result.

To change which parameters are used:

- a. Select this field or press Select EFW.
- b. Select the desired parameters.
- EFW GP lists the source used to calculate EFW–GP (growth percentile). This is followed by the growth percentile.

To change the source:

- a. Select this field or press Select GP.
- b. Select the desired source.

The remaining calculation information shows ratios for several measurements, and the Cephalic Index (CI).

The worksheet shows if any of the ratios are out of range (OOR). Out of range indicates one of the following:

- The measurement is out of the normal range based on the gestational age that is calculated from the LMP. The system determines OOR from the ultrasound age compared to the gestational age. The gestational age is calculated from the last menstrual period or the estimated delivery date.
- The measurement is outside of the range for the data used in the calculation. That means that the measurement is either less than or more than the range of measurements used to determine fetal age based on the measurement.

For more information about how to use the worksheet, see 'Worksheet' on page 7-68 for more information.

# Vascular Worksheet

#### Intravessel ratio

On the Vessel Worksheet page, to calculate the Intravessel ratio, you need a measurement of assessing pressure and stenotic velocities.

 Select *Intrav. Ratio* from the Touch Panel. The Intravessel Ratio pop-up window displays in the header section of the worksheet.

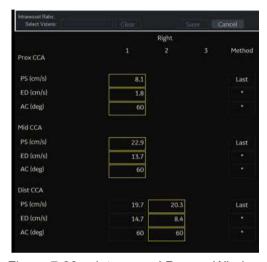

Figure 7-30. Intravessel Pop-up Window

Select the first velocity. The value displays in the window.The value is displayed in the window.

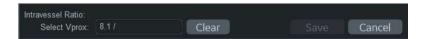

Figure 7-31. Intravessel ratio one

# Intravessel ratio (continued)

3. Select the second velocity.

The second value and Result value display in the window.

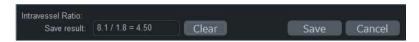

Figure 7-32. Intravessel ratio two

- To save the Intravessel ratio to the Vessel Summary, move the cursor to Save and press Set.
- To clear values, move the cursor to **Clear** and press **Set**.
- To cancel and exit Intravessel ratio, move the cursor to Cancel and press Set.

NOTE: Intravessel Ratio is only displayed and saved in the Vessel Summary as Intra-Ratio.

# **Vessel Summary**

The Vessel Summary is designed to automatically display measurements made at specific anatomical sites. Calculated ratios are automatically summarized and displayed.

The Vessel Summary can be displayed at any time during the exam by selecting **Vessel Summary** from the Vascular Worksheet Touch Panel.

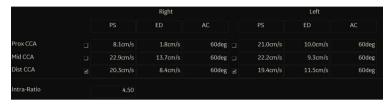

Figure 7-33. Vessel Summary Example

# **Vessel Summary (continued)**

 The first row, indicating Right or Left, is not displayed when the side is not defined in the vessel. In the third column on the second line, you select the calculations. Move the cursor to the third column, and the pop-up menu is displayed. The selected parameter is displayed in every third column.

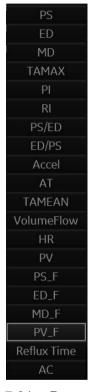

Figure 7-34. Pop-up menu

- 2. Vessel Name with location information.
- 3. Check Box. Use to select the vessel velocity for calculating the vessel ratio (ex. ICA/CCA). You can only select one location (position) in a vessel.
- 4. Result value column. This value cannot be changed or excluded from this page.
- 5. Calculation name and result. ICA/CCA: The ICA/CCA ratio selects the highest systolic ICA and CCA velocities when calculating this ratio, and displays the velocities.

# **Carotid Study**

In the configuration page for ICA/CCA ratio, you can specify which portion of the CCA vessel (Prox, mid, distal) is chosen. You can override the selections on the Vessel summary.

The ICA/CCA ratio is able to be configured for either systole or diastole.

The vertebral vessel also has systole and diastole selections. In the summary page, there is a box to select flow reversal for vertebral flows. The choices are Ante (Antegrade), Retr (Retrograde), and Abs (Absent).

To select the method:

Move cursor to the box and press **Set**. After the pop-up menu (Blank, Ante, Retr, Abs) is displayed, select from a menu of choices. The selected choice is displayed in the column.

The box is independent of Left and Right.

# **Renal Artery Study**

For renal arteries, you can calculate RENAL/AORTIC ratio (RAR) based on peak systolic velocities.

You can combine the two renal summary pages, and have a heading to separate the different measurements (main renal, intra renal). You can scroll between the measurements. The most commonly used, the main renal artery, is the default.

## **Lower Extremity Artery Study**

For the lower extremity artery, you need an intra vessel ratio (assessing pre vs. stenotic velocities). You can specify which (ratio is stenotic/pre).

The intra-vessel ratio needs to be available for all vascular measurements. This appears on the worksheet only if used.

# **Recording Worksheet**

The worksheet can be saved as you would any ultrasound image. Once it is displayed on the screen, it can be recorded on the DVR, printed on the B/W printer, stored on media with the Image Archive option, or placed on regular paper with a line printer.

# **Anatomical Survey**

# Overview

The Anatomical Survey page provides a checklist that indicates which anatomy was imaged and its appearance.

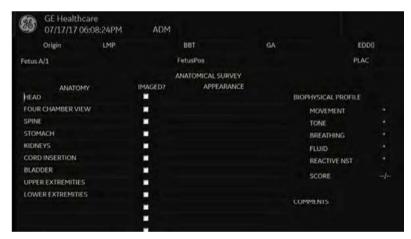

Figure 7-35. OB Anatomical Survey

# **Overview (continued)**

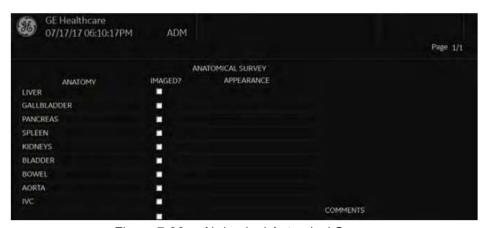

Figure 7-36. Abdominal Antomical Survey

# **Overview (continued)**

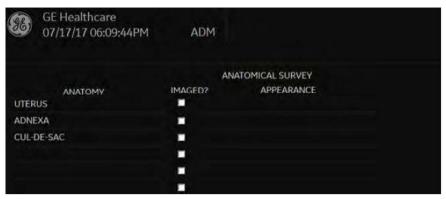

Figure 7-37. GYN Anatomical Survey

# **Editing**

- 1. To activate the Anatomical Survey, select *Anatomy* on the Worksheet Touch Panel.
- 2. Fill the required field.

Table 7-7: Abdomen Anatomical Survey

| Field    | Description                                                                                         |
|----------|----------------------------------------------------------------------------------------------------|
| ANATOMY  | Enter the following information for each part of the anatomy imaged:                                |
|          | Imaged?: Check the box that you did image this part of the anatomy.                                 |
|          | Appearance: If you checked the Imaged? box, indicate whether the appearance was normal or abnormal. |
|          | You can add additional anatomy to this worksheet. Up to 9 additional items can be added             |
|          | Move the Trackball to the blank field.                                                              |
|          | Enter the anatomy name.                                                                             |
| COMMENTS | Free text                                                                                           |

Table 7-8: OB Anatomical Survey

| Field       | Description                                                                                                    |
|-------------|----------------------------------------------------------------------------------------------------|
| Fetus Pos   | Indicate the fetal position within the uterus.                                                                                                    |
| PLAC        | Identify the location of the placenta.                                                                                                    |
| ANATOMY     | Enter the following information for each part of the anatomy imaged:                                                                                                    |
|             | 1. Imaged? : Check the box that you did image this part of the anatomy.                                                                                                    |
|             | Appearance : If you checked the Imaged? box, indicate whether the appearance was normal or abnormal.                                                                       |
|             | You can add additional anatomy to this worksheet. Up to 9 additional items can be added.                                                                                   |
|             | Move the Trackball to the blank field.                                                                                                    |
|             | Enter the anatomy name.                                                                                                    |
| BIOPHYSICAL | The score is _ of 10 possible total points, depending upon the number of parameters entered. Enter the following information to assess the fetus's biophysical well-being. |
| Movement    | Type 0, 1 or 2                                                                                                    |
| Tone        | Type 0, 1 or 2                                                                                                    |
| Breathing   | Type 0, 1 or 2                                                                                                    |
| Fluid       | Type 0, 1 or 2                                                                                                    |

Table 7-8: OB Anatomical Survey (Continued)

| Field                                   | Description    |
|-----------------------------------------|----------------|
| Reactive NST (Reactive non-stress test) | Type 0, 1 or 2 |
| COMMENTS                                | Free text      |

Table 7-9: GYN Anatomical Survey

| Field    | Description                                                                                         |
|----------|----------------------------------------------------------------------------------------------------|
| ANATOMY  | Enter the following information for each part of the anatomy imaged:                                |
|          | 1. Imaged?: Check the box that you did image this part of the anatomy.                              |
|          | Appearance: If you checked the Imaged? box, indicate whether the appearance was normal or abnormal. |
|          | You can add additional anatomy to this worksheet. Up to 9 additional items can be added.            |
|          | Move the Trackball to the blank field.                                                              |
|          | Enter the anatomy name.                                                                             |
| COMMENTS | Free text                                                                                           |

3. Select Exit to return to the Scan screen.

Select Worksheet to return to the Worksheet.

NOTE: The patient specific contents input on the Anatomical Survey page are returned to the factory default settings after starting a new patient.

# Measurement and Calculation Setup

Measurements and studies are organized for typical work flows. If you want, you can change this set up. You can specify which studies are in each exam category, and which measurements and calculations are in each study. You can change the measurements that are available on the Touch Panel. The LOGIQ P8/P9/P10 allows you to quickly and easily set up your system so that you can work most efficiently.

#### This section describes how to:

- Change a study to include different measurements
- · Add a new study or measurement
- Remove a study from an exam category
- · Change measurement parameters
- Create a measurement formula to correctly handle unit conversions
- Edit user-defined calculations
- Define application-specific measurement parameters
- Specify the default manual calc measurements for a selected study or folder

#### Starting Study and Measurement SetUp

You can make changes to studies and measurements in the Measurement & Analysis screen. To open the screen:

- 1. On the Touch Panel, select *Utility*.
- 2. On the Touch Panel, select Measure.
- 3. The system displays the Measurement & Analysis screen on the monitor display.

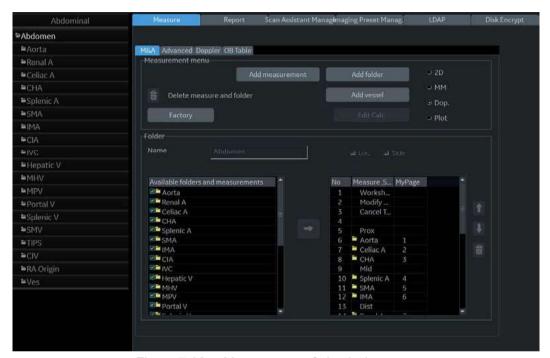

Figure 7-38. Measurement & Analysis screen

- Selection menu: select exam category, study, or measurement folder/measurement.
- Measurement menu: add and delete studies (folders) and measurements; select mode.
- Folder or measurement: define studies and measurements. This section changes between Folder and Measurement, depending on what you select in the Selection menu.

#### Select the exam category

To select the exam category you want to work with:

- 1. Move the cursor to the exam category at the top of the Selection menu.
- Press Set.
  - The system displays a list of exam categories.
- 3. Move the cursor to the desired exam category.
- 4. Press Set.

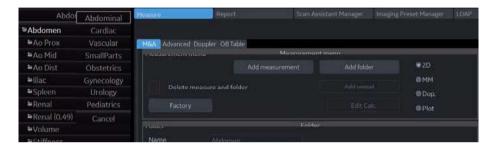

Figure 7-39. Select the exam category

#### Select the study

1. Move the cursor to the current study in the Selection menu.

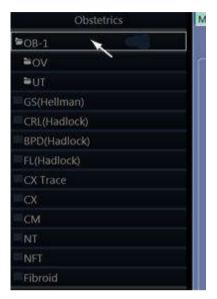

Figure 7-40.

2. Press Set. All study displays.

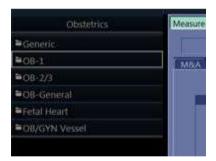

Figure 7-41. Select the study

- 3. Move the cursor to the desired study you want to open.
- 4. Press Set.

#### Select a measurement folder or a measurement

- Move the cursor to the desired measurement folder or the desired measurement in the Selection menu.
- 2. Press Set.
  - If you select a measurement folder, the Folder section displays information about the selected folder.

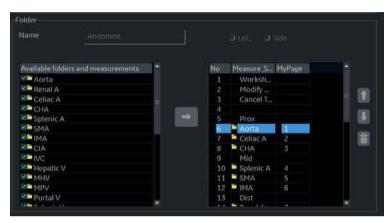

Figure 7-42. Folder - example

 If you select a measurement, the Measurement section displays information about the selected measurement.

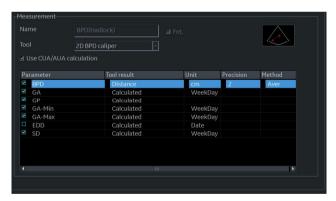

Figure 7-43. Measurement - example

#### Select the measurement mode

In the Measurement menu, select the measurement mode which you work with.

- 2D (B-Mode)
- MM (M-Mode)
- Dop (Doppler Mode)
- Plot (Plot Mode—The measurement on the plot graph of the TIC/QAnalysis)

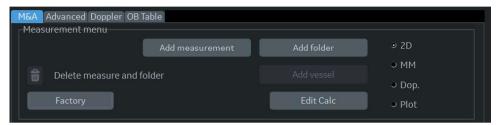

Figure 7-44. Measurement menu

#### Display/hide a folder or a measurement in the Touch Panel

The Folder section of the Measurement & Analysis screen has two lists of folders and measurements. This is where you specify which items go in a study or folder.

- Available folders and measurements. The list contains all possible folders and measurements for the selected study or folder.
- Measure & Study. The list defines where the folder or measurement is located on the Touch Panel.

To display an item in the Touch Panel:

- 1. In the Measure & Study list, move the **Trackball** to highlight which folder you want to put the item in, and press **Set**.
- 2. Move the **Trackball** to highlight an item in the Available folders and measurements list, and press **Set**.

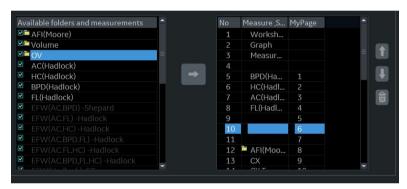

Figure 7-45. Select the position and an item

# Display/hide a folder or a measurement in the Touch Panel (continued)

3. Press the arrow between the lists. The item is copied to the Measure & Study list.

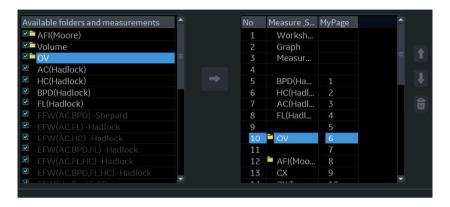

Figure 7-46. Measure & Study list: New item added

The selected item is now displayed in the Touch Panel and the Summary Window.

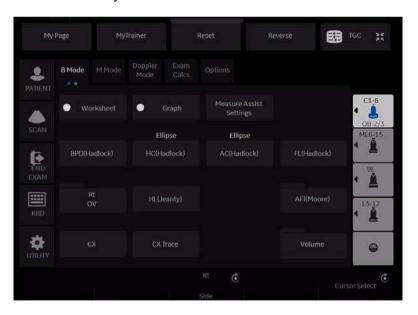

Figure 7-47. Touch Panel for measurement added

#### **Touch Panel positions**

Each Touch Panel has 16 positions, five across and five donw. The items in the first row across are numbered 1-4, in the second row 5-8, and so on. Positions 1-4 are system programmed and cannot be edited.

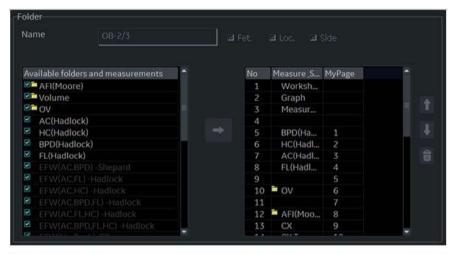

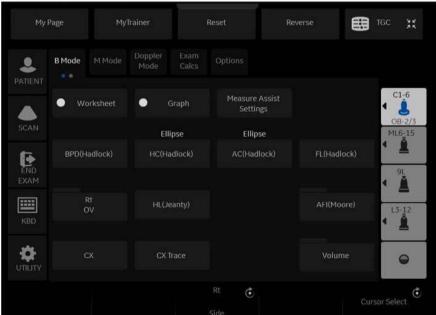

Figure 7-48. Measure & Study display with Touch Panel positions

#### Move and remove items in the Touch Panel

To move items that are in the Touch Panel, you move them in the Measure & Study list.

- 1. Highlight an item in the Measure & Study list.
- 2. Move the cursor to the up or down arrow and press Set.

The item is displayed at the selected position in the Touch Panel.

To remove items from the Touch Panel, you remove them from the Measure & Study list.

- Move the **Trackball** to highlight the item in the Measure & Study list and press **Set**.
- 2. Select the X to the right of the list.

The system removes the item from the Measure & Study list and from the Touch Panel. The item is still listed in the Available folders and measurements list.

#### Setting up an automatic measurement flow

In some cases, related measurements are put in a measurement folder. This allows you to logically organize measurements. It also allows you to specify that the system automatically start each measurement in a folder, one after the other. This is the automatic sequence feature. To use this feature:

1. In the Folder section, select Auto sequence.

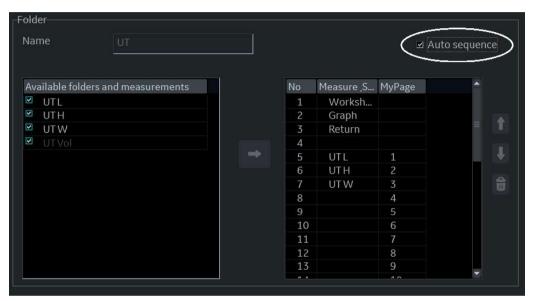

Figure 7-49. Measurement & Analysis screen: Auto sequence

- 1. Select the measurement folder
- 2. Put a checkmark to the Auto Sequence box

#### Change the tool used to make a measurement

You can make changes to some of the measurements. For example, Head Circumference can be measured with an ellipse, a trace, or two distances. You can select the measurement tool you want to use.

- Select the measurement you want to change in Selection menu.
- In the Measurement section, select the desired tool from the Tool list.

NOTE: If the Tool field is gray, it cannot be changed.

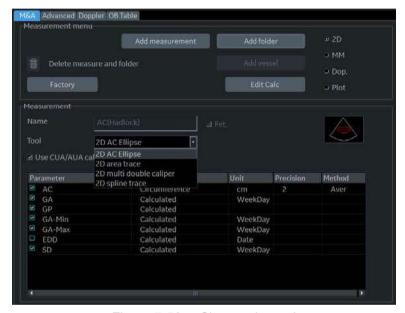

Figure 7-50. Change the tool

NOTE: The diagram to the right of the Tool list shows the measurement type. In the following example, ellipse is selected and the diagram shows an ellipse.

#### **Adding Folders and Measurements**

#### Adding a folder

When you add a folder, it can be a study, or a measurement folder that includes related measurements.

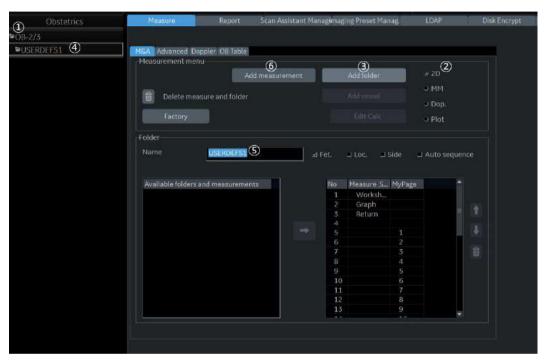

Figure 7-51. Measurement & Analysis: Add folder

- 1. In the Selection menu, select the study or folder where you want to add the folder.
- 2. Select the mode in the Measurement menu.

#### Adding a folder (continued)

- 3. In the Measurement menu section, select Add folder.
  - If you select Blank, the system adds a folder with a name such as USERDEFS1. It is listed in the Selection menu.

NOTE: For Generic study, you can only use Blank.

• If you want to use an existing folder, select Insert, and then select a folder from the list.

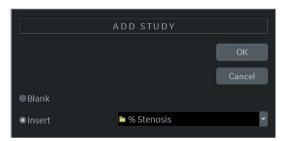

Figure 7-52. Add folder Window

4. Select the user-defined folder in the Selection menu.

NOTE: You cannot change an existing folder name.

Move the **Trackball** to the Name field and press **Set** twice.Type the name.

NOTE: DO NOT use "single quotes" for a parameter name, a measurement name, a folder name or an author name.

6. Add a measurement to the folder. See 'Adding measurement parameters' on *page 7-103* 

#### **Changing measurement parameters**

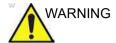

Please remember that you are responsible for confirming the correctness and accuracy of the user input formula that is added to your system on your behalf.

To change a measurement parameter:

- 1. In the Selection menu, select the measurement.
- 2. To change the name of the Parameter, move the **Trackball** to the parameter name and press **Set** twice. Type a name for the parameter.

#### Adding measurement parameters

To add a measurement parameter:

- 1. In the Selection menu, select the measurement.
- 2. To change the tool used to make a measurement:
  In the Measurement section of the Measurement & Analysis screen, select the desired tool from the Tool list. Select the arrow to display the drop-down list.

NOTE: If the Tool field is gray, it cannot be changed.

- 3. If necessary, check Fetus (OB only), Location (Loc), or Side:
  - Fetus: If this is an OB measurement, check this box. (Default ON).
  - Location: If this measurement includes a Prox, Mid, or Dist location, check this box.
  - Side: If this measurement includes a Left or Right side, check this box.
- In the Measurement section, move the Trackball to an empty line at the bottom of the Parameter list. Press Set. The system adds a parameter with a name of (Name).

#### Adding measurement parameters (continued)

- To change the name of the Parameter, move the Trackball to the (Name) and press **Set** twice. Type a name for the parameter.
- 6. Move the **Trackball** to the Tool result field, and double click the **Set** key.

The Edit Formula window is displayed.

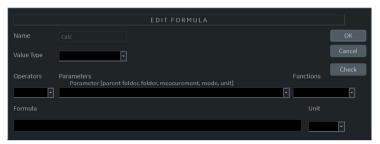

Figure 7-53. Edit Formula

- 7. To create a formula:
  - a. In the Value Type field, select a value.
  - b. Do one of the following:
  - Type a formula in the Formula field.
  - Select formula components from the Operators, Parameters, and Functions drop-down lists. When you select a component, the system displays it in the Formula field.
- To test the formula, select Check.
   If there are no problems, the system displays "Syntax OK!".
   If there are any problems with the formula, the system displays an Error message in place of the Formula field label.
- 9. When the formula is correct, select OK to save it.

The Edit Formula window closes. The formula is displayed in the Tool result field.

#### **Formula Unit Conversion**

When you create a formula, the system changes the calculation result into an output unit as defined in the following table.

Table 7-10: Formula Unit Conversion

|           | Unit       | Conversion (coefficient value) |
|-----------|------------|--------------------------------|
| Time      |            |                                |
|           | s          | x1                             |
|           | ms         | x1,000                         |
|           | min        | x0.0167                        |
|           | h          | x0.00027778                    |
| Ratio     |            |                                |
|           | %          | x100                           |
| Frequency |            |                                |
|           | bpm or BPM | x1.0                           |
| Angle     |            |                                |
|           | rad        | x1.0                           |
|           | deg        | x57.2958                       |
|           | grad       | x63.6620                       |
| Distance  |            |                                |
|           | cm         | x100                           |
|           | m          | x1                             |
|           | dm         | x10                            |
|           | mm         | x1,000                         |
|           | inch       | x39.37                         |
|           | feet       | x3.281                         |
|           | pixels     | x1                             |
| Velocity  |            |                                |

Table 7-10: Formula Unit Conversion (Continued)

|              | Unit         | Conversion (coefficient value) |
|--------------|--------------|--------------------------------|
|              | m/s          | x1                             |
|              | dm/s         | x10                            |
|              | cm/s         | x100                           |
|              | mm/s         | x1,000                         |
|              | inch/s       | x39.37                         |
| Acceleration |              |                                |
|              | m/s2         | x1                             |
|              | dm/s2        | x10                            |
|              | cm/s2        | x100                           |
|              | mm/s2        | x1,000                         |
|              | inch/s2      | x39.37                         |
| Area         |              |                                |
|              | m2 or m^2    | x1                             |
|              | dm2          | x100                           |
|              | cm2 or cm^2  | x10,000                        |
|              | mm2 or mm^2  | x1,000,000                     |
|              | inch2        | x1550                          |
| Volume       |              |                                |
|              | m3           | x1                             |
|              | dm3          | x1,000                         |
|              | cm3          | x1,000,000                     |
|              | I            | x1,000                         |
|              | dl           | x10,000                        |
|              | cl           | x100,000                       |
|              | ml           | x1,000,000                     |
|              | gallon       | x264,178                       |
|              | quart        | x1056.71                       |
| Volume Flow  | <del>,</del> |                                |

Table 7-10: Formula Unit Conversion (Continued)

|               | Unit           | Conversion (coefficient value) |
|---------------|----------------|--------------------------------|
|               | m3/s           | x1                             |
|               | dm3/s          | x1,000                         |
|               | cm3/s          | x1,000,000                     |
|               | l/s            | x1,000                         |
|               | dl/s           | x10,000                        |
|               | cl/s           | x100,000                       |
|               | ml/s           | x1,000,000                     |
|               | m3/min         | x60                            |
|               | dm3/min        | x60,000                        |
|               | cm3/min        | x60,000,000                    |
|               | l/min or L/min | x60,000                        |
|               | dl/min         | x600,000                       |
|               | cl/min         | x6,000,000                     |
|               | ml/min         | x60,000,000                    |
|               | ml/m2          | x1,000,000                     |
| Pressure      | •              |                                |
|               | mmHg           | x1                             |
|               | Pa             | x133.322                       |
|               | kPa            | x0.133322                      |
|               | bar            | x0.00133322                    |
| Pressure/Time |                |                                |
|               | mmHg/s         | x1                             |
| Mass          |                |                                |
|               | kg             | x1                             |
|               | g              | x1,000                         |
|               | ounce          | x35.273962                     |
|               | pound          | x2.2046226                     |
| Others        |                |                                |
|               | mmHg           | x1                             |

#### Formula Unit Conversion (continued)

For example, when a Volume formula is created:

Vol [ml or cm3] =  $0.523598*{D1}*{D2}*{D3}$ 

(D1, D2, and D3 indicate a measurement result.)

In this case, the measurement (D1, D2, and D3) is a distance measurement, so the measured data is a meter [m] unit according to the above table.

To change into a milliliter, the system multiplies each measurement value by 100. As a result, it multiplies a formula by 1,000,000.

The standard unit of volume is a cube meter, so the system multiplies the result by 1,000,000.

The system multiplies the calculation result by the coefficient and converts it. To get a correct result, when you define the formula, you must convert the coefficient itself, such as the coefficient of 10<sup>^</sup>.

For example, if you want to define the following formula:

efg[g] = 10^(1.5662-0.0108\*{P1}+0.0468\*{P2}+0.171\*{D1}+0.00034\*{P1} }\*{P1}-0.003685\*{P2}\*{D1})

D1[cm]: Distance P1[cm]: Perimeter

P2[cm]: Perimeter

#### Formula Unit Conversion (continued)

The system defines the standard value of each measurement as a meter [m]. If the unit of each measurement value of this formula is defined as centimeter [cm], you must define the formula as follows:

 $\begin{array}{l} efw[g] = 10^{1.5662-0.0108} & P1^{100} + 0.0468^{2} + 100 + 0.0108^{2} + 100 + 0.0108^{2} + 100^{2} + 100^{2}$ 

(This converts each measurement value to a centimeter [cm], since the system standard unit is a meter [m].)

The output unit of this formula is a gram. Since the standard unit of the system is defined as a kilogram [kg], the system multiplies the output by 1,000.

Because the output of this formula is defined as a gram, it is necessary to define the formula as follows.

efw[g] = 10^(1.5662-0.0108\*{P1}\*100 + 0.0468\*{P2}\*100 + 0.171\*{D1}\*100 + 0.00034\*{P1}\*{P1}\*100\*100 - 0.003685\*{P2}\*{D1}\*100\*100)/1,000

As shown, you can obtain an exact calculation result.

#### **Editing Calculations**

To modify user-defined calculations:

- 1. Select Add Measurement from the Measurement menu. The system displays the Add Measurement window.
- 2. Select Blank and OK.
- 3. Type the appropriate name and select "Calculation" from the Tool pull-down menu.

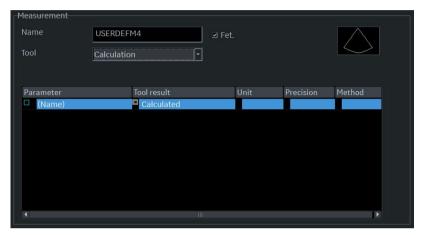

Figure 7-54. Measurement window

- 4. Type the parameter name.
- 5. Double click on the = Calculated symbol under Tool Result. The Edit Formula window displays.
- 6. Select OK.

#### **Editing Calculations (continued)**

7. In the Measurement menu section, select *Edit Calc*.

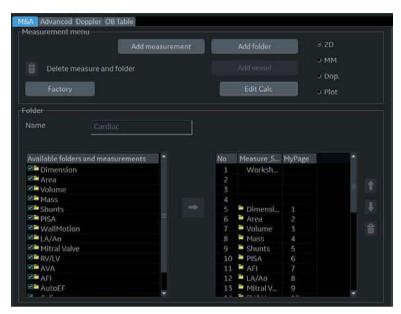

Figure 7-55. Edit Calc

The Modify User CALC window displays.

#### **Editing Calculations (continued)**

8. In the User Defined list, select the calculation that you want modified, then select OK.

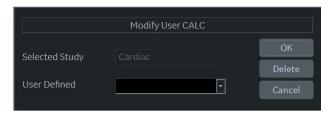

Figure 7-56. Modify User CALC window

- The Measure tab for user-defined calculations displays.
   Double click on the equals sign symbol under Tool Result for the desired parameter.
- 10. Edit the formula as needed and select OK.

#### **Deleting a Folder or Measurement**

NOTE: You can only delete user-defined folders or measurements. You cannot delete default system folders or measurements.

- 1. Select the folder or measurement in the Selection menu.
- 2. In the Measurement menu section, select the Trash icon next to Delete measure and folder.

#### M & A Advanced Preset

The Advanced tab allows you to specify application-specific values for certain parameters.

1. On the monitor display, select the Advanced tab.

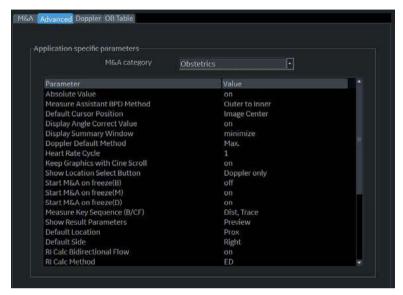

Figure 7-57. M&A Advanced Preset Menu

M&A Category: Display and select current exam category.

Parameter: Lists application specific parameters.

Value: Select the value for a parameter.

Select an exam category.

The Parameters list displays parameters for the selected category.

3. Select a value for a parameter.

NOTE: The parameters that appear are category dependent.

#### M & A Advanced Preset (continued)

Table 7-11: M&A Advanced

| Preset Parameter                  | Description                                                                                                    |  |
|-----------------------------------|----------------------------------------------------------------------------------------------------|--|
| Absolute Value                    | Displays the absolute value of the Doppler Velocity measurement (On or Off)                                                                                                    |  |
| Default Cursor Position           | Image Center/Summary Window Select the display position of the cursor when the measurement key is pressed.                                                                                                    |  |
| Display Angle Correct Value       | On or Off                                                                                                    |  |
| Display Sample Volume Depth (TCD) | On or Off                                                                                                    |  |
| Display Summary Window            | On or Off                                                                                                    |  |
| Doppler Default Method            | Avg, Max, Min or Last                                                                                                    |  |
| Heart Rate Cycle                  | 1, 2, 3, 4, 5, 6, 7, 8, 9, or 10<br>NOTE: For Cardiac, you can select only "1".                                                                                                    |  |
| Keep Graphics with Cine Scroll    | If you select "On", the measurement graphics remain while in CINE scroll. The measurement graphic redisplays on the frame where the measurement was taken in B-Mode.                                                                                                    |  |
| Start M&A on a Freeze (B)         | Off: Select measurement manually on Freeze On: Measurement menu appears automatically on Freeze. Caliper: Measurement menu and caliper appear automatically on Freeze.                                                                                                    |  |
| Start M&A on a Freeze (M)         |                                                                                                    |  |
| Start M&A on a Freeze (D)         |                                                                                                    |  |
| Start M&A on a Freeze (Shear)     | Off: Select measurement manually on Freeze. On: Measurement menu appears automatically on Freeze. Auto: If the number of scanned frame is 1, measurement starts automatically on Freeze. Other than that, measurement does not start.                                                                                                    |  |
| Measure Key Sequence (B/CF)       | 2 Sequences: Dist, Trace; Dist, Spline 2 Sequences: Dist, Open Trace: Dist, Open Spline 3 Sequences: Dist, Trace, Spline; Dist, Spline, Trace; Dist, Spline, Intensity; Dist, Trace, Intensity; Dist, Trace, Open Trace; Dist, Spline, Open Trace 4 Sequences: Dist, Trace, Spline, Intensity; Dist, Spline, Trace, Intensity; Dist, Spline, Trace, Open Trace; Dist, Trace, Open Trace, Spline |  |
| Show Result Parameters            | Preview or After Set cursor: Preview: Displays while taking the measurement. After Set Cursor: Displays after completing the measurement.                                                                                                    |  |
| Default Location                  | Off, Prox, Mid or Dist                                                                                                    |  |
| Default Side                      | Left, Right or Off                                                                                                    |  |
| RI Calc Bidirectional Flow        | On or Off                                                                                                    |  |

Table 7-11: M&A Advanced (Continued)

| Preset Parameter                           | Description                                                                                                    |
|--------------------------------------------|----------------------------------------------------------------------------------------------------|
| RI Calc Method                             | MD or ED                                                                                                    |
| Auto Shear Measure Size                    | Sets the Default Diameter size of the shear wave measurement circle.                                                                                                    |
| Auto Shear Measure Fixed Size              | On or Off                                                                                                    |
| Shear Calculation Method                   | Specify Mean or Median  • Mean averages all of the shear wave points within the measurement circle.  • Median sorts, then selects the middle point of all points within the measurement circle.                                                                                                    |
| Shear Units Determine Folder               | If you have preset shear wave units via the Display Units on the Utility -> System -> System Imaging page, then when you specify On, the unit specified pre-selects the measurement folder. If m/s is specified as the unit, then the Velocity folder is used; if kPa is specified as the unit, then the Stiffness folder is used. |
| Show Location Select Button                | Both on B and Doppler, Doppler only or No Display NOTE1: Only Abdominal, Vascular, Obstetrics and Gynecology have this preset. NOTE2: For Obstetrics and Gynecology, you can select only Doppler only or No Display.                                                                                                    |
| Show BM Folder Name on<br>Worksheet        | On or Off                                                                                                    |
| Show Measure Name on<br>Worksheet          | On or Off                                                                                                    |
| Show Point Velocity                        | On or Off                                                                                                    |
| Show Tissue Depth                          | On or Off                                                                                                    |
| Keep Result Window                         | Auto, On or Off                                                                                                    |
| Trace                                      | Auto or manual                                                                                                    |
| Vol Flow Method                            | TAMEAN or TAMAX                                                                                                    |
| Vol Flow Compensation with TAMAX           | If you select TAMAX as the volume flow method, then you MUST specify the coefficient to use. Select from 0.5 to 1.0.                                                                                                    |
| Worksheet Default Display                  | Mode/Expand (Abdominal, Small Parts, Obstetrics, Gynecology, Urology and Pediatrics) or Worksheet Summary (Vascular)                                                                                                    |
| Doppler AutoCalc Velocity Unit             | Velocity, Hz, Both or Auto                                                                                                    |
| Default CCA location for ICA/<br>CCA ratio | Prox/Mid/Dist/Off Select the default location of CCA which is used for the ICA/CCA ratio.                                                                                                    |
| MCA/ICA Ratio                              | TAMAX or PS                                                                                                    |
| Default ICA location for MCA/<br>ICA ratio | Prox/Mid/Dist/Off Select the default location of CCA which is used for the MCA/ICA ratio.                                                                                                    |
| WMS Freeze Loop at ES                      | On or Off                                                                                                    |

Table 7-11: M&A Advanced (Continued)

| Preset Parameter                        | Description                                   |
|-----------------------------------------|-----------------------------------------------|
| WMS Segment Model                       | 16 segments or 18 segments                    |
| WMS Initial Scoring                     | Undefined or Normal                           |
| WMS Scoring Legend                      | ASE, European or Asian                        |
| Hip Orientation                         | Cranial-left or Caudal-left                   |
| Show area value while tracing           | On or Off                                     |
| Measure Assistant BPD Method            | Outer to Inner, Outer to Outer                |
| Restrict Breast Contour Caliper<br>Edit | On or Off                                     |
| AutoEF processing                       | Off, delay 1s, delay 2s, delay 3s or delay 4s |
| AutoEF ROI method                       | Auto ROI or 3 Points                          |
| AutoEF YOYO                             | Play or Stop                                  |
| AFI Default Color Palette               | Red-Blue, Green-Yellow-Red                    |
| AFI segment model                       | 17 segments, 18 segments                      |
| AFI PSS/PSI Mode                        | PSS only, PSS&PSI                             |

#### **Doppler tab - Modify Calculation**

The Doppler tab allows you to preset the parameters for manual calculations.

- 1. On the monitor display, select the Doppler tab.
- 2. The following example describes how to configure the Carotid Doppler calculations.
  - Select Vascular next to M&A Categories. The Vascular measurement category is displayed.
- 3. Select Carotid. The available calculations are displayed in Modify Cacls.

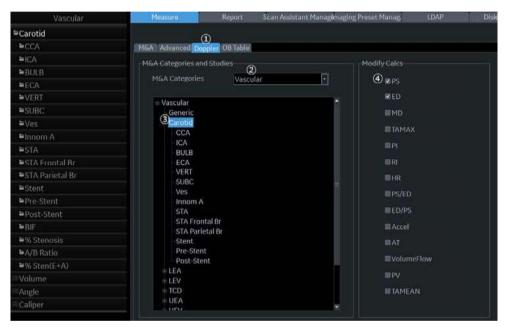

Figure 7-58. M&A Doppler Preset Menu

4. Check the desired calculations to be performed.

#### **Application Measurement Preset**

The Application Measurement presets allow different calculation packages to be available under different application presets.

The presets allow you to configure the Measurement Categories and Measurement Exam Calcs. These presets are found on the Utility -> Application -> Measurements screen.

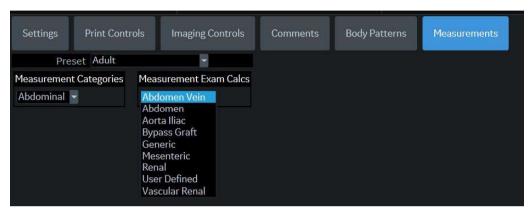

Figure 7-59. Application Measurements Menu

# Chapter 8 Application M&A

Describes how to perform application specific measurements and calculations.

## **Abdomen**

#### Overview

Abdominal measurements offer a few different types of measurement studies. Select the desired study.

- Generic—Common to all applications. See 'Generic Measurements' on page 7-22 for more information.
- Abdomen
- Renal
- Bypass Graft
- Aorta Iliac
- Vascular Renal
- Mesenteric
- Abdomen Vein

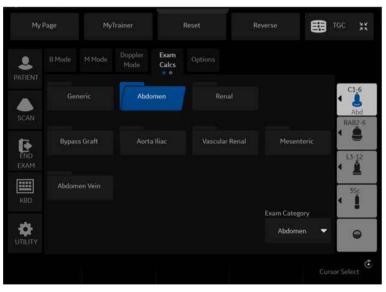

Figure 8-1. Abdomen Exam Category Touch Panel

## **Small Parts**

#### **B-Mode Measurements**

The Small Parts exam category includes the following two folders:

- Generic—Common to all applications. See 'Generic Measurements' on page 7-22 for more information.
- Small Parts, which includes the thyroid and scrotal measurement packages.

NOTE: If Small Parts has the Breast package option, the Breast folder displays in the Small Parts Touch Panel.

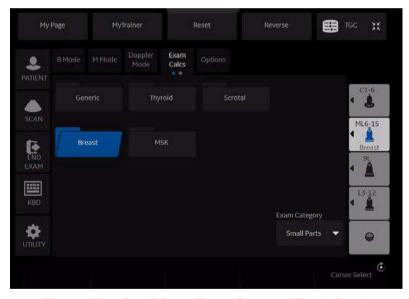

Figure 8-2. Small Parts Exam Category Touch Panel

#### **Thyroid**

#### Thyroid Left/Right

Each of these is a standard distance measurement. Length and height are typically measured in the sagittal plane. Width is measured in the transverse/axial plane.

To measure thyroid length, width, or height:

- 1. On the Exam Calcs, select Small Parts.
- 2. Select Thyroid.
- 3. Select *Lt or Rt Thyroid*. Change the orientation (side), if necessary.
- 4. Select *Thyroid L*, *Thyroid W*, or *Thyroid H*. An active caliper displays.
- 5. Perform a standard distance measurement.

#### Isthmus AP

To measure the anterior/posterior isthmus tissue, perform a distance measurement.

#### Scrotal

#### Scrotal Left/Right

Each of these is a standard distance measurement. Length and height are typically measured in the sagittal plane. Width is measured in the transverse/axial plane.

To measure scrotal length, width, or height:

- 1. On the Exam Calcs, select Small Parts.
- 2. Select Scrotal.
- Select Lt or Rt Testicle. Change the orientation (side), if necessary.
- 4. Select **Testicle L**, **Testicle W**, or **Testicle H**. An active caliper displays.
- 5. Perform a standard distance measurement.

## **Epididymis**

To measure the epididymis structure, perform a distance measurement.

OB

#### Introduction

Out of Range – If the system indicates that a measurement is out of range (OOR), it means one of the following:

- The measurement is out of the normal range based on the gestational age that is calculated from the LMP. The system determines OOR from the ultrasound age compared to the gestational age. The gestational age is calculated from the last menstrual period or the estimated delivery date.
- The measurement is outside of the range for the data used in the calculation. That means that the measurement is either less than or more than the range of measurements used to determine fetal age based on the measurement.

NOTE: Calculation formulas are listed in the Advanced Reference Manual.

NOTE: Nuchal Translucency is not available through the factory default. To enable Nuchal Translucency, add NT to the measurement folder in Utility -> Measure -> M&A -> Add measurement (Insert).

## **OB Type change**

The LOGIQ P8/P9/P10 system includes measurements for the following studies: USA, Europe, Tokyo, Osaka and ASUM.

Select OB Type in Utility -> System -> System Measure.

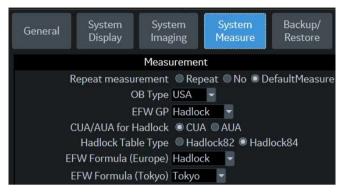

Figure 8-3. OB Type selection

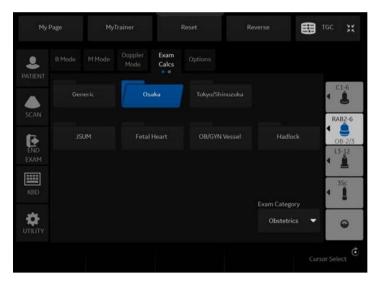

Figure 8-4. OB Type: Tokyo - example

NOTE: ASUM studies include the following measurements:

- · ASUM: AC, BPD, and CRL
- ASUM 2001: AC, BPD, CRL, FL, HC, HL, and OFD

#### To Start an Obstetrics Exam

NOTE: Calculation formulas are listed in the Advanced Reference Manual.

To begin an Obsterics exam, you enter patient data or, if the patient data from a previous exam is saved in the system, find the patient information.

- On the control panel, press *Graph*.
   The Patient Data Entry screen is displayed.
- 2. On the Patient Data Entry screen, select New Patient.
- To choose an Obstetrics exam, move the *Trackball* to highlight Obstetrics, then press *Set*.
- 4. Do one of the following:
  - If the patient data is already stored in the system, search for the data. Use the search fields in the bottom section of the Patient Data Entry screen. For information about how to search for patient data, see 'Changing Patient Information or an Exam' on page 4-23 for more information.

When the correct patient data is listed in the search list, move the *Trackball* to highlight the patient name and press *Set*. The system displays the patient data.

To change patient data, use the **Trackball** to move the cursor to the field and press **Set**. Press **Backspace** to delete the data, and then type the correct data.

 If the patient data is not stored in the system, ener the data. To enter data in a field, move the *Trackball* to hightlight the field and then press *Set*. Use the *Tab* key to move between fields. Obstetric patient fields are listed in the following table.

For information about entering general patient data such as Patient ID and name, see 'Beginning an Exam' on page 4-2 for more information.

NOTE:

NOTE:

# To Start an Obstetrics Exam (continued)

Table 8-1: Obstetric fields

| Field            | Description                                                                                                    |  |  |
|------------------|----------------------------------------------------------------------------------------------------|--|--|
| LMP              | Last Menstrual Period; enter the date that the patient started her last menstrual period. You must enter 4 digits for the year. When you type the month and day, the system fills in the /. The Date Format preset chosen in Utility -> System -> General determines the required format. |  |  |
| EDD by LMP       | Estimated Delivery Date by LMP; the system files in the date after you enter the LMP.                                                                                                    |  |  |
| GA by LMP        | Gestational Age by LMP; the system files in the age after you enter the LMP.                                                                                                    |  |  |
| Gravida          | Number of pregnancies.                                                                                                    |  |  |
| Para             | Number of births.                                                                                                    |  |  |
| AB               | Number of abortions.                                                                                                    |  |  |
| Ectopic          | Number of ectopic pregnancies.                                                                                                    |  |  |
| Fetus #          | Number of fetuses; defaulty is 1. Can be 1-4.                                                                                                    |  |  |
| Accession #      | Exam number used with hospital information system (DICOM). This is a tracking number from the worklist.                                                                                                    |  |  |
| Exam Description | Describe the type of exam.                                                                                                    |  |  |
| Perf Physician   | The physician who performs the exam. Choose from the list or type the name.                                                                                                    |  |  |
| Ref. Physician   | The physician who requested the exam. Choose from the list or type the name.                                                                                                    |  |  |
| Operator         | The person (not a physician) who performs the scan. Choose from the list.                                                                                                    |  |  |

NOTE: To fill in the following information, move the **Trackball** to hightlight the Detail button and press **Set**.

## To Start an Obstetrics Exam (continued)

Table 8-2: Obstetric fields: Detail

| Field       | Description                                |  |
|-------------|--------------------------------------------|--|
| Indications | Why the patient needs the ultrasound exam. |  |
| Comments    | Comments about the exam.                   |  |

After you complete the patient information, you can begin the scan.

- 1. To change from the Patient Data Entry screen to the Scan screen, do one of the following:
  - On the keyboard, press Esc.
  - On the Touch Panel, select Scan.
  - On the Control Panel, select Patient or Freeze.
  - On the Control Panel, press the B-Mode key.
- 2. To choose the appropriate probe, select the probe icon on the Touch Panel.
- 3. On the Control Panel, press Measure.

The default Obstetrics study is displayed on the Touch Panel.

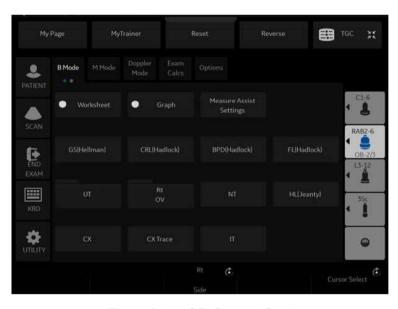

Figure 8-5. OB-General Study

## To choose a study

- To change the study on the exam category, select *Probe*.
   The Obstetrics exam category allows you to choose from the following studies:
  - Generic
  - OB-1
  - OB-2/3
  - OB-General
  - Fetal Heart
  - OB/GYN Vessel
- 2. To select a study, select the appropriate study on the Touch Panel.

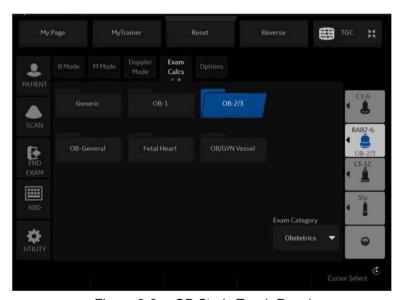

Figure 8-6. OB Study Touch Panel

NOTE: The folders you see on the Touch Panel may be different if your system has been customized.

### **OB Measurements Performed Over Multiple Planes**

#### **Gestational Sac**

To calculate the gestational sac, you make three distance measurements in two scan planes. To display two scan planes, press the L or R key. Get an image in each scan plane and press **Freeze.** 

- Select GS; an active caliper displays.
  - To position the active caliper at the start point, move the Trackball.
  - b. To fix the start point, press **Set.** 
    - The system fixes the first caliper and displays a second active caliper.
  - c. To position the second active caliper at the end point, move the **Trackball**.
    - A dotted line connects the measurement points.
  - d. To complete the measurement, press Set.
    - The system displays the distance value in the Results Window and displays an active caliper.
- 2. To make the second and third distance measurement, repeat steps a-d.

After you complete the third distance measurement, the system displays the gestational sac measurement in the Results Window.

To calculate the gestational sac by a one distance measurement:

- Select GS; an active caliper displays.
  - a. To position the active caliper at the start point, move the **Trackball.**
  - b. To fix the start point, press Set.
    - The system fixes the first caliper and displays a second active caliper.
  - c. To position the second active caliper at the end point, move the **Trackball**.
    - A dotted line connects the measurement points.
  - d. To complete the measurement, press Set.

After you complete the measurement, the system displays the gestational sac measurement in the Results Window.

### Amniotic Fluid Index (AFI)

To calculate the amniotic fluid index, you make measurements of the four quadrants of the uterine cavity. The system adds these four measurements together to calculate the Amniotic Fluid Index.

NOTE: The four quadrants can be measured with distance (caliper) or circumference (circle) measurements. Press the appropriate AFI quadrant Touch Panel key to toggle between caliper and circle.

1. Select AFI.

The first distance measurement, AFI-Q1, is already selected.

- 2. Make a standard distance measurement for the first quadrant:
  - To position the active caliper at the start point, move the Trackball.
  - To fix the start point, press **Set.** The system fixes the first caliper and displays a second active caliper.
  - To position the second active caliper at the end point, move the **Trackball**.
    - A dotted line connects the measurement points.
  - d. To complete the measurement, press **Set.** The system displays the distance value in the Results Window.
- 3. When the measurement of the first quadrant is completed, unfreeze and move to the second quadrant.
- After you obtain the image, press Freeze and then Measure.

The system prompts you to continue with the AFI measurements. Make sure that the next quadrant has been selected.

### Amniotic Fluid Index (AFI) (continued)

5. Perform a standard distance measurement for the second, thrid, and fourth quadrants (see step 2).

When all four quadrants have been measured, the system calculates the AFI total and displays it in the Results Window.

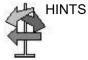

- If you unfreeze the image after doing an AFI measurement, the system does not delete the previous measurements.
- To specify that an unassigned distance measurement be used for an AFI measurement:
  - Select AFI.
  - Press the top Trackball key.
  - Move the **Trackball** to highlight the unassigned distance measurement in the Results Window.
  - Select the AFI measurement on the Touch Panel.
- If the fluid in a pocket is zero, set the second caliper on top of the first one to give it a zero value.
- You can measure an AFI quadrant that is zero (0) by pressing Set twice.

#### **OB** Calculation

### SonoNT (Nuchal Translucency)

NOTE: This measurement can be adjusted and customized in the system setup.

To measure the contour detection of the NT border:

- 1. Select NT. The measurement cursor appears.
- 2. Select the fetal position ("Face Up" or "Face Down").
- 3. Position and fix the first point P1 of the rectangular ROI.
- 4. Position and enter the second point P2 of the rectangular ROI. The NT border detection is performed. If a valid result is found, the borders are shown in red and the NT distance is displayed with two crosses.
- Only if the found measurement is correct according to he guidelines, accept and confirms the result. Then it will be stored in the report. If the system cannot detect a result, a warning message appears.

NOTE: To edit the measurement move the trackball and/or press Change to readjust the start and end point before accepting the measurement.

NOTE: It is possible to select the calculation method by pressing Method: (i-i: inner-inner or i-m:inner-middle).

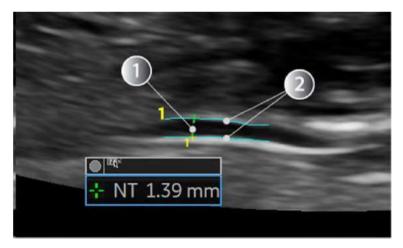

Figure 8-7. SonoNT

SonoNT Measurement

**Detected NT Border** 

# SonoNT (Nuchal Translucency) (continued)

## **SonoIT (Intracranial Translucency)**

SonoIT is a system supported measurement for Intracranial Translucency. Starting from the routinely used midsagittal view of the fetal face, obtained for assesment of the Nucahl Translucency and nasal bone, the ultrasound system uses a semi-automated mode to measure the anterior-posterior diameter of the fourth ventricle recognizale as intracranial translucency.

The workflow is identical with SonoNT.

## **OB Graphs**

#### Overview

OB Graphs allow you to assess fetal growth compared to a normal growth curve. When a patient has completed two or more ultrasound exams, you can also use the graphs to look at fetal trending. For multi-gestational patients you can plot all fetuses and compare the growth on the graphs.

The LOGIQ P8/P9/P10 provides the following two basic types of graphs:

- Fetal Growth Curve graphs show one measurement per graph. These graphs show the normal growth curve, positive and negative standard deviations or applicable percentiles, and ultrasound age of the fetus using the current measurement. For multi-gestational pregnancies, you can view all fetuses. If previous exam data is available, the graph can show fetal trending.
- Fetal Growth Bar graph shows the ultrasound age and the gestational age based on patient data. Plots all measurements on one graph.

## To View OB Graphs

To view OB graphs:

- 1. Press **Measure**.
- 2. Select Graph.

The system displays the OB Graph keys.

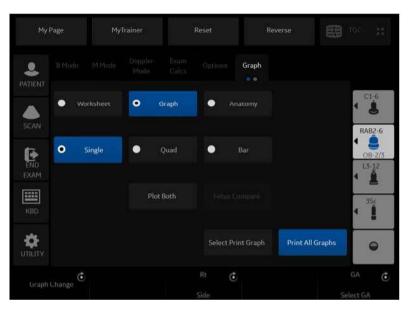

Figure 8-8. OB Graph keys on Touch Panel

#### **Fetal Growth Curve Graph**

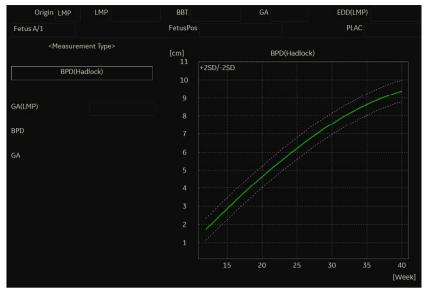

Figure 8-9. Fetal Growth Curve Graph (Single)

The horizontal axis shows the fetal age in weeks. The system determines this age from the data on the Patient Data Entry screen. The vertical axis shows one of the following:

- For measurements, mm or cm
- · For ratios, percent
- For fetal weight, grams

The Fetal Growth Curve Graph shows the following information for the selected measurement:

- The normal growth curve
- · The standard deviations or relevant percentiles
- The gestational age of the fetus, using patient data (vertical dotted line)
- Using the current ultrasound measurement data, where the fetus is on the growth curve

### Fetal Growth Curve Graph (continued)

#### To select the measurement

To select which measurement you want to display on the Fetal Growth Curve Graph, do one of the following:

- To select a specific measurement:
  - a. On the graph display, move the **Trackball** to the Measurement Type field and press **Set**.
    - The system displays a list of measurements.
  - b. Move the **Trackball** to select the desired measurement and press **Set**.
    - The system displays the Fetal Growth Curve Graph for the selected measurement.
- To scroll through all Fetal Growth Curve Graphs, adjust the Graph Change control.

#### To select the age to use

To plot the fetus age, the system allows you to use the gestational age (GA) from the LMP, or to use the composite ultrasound age (CUA). To select, adjust the **Select GA** control. The information in the left column changes between CUA and GA(EDD), and the data may change.

#### To view a single or four graphs

You can view either a single Fetal Growth Curve Graph or you can view four graphs at the same time. To select each view, press **Single** or **Quad** to view 4 graphs at once.

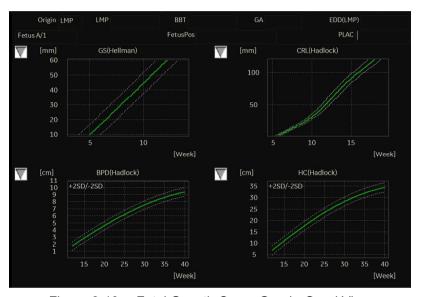

Figure 8-10. Fetal Growth Curve Graph: Quad View

The measurement values are displayed at the bottom of the graph.

#### To change measurements in quad view

When you view four graphs simultaneously, you can select which four you want to see. To change each graph in quad view:

 On the graph display, use the **Trackball** to move the cursor to the small box that is upper left of each graph, then press **Set**.

The system displays a list of measurements.

2. Move the **Trackball** to select the desired measurement and press **Set**.

The system displays the Fetal Growth Curve Graph for the selected measurement.

To scroll through all Fetal Growth Curve Graphs, adjust the **Graph Change** control.

The order of a quad graph view can be saved by selecting **Save**.

### **Fetal Trending**

When you have ultrasound data for more than one exam for a patient, you can use the data to look at fetal trending on the Fetal Growth Curve Graphs.

- 1. Select *Graph Display* and select the desired Fetal Growth Curve Graph.
- 2. Select Plot Both.

The system automatically finds the data from previous ultrasound exams, and displays it on the graph with the present data.

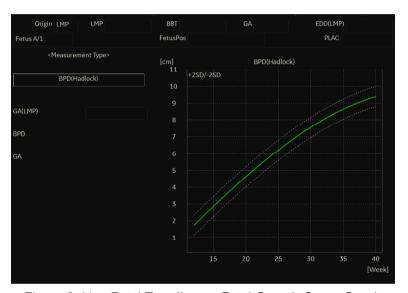

Figure 8-11. Fetal Trending on Fetal Growth Curve Graph

The legend at the bottom of the graph shows the symbols and colors that indicate Past and Present data.

#### Fetal Trending (continued)

### To manually enter past exam data

If you have data from a previous ultrasound exam that you want to use for fetal trending, but it is not in the system, you can manually enter the data.

- After you have registered the patient for this exam, on the Patient Data Entry screen, in the Exam Information (Obstetrics) section, select Past Exam.
  - The system displays the Input Past Exam screen. See Figure 8-12.
- Enter the data from previous exams.
- 3. To enter data on page 2, select Next.
- 4. After you enter the previous exam data, select Exit to Save.

The system saves the previous exam data. When you view the Fetal Growth Curve Graphs, select *Plot Both* to view fetal trending. The system automatically uses the data you entered.

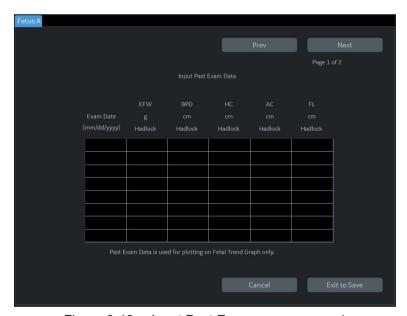

Figure 8-12. Input Past Exam screen, page 1

#### To edit patient data

When you are working with graphs, you can change or enter the following patient data.

• GA(LMP) – this field is computed using the LMP date on the Patient Data Entry screen. To change this field:

NOTE:

You can only change this field on the Fetal Growth Curve Graph in single view.

- a. Move the **Trackball** to the field, which is left of the graph. To select the field, press **Set**.
  - The system displays a window with the GA weeks and days.
- b. To select each field, move the **Trackball** to the field and press **Set**.
- c. Type the correct weeks or days.
- d. Select OK.

The system makes the following changes:

- GA (LMP) is now GA (GA) and shows the age you entered.
- In the Patient Data section, the GA changes.
- In the Patient Data section, The EDD (LMP) changes to EDD(GA) and shows an updated date, using the GA you entered.

The LMP is erased.

- FetusPos type information about the fetus position.
- PLAC type information about the placenta.

#### To return from a graph to the scan display

After viewing graphs, to return to the scan display, do one of the following:

- On the graph display, select Exit.
- On the Touch Panel, select *Graph*.

### Fetal Growth Bar Graph

The fetal growth bar graph shows current exam measurements and the normal growth range based on the gestational age. It shows all measurements on one graph.

To view the Fetal Growth Bar Graph:

- 1. Press **Measure**.
- 2. Select Graph.
- 3. Select Bar.

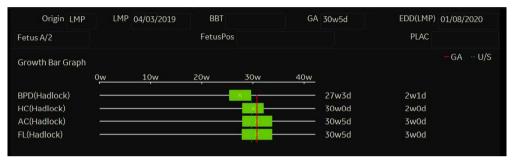

Figure 8-13. Fetal Growth Bar Graph

### Fetal Growth Bar Graph (continued)

- The horizontal axis shows the gestational weeks.
- The red vertical line shows the gestational age using the patient data.
- The blue dotted vertical line shows the ultrasound age using the current measurements.
- The yellow x shows the ultrasound age for each measurement.
- The green rectangle shows the normal age range for the measurement.

You cannot do fetal trending or view multiple gestation data on the bar graph.

## **OB-Multigestational**

### **Multiple Fetus**

LOGIQ P8/P9/P10 allows you to measure and report multiple fetus development. The system can report a maximum of four fetuses.

#### To enter the number of fetuses

If more than one fetus is imaged during the exam, enter the number of fetuses in the Patient Data Entry Menu.

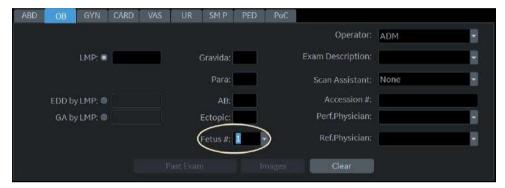

Figure 8-14. Fetus Number

When you start an OB exam, the system automatically fills in the Fetus # field with 1. To change the number:

- Move the cursor to the fetus number and press **Set** twice.
   The number is highlighted.
- Type the correct number and press Set.
   The system displays a message to confirm that you want to change the fetus number.
- 3. Select Yes.

### To identify each fetus

For measurements, calculations, and worksheet displays, the system labels each fetus A, B, C, or D. Each fetus is identified by a letter and the total number of fetuses. For example, fetus A/3 is fetus A from a total of 3.

When scanning, you can enter information about the fetus position and placenta location. You can enter the information in the Patient Data section of the worksheets and the graphs. You can type up to 23 characters in the FetusPos and PLAC fields.

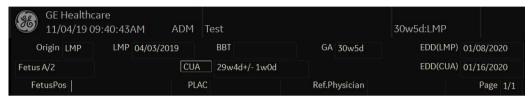

Figure 8-15. Patient Data section of the OB Worksheet

#### To select a fetus

During measurements and calculations, to change between fetuses, do one of the following:

- Adjust the Fetus selection.
- Move the Trackball to the Summary Window and select the fetus.

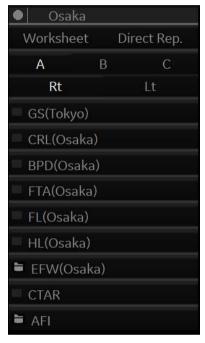

Figure 8-16. Summary Window: Multiple fetus

You can change between fetuses at any time during the exam.

NOTE:

After you change to the next fetus, any measurements you make are recorded and reported to that fetus. If you have any active measurement or calculation that is not completed when you change the fetus, the system cancels the measurement or calculation.

#### To view multiple fetuses data on graphs

You can view multiple gestation data on fetal growth curve graphs. After you have made measurements for each fetus, select *Graph*.

- 1. To view the graph for each fetus, do one of the following:
  - Adjust the Fetus selection.
  - In the Patient Data section, move the Trackball to highlight the FetusNo field. In the list of fetuses, move the Trackball to select the fetus you want, and press Set.
- 2. To display data for multiple fetuses on the same graph, select *Fetus Compare*.

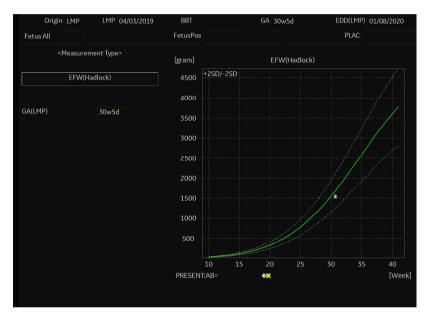

Figure 8-17. Fetal Growth Curve Graph: Fetus Compare

The legend at the bottom of the graph shows the symbols and colors that represent each fetus.

#### To compare multiple fetus data on a worksheet

With multiple fetuses, you can list and compare measurements of the fetuses on the worksheet.

Select Worksheet, then select Fetus Compare.

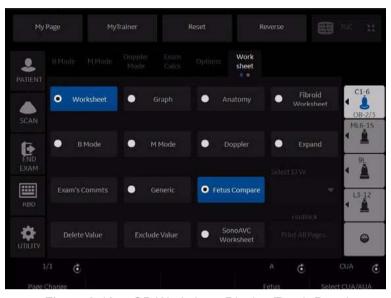

Figure 8-18. OB Worksheet Display Touch Panel

### To compare multiple fetus data on a worksheet (continued)

When you select **Fetus Compare**, the system lists the measurement results for each fetus on the Worksheet.

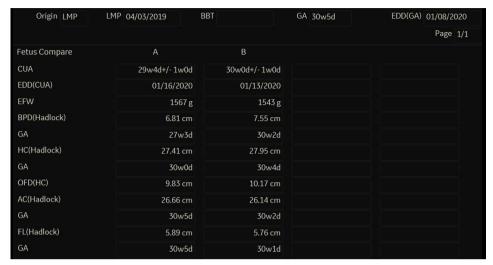

Figure 8-19. Worksheet Display with Fetus Compare

### To Show Fetal Trending for Multiple Fetuses

When you have data for more than one exam, you can show fetal trending and compare fetuses on one graph.

To view fetal trending for multiple fetuses:

- Select Graph.
- 2. Select Fetus Compare.
- 3. Select Plot Both.

NOTE: You can only view fetal trending for multiple fetuses in single graph display.

The symbol key for fetal trending and multiple fetuses is shown at the bottom of the graph.

#### **OB Table Editor**

You can add user programmable OB tables to the system.

### **OB Table Settings Menu**

You add OB Tables in the Measurement & Analysis menu. To open the menu:

- 1. On the Touch Panel, select *Utility*, then select *M&A*.
- Check the Exam Category on the far left of the monitor screen. Make sure that Obstetrics is selected.

If it is not selected, select Obstetrics and continue selecting the folders until the appropriate area is selected as to where this new OB Table will be entered. For example, select Obstetrics, then select OB-2/3. If there are further folders within OB-2/3, select that appropriate folder.

### **OB Table Settings Menu (continued)**

On the monitor display, select the OB Table tab.
 The system displays the OB Table settings menu.

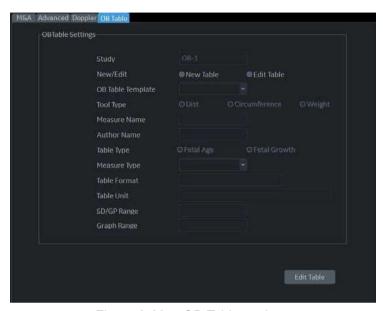

Figure 8-20. OB Table settings

- 4. The OB Table settings menu lists OB Table parameters. Specify the following parameter values as appropriate:
  - Study: Shows the study to which this measurement table belongs.
  - New/Edit: To create a new OB table, select New Table.
     To edit an existing user-programmable OB table, select Edit Table.

NOTE: You cannot edit the system's OB Tables.

### **OB Table Settings Menu (continued)**

 OB Table Template: To create a new OB table, select the Template (1 - 7) which you want to use as the basis of the user programmable OB Table. See 'OB Table Templates' on page 8-38

To edit an existing user OB table, select the desired OB table to edit.

- **Tool Type**: Select the type of measurement: Distance or Circumference.
- Measure Name: Type the name of measurement that will display on the Touch Panel.
- Author Name: Type the author's name.
- **Table Type**: If necessary, select the Table Type: Fetal Age or Fetal Growth.
- **Measure Type**: Select a measurement type that can be used to calculate EFW, for example BPD.

NOTE: Measure Type is used only when calculating EFW.

The following items are display only: Table Format, Table Unit, SD/GP Range, and Graph Range. The system determines these values automatically, based on the type of OB table you are creating.

5. After specifying all parameter values, move the **Trackball** to *Edit Table* and press **Set**.

The system displays the Edit Menu.

NOTE: If any of the OB table parameters are not correct, the Edit Menu is not displayed.

NOTE:

## **OB Table Templates**

Tool Type:

• Distance: 2D Caliper

• Circumference: 2D Ellipse, 2D Trace, 2D Caliper

## Template 1

Table 8-3: Template 1 (based on Hadlock)

| Template 1: SD Range Table |                          |      |      |      |
|----------------------------|--------------------------|------|------|------|
| Fetal Age Table            | Table Format             | MEAS | MEAN | SD   |
|                            | Table Unit               | mm   | Week | Week |
|                            | Table Range              | 1SD  |      |      |
|                            | Graph Range              | 1SD  |      |      |
| Measurement Result         | Value [cm]               |      |      |      |
|                            | GA [#w#d]                |      |      |      |
|                            | Min [#w#d] Max [#w#d]    |      |      |      |
|                            |                          |      |      |      |
| Fetal Growth Table         | Table Format             | AGE  | MEAN | SD   |
|                            | Table Unit               | Week | mm   | Week |
|                            | Others are same as above |      |      |      |

# Template 2

Table 8-4: Template 2 (based on Tokyo)

| Template 2: SD Range Table |                                                        |      |      |     |
|----------------------------|--------------------------------------------------------|------|------|-----|
| Fetal Age Table            | Table Format                                           | MEAS | MEAN | SD  |
|                            | Table Unit                                             | mm   | Day  | Day |
|                            | Table Range                                            | 1SD  |      |     |
|                            | Graph Range                                            | 1SD  |      |     |
| Measurement Result         | Value [cm]                                             |      |      |     |
|                            | GA [#w#d]                                              |      |      |     |
|                            | SD: day(+/-)  EDD (Date)  GA-Min [#w#d]  GA-Max [#w#d] |      |      |     |
|                            |                                                        |      |      |     |
|                            |                                                        |      |      |     |
|                            |                                                        |      |      |     |
| Fetal Growth Table         | Table Format                                           | AGE  | MEAN | SD  |
|                            | Table Unit                                             | Day  | mm   | Day |
|                            | Others are same as above                               |      |      |     |

# Template 3

Table 8-5: Template 3 (based on Osaka)

| Template 3: SD Table |                          |      |      |     |
|----------------------|--------------------------|------|------|-----|
| Fetal Age Table      | Table Format             | MEAS | MEAN | SD  |
|                      | Table Unit               | mm   | Day  | mm  |
|                      | Table Range              | 1SD  |      |     |
|                      | Graph Range              | 1SD  |      |     |
| Measurement Result   | Value [cm]               |      |      |     |
|                      | GA [#w#d]                |      |      |     |
|                      | SD: sd=(mv-pv)/sd        |      |      |     |
|                      | EDD (Date)               |      |      |     |
|                      | GA-Min [#w#d]            |      |      |     |
| GA-Max [#w#d]        |                          |      |      |     |
| Fetal Growth Table   | Table Format             | AGE  | MEAN | SD  |
|                      | Table Unit               | Day  | mm   | Day |
|                      | Others are same as above |      |      |     |

Table 8-6: Template 4 (based on several European tables)

| Template 4: 5%-95% Table |                                                                                                    |         |         |            |
|--------------------------|----------------------------------------------------------------------------------------------------|---------|---------|------------|
| Fetal Age Table          | Table Format                                                                                          | MEAS    | MEAN    | SD         |
|                          | Table Unit                                                                                            | mm      | WeekDay | mm         |
|                          | Table Range                                                                                           | 5%:95%  |         |            |
|                          | Graph Range                                                                                           | 5%:95%  |         |            |
| Measurement Result       | Value [cm]                                                                                            |         |         |            |
|                          | GA [#w#d]                                                                                             |         |         |            |
|                          | GP [%] GP is calculated by Fetal Growth Table. If you did not edi GP is not calculated by the system, |         |         | vth Table, |
|                          | EDD (Date)                                                                                            |         |         |            |
|                          | GA-Min [#w#d]                                                                                         |         |         |            |
|                          | GA-Max [#w#d]                                                                                         |         |         |            |
| Fetal Growth Table       | Table Format                                                                                          | AGE     | MEAN    | SD         |
|                          | Table Unit                                                                                            | WeekDay | mm      | Day        |
|                          | Table Range                                                                                           | 5%:95%  |         |            |
|                          | Graph Range                                                                                           | 5%:95%  |         |            |

Table 8-7: Template 5 (based on several European tables)

| Template 5: 5% - 95% Table                                                                                                    |                                                                                                    |                                                                                                    |                                                                                                    |  |
|----------------------------------------------------------------------------------------------------|----------------------------------------------------------------------------------------------------|----------------------------------------------------------------------------------------------------|----------------------------------------------------------------------------------------------------|--|
| Table Format                                                                                                    | MEAS                                                                                                    | MEAN                                                                                                    | SD                                                                                                    |  |
| Table Unit                                                                                                    | mm                                                                                                    | WeekDay                                                                                                    | mm                                                                                                    |  |
| Table Range                                                                                                    | 1SD                                                                                                    |                                                                                                    |                                                                                                    |  |
| Graph Range                                                                                                    | 5%:95%                                                                                                    |                                                                                                    |                                                                                                    |  |
| Value [cm]                                                                                                    |                                                                                                    |                                                                                                    |                                                                                                    |  |
| GA [#w#d]                                                                                                    |                                                                                                    |                                                                                                    |                                                                                                    |  |
| GP [%] GP is calculated by Fetal Growth Table. If you did not edit Growth Table, GP is not calculated by the system,  EDD (Date)  GA-Min [#w#d] |                                                                                                    |                                                                                                    | Growth Table,                                                                                                    |  |
|                                                                                                    |                                                                                                    |                                                                                                    |                                                                                                    |  |
|                                                                                                    |                                                                                                    |                                                                                                    |                                                                                                    |  |
| GA-Max [#w#d]                                                                                                    |                                                                                                    |                                                                                                    |                                                                                                    |  |
| Table Format                                                                                                    | AGE                                                                                                    | MEAN                                                                                                    | MAX                                                                                                    |  |
| Table Unit                                                                                                    | WeekDay                                                                                                    | mm                                                                                                    | mm                                                                                                    |  |
| Table Range                                                                                                    | 1SD                                                                                                    |                                                                                                    |                                                                                                    |  |
| Graph Range                                                                                                    | 5%:95%                                                                                                    |                                                                                                    |                                                                                                    |  |
|                                                                                                    | Table Format  Table Unit  Table Range  Graph Range  Value [cm]  GA [#w#d]  GP [%]  GP is calculated by Fe GP is not calculated be EDD (Date)  GA-Min [#w#d]  GA-Max [#w#d]  Table Format  Table Unit  Table Range | Table Format MEAS  Table Unit mm  Table Range 1SD  Graph Range 5%:95%  Value [cm]  GA [#w#d]  GP [%] GP is calculated by Fetal Growth Table. GP is not calculated by the system,  EDD (Date)  GA-Min [#w#d]  GA-Max [#w#d]  Table Format AGE  Table Unit WeekDay  Table Range 1SD | Table Format MEAS MEAN  Table Unit mm WeekDay  Table Range 1SD  Graph Range 5%:95%  Value [cm]  GA [#w#d]  GP [%] GP is calculated by Fetal Growth Table. If you did not edit GP is not calculated by the system,  EDD (Date)  GA-Min [#w#d]  GA-Max [#w#d]  Table Format AGE MEAN  Table Unit WeekDay mm |  |

Table 8-8: Template 6 (based on several European tables)

|                    | Template 6: 10% - 90% Table                                                                                          |         |         |         |         |
|--------------------|----------------------------------------------------------------------------------------------------|---------|---------|---------|---------|
| Fetal Age Table    | Table Format                                                                                                    | MEAS    | MIN     | MEAN    | SD      |
|                    | Table Unit                                                                                                    | mm      | WeekDay | WeekDay | WeekDay |
|                    | Table Range                                                                                                    | 10%-90% |         |         |         |
|                    | Graph Range                                                                                                    | 10%-90% |         |         |         |
| Measurement Result | Value [cm]                                                                                                    | •       | •       | •       |         |
|                    | GA [#w#d]                                                                                                    |         |         |         |         |
|                    | GP [%] GP is calculated by Fetal Growth Table. If you did not edit Growth Table, GP is not calculated by the system, |         |         |         |         |
|                    | EDD (Date)                                                                                                    |         |         |         |         |
|                    | GA-Min [#w#d]                                                                                                    |         |         |         |         |
|                    | GA-Max [#w#d]                                                                                                    |         |         |         |         |
| Fetal Growth Table | Table Format                                                                                                    | AGE     | MEAN    | MAX     | SD      |
|                    | Table Unit                                                                                                    | WeekDay | mm      | mm      | mm      |
|                    | Table Range                                                                                                    | 10%-90% |         |         |         |
|                    | Graph Range                                                                                                    | 10%-90% |         |         |         |

Table 8-9: Template 7 (Based on several european tables)

| Template 7: 10% - 90% Table |                                                                                                    |         |         |               |
|-----------------------------|----------------------------------------------------------------------------------------------------|---------|---------|---------------|
| Fetal Age Table             | Table Format                                                                                                    | MEAS    | MEAN    | SD            |
|                             | Table Unit                                                                                                    | mm      | WeekDay | mm            |
|                             | Table Range                                                                                                    | 1SD     |         |               |
|                             | Graph Range                                                                                                    | 10%:90% |         |               |
| Measurement Result          | Value [cm]                                                                                                    |         |         |               |
|                             | GA [#w#d]                                                                                                    |         |         |               |
|                             | GP [%] GP is calculated by Fetal Growth Table. If you did not edit Growth Table GP is not calculated by the system,  EDD (Date) |         |         | Growth Table, |
|                             |                                                                                                    |         |         |               |
|                             | GA-Min [#w#d]                                                                                                    |         |         |               |
|                             | GA-Max [#w#d]                                                                                                    |         |         |               |
| Fetal Growth Table          | Table Format                                                                                                    | AGE     | MEAN    | MAX           |
|                             | Table Unit                                                                                                    | WeekDay | mm      | mm            |
|                             | Table Range                                                                                                    | 1SD     |         |               |
|                             | Graph Range                                                                                                    | 10%:90% |         |               |

### **OB Table Edit Menu**

The data you enter in the OB Table Edit Menu depends on whether the table type is Fetal Age or Fetal Growth.

## **Fetal Age Table**

If you are creating or editing a Fetal Age table, the OB Table Edit Menu is as follows:

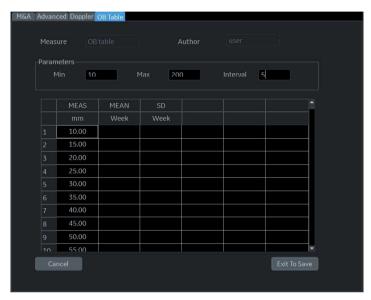

Figure 8-21. OB Table Edit Menu: Fetal Age Table

### Complete the field

Input value to Min, Max and Interval of the Parameters field.
 The system automatically fills in the MEAS column.
 Input value to the columns of MEAN and SD.

NOTE: To move between the fields in the table, use the up, down,

left, and right arrow keys.

NOTE: You must enter a minimum of two rows of data. Any lines with a blank cell are not saved.

To save the Table Data, move the **Trackball** to Exit to Save and press **Set**. If you want cancel this table, move the **Trackball** to Cancel and press **Set**.

#### **Fetal Growth Table**

If you are creating or editing a Fetal Growth table, the OB Table Edit Menu is as follows:

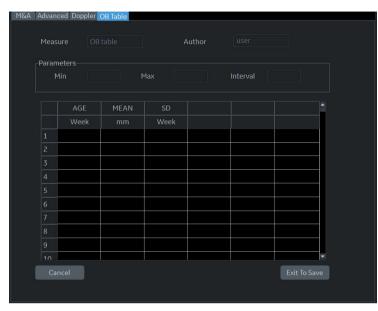

Figure 8-22. OB Table Edit Menu: Fetal Growth Table

### Complete the field

1. Input value to the required columns.

NOTE: To move between the

To move between the fields in the table, use the up, down, left, and right arrow keys.

NOTE: You must enter a minimum of two rows of data. Any lines with a blank cell are not saved.

 To save the Table Data, move the Trackball to Exit to Save and press Set. If you want cancel this table, move the Trackball to Cancel and press Set.

After you complete the OB table, it is now available for the selected study. To use the measurement, you must assign it to a Touch Panel. See 'Measurement and Calculation Setup' on page 7-88 for more information.

### **EFW for OB User Table/Formula Editor**

#### **EFW Table Editor**

You can edit an EFW Formula at the OB Table Editor.

- 1. Select Utility -> Measure -> OB Table.
- 2. Select the appropriate parameters and press *Edit Table*.
  - New/Edit: Select "New Table"
  - OB Table Template: Select appropriate template.
  - Tool Type: Select "Weight"
  - Measure Name: Enter measurement name.
  - · Author Name: Enter author's name.
  - · Table Type: Select "Fetal Age"

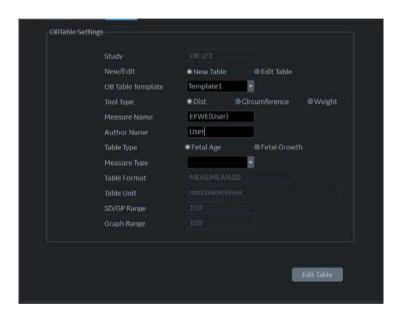

Figure 8-23. OB Table Tab Screen

### **EFW Table Editor (continued)**

3. Edit the table data and press *Exit To Save*.

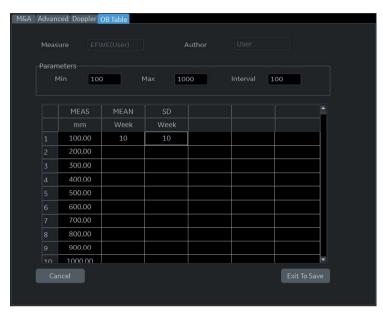

Figure 8-24. OB Table Editor Screen

### **EFW Formula Editor**

 Select the M&A tab and select *Edit Calc*. The Modify User CALC window displays.

Select the user table previously added from the User Defined pull-down menu and press *OK*.

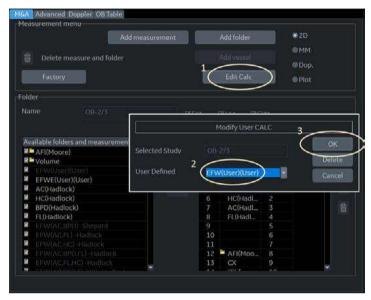

Figure 8-25. Modify User CALC window

### **EFW Formula Editor (continued)**

2. Double click the "Calculated" button for the EFW parameter.

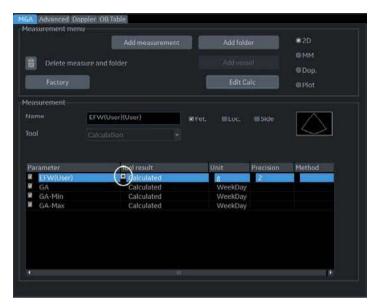

Figure 8-26. M&A Tab Screen

### **EFW Formula Editor (continued)**

3. The EDIT FORMULA window displays. Edit the formula and select **OK**.

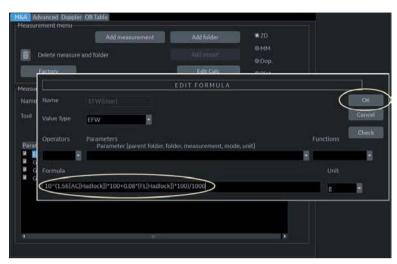

Figure 8-27. EDIT FORMULA window

NOTE: When you edit a formula, be careful of the following points.

- If you want to calculate EFW by centimeter, add " \*100 " to the {parameter}.
- If EFW is calculated in grams, add " /1000 " to the formula. or example,

10^(1.56{AC[Hadlock]}\*100+0.08\*{FL[Hadlock]}\*100)/1000

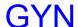

### Introduction

The Gynecology exam category includes the following three studies:

- Generic. This study is common to all exam categories. See 'Generic Measurements' on page 7-22 for more information.
- General Gynecology. This study includes uterine, ovarian, ovarian follicle, and endometrium measurements.
- OB/GYN Vessel. This study includes the following vessels: uterine, ovarian, umbilical, middle cerebral artery, aorta, placenta, and descending aorta.

NOTE: The calculation formulas are listed in the Advanced Reference Manual.

### **B-Mode Measurements**

In B-Mode, you make the measurements in the General Gynecology study. These measurements include:

- Uterine length, width, and height
- Ovarian length, width, and height
- Ovarian follicle
- Cervix
- · Endometrium thickness
- Fibroid

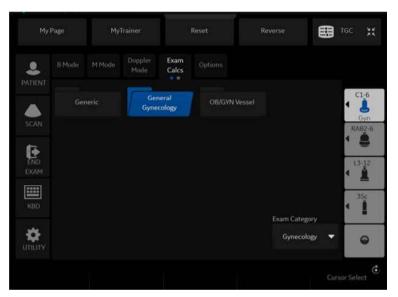

Figure 8-28. General Gynecology study

### Follicle measurements

You can make left and right ovary follicle measurements from one, two, or three distances.

To select the left or right, adjust the **Side** selection.

### **Endometrium thickness**

To measure the endometrium thickness, make one distance measurement.

- 1. Select *Endometrium*; an active caliper displays.
- 2. To position the active caliper at the start point, move the **Trackball**.
- To fix the start point, press Set.
   The system fixes the first caliper and displays a second active caliper.
- 4. To position the second active caliper at the end point, move the **Trackball**.

A dotted line connects the measurement points.

5. To complete the measurement, press Set.

The system displays the endometrium thickness in the Results Window.

### Ovary length, width, and height

You can measure the length, width, and height of the left and right ovaries. Each measurement is a typical distance measurement made in the appropriate scan plane.

Typically, length and height are measured on the sagittal plane while the width is measured on the axial/transverse plane.

To measure ovarian length, width, or height:

- 1. Scan the patient's right or left ovary in the appropriate plane.
- 2. To select left or right, adjust the **Side** selection.
- 3. Select the **OV** folder, then select **OV** L, **OV** W, or **OV** H.
- Perform a standard distance measurement.

### Uterus length, width, and height

Each of these is a standard distance measurement. Typically, length and height are measured on the sagittal plane while the width is measured on the axial/transverse plane.

To measure uterus length, width, or height:

- 1. Scan the patient in the appropriate scan plane.
- Select the *UT* folder, then select *UT L*, *UT W*, or *UT H*.
   An active caliper displays.
- 3. Perform a standard distance measurement.

#### Cervix measurements

You can make cervix measurements from one distance or spline trace.

# Cardiac

### Overview

Cardiology measurements offer two different types of measurement studies, Generic and Cardiac.

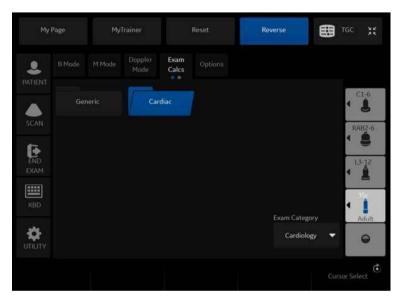

Figure 8-29. Touch Panel - Cardiac Exam Calc

- Generic–Common to all applications. See 'Generic Measurements' on page 7-22 for more information.
- Cardiac This study includes all cardiac measurements.

# **Naming Format for Cardiac Measurements**

When you make a measurement, on the Touch Panel you select the abbreviation for the measurement. Most abbreviations are made using acronyms. The following table lists acronyms used for naming cardiac measurements.

Table 8-10: Cardiology Abbreviations

| Acronym | Name                                     |
|---------|------------------------------------------|
| % STIVS | % Interventricular Shortening            |
| A       | Area                                     |
| Acc     | Acceleration                             |
| AccT    | Flow Acceleration Time                   |
| ALS     | Aortic Leaflet Separation                |
| Ann     | Annulus                                  |
| Ao      | Aorta                                    |
| AR      | Aortic Regurg                            |
| Asc     | Ascending                                |
| ASD     | Atrial Septal Defect                     |
| AV      | Aortic Valve                             |
| AV Cusp | Aortic Valve Cusp Separation             |
| AVA     | Aortic Valve Area                        |
| AV-A    | Aortic Valve Area by Continuity Equation |
| BSA     | Body Surface Area                        |
| CI      | Cardiac Index                            |
| со      | Cardiac Output                           |
| d       | Diastolic                                |
| D       | Diameter                                 |
| Dec     | Deceleration                             |
| DecT    | Deceleration Time                        |
| Desc    | Descending                               |
| Dur     | Duration                                 |
| EdV     | End Diastolic Volume                     |
| EF      | Ejection Fraction                        |
| EPSS    | E-Point-to-Septum Separation             |

Table 8-10: Cardiology Abbreviations (Continued)

| Acronym | Name                                           |
|---------|------------------------------------------------|
| EsV     | End Systolic Volume                            |
| ET      | Ejection Time                                  |
| FS      | Fractional Shortening                          |
| FV      | Flow Volume                                    |
| FVI     | Flow Velocity Integral                         |
| HR      | Heart Rate                                     |
| IVRT    | IsoVolumetric Relaxation Time                  |
| IVS     | Interventricular Septum                        |
| L       | Length                                         |
| LA      | Left Atrium                                    |
| LAA     | Left Atrium Area                               |
| LAD     | Left Atrium Diameter                           |
| LPA     | Left Pulmonary Artery                          |
| LV      | Left Ventricle                                 |
| LVA     | Left Ventricular Area                          |
| LVID    | Left Ventricle Internal Diameter               |
| LVL     | Left Ventricle Length                          |
| LVM     | Left Ventricular Mass                          |
| LVPW    | Left Ventricle Posterior Wall                  |
| ML      | Medial to Lateral                              |
| MPA     | Main Pulmonary Artery                          |
| MR      | Mitral Regurgitation                           |
| MV      | Mitral Valve                                   |
| MVcf    | Mean Velocity Circumferential Fiber Shortening |
| MVO     | Mitral Valve Orifice                           |
| ОТ      | Outflow Tract                                  |
| Р       | Papillary Muscles                              |
| PA      | Pulmonary Artery                               |
| PAP     | Pulmonary Artery Pressure                      |
| PDA     | Patent Ductus Arterosis                        |

Table 8-10: Cardiology Abbreviations (Continued)

| Acronym | Name                                       |
|---------|--------------------------------------------|
| PEP     | Pre-Ejection Period                        |
| PFO     | Patent Foramen Ovale                       |
| PG      | Pressure Gradient                          |
| PHT     | Pressure Half Time                         |
| PI      | Pulmonary Insufficiency                    |
| PISA    | Proximal Isovelocity Surface Area          |
| PR      | Pulmonic Regurgitation                     |
| PV      | Pulmonic Valve                             |
| PV-A    | Pulmonic Valve Area by Continuity Equation |
| PVein   | Pulmonary Vein                             |
| PW      | Posterior Wall                             |
| Qp      | Pulmonic Flow or CO                        |
| Qs      | Systemic Flow or CO                        |
| RA      | Right Atrium                               |
| RAA     | Right Atrium Area                          |
| Rad     | Radius                                     |
| RAD     | Right Atrium Diameter                      |
| RPA     | Right Pulmonary Artery                     |
| RV      | Right Ventricle                            |
| RVA     | Right Ventricle Area                       |
| RVAW    | Right Ventricle Anterior Wall              |
| RVD     | Right Ventricle Diameter                   |
| RVID    | Right Ventricle Internal Diameter          |
| RVL     | Right Ventricle LEngth                     |
| RVOT    | Right Ventricle Outflow Tract              |
| s       | Systolic                                   |
| SI      | Stroke Index                               |
| ST      | Shortening                                 |
| SV      | Stroke Volume                              |
| SVI     | Stroke Volume Index                        |

Table 8-10: Cardiology Abbreviations (Continued)

| Acronym | Name                                      |
|---------|-------------------------------------------|
| Т       | Time                                      |
| TA      | Tricuspid Annulus                         |
| TAML    | Tricuspid Annulus Medial to Lateral       |
| TR      | Tricuspid Regurgitation                   |
| TV      | Tricuspid Valve                           |
| TVA     | Tricuspid Valve Area                      |
| Vcf     | Velocity Circumferential Fiber Shortening |
| Vel     | Velocity                                  |
| VET     | Valve Ejection Time                       |
| Vmax    | Maximum Velocity                          |
| Vmean   | Mean Velocity                             |
| VSD     | Ventricular Septal Defect                 |
| VTI     | Velocity Time Integral                    |

In this manual, the abbreviation for each measurement is listed in parenthesis after the measurement, as follows:

- Aortic Root Diameter (*Ao Diam*)
- Left Ventricle Posterior Wall Thickness, Diastolic (LVPWd)

For example, to measure the Aortic Root Diameter, you select **Ao Diam** on the Touch Panel.

# **Cardiac Doppler Measurements**

### E/e' Ratio

The ratio of early transmitral velocity to early diastolic velocity of the mitral annulus (E/e') is measured in Doppler Mode and TVD mode.

- 1. First, measure MV E/A Velocity to get "E".
- 2. Measure e'.

NOTE: The syst

The system displays "e" in place of "e" on the Touch Panel.

3. The system calculates E/e' ratio automatically.

# Vascular

### Introduction

Vascular measurements offer several different types of measurement studies:

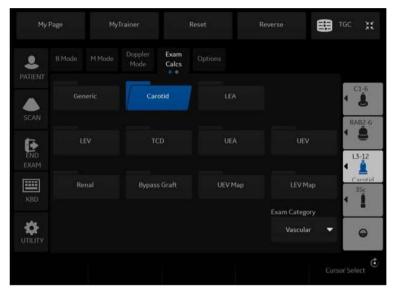

Figure 8-30. Vascular Exam Category Touch Panel

- Generic Common to all applications. See 'Generic Measurements' on page 7-22 for more information.
- Carotid
- LEA (Lower Extremity Artery)
- LEV (Lower Extremity Vein)
- TCD (Trans Cranial Doppler)
- UEA (Upper Extremity Artery)
- UEV (Upper Extremity Vein)
- Renal
- Bypass Graft
- UEV (Upper Extremity Vein) Map
- LEV (Lower Extremity Vein) Map

# Introduction (continued)

A vascular study is a group of particular vessels. You can customize the vessel exam calcs in the configuration menu. See 'Measurement and Calculation Setup' on *page 7-88 for more information*.

When you use Auto Vascular calculation, you use the vessel keys on the Touch Panel to post-assign vascular calculations. When you are not using Auto Vascular calculation, the vessel key is used for manual measurement.

# Naming format for vessels

When you want to measure a vessel, on the Touch Panel you select the folder for the vessel. Many vessel folders are labeled with an abbreviation. The following table lists abbreviations used for naming vascular vessels.

Table 8-11: Vascular Vessel Abbreviations

| Acronym      | Name                               |
|--------------|------------------------------------|
| ACA          | Anterior Cerebral Artery           |
| Acc RA       | Accessory Renal Artery             |
| AComA        | Anterior Communicating Artery      |
| Anast        | Anastomosis                        |
| ArcA         | Arcuate Artery                     |
| ATA          | Anterior Tibial Artery             |
| ATV          | Anterior Tibial Vein               |
| AVF          | Arteriovenous Fistula              |
| Axill        | Axillary Artery                    |
| Axill V      | Axillary Vein                      |
| Basilar      | Basilar Artery                     |
| Bas V        | Basilic Vein                       |
| BasV Antecub | Basilic Vein Antecubital Fossa     |
| BIF IMT      | Bifurcation Intima Media Thickness |
| Brac V       | Brachial Vein                      |
| CA           | Celiac Artery                      |
| CCA          | Common Carotid Artery              |

Table 8-11: Vascular Vessel Abbreviations

| Acronym        | Name                                           |
|----------------|------------------------------------------------|
| Ceph V         | Cephalic Vein                                  |
| Ceph V Antecub | Cephalic Vein Antecubital                      |
| CFA            | Common Femoral Artery                          |
| CFV            | Common Femoral Vein                            |
| CHA            | Common Hepatic Artery                          |
| Com Femoral    | Common Femoral Artery                          |
| CIA            | Common Iliac Artery                            |
| CIV            | Common Iliac Vein                              |
| DFA            | Deep Femoral Artery                            |
| DFV            | Deep Femoral Vein                              |
| DPA            | Dorsalis Pedis Artery                          |
| ECA            | External Carotid Artery                        |
| EIA            | External Iliac Artery                          |
| EIV            | External Iliac Vein                            |
| Fr. Branch     | Frontal Branchr                                |
| FV             | Femoral Vein                                   |
| GDA            | Gastroduodenal Artery                          |
| GR             | Graft                                          |
| GSV            | Greater Saphenous Vein                         |
| НА             | Hepatic Artery                                 |
| Hilar A        | Hilar Artery                                   |
| HV             | Hepatic Vein                                   |
| IIA            | Internal Iliac Artery                          |
| IIV            | Internal Iliac Vein                            |
| ICA            | Internal Carotid Artery (Transcranial Doppler) |
| ICA            | Interior Carotid Artery (Carotid Artery)       |
| IJV            | Internal Jugular Vein                          |
| IMA            | Inferior Mesenteric Artery                     |
| IMT            | Intima Media Thickness                         |
| IMV            | Inferior Mesenteric Vein                       |

Table 8-11: Vascular Vessel Abbreviations

| Acronym        | Name                           |
|----------------|--------------------------------|
| Inn            | Innominate                     |
| Int. Lobular A | InterLobular A                 |
| IVC            | Inferior Vena Cava             |
| LSV            | Lesser Saphenous Vein          |
| MCA            | Middle Cerebral Artery         |
| Mcub V         | Median Cubital Vein            |
| Mid Hep V      | Middle Hepatic Vein            |
| MPV            | Main Portal Vein               |
| MRA            | Main Renal Artery              |
| Par. Branch    | Parietal Branch                |
| PCA            | Posterior Cerebral Artery      |
| PComA          | Posterior Communicating Artery |
| Peron          | Peroneal                       |
| POP            | Popliteal                      |
| Pseudo         | False Artery (aneurysm)        |
| PTA            | Posterior Tibial Artery        |
| PTV            | Posterior Tibial Vein          |
| PV             | Portal Vein                    |
| RA             | Renal or Radial Artery         |
| RV             | Renal or Radial Vein           |
| SA             | Splenic Artery                 |
| Sap Fem Junc   | Sapheno-Femoral Junction       |
| Seg. A         | Segmental Artery               |
| SFA            | Superficial-Femoral Artery     |
| SMA            | Superior Mesenteric Artery     |
| SMV            | Superior Mesenteric Vein       |
| SSV            | Small Saphenous Vein           |
| STA            | Superficial Temporal Artery    |
| SUBC           | Subclavian Artery              |
| SUBC V         | Subclavian Vein                |

Table 8-11: Vascular Vessel Abbreviations

| Acronym     | Name                                            |
|-------------|-------------------------------------------------|
| SV          | Splenic Vein                                    |
| SV Pop Junc | Small Saphenopopliteal Junction                 |
| TCD         | Transcranial Doppler                            |
| TIPS        | Transjugular Intrahepatic Portal Systemic Shunt |
| UA          | Ulnar Artery                                    |
| UV          | Ulnar Vein                                      |
| VERT        | Vertebral Artery                                |
| VES         | Vessel                                          |

### **IMT Measurement**

You can measure the average of the intima media thickness for use as the index of arterial sclerosis.

IMT can be measured both on the posterior and the anterior walls of the vessel.

NOTE:

Due to the physical properties of ultrasound imaging, the posterior IMT measurement is generally more accurate than the anterior IMT measurement.

### **IMT Measurement - Auto**

Auto IMT automatically measures the thickness of the Intima Media on the far and near vessel walls. Near Wall IMT is the distance between the trailing edges of the adventitia and intima; the Far Wall IMT is the distance between the leading edges of the adventitia and intima.

Set up the parameters you want to record on the worksheet on the Utility -> Measure -> M&A page while are in the Carotid application. Select CCA/ICA/BIF -> IMT Far/Near -> Parameter (Average, Max, Min, Standard Deviation, Points of Distance).

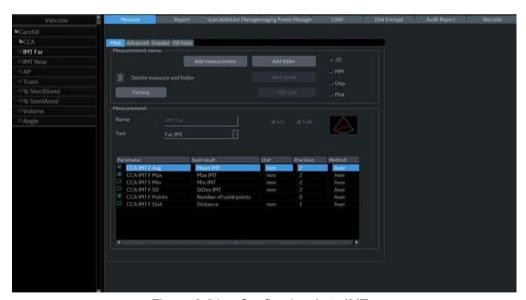

Figure 8-31. Configuring Auto IMT

# **IMT Measurement - Auto (continued)**

In the Vascular Carotid application, the Auto IMT measurement is available.

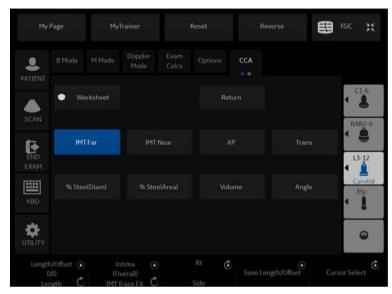

Figure 8-32. Auto IMT Touch Panel

The following controls are available.

Table 8-12: Auto IMT Touch Panel Descripion

| Parameter                        | Description                                                                                                    |
|----------------------------------|----------------------------------------------------------------------------------------------------|
| Worksheet                        | Select to view the Worksheet                                                                                                    |
| IMT Far                          | Select to begin the Far Field IMT measurement                                                                                                    |
| IMT Near                         | Select to begin the Near Field IMT measurement.                                                                                                    |
| AP                               | Anterior Posterior                                                                                                    |
| Trans                            | Transverse                                                                                                    |
| Length/Offset Rotary             | Push to save Length/Offset as a preset -40/+40 Length. At zero, you can freely adjust the length, but only vertically. Press key to save value as default. Offset distance, -20 (Left) / +20 (Right) |
| Overall / IMT Trace Fit / Intima | Adjusts (remeasures) the IMT automatically measured by the system.                                                                                                    |
| Rt / Lt Side                     | Select Left / Right Side.                                                                                                    |
| Cursor Select                    | Allows you to update cursor placement.                                                                                                    |

### **IMT Measurement - Auto (continued)**

To measure the IMT,

- 1. In the Carotid application, press **Freeze**, press **Measure**.
- 2. Position the crsor, then select IMT Far.
- 3. Use the Trackball to set the length.

Or

Use the **Length / Offset** controlon the Touch Panel to set the length and offset distance. The Offset key controls how far away from he vertical line the measurement starts. Length is the length of he tool itself. If set to zero, you can adjust it anywhere on the image.

#### 4. Press Set.

You can eiher adjust the trace prior to pressing the Print key or press the Print key to store the image which also saves the measurement to the Worksheet.

To adjust the trace, use the *Overall IMT Trace Fit Intima* control on the Touch Panel. The Trace fir (up/down) adjusts the inter luminal line whereas the overall (rotate) adjusts both IMT lines.

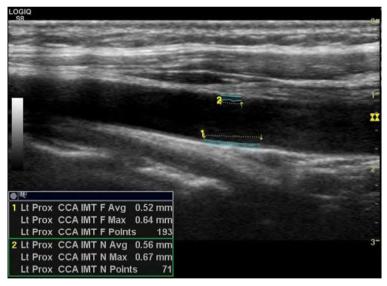

Figure 8-33. Example of Auto IMT Far Measurement

### **IMT Measurement - Auto (continued)**

- 5. Position the cursor, then select IMT Near.
- 6. Use the **Trackball** to set the length.

Or

Use the **Length / Offset** controlon the Touch Panel to set the length and offset distance.

7. Press **Set**. "Store image to accept IMT measurement" displays in the message area. If the traces fit both layers of the wall, approve the measurement by pressing the **Print** key to store the image.

To adjust the trace prior to pressing the Print key, use the IMT Trace Fit control on the Touch Panel. The measurement is saved to the Worksheet.

NOTE:

Since the IMT measurements are semi-automatic, the operator has to approve the detection by visual inspection before storing the results in the worksheet and report.

#### **IMT Measurement - Manual**

- Before you measure the IMT, add the IMT measurement to the Carotid folder via the Measurement & Analysis screen (by selecting one of the three types of IMT measurements under Add Measurement in the M&A screen).
  - IMT: Three vertical lines are parallel. Place the start point on the line and place the end point anywhere.
  - IMT2: Each vertical line can be rotated with the Ellipse control. You must place the start and end points on the line
  - 5mm Scale: The horizontal line can be rotated with the Ellipse control. A maximum of 20 distance values which produce one average value can be taken. The number of distance values is specified when adding the measurement in the M&A screen.

IMT and IMT2 have three kinds of measurements:

- IMT --+/IMT2 --+: Measure from right to left.
- IMT -+-/IMT -+-: First measure at the center, then right and left are last.
- IMT+--/IMT2 --+: Measure from left to right.
- 2. Acquire a longitudinal scan of the carotid artery and optimize the image. Then press **Freeze**.
- 3. Scroll to an end-diastolic frame where the intima layer is clearly visible.

### **IMT Measurement - Manual (continued)**

4. Press **Measure**, then select *IMT1*, *IMT2* or *5mm scale*. An active caliper displays.

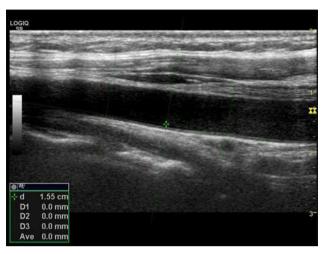

Figure 8-34. IMT caliper (Example)

5. Use the **Trackball** to move the caliper and the **Ellipse** control to adjust the angle. Press **Set** to fix the caliper.

NOTE:

The interval of the vertical line for IMT1 and IMT2 is 1cm and for the 5mm scale is 5mm.

Measure the thickness of three points for IMT1 and IMT2.

Measure the thickness of the specified number of points for the 5mm scale.

NOTE: The caliper moves to the next point automatically.

# **IMT Measurement - Manual (continued)**

7. After you complete the measurement, the system calculates the average automatically.

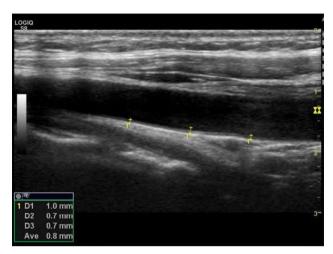

Figure 8-35. IMT Measurement

### Plaque Score Tool

 Before you measure, add Plaque Score to the Carotid folder at the Utility -> Measure -> Measurement & Analysis screen (by selecting 2D Plaque Score under Add Measurement in the M&A screen).

Label the parameters you want measured:

- Distance value (up to 20)
- Sum (greater or equal to 1.1 mm)
- Count (greater or equal to 1.1 mm)
- Maximum value of each area
- Average value
- · Average value of each area
- 2. Scan the carotid artery and press **Freeze**. Display dual images to measure across split screen images.
- Press Measure and select Plaque Score Tool. An active caliper, one horizontal line and five vertical lines display. The interval of the vertical lines are 1.5 cm.

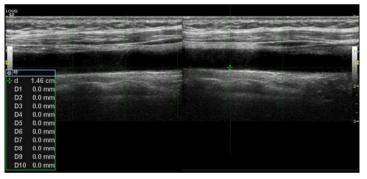

Figure 8-36. Plaque score example

 Use the Trackball to move the caliper and the Ellipse control to adjust the angle. Press Set to fix the caliper.

# Plaque Score Tool (continued)

5. Measure the thickness (up to twenty times) on any place as necessary.

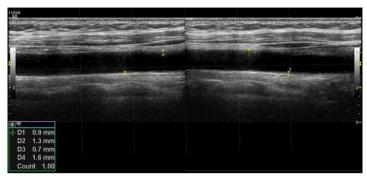

Figure 8-37. Plaque Score Example 2

6. The system displays the measurement result.

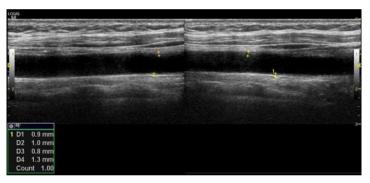

Figure 8-38. Plaque Score Example 3

NOTE: Only calculates the value larger than 1.1mm.

7. Double click the **Set** key to finish the measurement.

### **Auto Vascular Calculation**

Auto Vascular Calculation enables the LOGIQ P8/P9/P10 to detect and identify a cardiac cycle. It allows you to assign measurements and calculations during live timeline imaging, while the image is frozen, or in CINE. Peak values are detected for venous flow.

During cardiac cycle detection, the system identifies the cardiac cycle using calipers, vertical bars, and/or highlighting of timeline data. Use of identifiers is based on measurements and calculations selected by an operator for the current application. The system may place calipers at early systolic peak, peak systole, minimum diastole and end diastole. Vertical bars may also be placed to indicate the beginning and end of the cardiac cycle. The peak and/or mean trace may be highlighted. You can edit the cardiac cycle identified by the system or select a different cardiac cycle.

You can select the calculations to be displayed in the M&A Result window during live scanning or on a frozen image. These calculations are displayed at the top of M&A Result Window located adjacent to the image. These calculations are presettable by application which means you can set up the default calculations to be displayed for each application.

## **Activating Auto Vascular Calculation**

To activate Auto Vascular Calculation, select **Auto Calc** from Live (calculations displayed on the real-time image), or Freeze (calculations displayed on the frozen image).

To deactivate Auto Vascular calculation, select Off.

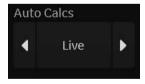

Figure 8-39. Auto Calculation Touch Panel key

# **Setting up Auto Vascular Calculation Parameters**

#### Selecting Auto Trace

You can select to have a continuous auto trace of the max or mean velocities.

• Select Max or Mean using the *Trace Method* Touch Panel pull-down menu.

#### Selecting Trace Direction

Trace Direction lets you use peak timeline data above, below, or composite (above and below) the baseline.

Select Positive, Negative or Both to set the peak timeline data.

#### Modify Calculation

- Select the *Modify Calcs* Touch Panel key.
   The Modify Calculation menu is displayed.
- b. Select which measurements and calculations are to be displayed in the Auto Vascular calculation window.

You can select the following parameter: PS, ED, MD, HR, TAMAX, PI, RI, Accel, PS/ED, ED/PS, AT, Volume Flow, PV.

#### **Auto Vascular Calculation Exam**

- 1. Preset the system.
- 2. Perform the scan and press Freeze.
- 3. Activate Auto Vascular Calculation.

The system performs a calculation automatically.

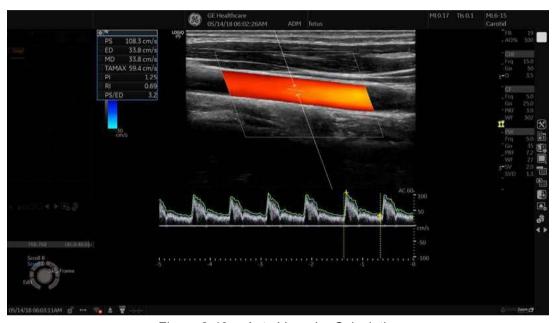

Figure 8-40. Auto Vascular Calculation

### **Auto Vascular Calculation Exam (continued)**

The Auto Vascular calculation is assigned to particular vessel measurements.

- 1. Press **Measure** to display the Measurement menu.
- 2. Select the location of the vessel (Prox, Mid, or Dist) and Side (Right or Left).
- Select the desired vessel name from the Touch Panel.
   Selected vessel measurements are automatically assigned with the Auto Vascular calculation. The results are then displayed in the Results Window.

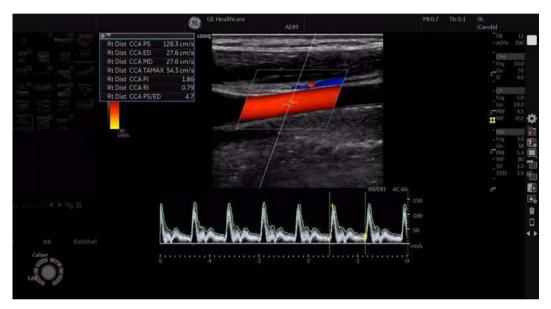

Figure 8-41. Assigned Vessel

NOTE: When you want to cancel the assignment, you can use the **Cancel Transfer** Touch Panel key. See 'Cancel Transfer' on page 7-38 for more information.

# **Auto Vascular Calculation (continued)**

During the course of an exam, the cardiac cycle may be indicated between two yellow bars; the peak trace and the mean trace may appear in green; calculation indicators appear on the spectral trace as a caliper identifier (these vary, depending on the selected calculation in the Results Window).

The right-most, most complete cycle is typically chosen to be the selected cardiac cycle. You can select a different cardiac cycle.

To select a different cardiac cycle:

 Move through CINE memory with the Trackball until the desired cardiac cycle is selected by the system.

NOTE:

- You need several good cycles in front of the new cardiac cycle for this to be successful. Oftentimes, this is problematic near a freeze bar.
- Use the Cycle Select control to cycle to a different cardiac cycle.

NOTE:

You need several good cycles in front of the new cardiac cycle for this to be successful. Oftentimes, this is problematic near a freeze bar.

To move the systole or diastole position:

 Use the *Cursor Select* control to move the start systole position or the end diastole position.

#### **Manual Vascular Calculation**

You can perform the following calculations manually when Auto Doppler Calculation is not activated.

- 1. Press **Measure**.
  - If necessary, you can select another Exam Calc and then select parameters from Modify Calculation.
- 2. Select the location of the vessel (Prox, Mid, or Dist) and Side (Right or Left).
- Select the desired vessel folder.
   The Measurement menu is displayed.

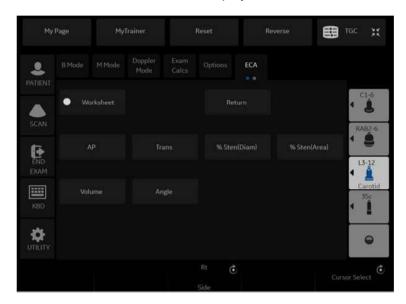

Figure 8-42. Measurement Menu Example

4. Make the required measurements according to the system, or select your preferred measurements.

#### To select vascular measurements

Your system is set up to show the measurements that you usually make for each vessel. To make a measurement that is not shown for the selected vessel:

1. Select the folder for the vessel you want to measure.

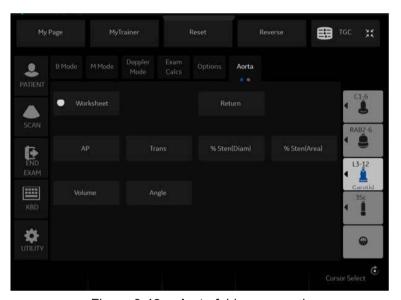

Figure 8-43. Aorta folder - example

#### 2. Select Show All.

The system displays all possible vessel measurements.

# To select vascular measurements (continued)

3. Select the desired measurement.

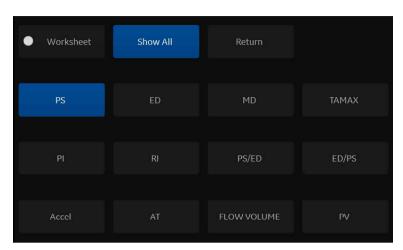

Figure 8-44. Show All measurements

NOTE: The following instructions assume that you first scan the patient and then press **Freeze**.

# **Urology**

# Introduction

Urology measurements offer three different types of measurement studies:

- Generic—Common to all applications. See 'Generic Measurements' on page 7-22 for more information.
- Urology
- Pelvic Floor. See 'Pelvic Floor Measurements' on page 8-89 for more information.

NOTE:

Bladder(0.7) Vol, Bladder Vol, Post Void Vol, Prostate Vol, Renal Vol, Renal (0.8) Vol and Volume can be displayed on the Touch Panel if preset at the Utility -> Measure screen.

#### **Bladder Volume**

This calculation uses a standard distance measurement. Length is typically measured in the sagittal plane. Width and height are measured in the axial plane.

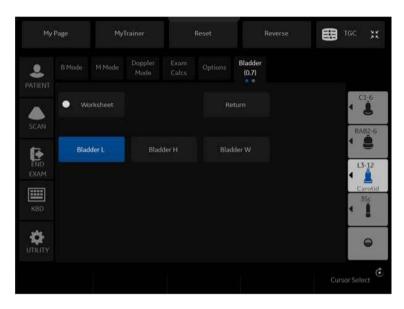

Figure 8-45. Bladder Volume Touch Panel

#### **Renal Volume**

This calculation uses a standard distance measurement. Length is typically measured in the sagittal plane. Width and height are measured in the axial plane.

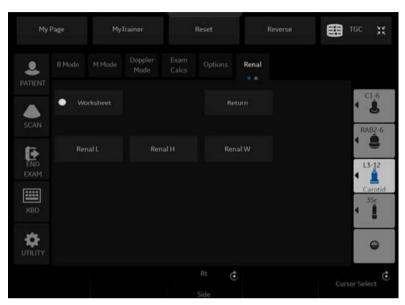

Figure 8-46. Renal Volume Touch Panel

#### **Prostate Volume**

This calculation uses a standard distance measurement. Length is typically measured in the sagittal plane. Width and height are measured in the axial plane.

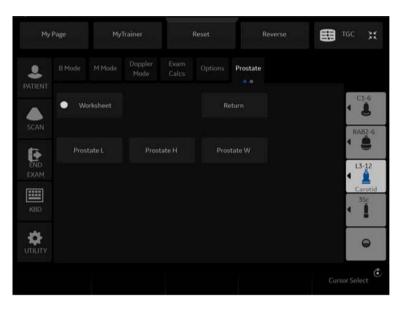

Figure 8-47. Prostate Volume Touch Panel

# **Prostate Volume (continued)**

#### **PSA Measurement**

If you enter the value of PSA (Prostatic Specific Antigen) and PPSA Coefficient at the Urology Patient screen, PSAD and PPSA are automatically calculated.

The values are displayed on the Worksheet and Report (if set appropriately on the Report Designer page).

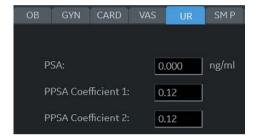

Figure 8-48. Urology Patient Screen

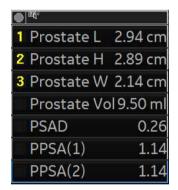

Figure 8-49. Measurement result window

PSAD: Prostatic Specific Antigen (PSA) Density – defined as: PSAD = PSA/Volume

PPSA: Predicted Prostate Specific Antigen – defined as: PPSA = Volume x PPSA Coefficient

#### **Pelvic Floor Measurements**

Pelvic floor measurements can be performed in the Pelvic Floor study. The measurements are located in the Exam Calc folder in the Urology preset.

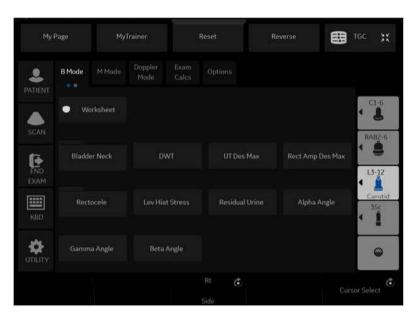

Figure 8-50. Pelvic Floor Study Touch Panel

# **BN (Bladder Neck) Rest**

Obtain an image with the patient at rest (relaxed).

- 1. Create a straight line (zero or baseline) to line up with the inferior/posterior of symphysis pubis bone.
- Once the baseline is positioned, a caliper appears. Position
  the caliper at the anterior margin of the bladder neck. A
  positive number displays since the caliper is placed below
  the baseline.
- 3. A distance is calculated in millimeters.

# **Pelvic Floor Measurements (continued)**

#### **BN (Bladder Neck) Stress**

Obtain an image after the patient performs the Valsalva maneuver.

- 1. Create a straight line (zero or baseline) to line up with the inferior/posterior of symphysis pubis bone.
- 2. Once the baseline is positioned, a caliper appears. Position the caliper at the anterior margin of the bladder neck.

If the bladder neck is below the baseline, the Bladder Neck Stress is a positive number. If the bladder neck is above the baseline (closer to the transducer face), the number is negative.

# **BN (Bladder Neck) Descent**

The Bladder Neck Descent is a calculation that should be calculated after measuring the Bladder Neck Rest and Bladder Neck Stress.

BND = Bladder Neck Rest - Bladder Neck Stress

NOTE:

If the Bladder Neck Stress is a negative number, it becomes positive and is added to the bladder neck rest measurement.

# **DWT (Detrusor Wall Thickening)**

Three distance measurements of the bladder wall dome are calculated into a mean dimension and displayed in millimeters.

#### **UT (Uterine) Descent Max**

- 1. Create a straight line (zero or baseline) to line up with the inferior/posterior margin of symphysis pubis bone.
- 2. Measure using a 2-caliper dimension to the inferior position of the uterus in a stress image and display in millimeters

# **Pelvic Floor Measurements (continued)**

#### Rect Amp Des Max (Rectal Ampulla Descent Max)

- 1. Create a straight line (zero or baseline) to line up with the inferior/posterior margin of symphysis pubis bone.
- 2. Measure using a 2-caliper dimension to the inferior position of the rectal ampulla in a stress image and displayed in millimeters

# Rectocele (Depth and Width)

Two 2-caliper diameter measurements to measure depth and width of the rectocele. Displayed in millimeters.

# **Lev Hiat Stress (Levator Hiatus Stress)**

Two 2-caliper diameter measurements and calculate an area displayed as cm squared.

#### **Residual Urine**

Two 2-caliper diameter measurements calculate as:

(x) times (y) times 5.9 minus 14.9 equals Residual Volume displayed in ml.

# **Pediatrics**

#### **Overview**

Pediatrics measurements offer two different types of measurement studies:

- Generic. The Generic Calculations study is common to all applications. See 'Generic Measurements' on page 7-22 for more information.
- · Pediatric Hip (PedHip).

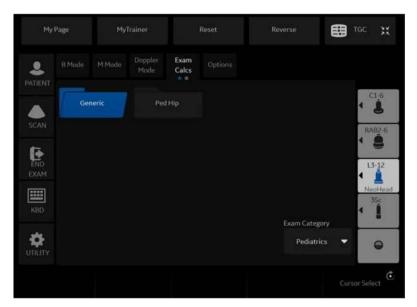

Figure 8-51. Touch Panel - Pediatrics Exam Calcs

# **Pediatrics Hip**

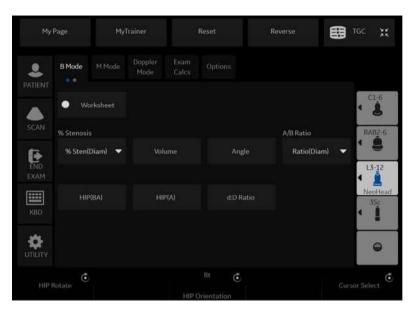

Figure 8-52. B-Mode Measurement Touch Panel – PedHip

# **Hip Dysplasia Measurement**

The HIP calculation assists in assessing the development of the infant hip. In this calculation, three straight lines are superimposed on the image and aligned with the anatomical features. The two angles are computed, displayed, and can be used by the physician in making a diagnosis.

The three lines are:1

- The baseline connects the osseous acetabulum convexity to the point where the joint capsule and the perichondrium unite with the iliac bone.
- 2. The inclination line connects the osseous convexity to labrum acetabulare.
- 3. The Acetabulum roof line connects the lower edge of the osilium to the osseous convexity.

The  $\alpha$  (Alpha) angle is the supplement of the angle between 1 and 3. It characterizes the osseous convexity. The  $\beta$  (Beta) angle is the angle between lines 1 and 2. It characterizes the bone supplementing additional roofing by the cartilaginous convexity.

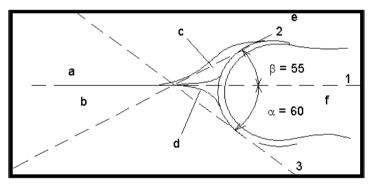

Figure 8-53. Hip Dysplasia

#### **Anatomical Landmarks**

- a. Ilium
- b. Iliac Bone
- c. Labrum

- d. Bony Roof
- e. Cartilaginous acetabular roof
- f. Femoral Head

<sup>1</sup>Source: R GRAF, Journal of Pediatric Orthopedics, 4: 735-740(1984)

# **Hip Dysplasia Measurement (continued)**

To make a Hip Dysplasia measurement:

- From the Touch Panel, select either the *right* or *left side* (orientation) and then select *Beta Alpha HIP*.
   A horizontal dotted line displays.
- 2. To place the baseline, move the *Trackball*. Position the crosshairs edge at the osseous convexity of the ilium.
- 3. To rotate or change inclination, adjust the **Ellipse** control or *Hip Rotate*.
- To fix the baseline, press Set.
   The system displays a second dotted line at an angle.
- 5. To place the line along the inclination line of the osseous convexity to labrum acetabulare, move the *Trackball*.
- 6. To rotate or change inclination, adjust the **Ellipse** control or **Hip Rotate**.
- To fix the second measurement line, press Set.
   The system displays a third dotted line at an angle.
- 8. To place the caliper along the acetabular roof line, move the *Trackball*.
- 9. To rotate or change inclination, adjust the **Ellipse** control or *Hip Rotate*.
- To fix the third measurement line and complete measurement, press Set.

The system displays the hip measurements ( $\alpha$  and  $\beta$ ) in the Results Window

#### Alpha HIP

The Alpha HIP measurement measures the angle between the iliac baseline and the bony roof line. To make an Alpha HIP measurement:

- From the Touch Panel, select either the *right* or *left side* (orientation) and then select *Alpha HIP*.
  - A horizontal dotted line displays.
- 2. To place the baseline, move the *Trackball*. Position the crosshairs edge at the osseous convexity of the ilium.
- 3. To rotate or change inclination, adjust the **Ellipse** control or **Hip Rotate**.
- To fix the baseline, press Set.
   The system displays a second dotted line at an angle.
- To place the caliper along the acetabular roof line, move the Trackball.
- 6. To rotate or change inclination, adjust the **Ellipse** control or **Hip Rotate**.
- 7. To fix the second measurement line, press **Set**.

The system displays the alpha hip measurement  $(\alpha)$  in the Results Window.

#### d:D Ratio Measurement

The d:D Ratio measurement measures the percentage of the femoral head coverage under the bony roof. To make this measurement:

- From the Touch Panel, select either the *right* or *left side* (orientation) and then select d:D Ratio.
  - A horizontal dotted line displays.
- 2. Use the *Trackball* to place the baseline along the ilium. Position the crosshairs edge at the osseous convexity of the ilium.
- 3. Use the **Ellipse** control to adjust or change inclination or **Hip Rotate**.
- 4. Press **Set** to fix the baseline.
- 5. The system displays a circle representing the femoral head. Use the *Trackball* to position the circle.
- 6. Use the **Ellipse** control to size the femoral head circumference.
- 7. Press **Set** to fix the femoral head circumference.

The system displays the d:D ratio for the femoral head in the Results Window.

# Chapter 9 Recording images

Describes how to record images.

# Getting Set Up to Record Images

#### Overview

A typical workflow for connectivity might be as follows (this setup varies by each user setup):

- 1. Select the dataflow, worklist for example.
- 2. Start a new exam. Select the patient.
- 3. Perform the patient scan.
- 4. Store images as multi-frame CINE Loops and Raw DICOM data via the **P1** key.
- 5. Store secondary capture for DICOM print via P2 key.
- 6. Store images to the color printer or B/W printer via P3 key.
- 7. Check the DICOM Job Spooler via *F4* to verify delivery.
- 8. End the exam.
- 9. Permanently store images via the Patient menu to permanent storage.

# Overview (continued)

During an examination, the operator stores data, images and cineloops for immediate purposes. The LOGIQ P8/P9/P10 includes an integrated patient archiving system for data and image storage.

The LOGIQ P8/P9/P10 enables also storing of data and images to external databases (Network Server, removable media).

Dataflow combines archive, data, DICOM, and onboard records into one coherent workflow. Destination devices are configured and assigned to the print keys. You select the appropriate dataflow (Portable, etc.) according to your requirements. You manage the patient database (local, shared, or via a worklist broker).

 DO NOT use the internal hard drive for long-term image storage. Daily backup is recommended. External storage media is recommended for image archive.

NOTE:

- DICOM images are stored to external media storage devices separately from patient data, which also needs to be backed up to a dedicated database-formatted external storage media.
- If working off-line with a dataflow pointing to a DICOM server, the images stored during the examination may have to be manually resent in the DICOM spooler when reconnecting the unit. Resend all jobs that failed or are on hold.
  - In addition, stored images and cineloops can be saved to a removable media in the standard formats JPEG, MPEG, AVI and DICOM.
- You need to set up a process for locating images stored to external storage media for easy recall
- GE IS NOT responsible for lost data if you do not follow suggested back-up procedures. GE WILL NOT aid in the recovery of lost data.

Refer to the Customizing Your System chapter for instructions on setting up your system's connectivity.

# **Adding Devices**

To add a destination device (printer, worklist server, etc.) to this system, see 'Device' on *page 10-90*.

To verify a DICOM device, see 'Device' on page 10-90.

# **Adding a Dataflow**

To add a new dataflow to this system, see 'Dataflow' on page 10-105.

# **Adding Devices to a Print Button**

To add devices/dataflows to a print button, see 'Button' on page 10-107.

# Formatting Removable Media

To format removable media, see 'Formatting removable media' on *page 10-110*.

# **Storing Images and Cineloops**

Images and cineloops that are stored during a current examination are displayed as thumbnails on the clipboard.

When an image is stored, all the additional information that is displayed is saved with it (i.e. probe and application selected, image setting, annotations or measurements).

See for detailed settings related storing image/Cine.

The image archive is set by the dataflow selected (See for more information.)

When you want to print/store an image, the P1 is most commonly used for the primary destination and internal hard drive.

NOTE: The recalled split screen cannot be edited.

# Storing an image

To store an image,

- 1. While scanning, press **Freeze**.
- 2. Scroll through the cine Loop and select the desired image.
- Press the appropriate Print key.

The selected image is stored (per your preset instructions) and a thumbnail is displayed on the clipboard.

NOTE:

LOGIQ P8/P9/P10 numbers the images which are saved in the Local Archive (Instance Number). But Instance Number may change or get duplicated when adding/deleting images to the exam. So for identification, the recommendation is to use Content Date/Content Time on the DICOM server instead of Instance Number.

# Storing a cine loop

A cine loop is a sequence of images recorded over a certain time frame. The stored cine Loops are displayed chronologically on the clipboard.

Cine loops can be stored at any time during scanning. You can choose to preview the cine loop before storage and save the cine loop directly, as described below.

The system can be configured to perform either

- Prospective clip: The system begins storing cine from when you press the Print button, based on the Time Span setting.
- Retrospective clip: The system stores cine predetermined time before you press the Print button, based on the Time Span setting.

Refer to 'Retrospective Cine/Prospective Cine' on *page* 9-9 about the setting.

NOTE:

LOGIQ P8/P9/P10 numbers the images which are saved in the Local Archive (Instance Number). But Instance Number may change or get duplicated when adding/deleting images to the exam. So for identification, the recommendation is to use Content Date/Content Time on the DICOM server instead of Instance Number.

# Previewing and Storing a CINE Loop

- 1. While scanning, press Freeze.
- Move the Trackball to activate Cine.
- 3. Use the trackball or *Frame by Frame* to scroll through the acquisition and find the sequence of interest.
- 4. Press **Start Frame** or **End Frame** to set the corresponding cineloop boundary to the current frame as necessary.
  - Rotate **Start Frame** and **End Frame** to trim or expand the cineloop boundaries.
- 5. Press *Run/Stop* to run the cineloop and then press the print key to store the cineloop.
  - Cine loops stored on the clipboard are indicated with a movie strip icon.
- 6. Press *Run/Stop* again to stop the cine loop.
- 7. Press Freeze to return to live scanning.

Depending on whether the system has been configured to enable or disable "Preview Loop before store" (see 'Print Controls' on *page 10-68*), the following procedures enable the cine loop to be stored directly.

# Storing a cine loop without Preview

If "Preview Loop before store" is disabled,

- 1. While scanning, press the appropriate print key.
- 2. The last valid cine loop is stored in the archive and a movie clip thumbnail is displayed on the clipboard.
- 3. Scanning resumes immediately.

### Storing a cine loop with Preview

If "Preview Loop before store" is enabled,

- 1. While scanning, press the appropriate print key.
- 2. The last valid cine loop is previewed.
- 3. Adjust the cine loop, as necessary.
- 4. Press the appropriate print key.

The movie clip thumbnail is displayed on the clipboard.

#### **Preview**

Loop Preview can now be enabled independently for Time -Based Store, ECG-Based Store, and Mark CINE. This is useful for setting preview preferences based on the application.

NOTE: The Contrast Time Span setting overrides the Time Span when in Contrast Mode.

# **Retrospective Cine/Prospective Cine**

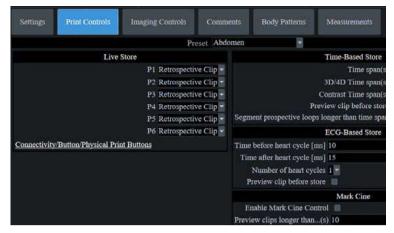

Figure 9-1. Print Control

### **Retrospective CINE**

When you select to store a cine loop retrospectively, the system stores cine for a specified time before you press the Print Button.

- Set Live Store P1 P6 to "Retrospective Clip" via Utility -> Application -> Print controls.
- Specify the recording time in Time-Based Store or ECG-Based Store.
- 3. Press Save.

#### **Prospective CINE**

When you select to store a cine loop prospectively, the system begins storing cine from when you press the Print button.

- 1. Set Live Store P1 P6 to "Prospective Clip".
- Specify the recording time in Time-Based Store or ECG-Based Store.
- 3. Press Save.

NOTE: The CINE gauge turns green when a Prospective CINE Clip is pending.

NOTE: You can cancel Prospective Store by pressing Freeze/Unfreeze or by changing Modes.

# Review images in archive

There are two ways to access to archived images:

- Review the images from a selected examination.
- Select images from the Active Image screen displaying all the images sorted by examination for the actual patient record.

NOTE: The recalled split screen cannot be edited.

# Review the patient exam/image

To review the patient exam,

 Move the cursor to the patient in the Patient View and double-click. Exam View displays.

or

Move the cursor to the patient and select Exam View tab or *Review*. Exam View Displays.

- 2. Move the cursor to the desired exam and double-click.
- 3. Active Images screen displays. Move the cursor to the image and double click or press *Review*.
- 4. The review screen displays. Select the image from clipboard.

NOTE: See 'Clipboard' on page 9-16 for more information.

# **Active Images**

Active Images displays the images of the exam.

NOTE: CINE loops are not played interactively as you view the active images on the Patient screen.

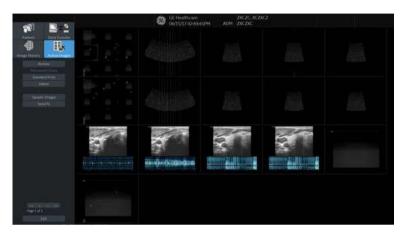

Figure 9-2. Active Images Screen

- 1. Select the exam which includes the image to review.
- 2. Select Active Images.
- 3. Select the image and press **Review** or double click on the image. The image is displayed.

If you select 2 - 4 images and select *Review*, the archived images are displayed in the split screen.

NOTE:

If the size of an image is larger than 2GB, the image does not display on the Active Image screen. Take care when you scan a long CINE Loop, such as in Contrast.

# **Active Images (continued)**

Table 9-1: Active Images

| Parameters                                                    | Description                                                                                                    |
|---------------------------------------------------------------|----------------------------------------------------------------------------------------------------|
| Delete Images Delete Selected Images/ Delete All Temp. Images | To delete selected images, select the image in the active screen, then select "Delete" on the monitor display or "Delete Selected Images" on the Touch Panel.  To delete all images, select the image, then select "Delete All Temp. Images" on the Touch Panel.                                                                                                    |
| Permanent Store                                               | Select the images which you want save to the Local hard disk drive.                                                                                                    |
| Standard Print                                                | To print an image,  1. Select the image you want to print from the Active Images screen. You can print one (1) image per sheet or 2x3 images per sheet.  2. Press <i>Standard Print</i> .  NOTE: If the printer is not assigned to the button, you will get a message telling you to Check Printer Button Configuration.  NOTE: There is no warning to let you know that the printer is not functioning. Check the printer.  You need to configure the printer to the Standard Print button via <i>Utility</i> > <i>Connectivity</i> > <i>Button</i> . |
| SaveAs Images                                                 | Refer to "SaveAs' Images' on page 9-24 for the detail. You can select the multiple images collectively in Active Image screen which you want save by SaveAs. NOTE: We suggest that you save the images page by page with 'SaveAs' Images in Active Images. It takes time if you have many images or raw data.                                                                                                    |
| Select Images/Select All<br>Unselect All                      | To select one or multiple image, place the cursor on the image and press Set. To select all images, press Select all on the Touch Panel. To deselect images, press Deselect all on the Touch Panel.                                                                                                    |
| Send To                                                       | Refer to 'Send To (Send the image to the DICOM Device)' on page 13-388 for the detail.  Note: "Send To" button is not displayed in Active Images menu and the Touch Panel if the patient is not selected.                                                                                                    |

# **Analyzing Images**

To analyze the archived images, select the image, then select **Review**. The archived images is displayed with the date and time of archival.

To compare the analyzed image to a live image, press **L/R**. Now both the archived and live images appear on the monitor display. Unfreeze the live image area.

# **Image History**

Image History displays the images of each exam in chronological order of the patient.

- 1. Select the patient.
- 2. Select Image History.
- 3. Select the appropriate button which shows the old exam by date and storage location. 'Active Exam' is displayed on the button.

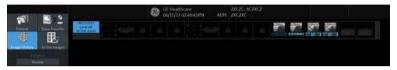

Figure 9-3. Image History Screen

- 4. Move the cursor to the required image for review.
- 5. Select **Review**. The selected image (maximum of 4 images) is displayed.

# **Image History (continued)**

If the image data is saved on a disk and you do not insert the disk when displaying the Image History page, a triangle icon displays instead of a thumbnail.

Place the cursor on the icon. The disk name displays under the preview window. Insert the appropriate disk.

- a. Name of the disk displayed under the preview window
- b. Raw data B-Mode image
- c. Raw data Color image
- d. Image which does not have raw data (screen capture image)

# **Image History (continued)**

### Viewing two different studies from the same patient

To view images side-by-side from two different studies on the same patient,

- 1. Select the patient.
- 2. Go to the Image History page.
- 3. Select the first image.
- 4. Select the next image from the other exam.
- 5. Press Review.

# Clipboard

The clipboard displays thumbnail images of the acquired data for the current exam. Images from other exams are not displayed on the current patient's clipboard.

NOTE:

If you have unsaved images in the clipboard and change the exam, the dialogue "You have unstored images. They will be saved to your current exam" displays. The unsaved images are saved to the current exam.

All of the images can be viewed in the Active Images screen or in the Image History screen, available from the display or from the Patient menu.

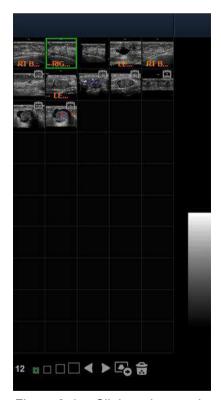

Figure 9-4. Clipboard example

#### Clipboard icon

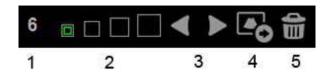

Figure 9-5. Side clipboard icon

- Number of Images in Exam
   The number of images in an exam is tracked on the bottom of these Monitor Display Controls.
- Thumbnail Size
   Place the cursor on one of the Thumbnail size box icons and press Set.
- 3. Prev/Next Image
- Save As
- 5. Delete recalled image / Delete last image

### Saving the image /cine to the Clipboard

The active image/cine is stored and placed on the clipboard when you press the print key (this assumes that you have already set up a print key to do this). The clipboard contains preview images with enough resolution to clearly indicate the contents of the image. CINE Loops are indicated by a movie clip icon.

The clipboard fills from left to right, starting in the left-hand corner. Once the top row is full, the second row starts to fill. Once both rows are full, the next image stored starts to fill a 'third' row (the first row disappears from the clipboard display, with the second row now becoming the first row, and the third row now becoming the second row).

#### **Previewing Clipboard Images**

- 1. Select the Pointer key to obtain a cursor arrow.
- 2. Move the **Trackball** to position the pointer over the clipboard image you want to recall.
- 3. An enlarged preview of the image is displayed on the left-hand side of the monitor.

#### **Recalling Images from the Clipboard**

To recall images from the clipboard,

- 1. Select the Pointer key to obtain a cursor arrow.
- 2. Move the **Trackball** to position the pointer over the clipboard image you want to recall.
- 3. Press Set to recall the image.
- 4. Press the left/right arrow of Menu icon to move to the previous/next image.

# To delete an image from the clipboard

- 1. If in images live, press Freeze.
- 2. Select the **Pointer** key to obtain a cursor arrow.
- 3. Place the cursor on the clipboard image you want to delete, then press **Set** to select the image.
- Place the cursor on the Delete icon and press Set.
   A warning message is displayed asking the user to confirm the action to perform.
- 5. Select Yes.

# Save As

#### **Overview**

Images and cineloops can be saved to a removable media or Network storage to View on a **Windows PC** in the following standard formats:

- Still images: JPEG, DICOM and RawDICOM (Raw data + DICOM)
- Cineloops: WMV, AVI, DICOM and RawDICOM (Raw data + DICOM)

Images can also be stored as MPEG format as described on 'MPEGvue' on *page 9-48* .

#### SaveAs

To save images to the media:

1. Insert the media into the drive or connect the USB drive to the system.

NOTE: If you have not formatted the media, the media will be formatted when you select Save As.

- 2. On the scan screen, press the left **Set** key. The arrow cursor displays.
- 3. Place the cursor on the image or CINE Loop in the clipboard to be saved and press **Set**. The image displays on the screen.
- 4. Select **SaveAs** in the lower, right-hand corner of the screen. The system menu displays.

NOTE: If you save the image as an .avi file, run the CINE Loop before you select SaveAs.

NOTE: You cannot save a 2D cineloop image as a .jpeg file.

5. Select Save As. The Save As menu appears.

#### SaveAs (continued)

- 6. Select the media from the Save in Archive pull-down menu.
- 7. Folder name: You can create the folder for the saved file.
  - Default is blank (The folder is not created)
  - Max 32 characters

NOTE: You cannot edit the folder name when the folder is opened.

- 8. File Name: The name of the file is automatically filled in, but you can type a file name as well.
  - Max 64 characters

NOTE: DO NOT use the following special characters when saving images: !, @, #, \$, %, ^, &, \*, (, ), |, :, :, <, >, ?, /, ~, [, ], {, }, and Yen sign.

- 9. Store: Select Image only or Secondary capture.
  - · Image only: Saves only the ultrasound image area
  - Secondary capture: Saves the ultrasound image area, title bar, and scan information area. Not available for DICOM or RawDICOM images.

NOTE: If you select "WMV" for Save as type, Secondary capture is disabled.

- 10. Compression: Specify Compression.
  - None
  - Rle
  - Jpeq
  - Jpeg2000

NOTE: If you select "WMV" for Save as type, Compression is disabled.

11. Quality: Specify image quality (between 10-100). A high quality setting gives a lower compression.

NOTE: If you select "WMV" for Save as type, Quality is disabled.

#### SaveAs (continued)

NOTE:

NOTE:

- 12. Save as type: Select one of the following.
  - RawDICOM: saves the still image or CINE Loop in both GE raw format and DICOM format.
  - DICOM: saves the still image or CINE Loop in pure DICOM format.
  - AVI: Saves the CINE Loop in avi format.
     Store "Image Only" is available if you select AVI for Type.
  - JPEG: Saves the still image in jpeg format.
  - JPEG2000: Saves the still image in jpeg2000 format.
  - WMV: Saves in Windows Media Format.

NOTE: WMV type is only available with CINE loop image.

The Save button is disabled when you select "AllFiles". Select each Save as type when you want to save data.

If you want to see all data saved onto the HDD, select "AllFiles(.\*)". All the data names display in the window.

13. Press Save.

The images are saved directly to the USB drives or Network storage whenever you press Save.

If you select "For Transfer to CD/DVD", the images are saved to the HDD buffer.

- If free space of the destination is not enough to save all selected images, then warning dialog appears.
- If the same file name exists in the destination, the warning dialog displays.

**OK**: Overwrite file and continue to save selected images.

Cancel: Cancel.

14. Repeat this step for as many images/clips you want to save.

9-22

#### SaveAs (continued)

15. After you have added all of the images/loops you want to save and are ready to write to the media, transfer all the images at the same time. Press Save As--> Transfer To CD/ DVD.

A progress bar lets you know that the "Media transfer is in progress."

If total transfer size is bigger than CD/DVD free space size, then only the files that can be copied to CD/DVD are transferred. After the copy is finished, a warning dialog displays showing the total required file size and transferred file size. Press **OK**, insert a new CD/DVD, and press **Transfer to CD/DVD** again.

- 16. If you do not want to save the image to CD/DVD, select "**Delete Files for Transfer**" All images are deleted.
- 17. Press F3 to eject the media. Select CD/DVD Recordable or USB drive. Select Yes and Verify files for CD/DVD. This compares the expected number of files with the actual number of files on the media. The files are also checked to ensure that they are readable.

NOTE: The Report Save As feature is somewhat different. As soon as you select to save a report, the report is saved.

NOTE: If you save 3D image as an AVI file, an annotation text "COMP" appears at the top of the saved image which represents the compressed image.

NOTE: Time line image can be saved as multi frames image with SaveAs. 3D images can't be saved with WMV format.

Table 9-2: Save As Formats

|            | .avi format  | .wmv format  | MPEGvue in Data Transfer |
|------------|--------------|--------------|--------------------------|
| B, B+CF    | Multi frames | Multi frames | Multi frames             |
| B+Dopploer | Single frame | Multi frames | Single frame             |
| B+M        | Single frame | Multi frames | Single frame             |
| 3D         | Multi frames | N/A          | Single frame             |

NOTE: Verify the saved image works correctly on the Windows PC. If the image does not work, please save it again on the LOGIQ P8/P9/P10.

#### 'SaveAs' Images

You can select the images at one time which you want store by SaveAs in the Active Image screen.

Features are almost the same as the SaveAs feature. See 'Save As' on page 9-19 for more information.

NOTE: We suggest that you save the images page by page with 'SaveAs' Images in Active Images. It takes time if you have many images or raw data.

NOTE: If the image has a filmstrip icon, this indicates a CINE Loop, which gets saved as a .wmv file; single images are saved as a jpeg file.

NOTE: 'SaveAs' Images function doesn't support images which are query/retrieved.

- In the Active Images screen, place the cursor on the image or CINE Loop to be saved and press Set. You can select multi images with multi pages.
- 2. Press 'SaveAs' Images on the monitor display or the Touch Panel. The SaveAs menu appears.

#### 'SaveAs' Images (continued)

3. Ensure that Jpeg&WMV is selected, then press Save.

NOTE:

If you are saving to USB, images are transferred as soon as you press Save; if you are saving via Transfer to CD/DVD, you need to save images to the hard drive, then images are transferred when you select Transfer to CD/DVD. See below.

#### Notes on Transfer to CD/DVD

Transfer to CD/DVD transfers all saved files on the hard drive buffer to CD/DVD.

To Transfer saved files to CD/DVD,

 After you have added all of the images/loops you want to save and are ready to write to the CD/DVD, transfer all the images at the same time. Press Save As--> Transfer To CD/ DVD.

A progress bar lets you know that the "Media transfer is in progress."

If total transfer size is bigger than CD/DVD free space size, then only the files that can be copied to CD/DVD are transferred. After the copy is finished, the warning dialog displays. Warning dialog shows total required file size and transferred file size. Press **OK** and you need to change CD/DVD and press **Transfer to CD/DVD** again.

- 2. If you do not want to save the image to CD/DVD, select "Delete Files for Transfer" All images are deleted.
- 3. Press **F3** to eject.

NOTE:

Verify the saved image works correctly on the Windows PC. If the image/loop do not work, please repeat the Save operation again on the LOGIQ P8/P9/P10.

# **Storing Images with More Resolution**

To store images with more resolution than is available with the JPEG selection, select Save As and select AVI as the Save As Type. You can save single images as .avi files.

Table 9-3: Store Options

| Image Type                                                                | Store as Image Only                                                     | Store as Secondary Capture                                                                                                    |  |
|---------------------------------------------------------------------------|-------------------------------------------------------------------------|----------------------------------------------------------------------------------------------------|--|
| CINE Loop                                                                 | Gives you a loop of just the image (no title bar and scan information). | Gives you a single image of the video area. DO NOT DO THIS BECAUSE YOU DO NOT KNOW WHICH IMAGE FROM THE LOOP THAT YOU ARE GETTING. |  |
| Still Image Gives you a single image (no title bar and scan information). |                                                                         | Gives you a single image of the video area.                                                                                        |  |

# **Backup and Restore**

#### Overview

The backup and restore procedures described in this section are divided into two parts. The first part describes procedures to backup and restore patient data. The second part describes procedures to backup and restore system and user-defined configurations.

The Backup/Restore function enables the user to:

- Copy/Restore the patient archive.
- Copy/Restore the system configuration. The Copy/Restore system configuration feature enables the user to configure several units with identical presets, providing that the units have the same software version.

Depending on the system, you can use either a CD-R, DVD-R, USB Flash Drive, or USB Hard Disk for system backup/restore. For the sake of simplicity, we have used the CD-R in the following examples.

NOTE:

The system ONLY supports CD-R / DVD-R and DOES NOT support CD-RW / DVD+R.

#### Overview (continued)

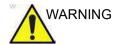

GE is not responsible for lost data if the suggested backup procedures are not followed and will not aid in the recovery of lost data.

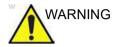

The LOGIQ P8/P9/P10 is not intended to be used as a storage device; backup of the Patient and Image Database is your institution's responsibility. GE is NOT responsible for any lost patient information or for lost images.

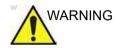

The system crash can cause the HDD corruption. The HDD is not considered a permanent storage device. Backup data on a regular basis.

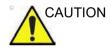

To minimize accidental loss of data, perform EZBackup and Backup on a regular basis.

- 1. First, perform EZBackup to save the images.
- 2. Next, perform Backup at *Utility -> System -> Backup*/ *Restore*. Enable the following checkboxes under Backup:
  - Patient Archive
  - Report Archive
  - User defined configuration
  - Service

## Overview (continued)

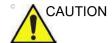

Archived data is managed at the individual sites. Performing data backup (to any device) is recommended.

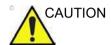

Make sure to verify the media after writing of data, such as EZBackup, SaveAs or Export.

Verifying media requires additional time, which varies depending on the amount of data backed up or exported.

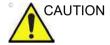

Before deleting a patient or image from the patient screen, make sure you have saved the data by EZBackup/Backup or Export and verify that the media transfer of data was successful.

#### **Backup and Restore**

To minimize accidental loss of data, perform backup of the patient archives stored on the local hard drive **DAILY** as described in this section. Use a formatted Backup/Restore disk to back up patient archives from the hard drive, using the backup procedure described in this section. Data from the Backup/Restore disk may be restored to the local hard drive using the restore procedure.

NOTE:

To perform backup and restore procedures, you must login with administrator privileges.

#### **Backup procedure**

Back up patient data AFTER you've archived (via EZBackup) images so that the pointers to the patient's images reflect that the images have been moved to removable media and are no longer on the hard drive.

- 1. Insert media into the drive or USB device into a USB port.
- In the patient screen, select the dataflow Local Archive Int. HD.
- 3. On the Touch Panel, press Utility.
- 4. On the Utility Touch Panel, press System.
- On the monitor display, select Backup/Restore.The Backup/Restore screen is displayed.

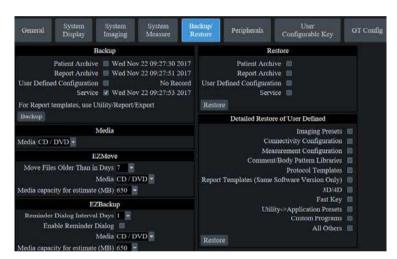

Figure 9-6. System/Backup/Restore Preset Menu

#### **Backup procedure (continued)**

- In the Backup list,
  - Select Patient Archive and Report Archive to backup the patient records.
  - Select User Defined Configuration to copy system settings and user presets.

NOTE:

The detailed section of this menu decouples the user defined configuration above. This allows you to selectively restore what you want to restore across multiple machines.

- 7. Specify where to save data in the media field.
- Select Backup.

The system performs the backup. As it proceeds, status information is displayed on the Backup/Restore screen.

- 9. At the end of the process, the Backup completed message is displayed on the monitor.
  - Press Eject (F3) for eject media/disconnect USB device.
- Make sure to physically label the media. An identification of the system should also be noted on the media and a backup log should be kept.

File the media in a safe place.

#### Restore procedure

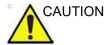

The restore procedure overwrites the existing database on the local hard drive. Make sure to insert the correct media.

You cannot restore the data between systems with different software versions.

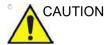

To avoid the risk of overwriting the local patient and report archives, DO NOT check Patient Archive when restoring user-defined configurations.

- 1. On the Touch Panel, press *Utility*.
- 2. On the Utility Touch Panel, press **System**.
- On the monitor display, select Backup/Restore.
   The Backup/Restore screen is displayed.

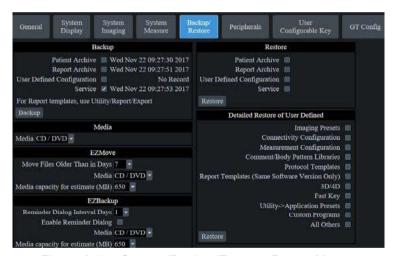

Figure 9-7. System/Backup/Restore Preset Menu

#### Restore procedure (continued)

- 4. In the Restore list,
  - Select Patient Archive and Report Archive to restore the patient archive.
  - Select User Defined Configuration to restore all system settings and user presets.

or

One or several system configuration items to restore parts of the Detailed Restore of User Defined.

- 5. In the Media field, select the appropriate Source device.
- 6. Select Restore.

The system performs the restore. As it proceeds, status information is displayed on the Backup/Restore screen.

7. The LOGIQ P8/P9/P10 restarts automatically when Restore is done.

#### Backup and restore strategy: patient data

To minimize accidental loss of data, perform backup of the patient archives stored on the local hard drive **DAILY** as described in this section. Use a formatted Backup/Restore disk to back up patient archives from the hard drive, using the backup procedure described in this section. Data from the Backup/Restore disk may be restored to the local hard drive using the restore procedure.

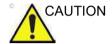

The restore procedure overwrites the existing database on the local hard drive.

NOTE:

To perform backup and restore procedures, you must login with administrator privileges.

#### **Preset synchronization**

The procedure for preset synchronization of several scanners is as follow:

- Make a backup of the user-defined configurations on a removable media from a fully configured LOGIQ P8/P9/P10 system.
- 2. Restore user-defined configurations from the removable media to another LOGIQ P8/P9/P10 system (you can restore all the user-defined presets or select specific presets to restore via Detailed Restore).

# **EZBackup**

#### Overview

EZBackup allows you to manage hard disk space while maintaining the patient database on the scanner, as well as to back up the patient database and images.

 EZBackup: Copy the data from the local HDD to the removable media.

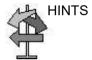

#### PLEASE READ THIS

Ensure that you have established a data management protocol for your office/institution. You MUST manage the backup media by keeping a log and by creating a media filing system.

Generally speaking, you should back up the system when you have 10 GB of images to back up.

You should assign the person who is in charge of performing the backups. Backups will vary by the volume of your work. You need to track how long it takes your office/institution to get to 10 GB, and set the back-up parameters accordingly.

Your office/institution needs to determine your backup strategy, for instance, backup weekly and move monthly. It should be an easy strategy to perform and to remember. And follow this same strategy/schedule consistently.

It's also useful to keep your more recent information on the hard drive since it's easier to recall that way.

When a backup is cancelled the system completes backing up the current media and then cancels the operation.

Only cancel the backup in case of an emergency. The system completes backing up the current media and then cancels the operation.

#### Overview (continued)

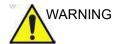

LOGIQ P8/P9/P10 is not intended to be used as a storage device; backup of the Patient and Image Database is the responsibility of the end user. GE is NOT responsible for any lost patient information or for lost images. Loss of image data may require a rescan.

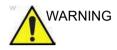

The system crash can cause the HDD corruption. The HDD is not considered a permanent storage device. Backup data on a regular basis. Loss of image data may require a rescan.

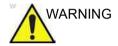

When EZBackup requires more space for backup, a message appears when the first disk is full. If you select "Cancel" to stop the backup procedure and later try EZBackup again, all the data may not be backed up.

Select "Full Backup" on the first EZBackup wizard screen if the last time you were performing EZBackup you selected "Cancel". Failure to follow these instructions could result in loss of patient data.

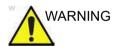

DO NOT turn off the power while EZBackup is running. THe data may be lost. It may take several hours for EZBackup to finish, depending on the amount of data being backed up.

The following may give the impression of a lockup, but EZBackup is continuing in the background.

- The progress bar does not move.
- The screen may become white.
- THe hourglass icon keep turning.

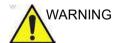

EZBackup does not back up the exams which were previously backed up once by EZBackup or Export. If you want to back up those exams by EZBackup again, select "Full Backup Option" on the EZBackup wizard. Failure to follow these instructions could result in loss of patient data.

#### Overview (continued)

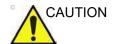

NEVER restore the patient archive from media made previous to the last move.

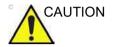

"Archived" information is saved to each exam during EZBackup. When you perform EZBackup, the system backs up the exams except for the archived exam.

NOTE: EZBackup saves data as RAW data. If you import data to the system, you can modify the image data.

NOTE: To display exported Raw DICOM images on a PC, you need the dedicated viewer.

NOTE: When backing up reports using EZBackup, use the USB HDD.

NOTE: EZBackup cannot span a single image across two (2) or more media. Therefore, if EZBackup encounters an image that is greater than the capacity of the media, it skips the oversized image.

NOTE: EZBackup does not store images to media in sequential order. Instead it maximizes the most amount of images per media.

NOTE: If the system locks up during the media auto format process, shutdown the system by holding down the power button and boot it up again. After the system is up, replace the media to a new one and execute EZBackup again. To avoid data loss, do not reuse the failed media for any other function.

NOTE: If you try exporting a previously backed-up exam, the message "Can't Find Source file" displays. The image data had already been removed from the hard disk drive with EZBackup.

#### Perform EZBackup

Basically, when you perform the EZBackup procedure, you connect USB HDD if applicable; the system backs up the images (or reports), and creates a reference between the patient database and the media's volume.

NOTE: EZBackup can take up to 20 minutes (or longer, depending on the size of the backup). Make sure to schedule this at the same time daily, when no patients are scheduled.

> Prepare unformatted media or the USB HDD before starting EZBackup.

NOTE: BEFORE starting the EZBackup, select "Unlock All" in Utility --> Admin --> Logon.

- 2. Specify the EZBackup setup on the Utility --> System --> Backup/Restore page.
- 3. To start the EZBackup procedure, go to the Patient menu and select EZBackup. The EZBackup Wizard starts.

NOTE: If you use the USB HDD, some wizards and the pop-up messages DO NOT appear.

> 4. Verify the information on the first page of the EZBackup Wizard, then press Next.

Full backup options display on the first page of the EZBackup wizard. If you want to backup all of the exams in the range (even if the exam was previously backed up, check this option).

If you uncheck this option, the system only backs up exams which have not yet been backed up.

EZBackup does not back up the exams which were previously backed up once by EZBackup or Export.

NOTE: If you update an exam which is already backed up, the exam is also backed up.

#### Perform EZBackup (continued)

5. Verify the information on the EZBackup Wizard, Page 2. The backup may span multiple media. This page tells you how many media you need to do this backup. After you have gathered the media (allow for one extra media, just in case), you are ready to begin the backup. Press *Next*.

Free Space/Total Size: tells you the size of the data you have selected to store/and the total size of the USB Hard Drive storage media. If the storage capacity of the USB HD is insufficient, you will see the message, "Selected Location does not have enough free space."

NOTE:

This message appears if you press Next without inserting the backup media: "Please insert a blank media...". Insert the media and continue.

- A pop-up message appears that provides you with the media label. Label the media, then insert the media. Press OK.
  - a. Ensure that you label the media with not only the volume name indicated on the Insert Media Message, but with the name of the LOGIQ P8/P9/P10 system where this backup procedure was done.
  - b. Update the EZBackup log with this information the volume information and the location of the media.
  - c. After the backup has been completed, file the media.

Table 9-4: Typical EZBackup Log

| Date | Scanner ID<br>Name | Backup<br>Images Y/N | Reminder<br>Dialog<br>Interval Days | Media Label<br>(and Scanner<br>ID) |
|------|--------------------|----------------------|-------------------------------------|------------------------------------|
|      |                    |                      |                                     |                                    |

7. The status menu appears. When the backup/move has been completed, press **Next**.

NOTE:

When/if you need to insert the next media, a message appears providing you with the media label. Label the media, then insert the next media and press OK.

## Perform EZBackup (continued)

- 8. When the backup is complete, the completed wizard page appears. Press *Finish*.
- 9. Do a patient archive after each EZBackup.

We recommend attaching the patient list to the EZBackup media. Insert the media and select DICOM CD Read from the Patient Screen for dataflow (if you use a USB drive, select DICOM USB Drive Read). Select any patient and press the left Set key to print the patient list on the digital printer for each CD/DVD.

NOTE: Use Import to restore EZBackup images.

#### To Review EZBacked Up/EZMoved Images

You can review backed up media via the Patient Menu, Import, and the DICOM Read dataflow.

If you review an EZMoved image,

- 1. Select the patient on the Patient Menu (on the same system where the backup was performed).
- 2. Insert the media volume indicated on the Patient Menu.
- View the exam from the media.
- NOTE: You may need to insert a media volume prior to or after the recommended media.
- NOTE: If the patient is split over multiple media, images on the previous or next media are displayed as triangles.
- NOTE: To view the whole patient on the system, use Import, from as many media as you have for that patient. However, take care not to import studies over existing studies; duplicate or missing images may result. Delete the existing exam first.

# **Data Transfer**

#### **Overview**

The user can select and access the Exam Transfer services from the Exam Data Transfer screen.

- Import
- Export
- Worklist
- MPEGvue
- Q/R (Query/Retrieve) See 'DICOM' on page 13-370 for more information.

NOTE: Ensure that all patients are exported or backed up BEFORE deleting them.

#### **Export/Import**

To move exams from one Ultrasound system to another system or to back up/retrieve exam information, you need to export/import exam information.

NOTE: Both database information and images are exported. No data is deleted from the local archive when exporting data.

NOTE: Export/Import patient records may take more than ten (10) minutes. Please allow sufficient time to export/import patients.

NOTE: You MUST verify the media you use BEFORE performing Export/Import. You must do this once each session. If you encounter problems, eject the media and then re-insert the media; then try the Export/Import again.

NOTE: Import/Export has only upward compatibility. For example, you can import data from a R1.x.x system to the current system. But you cannot import data from the current system to a R1.x.x system.

NOTE: It is STRONGLY recommended that you verify files on Eject when using Export.

#### **Exporting Data**

To export an exam(s) to a compatible Ultrasound system:

 Format and label the removable media. Answer Yes/OK to the messages.

NOTE: The system formats the unformatted CD-R/DVD-R automatically when you select Export on the data transfer screen.

- Press Patient and select Data Transfer.
- 3. The Data Transfer screen is displayed. Select Export.
- 4. "Local Archive-Int.HD" displays on the Transfer From pull-down menu and the patient list included in the Local Archive displays.

#### **Exporting Data (continued)**

- 5. Select the destination at the Transfer To pull-down menu.
- 6. Select the patient(s) to export by using the Transfer From search field (the upper field).

You can use Windows commands to select more than one patient.

To select a consecutive list of patients, click the cursor on the first name, move the cursor to the last name, then press and hold down the Shift+right Set key to select all the names.

To select a non-consecutive list of patients, click the cursor at the first name, move the cursor to the next name, then press and hold down the Ctrl+right Set key, move the cursor to the next name, then press and hold down the Ctrl+right Set key again, etc.

You can also search for patients via the Search key and string.

Or, use Select All to select all patient.

NOTE:

You need to use your best judgment when moving patients' images. If there are lots of images or loops, then only move a few patients at a time.

- Press *Transfer*. The progress bar displays during the transfer.
- 8. Press *F3* to eject the media. Specify that you want to finalize the media.

After performing an Export, the system reflects that this operation was successfully completed; however, it is ALWAYS a good idea to verify that there was no corruption to the backup/export media during this process.

To verify that the data was successfully transferred to the media, Press *F3*, then select "Finalize" --> "Yes and Verify Files." If there was any corruption to the media during an operation, the message, "An error occurred on the last disk. Please discard it and start over." appears. In this case, please redo the operation with new media.

NOTE: To display exported DICOM or Raw DICOM images on a PC, you need the dedicated viewer.

#### **Importing Data**

To import an exam(s) to another Ultrasound system:

- 1. At the other Ultrasound system, insert the media.
- 2. Press Patient and select Data Transfer.
- 3. The Data Transfer screen displays. Press Import.
- 4. Select the media from the Transfer From pull-down menu.
- The Transfer From search field shows the patients available for import from the removable media you just loaded onto the system.
- 6. Select the patient(s) or the exam(s) from the list to be imported.
- Press Transfer. The progress bar displays during the transfer
- 8. Please wait for the patient information to be copied to this Ultrasound system. Informational messages appear while the import is taking place.
- 9. Press F3 to eject the media.

NOTE: Use Import to restore EZBacked up and/or EZ Moved images.

NOTE: You can retrieve from the media to the Local HDD, playback, or process exam information on the system as Raw Data.

#### **DICOM Import**

You can import the graphics which has DICOM DIR from CD/DVD/USB.

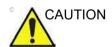

If the following message displays, there is a possibility that Import may not work properly ("Data detected is not LOGIQ P8/P9/P10. Measurements and RawData will not transfer.")

### Worklist (Search and retrieve the Patient/Exam information)

NOTE: Before you retrieve data from the Worklist server, make sure that default IP address is input in the Default Gateway field in

Utility -> Connectivity -> TCP/IP.

NOTE: You need to select the patient prior to sending images to a PACS.

> Press Patient and select Data Transfer. The Data Transfer. screen displays.

2. Select Worklist. The patient/exam list in the Local Archive displays in the Transfer To section.

NOTE: Only "Local Archive - Int.HD" is enabled for Transfer To.

> The Worklist used last time is displayed on the monitor display. Press Refresh to refresh the list or select another Worklist server from the Transfer From pull-down menu.

NOTE: The worklist server is configured in the Utility screen. Multiple servers are able to be configured.

NOTE: You can configure whether the auto-refresh worklist has been enabled/disabled in the Utility screen. The system automatically refreshes the list when the exam data transfer accesses the Worklist server or changes the Worklist server.

- 4. Select the patient(s) or the exam(s) from the list.
- 5. Press Transfer. The progress bar displays during the transfer.

#### **MPEGvue**

You can see the exam data on the Windows PC by using MPEGvue.

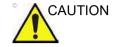

DO NOT transfer more than 50 patients at one time.

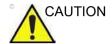

DO NOT use lossy compression images, such as JPG or MPEG images, for diagnosis.

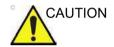

MPEGvue function is NOT compatible with other LOGIQ series products. Do NOT share the same USB Drive for MPEGvue between LOGIQ P8/P9/P10 and other LOGIQ series products.

NOTE:

NOTE:

If you want to label the removable media, format it before use. The system formats the unformatted CD-R/DVD-R automatically when you select MPEGvue on the data transfer screen.

- 1. Insert the removable media or the USB drive.
- 2. Select **Patient** and select **Data Transfer**. The Data Transfer screen displays.
- Select MPEGvue. The Patient list, which has images in the Local Archive, displays in the Transfer From section.
   Start the media formatting automatically except USB HDD. Label the media with "YYYYMMDD\_#".

NOTE: Only "Local Archive - Int.HD" is enabled for the Transfer From.

4. Select the media from the Transfer To pull-down menu. Select Removable CD Archive if you use CD-R or DVD-R.

5. Select the patient(s) or the exam(s) from the list.

NOTE: If you press Clear in the Transfer From and Transfer To section, all the search criteria clears and the list is refreshed accordingly.

NOTE: Trying to save 3D loops using MPEGvue, the 3D loops are saved as still images. Use "Save As" to save 3D loops.

# MPEGvue (continued)

6. Press Transfer. The progress bar displays during the transfer.

Displays the check mark in the Copi... field of the completed patient.

When the message "Not enough free space" displays during MPEGvue.

- CD-R/DVD-R: Please insert new media.
- USB HDD/USB Flash Drive: Backup the current data in the USB device to the other media to make space on the USB device.

If the following dialogue and message displays during MPEGvue, reduce the number of exams to gain space, and perform MPEGvue once again to new media (CD-R/DVD-R) or USB device.

#### MPEGvue (continued)

7. When the transfer is completed, press *Exit* to return to the scan screen and then eject the media.

NOTE: The capacity of media (number of patients) and the writing

time depends on the data size of each patient. If you try to save an image larger than 1GB using MPEGvue, it may take

a few hours to save the image.

NOTE: Before you read the media on the PC, finalize the media on the

LOGIQ P8/P9/P10.

NOTE: Measurement graphics from the exam performed on the system

are maintained with the MPEG exam.

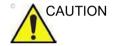

DO NOT use "Verify" when ejecting the CD/DVD if you transferred multiple patients to the media using MPEGVue.

# On your PC

An MPEG exam can be read from a PC. Do the following to install the MPEGVue Player Software App onto your PC.

- 1. Ensure that you are set up to be an Administrator on the PC.
- Insert the Media, open up an Explorer window, and navigate to the MPEGVuePlayerAutorun application executable.
   Double click on it.
- 3. The MPEGVue Player 64-bit Setup wizard opens. Press Next.
- 4. Accept the suggested Destination Folder by pressing Next.
- Press Install to start the installation.
- 6. Wait while MPEGVue is being installed.
- 7. After the MPEGVue installation has completed, press Finish.
- 8. From the Windows' main screen, select and double click on the MPEGVue application.
- Double click on the patient's exam. Detailed instructions for using MPEGVue can be found in the Using MPEGVue section.

You can see the exam data on the Windows PC by using MPEGvue.

NOTE: Select "MPEG4 Windows Media Format (\*.wmv)" when you save the Cine image from CD/DVD to the HDD while reviewing it on your PC.

NOTE: Measurement graphics from the exam performed on the system are maintained with the MPEG exam.

- To read MPEG exams stored on a CD-R/DVD-R:
  - Insert the MPEGVue CD-R/DVD-R in the computer CD drive. The MPEGVue Patient list is displayed.

To read MPEGVue exams stored on other media:

 Insert the media containing the MPEG exams and double-click on the file Start\_MPEGvue.bat. The MPEGVue Patient list is displayed.

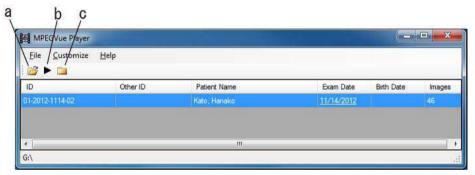

Figure 9-8. Patient list

- a. Open: Open anywhere on the PC.
- b. View Exam: Open the selected exam (or double click on the patient name)
- Open folder: Open a folder of the inserted media which contains images (e.g.:
   G:\ESTORE\31\_1\_2013\_20\_2\_22\_917\Images)
- 2. Select the desired examination date to display the images. The MPEGVue screen is displayed.

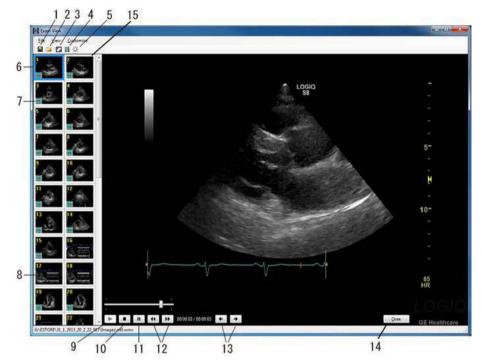

Figure 9-9. MPEGvue screen on the Windows PC

- 1. Save image as .wmv, .bmp, jpeg, or .WMV
- 2. Open folder
- 3. Display full screen
- 4. Slide Show
- 5. Brightness/Contrast/Gain
- 6. Selected image
- 7. Cineloop
- 8. Single frame image

- 9. Play
- 10. Stop
- 11. Pause
- 12. Stop forward/backward
- 13. Display previous/next image
- 14. Close
- 15. Clipboard: select the image to display

#### Slide show

You can change the time interval of Slide show in Customize -> Options.

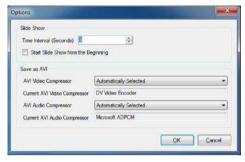

Figure 9-10. Slide show setting

# **External drives**

#### Intended Use

Removable media can be used for the following purposes:

- Long-term image storage: the final destination of the images, after they are moved out of the system hard disk by using the EZBackup/EZMove (see 'EZBackup' on page 9-36).
- Backup of patient database and system configuration presets (see 'System Backup and Restore Preset Menu' on page 10-19)
- Export to copy a set of patient records to a third party DICOM review station.
- MPEGVue: review exported images on a Windows computer (see 'MPEGvue' on page 9-48).
- Copy of system configuration presets between to units using the Backup/Restore feature (see 'Preset synchronization' on page 9-35).
- SaveAs: Save images as JPEG, WMV, AVI, DICOM and RawDICOM for review on a standard Windows computer.

#### Supported removable media

The following removable media are supported:

- CD-R
- DVD-R
- USB Flash Drive
- USB external hard disk drive

If CD/DVD is used it is recommended to use Archive Grade or Medical Grade CD/DVD.

No matter which media is used, it is always highly recommended to make a backup of the media, which is the responsibility of the customer.

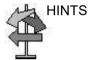

Keeping your media disc in an original media case or caddy all the time will prevent it from becoming dirty or damaged.

# **DVD Drive (Option)**

The DVD drive (Option) is located at the top of the cabinet.

You can use these to perform software upgrades, image archiving and service diagnostics.

You can use the following media for the multi-drive:

- CD-R (maximum writing speed: 48x)
- DVD-R (maximum writing speed: 16x)

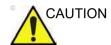

**DO NOT** use or attempt to format CD-RW, DVD+R, DVD+RW or DVD-RW on the LOGIQ P8/P9/P10 DVD Multi-Drive.

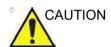

Due to the variety of disk types, we cannot guarantee that every media is available.

# Recommendation concerning CD and DVD handling

To avoid data loss, never touch the recordable surface of a disk. Handle the disk only by the outer edge. Do not place it face down on a hard surface. Fingerprints or scratches will make the disk unusable. Before usage, verify that the disk surface has no visible scratches. If there are any scratches, do NOT use the disk.

#### Insert a media

Insert a media with the eject button on the DVD drive.

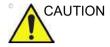

When you put a media into the DVD drive, please make sure the media is placed in the right position. If the media is not placed in the right position, the media may be damaged.

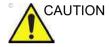

Make sure that the Disk tray is securely placed in each device during system operation. Mechanical damage may occur if other objects hit the tray.

#### Eject a media

- 1. To eject a media, always press *F3*. **DO NOT** use the eject button on the drive.
- 2. The Eject device menu is displayed. Select *CD/DVD Recordable*.
- 3. When ejecting a media, you are prompted if you wish to finalize the disk. If you do not finalize the disk, you can add files to the media at a later time. However, you may not be able to view the files stored on this disk with a standard PC. Finalizing a media, allows you to view these files using most standard PCs.

To verify that the data was successfully transferred to the media, Press *F3*, then select "Finalize" --> "Yes and Verify Files." If there was a corruption to the media during an operation, the message, "An error occurred on the last disk. Please discard it and start over." appears. In this case, please redo the operation with new media.

NOTE:

When you press **F3** with a blank media inside the DVD drive, the finalization menu displays. You can select "Yes" or "Yes and Verify Files", but the system ejects the media without doing anything.

#### **USB Hard Disk Drive and USB Flash Drive**

#### **Cautions and Warnings**

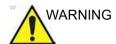

DO NOT use the USB Hard Disk Drive for patient storage. The USB HDD is not considered a permanent storage device.

If you connect the USB HDD to a virus-infected computer, the USB HDD may also be infected with a computer virus.

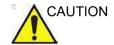

DO NOT plug in TWO Bus-powered USB Drives at the same time.

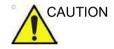

If a problem occurs while exporting to the USB-HDD, such as a crash, the export may not have completed. Try again with a smaller number of patients.

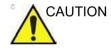

Disconnect the USB HDD when performing EZMove on the system.

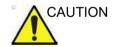

DO NOT use "Select All" when you export the patient data to the USB-HDD.

# **Cautions and Warnings (continued)**

NOTE: Do not insert USB Memory devices (hard drives or flash drives)

that contain multiple partitions into the scanner. Use single

partitioned USB Drives.

NOTE: Some USB memory device manufacturers allow for executable

partitions or ship pre-formatted new USB memory devices with multiple partitions pre-configured. BEFORE inserting any memory device into the scanner, insert it into a PC or MAC to verify that there is only a single partition. If multiple partitions exist, contact the USB manufacturer for the steps in reformatting

the memory to a single partition.

#### **USB Ports**

#### **Above the Touch Panel**

You can use the USB3.0 port for USB Storage (USB Hard Disk Drive and USB Flash Drive).

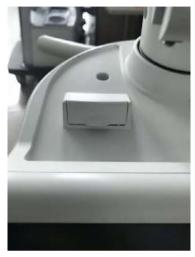

Figure 9-11. USB port

#### On the rear panel

You can use the USB2.0 port on the rear panel for:

- Footswitch
- PC Printer with isolation USB
- A5 Printer
- Card reader
- USB Storage (USB-HDD and USB Flash Device)

# On the Monitor

You can use the USB2.0 port on the Monitor.

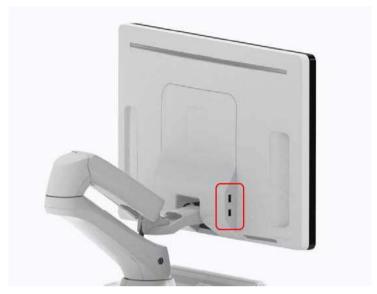

Figure 9-12. USB port on HD Display

# **Eject a USB Flash Drive/USB HDD**

- 1. To eject a removable media, always press *F3*. **DO NOT** use the eject button on the drive.
- 2. The Eject device menu is displayed. Select the relevant media.
- 3. Select USB Drive from the pull-down menu to disconnect the USB Drive. Disconnect the USB drive after the success dialogue is displayed.

Remove the USB Drive from the USB port.

NOTE: If the unsuccessful dialogue is displayed, retry after a while.

NOTE: Verify is NOT available on Flash Drives or Hard Disk Drive media.

#### **MPEGvue (Data Transfer)**

To transfer a patient/exam to the USB Flash Drive or USB HDD,

- Insert the USB Drive into the front USB port.
- On the Patient menu, select *Data Transfer*, then *MPEGvue*. Specify USB Drive in the transfer To: pull-down menu. Select the patient/exam you want to transfer. Press *Transfer*.
- 3. When the transfer has been completed, press *Eject (F3)*.

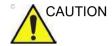

After transferring images to a USB Drive using MPEGVue, verify that the images have actually transferred to the USB drive.

# Backup/Restore

To Backup/Restore to/from a USB Flash Drive or USB HDD,

- 1. Insert the USB Drive into the front USB port.
- Press Utility--> Backup/Restore. Select the USB Drive as the media.
- 3. Follow instructions for Backup/Restore. See 'Backup and Restore' on page 9-27 for more information.
- 4. When the Backup has been completed, press *Eject (F3)*.

#### SaveAs

NOTE: See 'Save As' on page 9-19 for more information.

To save images to the USB Flash Drive or USB HDD,

- 1. Insert the USB Drive into the front USB port.
- Select the image(s) to be saved.
- 3. Select **Save As** menu in the lower, right-hand corner of the screen. Select the USB Drive as the archive media.
- 4. Specify: Image only or Secondary Capture, type of compression, quality, and image save format (Raw DICOM, DICOM, Jpeg, or WMV).
- 5. Press **Save**. When the images have been saved, press **Eject (F3)**.

NOTE: If you perform the SaveAs function to the USB drive (:\Export) by RawDICOM format and review the data on your PC, the title of the data appears as

":\GEMS IMG\2006 Oct\08(date)\xxxxx(PatientID)".

#### Direct SaveAs

You can save the image directly to the USB Drive just by pressing a **Print** key.

NOTE: "Direct SaveAs" doesn't supports WMV type.

- 1. Insert the USB Drive into the USB port.
- Select Save As from the pull-down menu in Utility -> Connectivity -> Service. Press Add.
- Select Save As in the list. Rename it in the Name field if needed.
- 4. Select USB Drive in the Destination field.
- 5. Verify the service.
- Press Save.
- 7. Assign Save As to the appropriate print key in Button tab.
- 8. Display the image on the monitor and press the print key.

#### **Export/Import**

To export/import exams using the USB Flash Drive or USB HDD,

NOTE:

Before you export exams to the USB HDD, check "Export to USB HDD: Create DICOMDIR" in Utility -> Connectivity -> Miscellaneous. If you uncheck this parameter, you must import the data to review.

- 1. Insert the USB Drive into the front USB port.
- On the Patient menu, select Data Transfer, then Export/ Import. Specify USB Drive in the transfer To: pull-down menu. Select the patient/exam you want to transfer. Press *Transfer*.
- 3. When Export/Import has completed, press F3.

#### EZBackup (USB HDD only)

- Select "USB Drive" on the Utility -> Backup/Restore -> EZBackup/Move -> Media.
- 2. Follow instructions for EZBackup. See 'EZBackup' on page 9-36 for more information.
- 3. When EZBackup has completed, press F3.

NOTE:

"Media capacity for estimate (MB)" in Utility -> System -> Backup/Restore -> EZBackup and EZMove are not effective when the Media is "USB HDD". It only applies to the CD and DVD.

#### **USB Quick Save**

USB Quick Save easily sends images to a USB flash drive or Network Storage.

The images are stored either in .jpg or .avi format.

#### **USB Quick Save Setup**

In Utility -> Connectivity -> Service, select USB Quick Save. With this selected, the Properties' Destination drop down selections are either USB Key or Network Storage. USB Key is to store images on the USB flash drive whereas Network Storage is to store images on the network storage.

NOTE: For using the USB Quick Save service as Network Storage, the Network Storage service must already be configured.

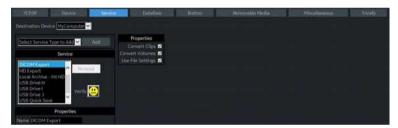

Figure 9-13. Service USB Quick Save

# **USB Quick Save Setup (continued)**

Assigning USB Quick Save to Print Keys The USB Quick Save service can also be assigned to the Print keys via the Utility -> Connectivity -> Button preset menu as described in Chapter 16.

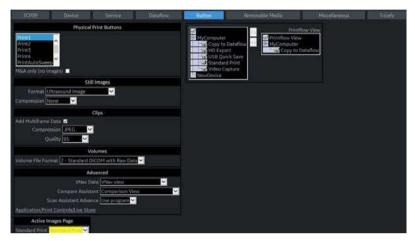

Figure 9-14. Assigning USB Quick Save to Print Keys

# **Network Storage Service**

You can save patient data/images to the PC directly with the following functions, if you select Network Storage Service.

- Save As
- Export/Import
- MPEGvue
- DICOM Read

NOTE:

DO NOT share the folder used for Export/Import with other ultrasound systems. It causes loss of data if two or more systems access to the same folder. Please create the unique folder for each system.

NOTE:

Before you export patient data/images using Network Storage, check "Export to Network Storage: Create DICOMDIR" in Utility -> Connectivity -> Miscellaneous. If you uncheck this parameter, you must import the data to review.

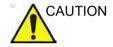

After MPEGVue to Network Storage, the MPEGVue patient may not be listed in the To list. Make sure to confirm on the destination to storage whether the copy of data succeeded.

#### Potential risk

- Patient/Image data might not be sent at all with inaccurate network configuration.
- Patient/Image data might be lost by disconnecting the network.
- Patient/Image data might be damaged by unstable network/ data coupling.
- Patient/Image data might be mixed up by network/data coupling.
- Patient/Image data might be sent to wrong destination if network configuration is not inaccurate.
- The system might be attacked by a virus and vulnerable infection.
- Network is not connected by IP address conflict.

#### LOGIQ P8/P9/P10 Setup

NOTE: Create a Share folder on your PC on the network before continuing with this setup.

- 1. Select *Utility -> Connectivity -> Device*.
- 2. Select Add.
- 3. Type the computer name in the Name field and Static IP address in the IP Address field.

NOTE: Only use alphanumeric characters for the name.

NOTE: If you change Static IP Address after export, you cannot import patient data/image. In this case, type previous IP address again before import.

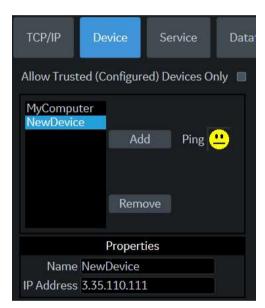

Figure 9-15. Network Storage Service Setup - Device

#### LOGIQ P8/P9/P10 Setup (continued)

- 4. Select *Ping* to verify the icon changes smiley face appears.
- 5. Select Service.

Select the **Network Service** from the pull-down menu. Select **Add**.

Specify the properties for this service.

- Name: Enter unique name that identifies this service.
   Do not use the same name for any other Service or device.
- Password: Enter the password used for logging onto the PC.
- User name: Enter the user name used for logging onto the PC.
- Shared Dir: Enter the Share name of the folder.
   Only use alphameric characters for the Shared Dir.
- Select Save and select Verify to verify the icon changes (smiley face appears).

It takes a long time to access Network Storage Service by the condition of the network.

# Setup on your PC

Check with your network administrator about the LAN connection and setting method of the shared folder.

NOTE:

NOTE:

# **Other Printing Options**

# **Setting up Digital Peripherals**

You set up digital peripherals from the Utility --> System --> Peripherals menu.

Following printers can be connected to the power outlet supplied by the system.

BW Printer: UP-D898

Color Printer: HP Universal Printing PCL6

NOTE:

Printing using a standard printing service overrides the orientation and N-up feature of the printer preferences. Printer preferences are set up in the printer folder (via Utility --> System --> Peripherals. Select Properties under Standard Printer Properties).

#### **Digital Printer Setup**

There are two steps to do when setting up a digital printer:
1) follow the procedure below for each printer, then 2) set up specific properties for each printer (specific instructions are provided for each printer following this section).

Follow this procedure for each printer:

- Select Utility--> Connectivity--> Service. Add the Standard Print service. Select the printer from the Printer pull-down Properties menu. For the UP-D898 printer, select "Portrait" as orientation.
- Type the printer name in the Name field. This name is used on the Button screen. After you select the printer from the Printer pull-down Properties menu again, it turns white. Press Save.
- 3. Select Button. Select the appropriate print key (Print1, Print2...) from the Physical Print Buttons section. Select the printer from the MyComputer column and press >> to move it to the Printflow View column. Press Save.

#### **HP Universal Printing PCL6 Instructions**

Follow these steps to set up the paper size of HP Universal Printing PCL6 printer.

 Press Utility-->System-->Peripherals. Select the HP Universal Printing PCL6 from the pull-down menu under Standard Printer Properties. Click *Properties*.

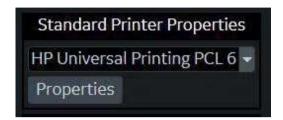

Figure 9-16. Properties

2. Select Properties from Printer pull-down menu.

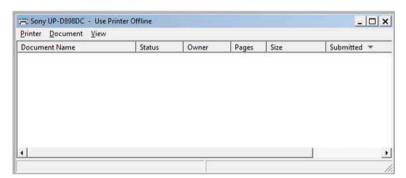

Figure 9-17. Properties

Click Printing Preferences at the bottom of Properties Window.

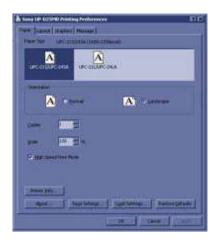

Figure 9-18. Printing Preferences

- 4. Select Paper Size. Press Apply. Press OK.
- 5. Press Save, then Exit.

# **Setting up the Off-Line Paper Printer**

You can connect an off-line paper printer via the USB connection (need USB Isolator).

Plug in devices to the USB isolator. Then insert a cable of USB isolator to the USB port located at the rear of the system WHILE the LOGIQ P8/P9/P10 is NOT powered up.

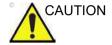

ONLY plug in devices to the USB ports located at the rear of the system WHILE the LOGIQ P8/P9/P10 is NOT powered up. If you plug in a device while the LOGIQ P8/P9/P10 is powered on, your system may become unusable.

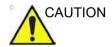

DO NOT place an off-line paper printer inside the patient environment. This assures compliance to leakage current.

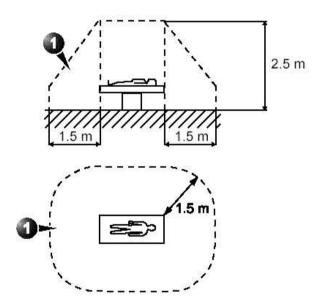

Figure 9-19. Patient Environment

#### Setting up the off-line paper printer

NOTE: The printer driver is customized for the LOGIQ P8/P9/P10 at the factory; you do not need to change the settings.

- 1. Connect the printer to the USB port.
- 2. Select *Utility--> Connectivity--> Service*. Add the *Standard Print* service.

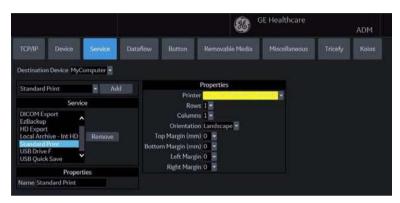

Figure 9-20. Connectivity -> Service Screen

3. Select the printer from the Printer pull-down Properties menu.

NOTE: After selecting the printer, the field turns white.

- 4. Set the following parameters in Properties: Rows, Columns, Orientation, and Right Margin.
  - Rows=3
  - Columns=2
  - Orientation=Portrait
  - Right Margin (mm)=10
- 5. Type the printer name in the *Name* field.

NOTE: This name is used on the Button screen.

#### Setting up the off-line paper printer (continued)

- Press Save, then select the Button tab.
- 7. Select the appropriate print key (Print1, Print2...) from the Physical Print Buttons section.
- 8. Select the printer from the MyComputer column and press ">>" to move it to the Printflow View column.

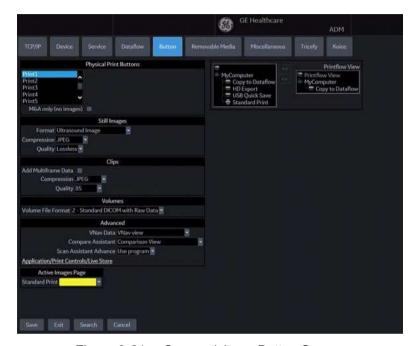

Figure 9-21. Connectivity -> Button Screen

- If you want to assign this printer to the Standard Print Button on the Active Image Screen, select this printer at the Active Image Printer section.
- 10. Press Save.

NOTE: Adjust the rows, columns, and margins as necessary to obtain the image size and quality that you find acceptable.

### Setting up the Printer to Print Reports and Patient List Print

To set up the Off-Line Printer to print reports and Patient List Print,

- 1. Press *Utility--> System--> Peripherals* and select *Printers* under Setup.
- 2. Select the printer from Default Printer pull-down menu.

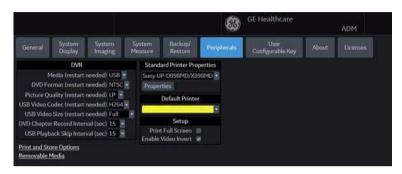

Figure 9-22. Report Printer Setup

- 3. Press Save.
- 4. Press Print on the Report screen to print the report.

# Chapter 10

# **Customizing Your System**

Describes how to create system, user, and exam presets.

# **Presets**

#### Overview

Preset Menus provide the following functionality:

- System presets. View and update general system configuration settings, measurement and analysis settings, and video settings; backup and restore data and configuration files.
- Imaging presets. View and update exam and imaging parameters.
- Comment library presets. Set up comment libraries by application.
- **Body Pattern library presets**. Set up body pattern libraries by application.
- Application and User Defined presets. Configure application- and user-specific settings.
- **User Specific**. Configure My Desktop. Refer to Chapter 3 "Monitor Display" for more information.
- 3D/4D. Real-time 4D and Static 3D scanning.
- **Connectivity Setup**. Define connection and communication setup, Tricefy, including exam dataflow information.
- Measurement and Analysis presets. Customize exam studies, create measurements, set up manual sequencing, and create OB Tables. Refer to Chapter 7 "General Measurement and Calculations" for more information.
- **Reports Presets**. Allows you to edit the report template, diagnosis codes, and report comments.

# Overview (continued)

- Administration presets. Perform system administrator activities such as setting up user IDs logon formats and Data Encryption.
- **Scan Assistant**. Create, import/export, and manage Scan Assistant programs.
- Image Preset Manager. Activates the Image Preset Manager to create, edit, import, and export user imaging presets.
- Search. You can search for a parameter on the Utility pages (Measure, Reports, and Service pages cannot be searched.)
- Test patterns. Helps configure system settings.
- Service. Activates the Service Browser.
- Scan Screen

Activate the scan screen so that you can adjust the monitor.

- Room Profile. Change Brightness and Contrast of main display when set to User Defined.
- Color Profile. Control Color temperature.
- Gamma

To access these functions, select the *Utility* tab on the Touch Panel, then select the appropriate Touch Panel key.

# Overview (continued)

In addition, you can adjust the following via the rotaries located beneath the Touch Panel.

- Master Volume. Select to adjust the system volume, e.g., Doppler volume.
- **Effects Volume**. Select to adjust the system notifications, e.g., Touch Panel pushes, Print sounds, etc.
- **Keyboard Lock**. Select to lock the Operator Panel controls in order to clean the system.
- Brightness/Contrast. Adjust the monitor brightness/ contrast.
  - User-adjustable when Room Profile is set to "User Defined."
- Touch Panel Light/Button Light. Select to adjust the backlighting on the Operator Panel and the Touch Panel.

# System Presets

#### Overview

System presets allows you to view or change the following parameters

- **General** Location, Date/Time, Patient Info, Key Usage, and Utility configuration
- System Display Presets related to the monitor display format.
- **System Imaging** CINE Loop Store, Cardiac, Biopsy Guides, and Image Control and Display configuration
- System Measure Measurement, Cursor, and Results Window configuration
- Backup/Restore Backup, Media, EZBackup/EZMove, Restore, Detailed Restore of User Defined
- Peripherals DVR, Print and Store Options, and Setup configuration
- User Configurable Key BT keys, User Defined keys, Keyboard keys
- **About** System software, patent, and image information
- Licenses Licenses for software used on the LOGIQ P8/ P9/P10.

# **Changing system parameters**

To change system parameters:

- 1. On the Touch Panel, select *Utility*.
- On the Touch Panel, select **System**. The System screen is displayed.
- 3. On the monitor display, move the **Trackball** to select the tab that has the information you want to change.
- 4. Select values for the parameters you want to change.
- To save the changes, select the **Save** button. Select **Exit** to return to scanning. In some cases, you may need to reboot the system for the change to take effect.

## System/General Preset Menu

The System/General screen allows you to specify hospital name and system date and time.

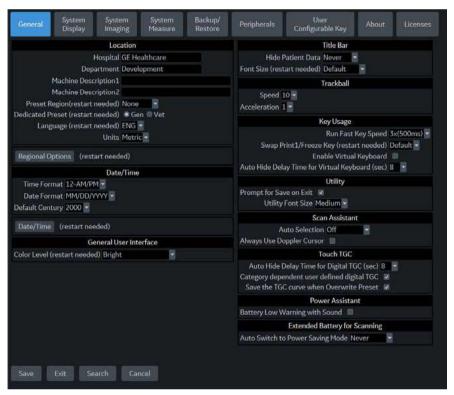

Figure 10-1. System/General Preset Menu

Table 10-1: Location

| Preset Parameter                  | Description                                                                                                    |
|-----------------------------------|----------------------------------------------------------------------------------------------------|
| Hospital                          | Type the institution's name.                                                                                                    |
| Department                        | Type the institution's department name.                                                                                                    |
| Machine Description (1&2)         | Type the machine name.                                                                                                    |
| Preset Region (restart needed)    | Select region (None, Americas, Asia, Europe or Japan, LATAM or PoC).                                                                                                    |
| Dedicated Preset (restart needed) | Select the either Vet preset or not Vet preset (Gen)                                                                                                    |
| Language (restart needed)         | Select the appropriate language from the drop-down list.  Note: If you select Japanese (JPN) or Chinese(CHN), only the warning and status messages and touch panel are displayed in Japanese. You can not type in Japanese or Chinese. |
| Units                             | Select metric or US units of measurement.                                                                                                    |

#### Table 10-1: Location

| Preset Parameter                  | Description                    |
|-----------------------------------|--------------------------------|
| Regional Options (restart needed) | Select to set up the keyboard. |

#### Table 10-2: Date and Time

| Preset Parameter           | Description                                                                                                    |
|----------------------------|----------------------------------------------------------------------------------------------------|
| Time Format                | Select the time format: 12 Hr. AM/PM or 24 Hr.                                                                                                |
| Date Format                | Select the date format: dd/mm/yyyy, mm/dd/yyyy, or yyyy/mm/dd.                                                                                |
| Default Century            | Select the default century for the system to use.                                                                                             |
| Date/Time (restart needed) | Select to display the Date/Time Properties window, to specify the system date, time, time zone, and to auto adjust for daylight savings time. |

#### Table 10-3: General User Interface

| Preset Parameter             | Description                                                 |
|------------------------------|-------------------------------------------------------------|
| Color Level (restart needed) | Select System Color according to the condition of the room. |

## Table 10-4: Title Bar

| Preset Parameter           | Description                                                                                                    |
|----------------------------|----------------------------------------------------------------------------------------------------|
| Hide Patient Data          | When set to Always, patient information is removed from the scanning screen Title bar and when storing images; or you can set this to remove patient information only when storing the image (On Store); or Never.  Note: Upon recall of images with measurements, Dual image, V Nav, the DICOM image is recalled. In this case, there is no patient data burned into the DICOM image. If you DO NOT want this to occur, set this to Never. |
| Font Size (restart needed) | Select to display patient information in the title bar using a small, medium, or Extra large font size. You need to reboot the system for this change to take effect.                                                                                                    |

#### Table 10-5: Trackball

| Preset Parameter | Description                                                                                                    |
|------------------|----------------------------------------------------------------------------------------------------|
| Speed            | Set how fast you want the Trackball to move while performing actions such as tracing the anatomy. 0=Slow; 20=Very Fast |
| Acceleration     | Set how fast you want to trackball to move across the display. 0, 1, and 2 with 0 being the slowest acceleration.      |

Table 10-6: Key Usage

| Preset Parameter                                   | Description                                                                                 |
|----------------------------------------------------|---------------------------------------------------------------------------------------------|
| Run Fast Key speed                                 | Select the maximum value of the key interval when running Fast Key.                         |
| Swap Print1/Freeze Key (restart needed)            | Swap the control between Print 1 and Freeze key.                                            |
| Enable Virtual Keyboard                            | If checked, the Virtual Keyboard appears automatically when selected on the Patient screen. |
| Auto Hide Delay Time for<br>Virtual Keyboard (sec) | Off, 6, 8, 12, 16.                                                                          |

### Table 10-7: Utility

| Preset Parameter        | Description                                                                              |
|-------------------------|------------------------------------------------------------------------------------------|
| Prompt for Save on Exit | If selected, the system prompts you to save data when you select exit without saving.    |
| Utility Font Size       | Select the font size you want to use to view the Utility menus: Small, Medium, or Large. |

#### Table 10-8: Scan Assistant

| Preset Parameter             | Description                                                                                                    |
|------------------------------|----------------------------------------------------------------------------------------------------|
| Auto Selection               | Off, Category, or Description.  Off. The Scan Assistant selection on the Patient screen is completely manual. It will say "None" when starting a new patient and you can make a selection manually if desired.  Category. Scan Assistant uses the combination of exam category (Abd, OB, etc.) and the currently-selected user to automatically select a Scan Assistant program. It chooses the same program that was used the last time this combination of exam category and user. The user can manually override this auto selection.  Description. Scan Assistant uses the combination of the exam description (often auto fills in if the patient was selected from the worklist) and the currently selected user to automatically select a Scan Assistant program. It will choose the same program that was used the last time this combination of exam description and user was selected. The user can manually override this auto selection. If the exam description is blank then it will do the auto selection based on Category as described in the previous paragraph. |
| Always Use Doppler<br>Cursor | Use the Doppler Cursor when you activate Scan Assistant.                                                                                                    |

Table 10-9: Smart Start (Start Assistant)

| Preset Parameter                     | Description                                                  |
|--------------------------------------|--------------------------------------------------------------|
| Use Smart Start (Start<br>Assistant) | Checked to use Smart Start (Start Assistant) by default.     |
| Edit Mappings                        | Select to open Smart Start (Start Assistant) Mapping Editor. |

Table 10-10: Touch TGC

| Preset Parameter                            | Description         |
|---------------------------------------------|---------------------|
| Auto Hide Delay Time for Deigital TGC (sec) | Off, 6, 8, 121, 16. |
| Categery dependent user defined digital TGC | Check to select.    |
| Save the TGC curve when<br>Oversrite Preset | Check to select.    |

## Table 10-11: Extend Battery for Scanning

| Preset Parameter                    | Description                                                                                                    |
|-------------------------------------|----------------------------------------------------------------------------------------------------|
| Auto Switch to Power<br>Saving Mode | Select 10, 30 minutes or 1 hour for automatically switching to Power Saving mode after the time specified on battery operation.  Select "Never" to never switch to Power Saving mode.  Select "Always" to always switch to Power Saving mode.  (Extended battery option is required). |

Table 10-12: Extended Battery for Scanning/Power Assistant

| Preset Parameter               | Description                                                                 |
|--------------------------------|-----------------------------------------------------------------------------|
| Battery Low Warning with Sound | If checked, the system plays a beep sound when the battery capacity is low. |

## System/System Display Preset Menu

The System/System Display screen allows you to specify parameters for Image Display.

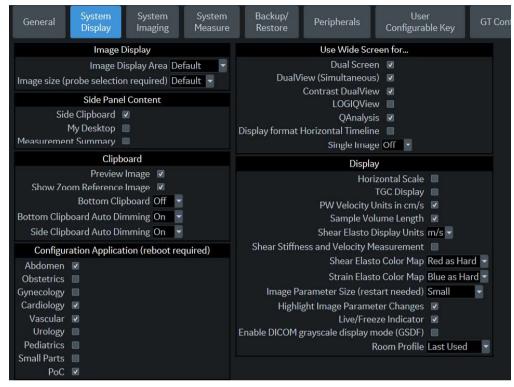

Figure 10-2. System/System Display Preset Menu

Table 10-13: Image Display

| Preset Parameter                      | Description                                                 |
|---------------------------------------|-------------------------------------------------------------|
| Image Display Area                    | Select Image Display Area Size: Default, Large, Extra Large |
| Image size (probe selection required) | Select Default, Medium or Large.                            |

Table 10-14: Side Panel Content

| Preset Parameter    | Description     |
|---------------------|-----------------|
| Side Clipboard      | Display On/Off. |
| My Desktop          |                 |
| Measurement Summary |                 |

Table 10-15: Clipboard

| Preset Parameter                 | Description                                                                                          |
|----------------------------------|----------------------------------------------------------------------------------------------------|
| Review Image                     | Display On/Off                                                                                       |
| Show Zoom Reference Image        |                                                                                                    |
| Bottom Clipboard                 | Display On (Always display)/ Off (Never display)/ Auto (Display whenever there is no side clipboard) |
| Bottom Clipboard Auto<br>Dimming | On/Off When the windows pointer is moved over the clipboard area, the pointer is undimmed.           |
| Side Clipboard Auto<br>Dimming   |                                                                                                    |

Table 10-16: Configuration Application (requires reboot)

| Preset Parameter | Description                        |
|------------------|------------------------------------|
| Abdomen          | Display On/Off in the Model Screen |
| Obstetrics       |                                    |
| Gynecology       |                                    |
| Cardiology       |                                    |
| Vascular         |                                    |
| Urology          |                                    |
| Pediatrics       |                                    |
| Small Parts      |                                    |
| PoC              |                                    |

Table 10-17: Use Wide Screen for...

| Preset Parameter                      | Description                                                                                                    |
|---------------------------------------|----------------------------------------------------------------------------------------------------|
| Dual Screen                           | Automatically switch to Wide Screen when in Dual Screen.                                                                                  |
| DualView (Simultaneous)               | Automatically switch to Wide Screen when in Simultaneous DualView Screen.                                                                 |
| Contrast DualView                     | Automatically switch to Wide Screen when in Contrast DualView Screen.                                                                     |
| LOGIQView                             | Automatically switch to Wide Screen when in LOGIQView.                                                                                    |
| QAnalysis                             | Automatically switch to Wide Screen when in QAnalysis. Side by Side Timeline automatically switches to wide screen when in Timeline mode. |
| Display Format Horizontal<br>Timeline | Side by Side Timeline automatically switches to wide screen when in Timeline mode.                                                        |

Table 10-17: Use Wide Screen for... (Continued)

| Preset Parameter | Description                                                                                    |
|------------------|------------------------------------------------------------------------------------------------|
| Single Image     | On/Off/Auto Auto turns on wide screen if 2D image exceeds width of non wide screen image area. |

Table 10-18: Display

| Preset Parameter                            | Description                                                                                                    |
|---------------------------------------------|----------------------------------------------------------------------------------------------------|
| Horizontal Scale                            | Select to display width markers.                                                                                     |
| TGC Display                                 | Select to display TGC curve.                                                                                         |
| PW Velocity Units in cm/s                   | Select to change scale on timeline from centimeters per second to meters per second.                                 |
| Shear Elasto Display Units                  | Select m/s or kPa.                                                                                                   |
| Shear Stiffness and<br>Velocity Measurement | Select to take both Stiffness and Velocity measurement.                                                              |
| Shear Elasto Color Map                      | Select Red as Hard or Blue as Hard.                                                                                  |
| Strain Elasto Color Map                     | Select Red as Hard or Blue as Hard.                                                                                  |
| UGAP Display Units                          | Select dB/cm/Mhz or db/m                                                                                             |
| Image Parameter Size (restart needed)       | Choose Small, Medium, Large, or Extra Large. Must reboot the system.                                                 |
| Highlight Image Parameter Changes           | Select if you want the display to indicate which controls you adjusted by highlighting the new value on the display. |
| Live/Freeze Indicator                       | Display On/Off.                                                                                                    |
| Enable DICOM grayscale display mode (GSDF)  | Enable On/Off.<br>Adjust Gamma curve on DICOM GSDF.                                                                  |
| Room profile                                | Enable Last used/.<br>Adjust Room Profile.                                                                           |

## System/System Imaging Preset Menu

The System/System Imaging screen allows you to specify Biopsy Guides, VNav Brackets, Compare Assistant and Imaging Control.

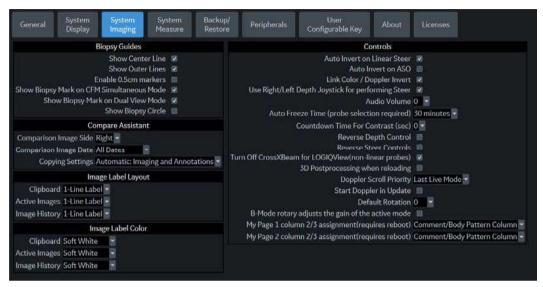

Figure 10-3. System/System Imaging Preset Menu

Table 10-19: Biopsy Guides

| Preset Parameter                             | Description                                                                              |
|----------------------------------------------|------------------------------------------------------------------------------------------|
| Show Center Line                             | Displays center biopsy guideline.                                                        |
| Show Outer Lines                             | Displays outer biopsy guidelines.                                                        |
| Enable 0.5cm markers                         | Activates biopsy depth markers every 0.5cm.                                              |
| Show Biopsy Mark on CFM<br>Simultaneous Mode | Displays the Biopsy Guideline on the image while in Simultaneous Mode.                   |
| Show Biopsy Mark on Dual<br>View Mode        | Displays the Biopsy Guideline on the image while in Dual View Mode.                      |
| Show Biopsy Circle                           | Select to display a guide circle control on the monitor and Trackball key during Biopsy. |

Table 10-20: Controls

| Preset Parameter            | Description                                                                                 |
|-----------------------------|---------------------------------------------------------------------------------------------|
| Auto Invert on Linear Steer | When selected, for auto calcs, automatically inverts the timeline if needed when using ASO. |
| Auto Invert on ASO          | Automatically inverts the spectrum with ASO.                                                |
| Link Color/Doppler Invert   | When selected, the Doppler timeline scale inverts along with the color ROI.                 |

Table 10-20: Controls (Continued)

| Preset Parameter                                         | Description                                                                                                    |
|----------------------------------------------------------|----------------------------------------------------------------------------------------------------|
| Use Right/Left Depth<br>Joystick for performing<br>Steer | When selected, Right/Left Depth Joystick activates for performing Steer.                                                                               |
| Audio Volume                                             | Adjusts the Doppler audio volume via a drop-down menu (for example, 0=softer; 20=louder).                                                              |
| Auto Freeze Time (probe selection required)              | Select 10, 30 or 60 minutes to freeze the image automatically after the time specified of inactivity or Never to never freeze the image automatically. |
| Countdown Time For Contrast (Sec)                        | Specify time for the Contrast Clock to countdown during a contrast study, 0 (off), 3, and 5 seconds.                                                   |
| Reverse Depth Control                                    | Changes key direction for the Depth control.                                                                                                    |
| Reverse Steer Controls                                   | Changes key direction for the Steer controls.                                                                                                    |
| Turn Off CrossXBeam for LOGIQView (non-linear probe)     | Deactivates CrossXBeam when you activate LOGIQView.                                                                                                    |
| 3D Postprocessing when reloading                         | When selected, the system re-processes the recalled 3D CINE Loop.                                                                                      |
| Doppler Scroll Priority                                  | Set to 2D, Doppler, or Last Live Mode.                                                                                                    |
| Start Doppler in Update                                  | Select to allow the B/CF image to continue live while the PW image is frozen in triplex.                                                               |
| Default Rotation                                         | Select 0 or 180 to default rotation image.                                                                                                    |
| B-Mode rotary adjusts the gain of the active mode        | If checked, use B rotary as the active tab mode gain rotary.                                                                                           |
| MyPage 1 column 2/3 assignment (requires reboot)         | Depending on the user's configuration, First page of MyPage has one or two columns of body patterns or comments.                                       |
| MyPage 2 column 2/3 assignment (requires reboot)         | Depending on the user's configuration, Seconde page of MyPage has one or two columns of body patterns or comments.                                     |

## System/System Measure Preset Menu

The System/System Measure screen allows you to specify measurement parameters such as the type of default OB measurements and calculations. You can also define cursor and Results Window default functionality.

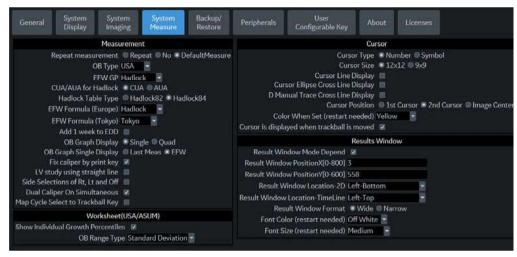

Figure 10-4. System/System Measure Preset Menu

Table 10-21: Measurement

| Preset Parameter     | Description                                                                                                    |
|----------------------|----------------------------------------------------------------------------------------------------|
| Repeat Measurement   | Select No, Repeat, DefaultMeas No = After you take a measurement, you have to touch a Touch Panel key or Trackball key to start another measurement. Repeat = After you take a measurement, the system automatically starts the same measurement again. DefaultMeas = After you take a measurement, the system automatically starts a default measurement based on the current scanning mode (B-Mode = basic length measurement, M-Mode = basic length measurement, Doppler Mode = velocity measurement except after a volume flow calculation). |
| ОВ Туре              | Select which OB measurements and calculations studies to use: USA, Europe, Tokyo, Osaka, or ASUM.                                                                                                    |
| EFW GP               | Select the source used to calculate EFW-GP Estimated Fetal Weight-Growth Percentile)                                                                                                    |
| CUA/AUA for Hadlock  | Select to use CUA (Composite Ultrasound Age) or AUA (Average Ultrasound Age) as the default                                                                                                    |
| Hadlock Table Type   | Select Hadlock 82 or Hadlock 84 tables                                                                                                    |
| EFW Formula (Europe) | Select the source used to calculate EFW (Europe) (Estimated Fetal Weight), Shepard, Merz, Hadlock, German, Rich                                                                                                    |
| EFW Formula (Tokyo)  | Select the source used to calculate EFW (Tokyo) (Estimated Fetal Weight)                                                                                                    |

Table 10-21: Measurement (Continued)

| Preset Parameter                     | Description                                                                                                    |
|--------------------------------------|----------------------------------------------------------------------------------------------------|
| Add 1 week to EDD                    | Select to add additional week to estimated date of delivery                                                                                                    |
| OB Graph Display                     | Select Single or Quad for displaying OB Graphs.                                                                                                    |
| OB Graph Single Display              | Select Last Meas or EFW Single OB Graph displayed by default.                                                                                                    |
| Fix Caliper by Print key             | Select to use the Print key like the Set key.  NOTE: If you select this during a generic volume measurement, the print key does not function like the Set key, but instead ends the measurement sequence and initiates the volume calculation based on the number of measurements taken so far. |
| LV Study using straight line         | Sets straight line as the default for 2D LV studies.                                                                                                    |
| Side selections of Rt, Lt and Off    | Select to use "Rt, Lt and Off" for Side Selection. When not selected, displays only "Rt and Lt".                                                                                                    |
| Dual Caliper on<br>Simultaneous      | Select to enable Dual Caliper on Simultaneous.                                                                                                    |
| Map Cycle to Select<br>Trackball Key | Map "AutoCalc cycle select" to Left/Right Set key.                                                                                                    |

#### Table 10-22: Cursor

| Preset Parameter                               | Description                                                                                                    |
|------------------------------------------------|----------------------------------------------------------------------------------------------------|
| Cursor Type                                    | Select whether to mark measurements with numbers or symbols.                                                                                                    |
| Cursor Size                                    | Specify 12x12 or 9x9.                                                                                                    |
| Cursor Line Display                            | If selected, after you press Set to complete a measurement, the cursor line is displayed. If not selected, after you press Set to complete a measurement, only the cursor number or symbol is displayed. |
| Cursor Ellipse Cross Line<br>Display           | Check box to display the cross line in Ellipse.                                                                                                    |
| D Manual Trace Cross<br>Line Display           | Check box to display the cross line with the caliper.                                                                                                    |
| Cursor Position                                | Select 1st Cursor, 2nd Cursor, or Image Center.                                                                                                    |
| Color When Set (reboot)                        | Select white, yellow, bright red, or orange.                                                                                                    |
| Cursor is Displayed when<br>Trackball is Moved | The active cursor does not display until you move the Trackball. This assumes the following presets are set: Repeat Measurement, Repeat, Default Measurement, and Cursor.                                |

Table 10-23: Worksheet (USA/ASUM)

| Preset Parameter                   | Description                                                      |
|------------------------------------|------------------------------------------------------------------|
| Show Individual Growth Percentiles | Check to display individual growth percentiles on the Worksheet. |

Table 10-23: Worksheet (USA/ASUM)

| Preset Parameter | Description                              |
|------------------|------------------------------------------|
| OB Range Type    | Selections: Min-Max, Standard Deviation. |

Table 10-24: Results Window

| Preset Parameter                   | Description                                                                                                    |
|------------------------------------|----------------------------------------------------------------------------------------------------|
| Result Window Mode<br>Depend       | Select this if you want the measurement result window to be repositioned, depending on the mode.                                                                     |
| Result Window Position<br>X[0-800] | You can set the coordinates for the measurement result window when you do not have the result window set to be mode dependent. This is the X coordinate (left/right) |
| Result Window Position<br>Y[0-600] | You can set the coordinates for the measurement result window when you do not have the result window set to be mode dependent. This is the Y coordinate (up/down)    |
| Result Window<br>Location-2D       | Select the Result Window location on the Monitor Display: Left-Bottom, Left-Top, Right-Bottom, Right-Top, Extreme Right-Top, or Extreme Right-Bottom.                |
| Result Window<br>Location-Timeline | Select the Result Window location: Left-Bottom, Left-Top, Right-Bottom, Right-Top, Extreme Right-Top, or Extreme Right-Bottom.                                       |
| Result Window Format               | Select Wide or Narrow.                                                                                                    |
| Font Color (restart needed)        | Select White, Off White, Yellow, Bright Red or Orange (reboots the system)                                                                                           |
| Font Size (restart needed)         | Select mini, small, medium, large, or extra large (reboots the system)                                                                                               |

## System Backup and Restore Preset Menu

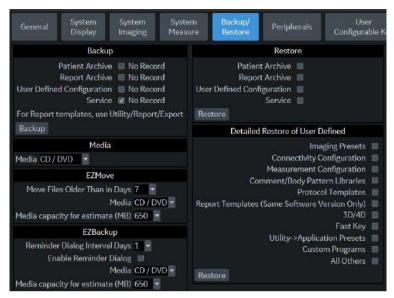

Figure 10-5. System/Backup/Restore Preset Menu

Table 10-25: Backup

| Preset Parameter           | Description                                                |
|----------------------------|------------------------------------------------------------|
| Patient Archive            | Select to back up patient data.                            |
| Report Archive             | Select to back up report data.                             |
| User Defined Configuration | Select to back up the user-defined configuration settings. |
| Service                    | Select to back up Service (iLinq and Network) settings.    |
| Backup                     | Select to begin the backup.                                |

Table 10-26: Media

| Preset Parameter | Description                                      |
|------------------|--------------------------------------------------|
| Media            | Select media type to use for backup and restore. |

## System Backup and Restore Preset Menu (continued)

Table 10-27: EZBackup

| Preset Parameter              | Description                                                                                                    |
|-------------------------------|----------------------------------------------------------------------------------------------------|
| Reminder Dialog Interval days | Specify the number of days after the last backup that you want the system to prompt you to perform an EZBackup procedure (only for moving images). |
| Enable Reminder Dialog        | Select to activate the EZBackup reminder pop-up dialog.                                                                                            |
| Media                         | Select media type.                                                                                                    |

#### Table 10-28: Restore

| Preset Parameter           | Description                                                                                                    |
|----------------------------|----------------------------------------------------------------------------------------------------|
| Patient Archive            | Select to restore patient data.                                                                                                    |
| Report Archive             | Select to restore report data.                                                                                                    |
| User Defined Configuration | Select to restore the user-defined configuration settings.                                                                                                    |
| Service                    | Select to restore service iLinq and Network settings. <b>CAUTION</b> : DO NOT restore service presets on to a different LOGIQ P8/P9/P10 system. Only restore service presets to the same system. |
| Restore                    | Select to begin the restore process for the selected configuration files.                                                                                                    |

The detailed section of this menu allows you to restore one area at a time from the user defined configuration. This allows you to selectively restore what you want to restore across multiple machines. Check the box(es) you want to restore, insert the appropriate media, and press Restore.

NOTE:

When you restore backup data from the Utility menu, the LOGIQ P8/P9/P10 application usually restarts automatically when the restoring is complete.

## System Backup and Restore Preset Menu (continued)

Table 10-29: Detailed Restore

| Preset Parameter                              | Description                                                                                                    |
|-----------------------------------------------|----------------------------------------------------------------------------------------------------|
| Imaging Presets                               | Select to restore imaging presets.                                                                                                    |
| Connectivity Configuration                    | Select to restore connectivity configurations.                                                                                                    |
| Measurement<br>Configuration                  | Select to restore measurement configurations.                                                                                                    |
| Comment/Body Pattern<br>Libraries             | Select to restore comment and body pattern configurations.                                                                                          |
| Protocol Template                             | Select to restore Protocol Template.                                                                                                    |
| Report Templates (Same software version only) | Select to restore Report templates.                                                                                                    |
| 3D/4D                                         | Select to restore 3D.                                                                                                    |
| Fast Key                                      | Select to restore Fast Key.                                                                                                    |
| Utility>Application Presets                   | Select to restore Utility> Application presets.                                                                                                    |
| Custom Programs                               | Select to restore Scan Assistant programs.                                                                                                    |
| All Others                                    | Select to restore all other configurations not listed in the Detailed Restore section. This includes parameters defined on the System preset menus. |
| Restore                                       | Select to begin the restore process for the selected configuration files.                                                                           |

## System/Peripherals Preset Menu

The System/Peripherals screen allows you to specify parameters for the DVR and printers.

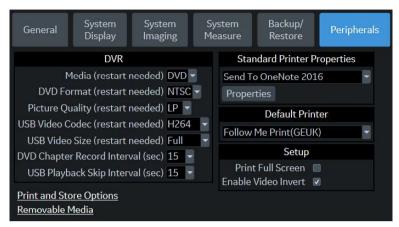

Figure 10-6. System/Peripherals Preset Menu

Table 10-30: DVR

| Preset Parameter                      | Description                                                                                    |
|---------------------------------------|------------------------------------------------------------------------------------------------|
| Media (restart needed)                | Select recording media: Media: DVD or USB storage.                                             |
| DVD Format (restart needed)           | Select DVD video format: NTSC or PAL.                                                          |
| Picture Quality (restart needed)      | Select from SP, HQ, SP, or EP.                                                                 |
| USB Video Codec (restart needed)      | Select from MPEG2 or H264.                                                                     |
| USB Video Size (restart needed)       | Select from Normal or Full.                                                                    |
| DVD Chapter Record<br>Interval (sec.) | Select the Interval of automatic chaptering for DVD recording from 15, 30, 60 and 120 seconds. |
| USB Playback Skip<br>Interval (sec.)  | Select the Interval of time skipping for USB playback from 15, 30, 60 and 120 seconds.         |

## System/Peripherals Preset Menu (continued)

**Print and Store Options.** Press Print and Store Options to go to the Utility --> Connectivity --> Miscellaneous setup page.

**Removable Media.** Press Removable Media to go to the Utility --> Connectivity --> Removable Media page.

Table 10-31: Printer Setup

| Preset Parameter                                                                    | Description                                                                                                    |
|-------------------------------------------------------------------------------------|----------------------------------------------------------------------------------------------------|
| Standard Printer<br>Properties: [Printer] and<br>Properties, and Default<br>Printer | Select to add an additional standard printer via the USB serial port and to configure digital printers. This activates the Windows Add Printer wizard. NOTE: Most printer drivers are available via Windows; however, newer printers may require you to load the manufacturer-supplied print driver (must be on CD-ROM). Refer to the Basic Service Manual for more information. |
| Print Full Screen                                                                   | Select for the standard printer to print the full screen.                                                                                                    |
| Enable Video Invert                                                                 | Select for the standard printer to print black on white rather than white on black.                                                                                                    |

## System/User Configurable Key

This feature assigns functionality, that are invoked from the Touch Panel or windows controls, to the keys on the operator panel so that be able to invoke with single action.

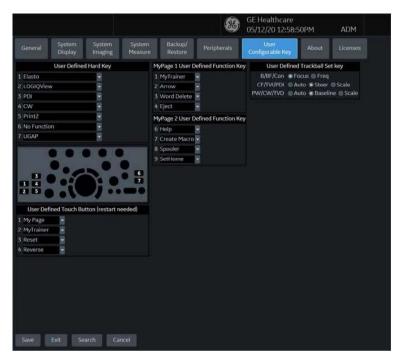

Figure 10-7. User Configurable Key Preset Menu

## System/User Configurable Key (continued)

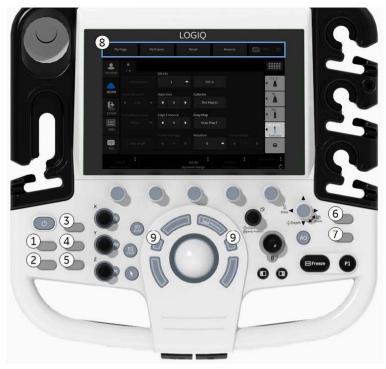

Figure 10-8. Programmable Operator Panel Controls

Table 10-32: User Configurable Keys

| Preset Parameter                      | Description                                                                                                    |
|---------------------------------------|----------------------------------------------------------------------------------------------------|
| 1-7 User Defined Hard Key             | The following functionality is available: Table 10-32 User Defined Hard Key                                                                                                    |
| 8 - User Defined Touch<br>Button      | The following functionality is available : Table 10-33: User Defined Touch Buttons                                                                                                  |
| 9 - User Defined Trackball<br>Set Key | Specify which controls you want to be used on the Trackball:  • B/B-Flow/Contrast: Focus or Frequency  • CF/TVI/PDI: AUto or Steer or Scale  • PW/CW/TVD: Auto or Baseline or Scale |

## System/User Configurable Key (continued)

To move and replace a BT Feature key cap,

1. Insert the flat blade of a screwdriver into the hole on the upper side of the key cap and lift it up to remove it.

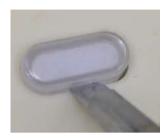

Figure 10-9. Remove the key cap

- 2. Repeat for each key, to match how you have configured the BT Feature keys.
- 3. Replace the key caps by positioning it and pushing down on the key cap until it clicks into place.

## **User Defined Hard keys and User Defined Touch Buttons**

User Defined Hard keys and User Defined Touch Buttons can be programmed as one of the following functions:

Table 10-33: User Defined Hard Key

| Preset Parameter  | Description                                                                                          |
|-------------------|----------------------------------------------------------------------------------------------------|
| No Function       | No function.                                                                                         |
| Elasto            | You can arrange the order of BT key on the control panel as you have programmed in the Utility page. |
| LOGIQView         |                                                                                                    |
| 3D/4D             |                                                                                                    |
| Contrast          |                                                                                                    |
| LOGIQApps         |                                                                                                    |
| B-flow            |                                                                                                    |
| UGAP              | Turn on/off UGAP mode                                                                                |
| Hepatic Assistant | Turn on/off Hepatic Assistant mode                                                                   |
| Reverse           | Turn on/off Reverse the image.                                                                       |
| MarkCine          | Turn on/off Mark Cine.                                                                               |
| СНІ               | Turn on/off CHI mode.                                                                                |
| Reset             | Reset all the parameters.                                                                            |
| My Page           | Turn on/off MyPage preset.                                                                           |
| CF                | Turn on/off CF mode                                                                                  |
| PDI               | Turn on/off PDI mode.                                                                                |
| CW                | Turn on/off CW mode.                                                                                 |
| B Steer+          | Turn on/off B Steer+                                                                                 |
| Biopsy Kit        | Biopsy Guideline Display/change biopsy guide line.                                                   |
| Biplane           | Switch screen layout between Single Plane and Bi Plane.                                              |
| ECG on/off        | Turn on/off ECG.                                                                                     |
| Print2            | Assign Print 2                                                                                       |
| Print3            | Assign Print 3.                                                                                      |
| Print4            | Assign Print 4.                                                                                      |
| Print5            | Assign Print 5.                                                                                      |
| Print6            | Assign Print 6.                                                                                      |

Table 10-33: User Defined Hard Key

| Preset Parameter                | Description                                                                                                    |  |
|---------------------------------|----------------------------------------------------------------------------------------------------|--|
| Video                           | Turn on/off Video tab.                                                                                             |  |
| Worksheet                       | Go to Worksheet page.                                                                                              |  |
| MyTrainer                       | Go to My Trainer Plus page.                                                                                        |  |
| Active Image                    | Go to Active Images Screen.                                                                                        |  |
| Auto Dop. Calc                  | Turn on/off Auto Calcs in Doppler mode.                                                                            |  |
| Auto SoS                        | Adjust Automated Speed of Sound.                                                                                   |  |
| Button Probe Enable/<br>Disable | Enable/Disable Button Probe                                                                                        |  |
| Center Line                     | Turn on/off center line.                                                                                           |  |
| Clear Saved<br>Measurements     | Clear all measurements in the selected measurement category. Display the Confirmation dialogue before delete data. |  |
| Compare Assistant               | Turn on/off Compare Assistant.                                                                                     |  |
| Full Timeline                   | Turn on/off full timeline mode.                                                                                    |  |
| HDColor                         | Turn on/off BFHDC mode.                                                                                            |  |
| Image Size                      | Change Image size.                                                                                                 |  |
| Report                          | Go to Report page.                                                                                                 |  |
| Room Profile                    | Switch room profile setting.                                                                                       |  |
| SaveAs                          | Go to SaveAs Screen.                                                                                               |  |
| TIC Analysis / Qanalysis        | Turn on/off TIC Analysis / Qanalysis.                                                                              |  |
| TVI                             | Turn on/off TVI mode.                                                                                              |  |
| Toggle Image Display Area       | Toggle current display area and extra large area.                                                                  |  |
| Touch Control                   | Turn on/off Touch Control mode.                                                                                    |  |
| Volume Navigation               | Turn on/off VN mode.                                                                                               |  |
| Worklist                        | Go to Worklist page.                                                                                               |  |

Table 10-34: User Defined Touch Buttons

| Preset Parameter | Description                    |
|------------------|--------------------------------|
| No Function      | No function.                   |
| Reverse          | Turn on/off Reverse the image. |
| MarkCine         | Turn on/off Mark Cine.         |
| СНІ              | Turn on/off CHI mode           |

Table 10-34: User Defined Touch Buttons

| Preset Parameter | Description                                        |
|------------------|----------------------------------------------------|
| Reset            | Reset all the parameters.                          |
| My Page          | Turn on/off MyPage preset.                         |
| Biopsy Kit       | Biopsy Guideline Display/change biopsy guide line. |
| ECG on/off       | Turn on/off ECG.                                   |
| Print2           | Assign Print 2                                     |
| Print3           | Assign Print 3.                                    |
| Print4           | Assign Print 4.                                    |
| Print5           | Assign Print 5.                                    |
| Print6           | Assign Print 6.                                    |
| Video            | Turn on/off Video tab.                             |
| Worklist         | Go to Worksheet page.                              |
| B-flow           | Turn on/off B-flow mode.                           |
| MyTrainer        | Go to My Trainer Plus page.                        |
| Touch Control    | Turn on/off Touch Control mode.                    |

## System/About Preset Menu

The System/About screen lists information about the system software.

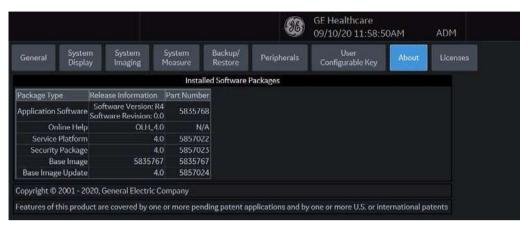

Figure 10-10. System/About Preset Menu

Table 10-35: Software

| Preset Parameter     | Description                                                  |
|----------------------|--------------------------------------------------------------|
| Software Version     | The current software version on this system.                 |
| System Revision      | The current revision of the software version on this system. |
| Software Part Number | The software part number.                                    |
| Build View           | The software build view.                                     |
| Build Date           | The software build date.                                     |

Table 10-36: Patents

| Preset Parameter | Description           |
|------------------|-----------------------|
| Patents          | Lists system patents. |

Table 10-37: System Image

| Preset Parameter  | Description                                |  |
|-------------------|--------------------------------------------|--|
| Image Part Number | The image part number (ghost part number). |  |
| Image Date        | The image date (ghost date).               |  |

# MyPage Presets

#### Overview

MyPage screens allow you to specify comment, measurement, body pattern, and functions options, to define libraries, and assign comment, measurement, body pattern, and some special functions.

The MyPage allows you to:

- Arrange, Create and Edit MyPage presets on the touch panel
  - measurements on the 1st column touch panel screen
  - · comments on the 2nd column touch panel screen
  - body patterns on the 3rd column touch panel screen
  - some special functions on the 4th column touch panel screen

NOTE:

The user can be set up to use the body patterns column instead of the comment column. The 2nd and 3rd columns are body pattern lines. Press Utility -> System -> System Imaging -> in Controls -> MyPage column 2/3 assignment (requires reboot) preset, select the "Two Body Pattern Column" and MyPage 1 column 2/3 assignment (requires reboot) preset, select the "Two Body Pattern Column".

## Overview (continued)

NOTE:

The user can be set up to use the comment column instead of the body pattern column. The 2nd and 3rd columns are comment lines. Press Utility -> System -> System Imaging -> in Controls -> MyPage column 2/3 assignment (requires reboot) preset, select the "Two Comment Column".

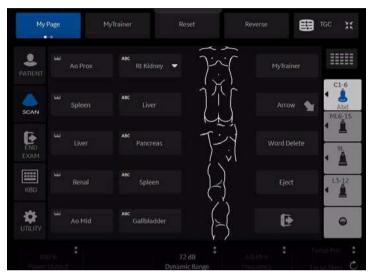

Figure 10-11. MyPage 1 Preset

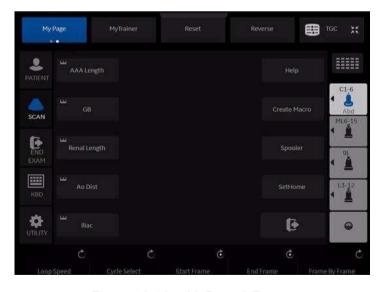

Figure 10-12. MyPage 2 Preset

### Measurement column in MyPage Preset

Measurement on the 1st column of MyPage screens allow you to studies and measurements, and assign studies and measurements libraries in the 2D (B-Mode) to applications. The measurement and Studies are listed in the library in the order in which they display on MyPage the touch panel. For each library, you can define MyPage touch panel displays of comments (1st Column), with 5 measurements on each MyPage touch panel.

NOTE:

To program on the 1st column of MyPage screens, See 'Measurement and Calculation Setup' on page 7-18 for more information.

#### Comment column in MyPage Preset

Comment column of MyPage screens allow you to specify comment text and pointer options, to define comment libraries, and assign comment libraries to applications. On comment column of MyPage, you can change and create body pattern libraries. A comment library is a list of body patterns that are associated with a specific application. The comments are listed in the library in the order in which they display on MyPage the touch panel. For each library, you can define MyPage touch panel displays of comments column, with 5 comments or 10 comments each on MyPage touch panel.

NOTE:

To program comment column of MyPage screens, See 'Comments Libraries Presets' on page 10-43 for more information.

#### **Body pattern column in MyPage Preset**

Body pattern column of MyPage screens allow you to specify body pattern text, to define body pattern libraries, and assign body pattern libraries to applications. On body pattern column of MyPage, you can change and create body pattern libraries. A body pattern library is a list of body patterns that are associated with a specific application. The body patterns are listed in the library in the order in which they display on MyPage the touch panel. For each library, you can define MyPage touch panel displays of body patterns Column, with 5 body patterns or 10 body patterns on each MyPage touch panel.

NOTE:

To program body pattern column of MyPage screens, See 'Body Patterns Presets' on page 10-56 for more information.

#### Function column in MyPage Preset

Function on the 4th column of MyPage screens allow you to specify some function. On Function on the 4th column of MyPage, you can change function. The functions are listed in the order in which they display on MyPage the touch panel. For each functions, you can define MyPage touch panel displays of function (4th Column), with 4 functions on each MyPage touch panel.

Some special function Keys in MyPage can be programmed as one of the following functions:

Table 10-38:

| Function          | Description                                                     |
|-------------------|-----------------------------------------------------------------|
| Help              | Access Online help / user manual.                               |
| Arrow             | Annotation arrow.                                               |
| Biopsy Kit        | Biopsy Guideline Display/change biop                            |
| Create Macro      | Creates a Macro.                                                |
| ECG on/off        | Turn on/off ECG.                                                |
| Eject             | Eject media.                                                    |
| Spooler           | Activates DICOM Job Spooler screen.                             |
| Create a Fast Key | Creates a Fast Key.                                             |
| Play a Fast Key   | Plays a Fast Key.                                               |
| Home              | Move annotation cursor to home position                         |
| Set Home          | Set current annotation cursor position as the new home position |
| Text1/Text2       | Switch between user text annotation overlays                    |
| Grab Last         | Activate the last selected data for edit.                       |
| Word Delete       | Erase word associated with comment cursor.                      |
| MyTrainer         | Active the MyTariner                                            |

NOTE:

To program on the 4th column of MyPage screens, Go to Utility -> System -> User Configurable Key -> MyPage 1 User Defined Function Key and MyPage 2 User Defined Function Key

# **Imaging Presets**

#### Overview

Imaging screens allow you to specify parameters for the following:

- B-Mode (B)
- Color Flow Mode (CF)
- Power Doppler Imaging (PDI)
- Elastography (ELASTO)
- UGAP
- M-Mode (M)
- Anatomical M-Mode (AMM)
- Pulse Wave Mode (PW)
- Continuous Wave Mode (CW)
- Harmonics (HAR)
- B-Flow (BF)
- B-Flow Color (BFC)
- B-Flow HD Color (BFHDC)
- Contrast Reference (Ref)
- Contrast (CON)
- Tissue Velocity Imaging (TVI)
- Tissue Velocity Doppler (TVD)
- Auto Sweep
- General

## **Overview (continued)**

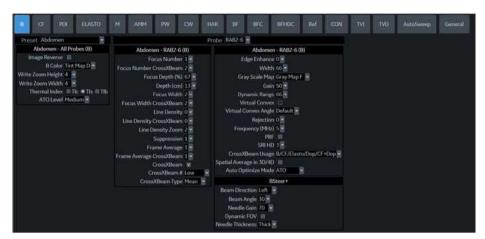

Figure 10-13. Imaging - Example

- 1. Model/application dependent setup parameters
- 2. Probe dependent setup parameters

## Changing imaging presets

To change imaging presets:

- 1. On the Touch Panel, select *Utility*.
- On the Touch Panel, select *Imaging*.
   The system displays the Imaging screens.

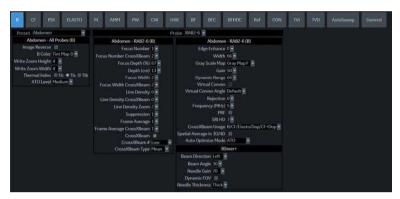

Figure 10-14. Example: B-Mode Preset

- 3. In the row across the top of the screen, select the mode.
  The system displays two sets of parameters and settings.
  The left column lists all settings for the exam (for example, Abdomen). The right column lists settings that apply only to the exam and probe combination.
- 4. In the Preset list, select the exam.
- 5. In the Probe list, select the probe.
- 6. To change a parameter, do one of the following:
  - Select the value from a list
  - Select one value from a choice of two or more buttons
  - Select or clear a check box
- 7. After changing the parameters, to save the changes, select the *Save* button.

NOTE:

When you Save changes to imaging parameters, the system saves changes to all modes, not just the mode currently displayed.

NOTE:

If you have problems with imaging, you can return parameters back to the original settings. Select the exam, probe, and mode, and then select Reload Factory Defaults. The system returns the selected parameters to the original settings.

For information about the specific parameters, refer to Chapter 5 Optimizing the Image.

#### General

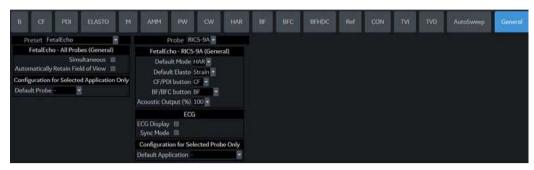

Figure 10-15. General Presets

#### Default probe per application

The Default Probe per Application Configuration feature enables to specify a default probe for a particular application. Each time an application is activated, the default probe for that application is also activated if connected to the system.

- To specify a default probe per application, select Utility --> Imaging --> General.
- 2. Select the default probe from the Configuration for Selected Application only pull-down menu.

#### Settings

- All Probes (General)
  - Simultaneous
  - Automatically Retain Field of View

If selected, the system automatically activates the Retain Field of View control when a field of view setting is changed. If not selected, you can activate the Retain Field of View manually from the Model Touch Panel.

Configuration for Selected Application only

Select Probe which you want configure.

#### Default mode and application per probe

The Default Application per Probe Configuration feature enables to specify a default application for a particular probe. Each time that probe is loaded, the default application is activated.

- To specify a default application per probe, select Utility --> Imaging --> General.
- 2. Select the default application from the Configuration for Selected Probe only pull-down menu.

#### Settings

- Assign the following options per application and probe.
  - Default Mode: B-Mode or Harmonic
  - · Default Elasto: Shear or Strain
  - CF/PDI Button: CF or PDI
  - BF/BFC Button: HAR or BF or BFC or BFHDC
  - Acoustic Output (%)
  - Enable B Steer+
  - Show Center Maker
  - Show Center line
- ECG
  - ECG Display
  - Sync Mode
- · Configuration for Selected Probe only

Select the application which you want configure.

NOTE:

If you use the user-defined preset as default preset, re-select the preset in Utility whenever you overwrite the user-defined preset.

#### **Probe Button**

Button probe allows user to assign functions as they wish and use the system without touching touch panel or front panels. (Only applicable with special probes, for example. L4-12t)

The following menu allows you to customize the buttons on the probe for different controls.

NOTE:

When the system is in PoC mode, the menu in "General" tab is only effective. The General Tab allows the user to configure the 4 Button controls.

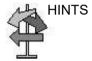

Holding a button for few seconds displays button probe helper.

To customize probe buttons, select one of the selections available in the Imaging menu. (The following menu is only available from the Imaging menu with the L4-12t probe selected.)

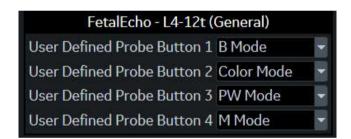

Figure 10-16. Assigning different functions to the probe buttons

### **Probe Button (continued)**

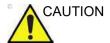

Button '1' may not be usable with out of plane needle guides.

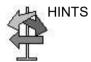

Holding a button for few seconds shows button probe helper.

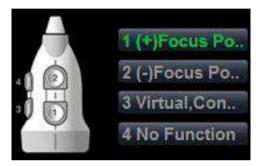

Figure 10-17. Button Probe Helper

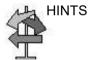

Holding two buttons (for example, button 1 and 2 / button 3 and 4) for a few seconds disables the probe button function. You can activate the probe button again by holding down two buttons. The system also shows the current probe button status on the status bar.

# **Comments Libraries Presets**

#### Overview

Comment screens allow you to specify comment text and pointer options, to define comment libraries, and assign comment libraries to applications.

## **Comments Libraries/Libraries Preset Menu**

On the comments *Libraries* tab, you can change and create comment libraries. A comment library is a list of comments that are associated with a specific application. The comments are listed in the library in the order in which they display on the Touch Panel. For each library, you can define two Touch Panel displays of comments (Page1 and Page2), with 16 comments on each Touch Panel.

For each library, you can define one or two column display of comments (MyPage), with 5 comments or 10 comments on each My Page Touch Panel.

NOTE:

The user can be set up to use the body patterns column instead of the comment column. The 2nd and 3rd columns are body pattern lines. Press Utility -> System -> System Imaging -> in Controls -> MyPage 1 column 2/3 assignment (requires reboot) preset and MyPage 2 column 2/3 assignment (requires reboot) preset, select the "Two Body Pattern Column".

# **Comments Libraries/Libraries Preset Menu (continued)**

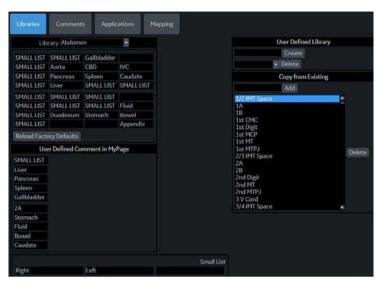

Figure 10-18. Comment Libraries Preset Menu

Table 10-39: Libraries

| Preset Parameter        | Description                                                                  |
|-------------------------|------------------------------------------------------------------------------|
| Library                 | The name of the comment library.                                             |
| Paging                  | The first (or second) Touch Panel page of comments for the selected library. |
| Small List              | Fields where you define a small list.                                        |
| Reload Factory Defaults | Select to reload factory defaults.                                           |
| User Defined Library    | The name of a new comment library that you want to create/delete.            |
| Copy from Existing      | You can add to or delete from the selection of comments.                     |

## **Defining Comments**

- In the *Library* field, select the library you want.
   The system displays all comments for the library. You can have two Touch Panel displays of comments for each library. The comments are listed in the order that they are shown on the Touch Panel when you use comments.
- 2. To change or add an comment, select the comment or blank location and press **Set**, then do one of the following:
  - Type the comment.
  - Select the comment in the Copy from Existing list, and press Set.
- 3. To save the changes, select the **Save** button.

## Creating a new comments library

- 1. In the *User Defined Library* field, type a name for the library, then select *Create*.
  - The system creates a new library.
- 2. Enter comments as described in step 2 above.
- 3. To save the changes, select the **Save** button.

## Deleting a user defined library

- Select the library name which you want to delete from the pull-down menu.
- 2. Press Delete
- Press Save to save the changes.

## Creating a small list

A small list is a list of up to three comments attached to one comment location on the Touch Panel. You can use a small list to group similar comments, such as those indicating a probe location. For example, you can specify that a small list include the following comments: Long, Transverse, and Coronal. To make comments easier to use, you can define the small list in the same location in each comment library.

To define a small list:

- Move the **Trackball** to the comment field on Page1 or Page2 where you want to create a small list, and press **Set**.
- 2. Move the **Trackball** to the first field in the *Small List* section, and press **Set**.
- To enter comments in the fields in the Small List section, select the field and press Set, then do one of the following:
  - Type the comment
  - Select the comment in the Copy from Existing list, and press Set twice.

You can enter up to three comments. When you enter an comment in the first field of the Small List section, the selected comment field on Page1 or Page2 changes to SMALL LIST.

4. To save the changes, select the **Save** button.

NOTE:

The small list can be displayed as a pop-up window or as a toggle field. The Small List Operation field on the Comment tab allows you to specify how it is displayed.

### **Comments Libraries/Comments Preset Menu**

On the Comments tab, you specify text and pointer options.

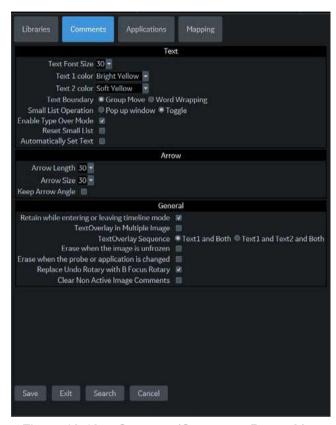

Figure 10-19. Comment/Comments Preset Menu

Table 10-40: Text

| Preset Parameter             | Description                                                                                                |
|------------------------------|----------------------------------------------------------------------------------------------------|
| Text Font Size               | Specify the font size. The font size increases as the number increases.                                    |
| Text color (Text1 and Text2) | Select the color for comment Text1 and Text2.                                                              |
| Text Boundary                | Select Group Move or Word Wrapping.                                                                        |
| Small List Operation         | Select whether you want small list options to display in a pop-up window or by a toggle function.          |
| Enable Type Over Mode        | Select to type over existing comments. Position the cursor over the text to be changed, then start typing. |
| Reset Small List             | Select to indicate that small lists should not be reset to the first item.                                 |
| Automatically Set Text       | If selected, the system sets the comment at the cursor position automatically when text entry is complete. |

### Table 10-41: Arrow

| Preset Parameter | Description                                             |
|------------------|---------------------------------------------------------|
| Arrow Length     | Select the default pointer length.                      |
| Arrow Size       | Select the default pointer size.                        |
| Keep Arrow Angle | Keep the angle of arrow pointer head until next change. |

Table 10-42: General

| Preset Parameter                               | Description                                                                                                    |
|------------------------------------------------|----------------------------------------------------------------------------------------------------|
| Retain while entering or leaving timeline mode | If selected, the system keeps the comment(s) on the monitor display when you enter or leave timeline mode.                                                                                                    |
| TextOverlay in Multiple<br>Image               | When selected, and you select the F8 key to hide or show comments, if you are in multiple image, the system hides the text in both images. When cleared, the system only hides the text for the active image.                          |
| TextOverlay sequence                           | You can specify to display Text1, Text2, or both. This allows you to have some comments that do not change during the exam while allowing you to change other comments. Toggle the F8 key to cycle through the 3 Text1/ Text12 states. |
| Erase When the image is unfrozen               | Deletes comments when you unfreeze the image. If you check this parameter, Text2 automatically erase when you unfreeze the image.                                                                                                    |
| Erase When the probe or application is changed | Deletes annotations when you change the application or probe.                                                                                                    |
| Replace Undo Rotary with B Focus Rotary        | If selected, the Focal Zone Number and Position can be adjusted using the Annotation Touch Panel. The Undo Rotary control changes to B Focus Rotary.                                                                                   |
| Clear Non Active Image<br>Comments             | If selected, comments from the non-activated images are automatically cleared when entering dual or quad image screen.                                                                                                    |

After you change comment options, select **Save** to save the changes.

# **Comments Libraries/Applications Preset Menu**

The Comments Libraries/Applications tab is a link to the Applications preset menu. The Applications preset screen allows you to specify which libraries belong to an application. You also specify which is the default library that displays when you use comments.

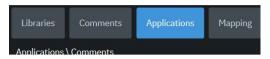

Figure 10-20. Applications/Comments Link

The Applications/Comments screen can be accessed through either the Comments Libraries or Applications Touch Panel key.

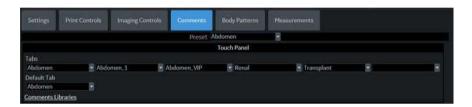

Figure 10-21. Applications/Comments Preset Menu

## Specifying which libraries belong to an application

- 1. On the Comments tab, in the Preset field, select the application.
- 2. In the Library Group Tabs fields, select the libraries for this application. You can select up to six libraries.
- 3. In the Default Library Group field, select the default library you want the system to display when you use comments.

NOTE:

When you use comments, the default library is displayed. To use other libraries for the application, press the tab for the library.

4. To save the changes, select the **Save** button.

Table 10-43: Applications

| Preset Parameter | Description                                                                  |
|------------------|------------------------------------------------------------------------------|
| Preset           | The name of the application preset.                                          |
| Tabs             | A list of libraries for the application. You can select up to six libraries. |
| Default Tab      | The default library that the system displays when you use comments.          |

## Using comments from a library

To use comments, press the **Comment** key on the Control Panel. Comments are then displayed on the Touch Panel.

To select a comment library, press the appropriate tab (e.g. the tabs are OB23 and OB23\_1).

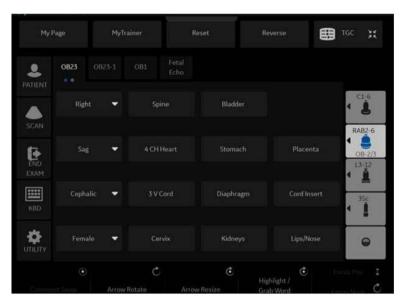

Figure 10-22. OB 2/3 Comments Touch Panel

# **Comments Libraries/Mapping Preset Menu**

The system uses the annotation/body pattern information associated with the image to automatically assign the segment/position qualifier of the breast lesion.

On the Mapping tab, you add/delete/reset the user-defined mapping for the qualifier.

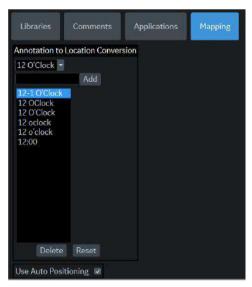

Figure 10-23. Comment/Mapping Preset Menu

Table 10-44: Mapping preset

| Preset Parameter                     | Description                                                                                                    |
|--------------------------------------|----------------------------------------------------------------------------------------------------|
| Annotation to Location<br>Conversion | Add/Delete/Reset the use-defined mapping annotation for the qualifier for Breast.  • Add: Add the use-defined mapping annotation  • Delete: Delete selected user-defined mapping.  • Reset: Reload factory default mappings to the selected qualifier. |
| Use Auto Positioning                 | Configure a mapping of annotation and body pattern to location (Position and Segment) mappings.  Note: This is effective only against the following body pattern: Breast4 Lt/Rt, Breast5 Lt/Rt, Breast6 Lt/Rt, Breast7 Lt/Rt, Breast8 Lt/Rt            |

After you change Mapping options, select Save to save the changes.

# **Comments Libraries/Mapping Preset Menu (continued)**

For example,

- 1. Select Qualifier "12 O'clock" from the pull-down menu.
- 2. Type the mapping annotation "12", and press Add.
- 3. Check "Use Auto Positioning".
- 4. In Utility-> Body Pattern-> Libraries, select SMLP from pull-down menu.
- 5. Select an empty cell of the Library table.
- 6. Select Breast4\_Rt in Copy from Existing and press Add.
- 7. Press Save and Exit.
- 8. Scan the patient.

# **Comments Libraries/Mapping Preset Menu (continued)**

- 9. Type "Right Breast 12 Zone 1" as Comment on the image.
- 10. Activate Breast measurement and select Lesion folder from the Touch Panel for add Lesion1.

Position Rotary is set 12 O'clock, Segment Rotary is set A, and "12 O'clock A" displays as measurement name automatically.

NOTE:

The system assigns "-" to position qualifier if the value is not found in the annotation or body pattern information associated with the image.

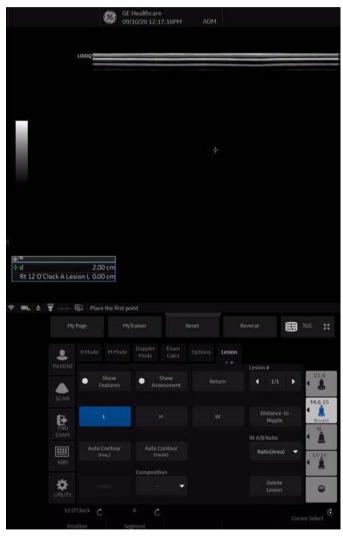

Figure 10-24. Annotation Example

# **Comments Libraries/Mapping Preset Menu (continued)**

- 11. Select the frame for Lesion 2.
- 12. Select Breast4\_Rt as Body pattern on the image and locate the probe mark in the appropriate position.
- 13. Activate Breast measurement and select Lesion folder from the Touch Panel.
- 14. Position Rotary and Segment Rotary is set automatically associated with the position and segment of the probe mark.

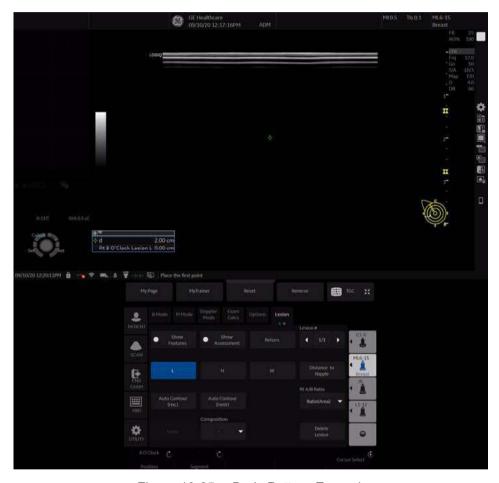

Figure 10-25. Body Pattern Example

# **Body Patterns Presets**

#### Overview

Body patterns screens allow you to specify body pattern options, to define body pattern libraries, and assign body pattern libraries.

# **Body Pattern Libraries/Libraries Preset Menu**

On the Body Patterns Libraries tab, you can change and create body pattern libraries. A body pattern library is a list of body patterns that are associated with a specific application. The body patterns are listed in the library in the order in which they display on the Touch Panel. For each library, you can define two Touch Panel displays of body patterns (Page1 and Page2), with 16 body patterns on each Touch Panel.

For each library, you can define one or two column displays of body patterns (MyPage), with 5 comments or 10 comments on each MyPage Touch Panel.

NOTE:

The user can be set up to use the comment column instead of the body pattern column. The 2nd and 3rd columns are comment lines. Press Utility -> System -> System Imaging -> in Controls -> MyPage 1 column 2/3 assignment (requires reboot) preset and MyPage 2 column 2/3 assignment (requires reboot) preset, select the "Two Comment Column".

# **Body Pattern Libraries/Libraries Preset Menu (continued)**

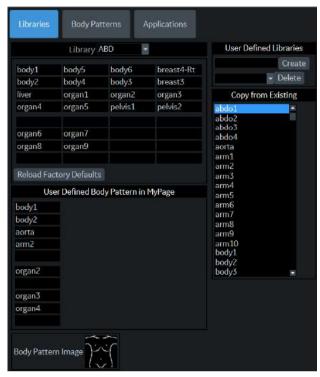

Figure 10-26. Body Patterns Libraries Preset Menu

Table 10-45: Body Patterns Libraries

| Preset Parameter                 | Description                                                                 |
|----------------------------------|-----------------------------------------------------------------------------|
| Library                          | The name of the body pattern application library.                           |
| Reload Factory Defaults          | Select to reload factory defaults.                                          |
| Body Pattern Image               | Displays the image of the currently selected body pattern.                  |
| User Defined<br>Libraries-Create | The name of a new body pattern application library that you want to create. |
| User Defined<br>Libraries-Delete | Allows the selection of the user defined library to be deleted.             |
| Copy from Existing               | A list of body patterns you can use to create an application library.       |

## **Defining body patterns**

- 1. In the *Library* field, select the application library you want. The system displays all body patterns for the library. You can have two Touch Panel displays of body patterns for each library. The body patterns are listed in the order that they are shown on the Touch Panel.
- 2. To change or add a body pattern, select the body pattern or blank location and press **Set**, then do one of the following:
  - Type the body pattern name.
  - Select the body pattern in the Copy from Existing list, and press Set.

NOTE:

When you select a body pattern name in a Touch Panel location or in the Copy from Existing list, the system displays the pattern in the lower left corner of the screen.

3. To save the changes, select the **Save** button.

## Creating a new body pattern library

1. In the *User Defined Libraries* field, type a name for the library, then select Create.

The system creates a new library.

- 2. Enter body patterns as described in step 2 above.
- 3. To save the changes, select the **Save** button.

# **Body Pattern Libraries/Body Patterns Preset Menu**

On the Body Patterns tab, you specify body pattern options.

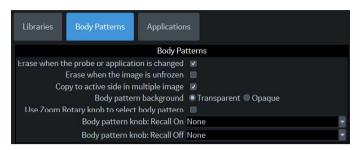

Figure 10-27. Body Patterns General Preset Menu

After you change body pattern options, select Save to save the changes.

Table 10-46: Body Patterns

| Preset Parameter                               | Description                                                                                                    |
|------------------------------------------------|----------------------------------------------------------------------------------------------------|
| Erase When the probe or application is changed | If checked, when you change probes or applications, the system erases the body pattern.                                                                                                    |
| Erase When the image is unfrozen               | If checked, when you unfreeze the image, the system erases the body pattern.                                                                                                    |
| Copy to active side in multiple image          | If checked, when you use dual B-Mode, the system copies the body pattern to the active side of the dual image.                                                                                                    |
| Body pattern background                        | Select whether you want the body pattern background to be Transparent or Opaque.                                                                                                    |
| Use Zoom Rotary knob to select Body pattern    | If selected, you can scroll through the body patterns with the Zoom control.                                                                                                    |
| Body Pattern knob Recall<br>On                 | When the image is recalled, Body pattern knob works as below. Body Pattern on: Activate Body Pattern by press or move Up/Down/Left/ Right the Body Pattern knob. U/D: Body Pattern On, L/R: Prev/Next image: Move Body Pattern knob Up and Down to Body Pattern On, Move left recalls previous image, move right recalls next image. Prev/Next image: Move up and left recall previous image, move down and right recall next image. None: Activate Body Pattern by press the Body Pattern knob. |

Table 10-46: Body Patterns (Continued)

| Preset Parameter                | Description                                                                                                    |
|---------------------------------|----------------------------------------------------------------------------------------------------|
| Body Pattern knob Recall<br>Off | When the image is not recalled, Body pattern knob works as below Body Pattern on: Activate Body Pattern by press or move Up/Down/Left/Right the Body Pattern knob.  U/D: Body Pattern On, L/R: Prev/Next image: Move Body Pattern knob Up and Down to Body Pattern On, Move left recalls previous image, move right recalls next image.  Prev/Next image: Move up and left recall previous image, move down and right recall next image.  None: Activate Body Pattern by press the Body Pattern knob. |

# **Body Pattern Libraries/Applications Preset Menu**

The Body Patterns Library/Applications tab is a link to the Applications preset menu. The Body Patterns Applications tab allows you to select body pattern application libraries. You also specify which is the default library that displays when you use body patterns.

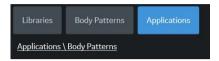

Figure 10-28. Applications/Body Patterns Link

The Applications/Body Patterns screen can be accessed through either the Body Pattern Libraries or Applications Touch Panel keys.

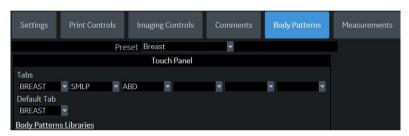

Figure 10-29. Body Patterns Applications Preset Menu

Table 10-47: Applications

| Preset Parameter | Description                                                              |
|------------------|--------------------------------------------------------------------------|
| Preset           | Defines the Body Pattern option.                                         |
| Tabs             | A list of body pattern applications.                                     |
| Default Tab      | The default library that the system displays when you use body patterns. |

# Selecting body pattern application libraries

- 1. On the Body Patterns tab, in the Preset field, select the body pattern.
- 2. In the Library Group Tabs fields, select the application libraries for Body Patterns. You can select up to six libraries.
- 3. In the Default Library Group field, select the default application library you want the system to display when you use body patterns.

NOTE:

When you use body patterns, the default library is displayed. To use other application libraries, press the tab for the library.

4. To save the changes, select the **Save** button.

# Using body pattern application libraries

See the following Body Patterns Small Parts Touch Panel.

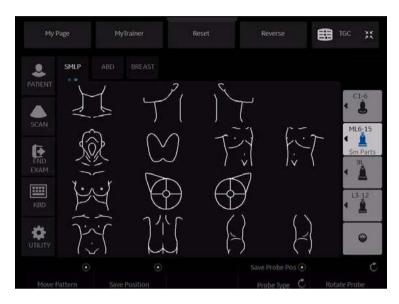

Figure 10-30. Body Patterns Small Parts Touch Panel

To select a body pattern library, select the tabs (for example, ABD or OB).

To select body patterns, use the **Ellipse/Body Pattern** control on the Control Panel.

# **Application Presets**

### Overview

Application Presets allow you to configure the application-specific settings (presets).

# **Settings**

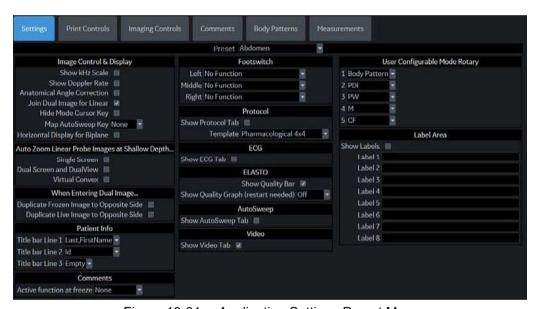

Figure 10-31. Application Settings Preset Menu

Table 10-48: Preset

| Preset Parameter | Description                                                                                                    |
|------------------|----------------------------------------------------------------------------------------------------|
| Preset           | Select the application that you want to specify the presets. Along with the various applications available on the system, there are four user-defined application presets that can be set. |

Table 10-49: Image Control and Display

| Preset Parameter | Description                                                                     |
|------------------|---------------------------------------------------------------------------------|
| Show kHz scale   | When selected, displays the kHz scale on the left side of the Doppler spectrum. |

Table 10-49: Image Control and Display

| Preset Parameter               | Description                                                                                                    |
|--------------------------------|----------------------------------------------------------------------------------------------------|
| Show Doppler Rate              | When selected, displays the Doppler rate (mm/s) below the Doppler spectrum.                                                                      |
| Anatomical Angle<br>Correction | Select to keep the angle constant with regard to the anatomy.                                                                                    |
| Join Dual Image for Linear     | Select to place linear probe dual images directly next to each other.                                                                            |
| Hide Mode Cursor Key           | Select to unmap (hide) the Mode Cursor key, which normally appears on the left Trackball key during live scanning in B-Mode or Color Flow Modes. |
| Map AutoSweep Key              | The following functions are able to be assigned to the right Set key: None, Preview, Acquire.                                                    |
| Horizontal Display for Biplane | Select to display Biplane images of BE9CS-D probe horizontally.                                                                                  |

## Table 10-50: Auto Zoom Linear Probe Images at Shallow Depth

| Preset Parameter         | Description                                                                                |
|--------------------------|--------------------------------------------------------------------------------------------|
| Single Screen            | Automatically zoom linear probe images at a shallow depth on a single screen.              |
| Dual Screen and DualView | Automatically zoom linear probe images at a shallow depth on the dual and DualView screen. |
| Virtual Convex           | Automatically zoom linear probes at a shallow depth when you activate Virtual Convex.      |

# Table 10-51: When Entering Dual Image

| Preset Parameter                        | Description                                                                |
|-----------------------------------------|----------------------------------------------------------------------------|
| Duplicate Frozen Image to Opposite Side | When entering Dual Image, duplicate the frozen image to the opposite side. |
| Duplicate Live Image to Opposite Side   | When entering Dual Image, duplicate the live image to the opposite side.   |

## Table 10-52: Patient Info

| Preset Parameter | Description                                                                 |
|------------------|-----------------------------------------------------------------------------|
| Titlebar Line 1  | Select the patient information to display on the scanning screen Title bar. |
| Titlebar Line 2  | Select the patient information to display on the scanning screen Title bar. |
| Titlebar Line 3  | Select the patient information to display on the scanning screen Title bar. |

### Table 10-53: Comments

| Preset Parameter          | Description                                                                                                    |
|---------------------------|----------------------------------------------------------------------------------------------------|
| Active function at Freeze | Select None, Body Pattern, or Comments. If Body Pattern or Comment is selected, the Body Pattern or Comment is activated automatically when freezing the system. |

## Table 10-54: Footswitch

| Preset Parameter    | Description                                                                                                    |
|---------------------|----------------------------------------------------------------------------------------------------|
| Left, Middle, Right | Specify from the following for each footswitch pedal: No Function, Record/<br>Pause, Freeze, Next Heartcycle, Previous Heartcycle, Print 1,2,3,4, Update,<br>Next Step (Scan Assistant), Previous Step (Scan Assistant), Scan Assistant<br>Pause/Resume, or Mark Cine. |

## Table 10-55: Protocol

| Preset Parameter  | Description                                                                                                    |
|-------------------|----------------------------------------------------------------------------------------------------|
| Show Protocol Tab | Check to display the Protocol Tab on the Touch Panel.                                                                                                    |
| Template          | Select the default stress echo template: Bicycle Normal, Bicycle Sporty, Contrast Pharmacological, Pharmacological 4x4, Pharmacological 8x5, Exercise 2x4, Exercise 2x4 B, Pharmacological US 4x4 |

### Table 10-56: ECG

| Preset Parameter | Description                                      |
|------------------|--------------------------------------------------|
| Show ECG Tab     | Check to display the ECG Tab on the Touch Panel. |

### Table 10-57: ELASTO

| Preset Parameter   | Description                                                                                                    |
|--------------------|----------------------------------------------------------------------------------------------------|
| Show Quality Bar   | Check to display a Quality Bar for Elastography. The more bars, the better the quality. As the quality increases, the bars go from red, to yellow, to green. |
| Show Quality Graph | Off, Small, Medium, Large<br>Select Off (No elasto quality graph is displayed in the image) or Small,<br>Medium or Large for display size of Quality Graph.  |

### Table 10-58: Shear

| Preset Parameter | Description                   |
|------------------|-------------------------------|
| Show Quality Bar | Check to display Quality Bar. |

# Table 10-59: AutoSweep

| Preset Parameter   | Description                                                |
|--------------------|------------------------------------------------------------|
| Show AutoSweep Tab | If selected, display the AutoSweep Tab on the Touch Panel. |

### Table 10-60: Video

| Preset Parameter | Description                                      |
|------------------|--------------------------------------------------|
| Show Video Tab   | Check to display a Video tab on the Touch Panel. |

## Table 10-61: Label Area

| Preset Parameter | Description                                                                                              |
|------------------|----------------------------------------------------------------------------------------------------|
| Show Label       | If selected, the system displays the User Label in the Preview Window at the left-bottom of the monitor. |
| Label 1-8        | User Labels have eight text lines.<br>Each User Label is limited 50 characters.                          |

### **Print Controls**

You have to set parameters with each application.

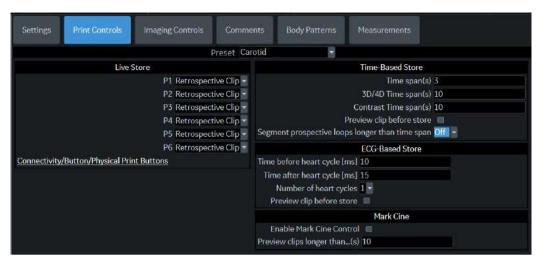

Figure 10-32. Print Control

Table 10-62: Preset

| Preset Parameter | Description                                                                         |
|------------------|-------------------------------------------------------------------------------------|
| Preset           | Select Application from pull-down menu. You can set Time span for each application. |

Table 10-63: Live Store

| Preset Parameter       | Description                                                                                                    |
|------------------------|----------------------------------------------------------------------------------------------------|
| P1, P2, P3, P4, P5, P6 | Select the behavior of Print key during live scan from Prospective Clip, Retrospective Clip, Single image only or None for each print key.  None: Store a still image when you press P-key during Freeze.  Prospective clip: The system begins storing cine from when you press the Print button, based on the Time Span setting.  Retrospective clip: The system stores cine predetermined time before you press the Print button, based on the Time Span setting.  Single image only: Store a still image during live scan each time you press P-Key. |

Table 10-64: Time-Based Store

| Preset Parameter       | Description                                                                  |
|------------------------|------------------------------------------------------------------------------|
| Time span [s]          | Select the number of seconds of CINE Loop storage. The default is 3 seconds. |
| 3D/4D Time span (s)    | Select the number of seconds of CINE Loop storage while in 3D/4D.            |
| Contrast Time span [s] | Select the number of seconds of CINE Loop storage while in Contrast.         |

Table 10-64: Time-Based Store (Continued)

| Preset Parameter                                | Description                                                                                                    |
|-------------------------------------------------|----------------------------------------------------------------------------------------------------|
| Preview loop before store                       | When selected, allows you to review cine loops before storage.                                                                                                    |
| Segment prospective loops longer than time span | When selected, the system divides cine automatically which take a longer time than Time span you have programmed. Specify length of Clip (15, 30, or 45 seconds, Off, or Max). |

### Table 10-65: ECG-Based Store

| Preset Parameter             | Description                                                                         |
|------------------------------|-------------------------------------------------------------------------------------|
| Time before heart cycle [ms] | Sets the storage time span before R-wave of the first heart cycle.                  |
| Time after heart cycle [ms]  | Sets the storage time span after R-wave of the last heart cycle.                    |
| Number of heart cycles       | Select the number of heart cycles to store. (Must be de-selected for single frame.) |
| Preview loop before store    | When selected, allows you to review cine loops before storage.                      |

## Table 10-66: Mark Cine

| Preset Parameter            | Description                                                                                                    |
|-----------------------------|----------------------------------------------------------------------------------------------------|
| Enable Mark Cine Control    | Lets you mark where you want the CINE Loop to start (prospective CINE).                                               |
| Preview Loop Longer than(s) | When selected, allows you to review cine loops before storage for loops longer than selected time frame (in seconds). |

# **Imaging Controls**

You can select which controls you want to be available via the Touch Panel during a clinical scan. When you select Preset--> Application and Control Mode--> Clinical, deselect the controls you **DO NOT** want to appear while scanning in this clinical application.

NOTE: If you select Research, all controls appear.

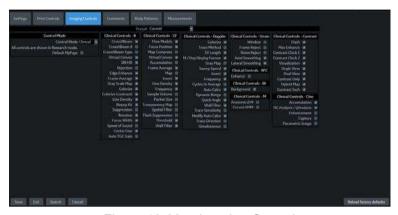

Figure 10-33. Imaging Controls